# Pokyny k obsluze Micropilot FMR67 **HART**

Bezkontaktní radar

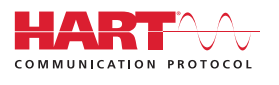

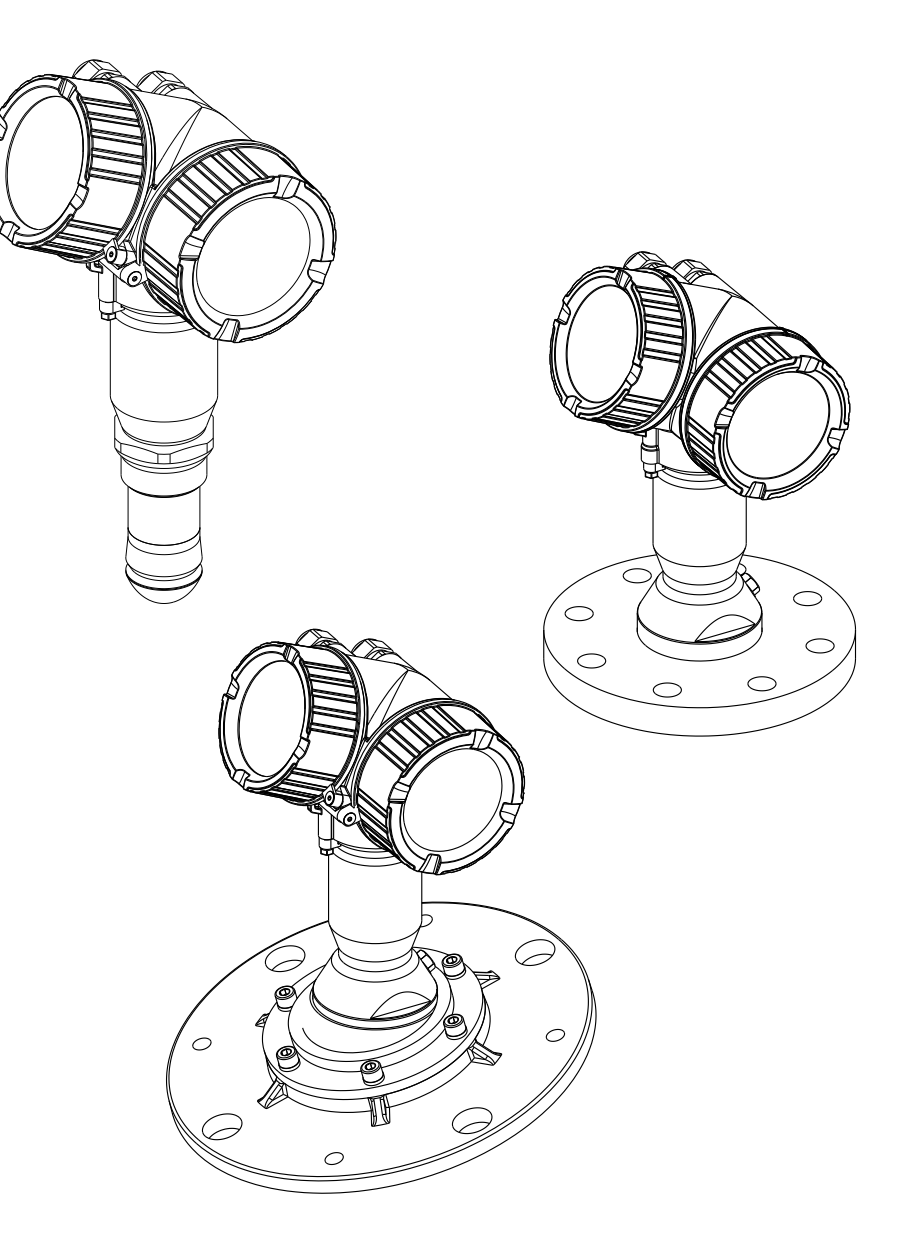

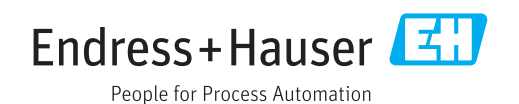

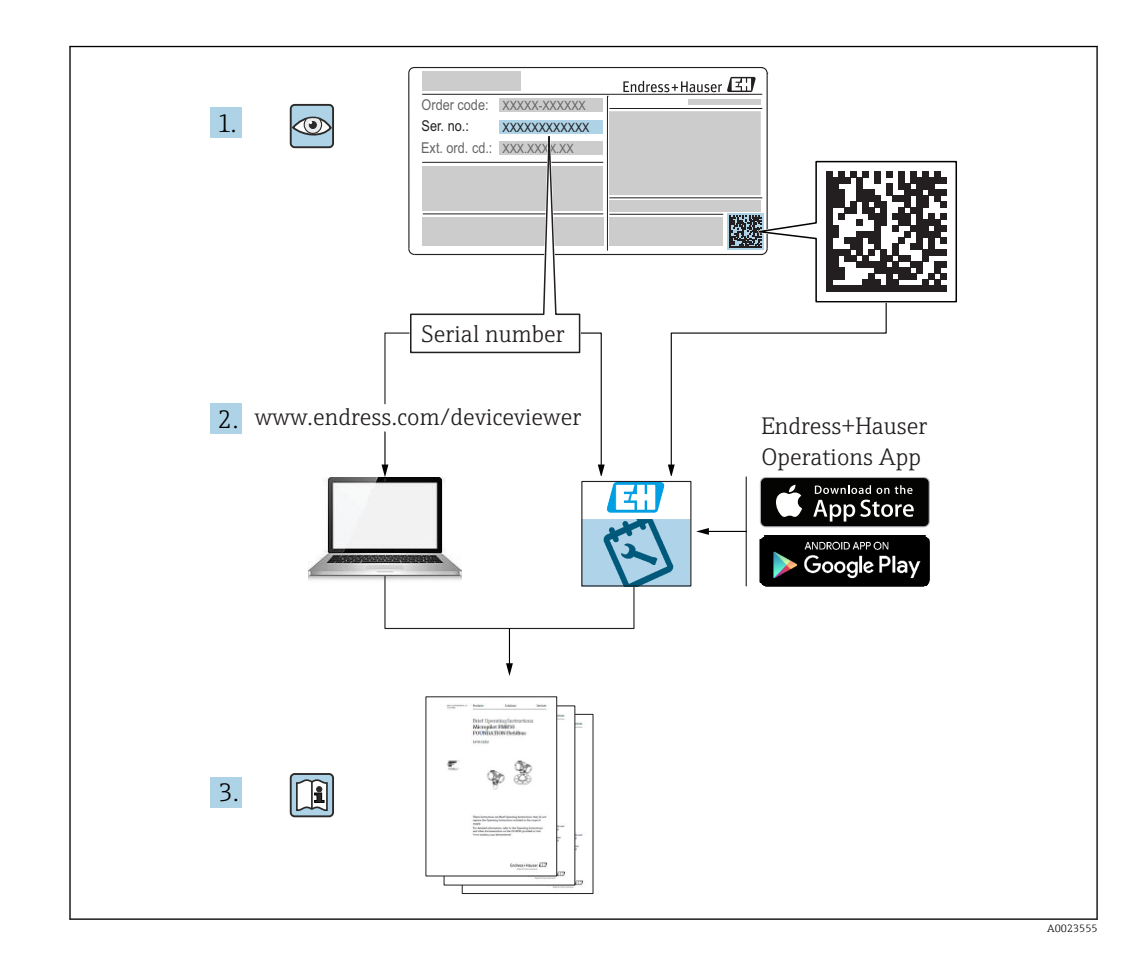

## Obsah

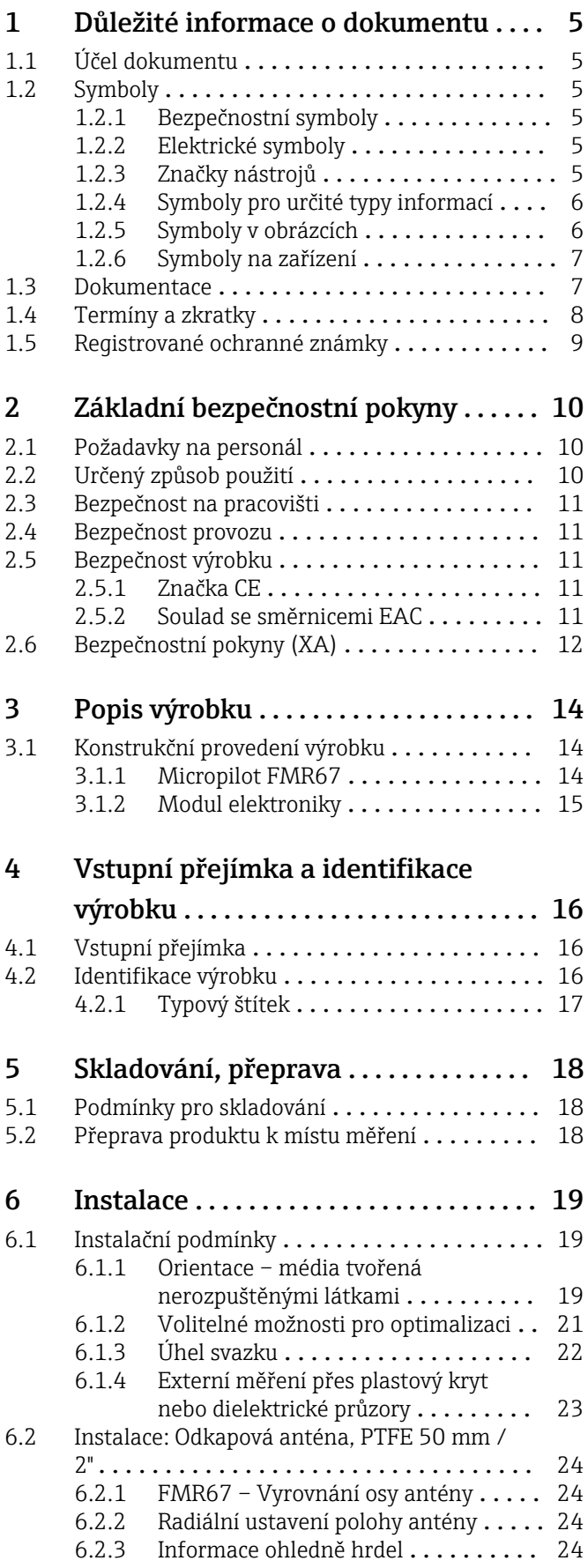

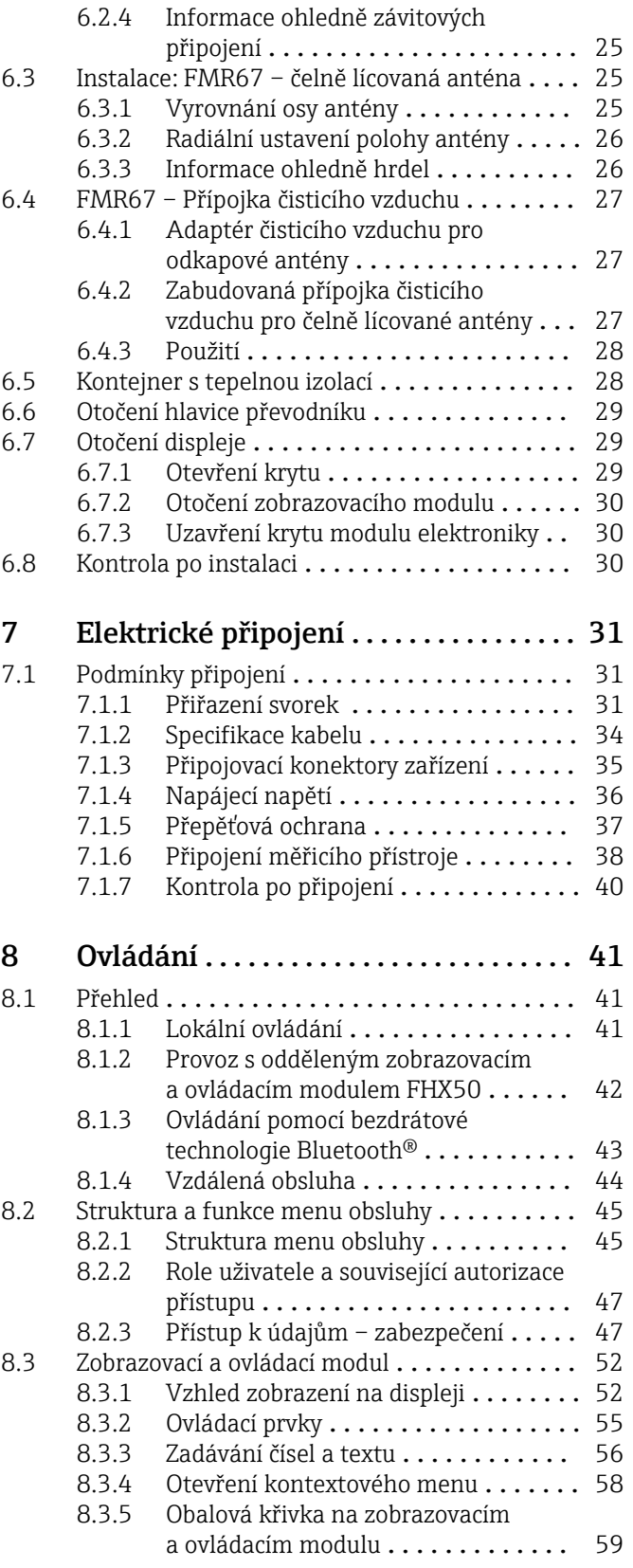

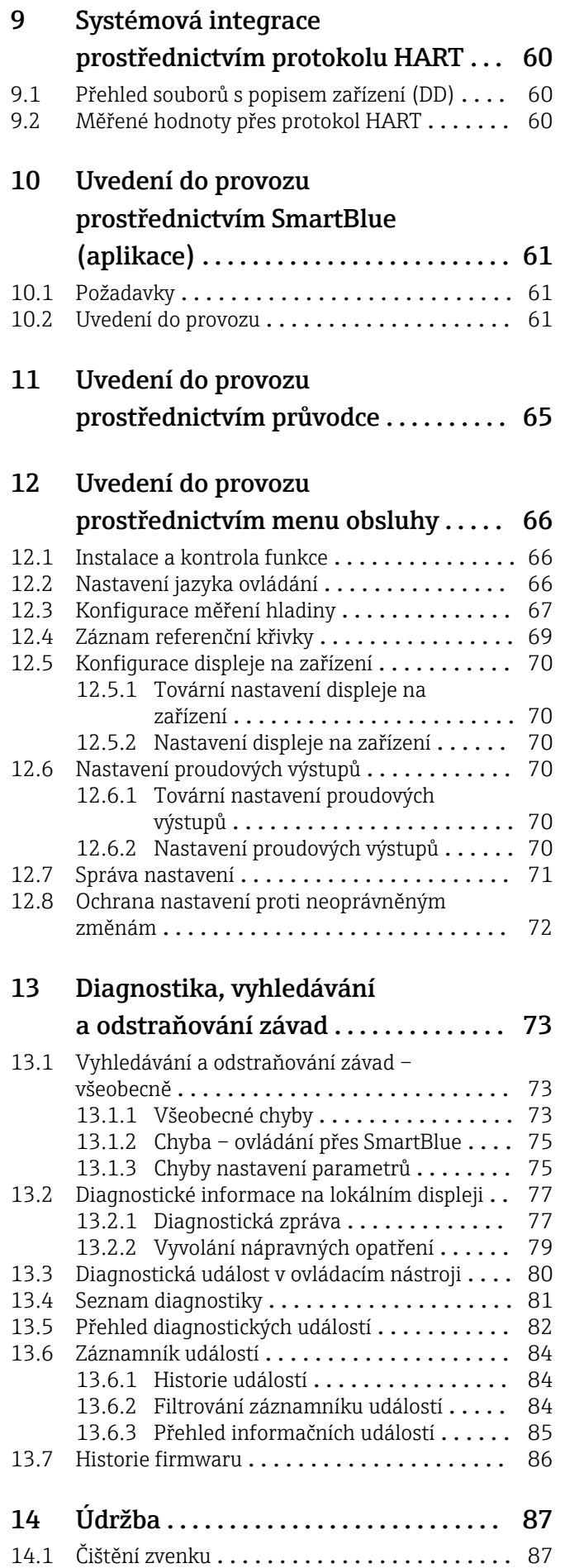

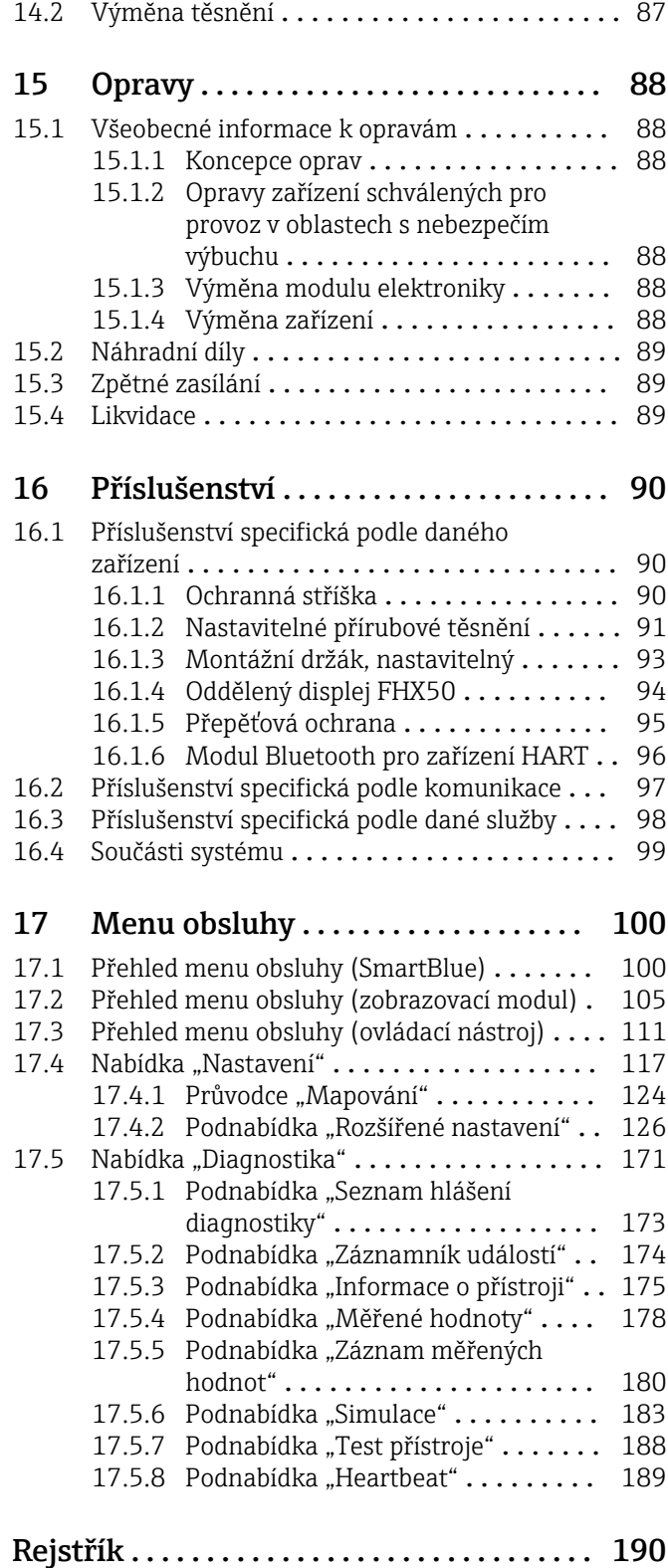

### <span id="page-4-0"></span>1 Důležité informace o dokumentu

### 1.1 Účel dokumentu

Tento návod k obsluze obsahuje veškeré informace, jež jsou potřebné v různých fázích životního cyklu zařízení: od identifikace produktu, vstupní přejímky a skladování přes montáž, připojení, provoz a uvedení do provozu až po odstraňování potíží, údržbu a likvidaci.

### 1.2 Symboly

### 1.2.1 Bezpečnostní symboly

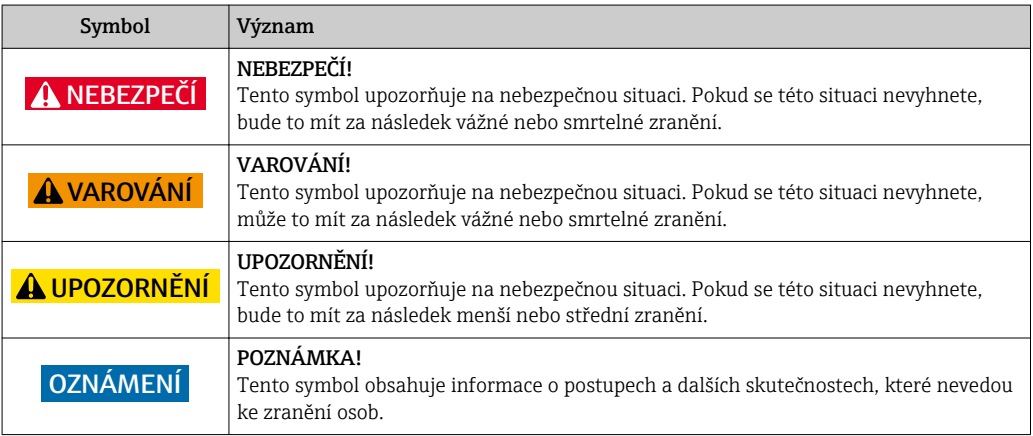

### 1.2.2 Elektrické symboly

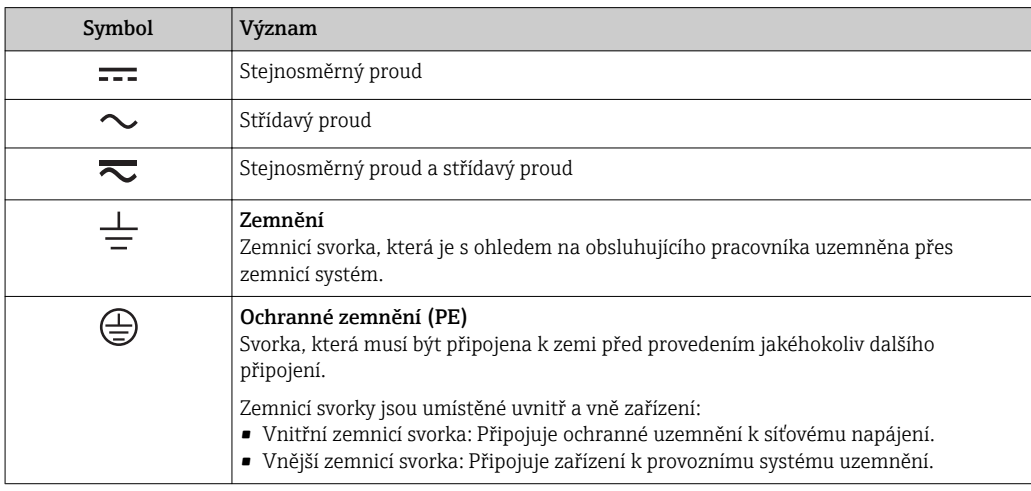

### 1.2.3 Značky nástrojů

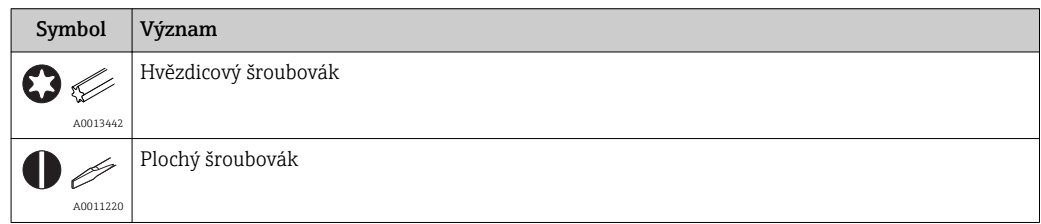

<span id="page-5-0"></span>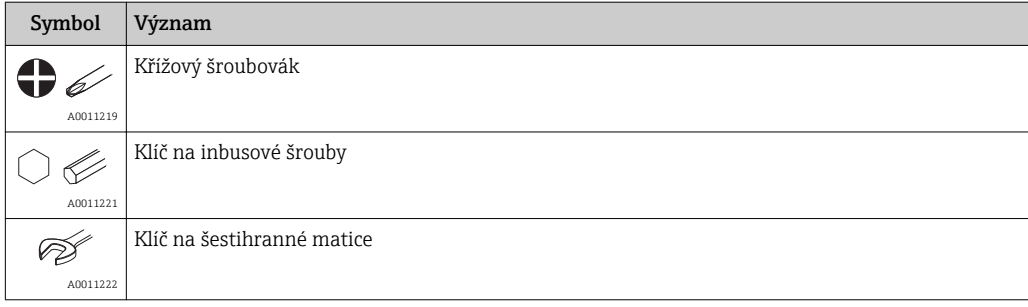

### 1.2.4 Symboly pro určité typy informací

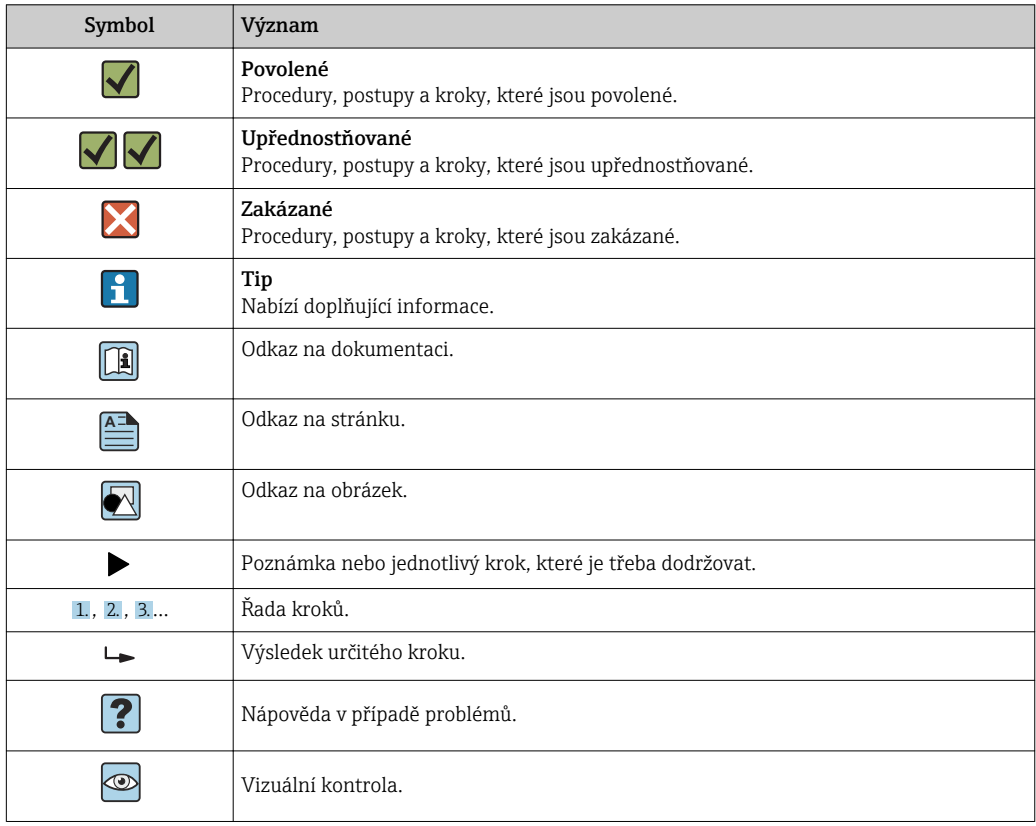

### 1.2.5 Symboly v obrázcích

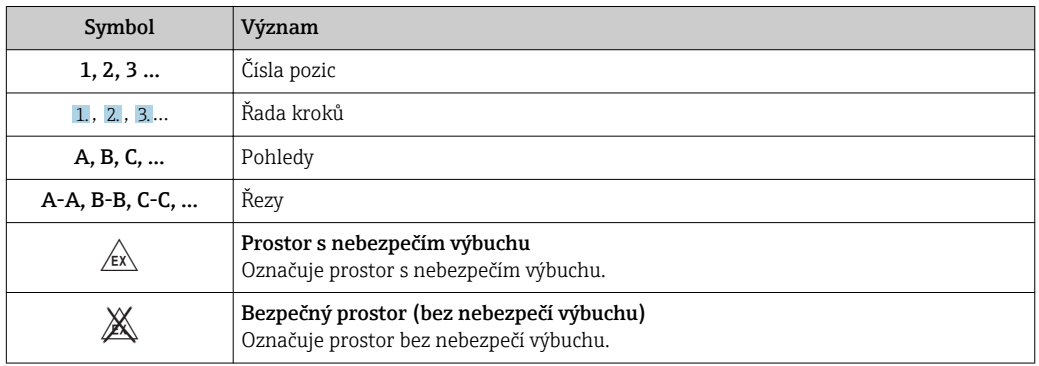

#### <span id="page-6-0"></span>1.2.6 Symboly na zařízení

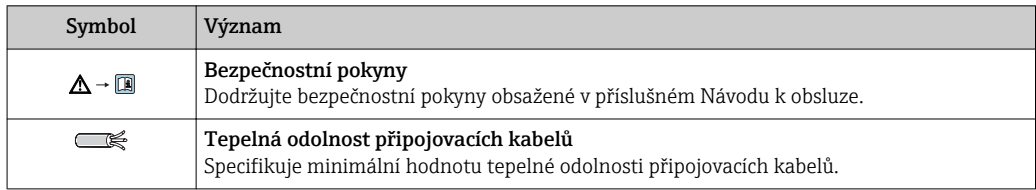

### 1.3 Dokumentace

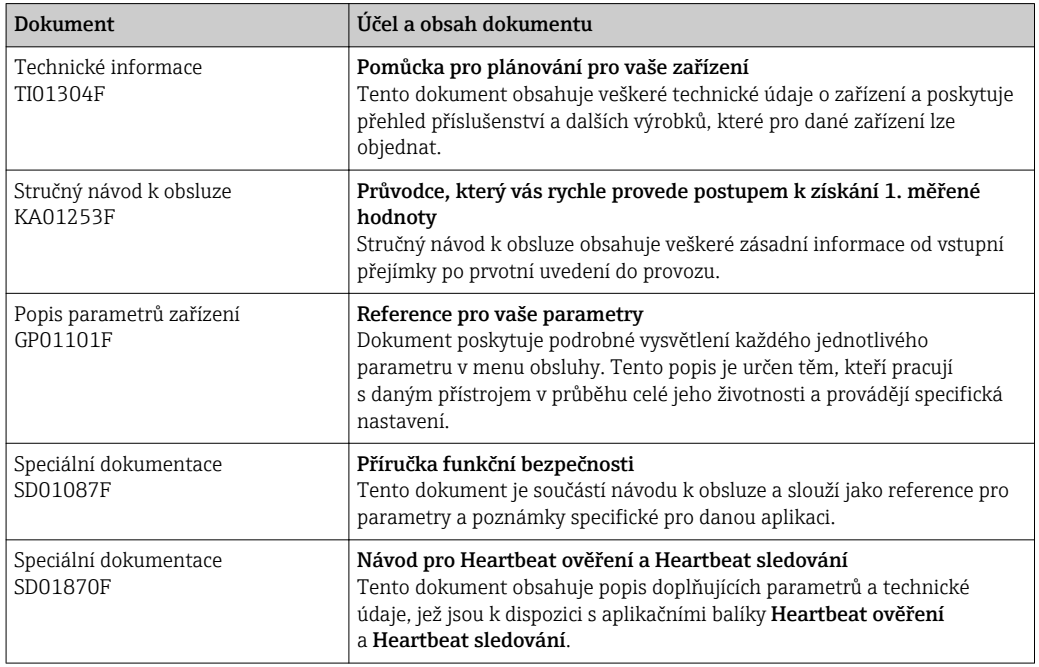

Přehled rozsahu příslušné Technické dokumentace najdete v následujícím:

- *W@M Device Viewer*: zapište výrobní číslo z výrobního štítku [\(www.endress.com/deviceviewer](http://www.endress.com/deviceviewer))
- *Endress+Hauser Operations App*: Zadejte sériové číslo z výrobního štítku nebo naskenujte dvojrozměrný maticový kód (kód QR) na výrobním štítku.

### <span id="page-7-0"></span>1.4 Termíny a zkratky

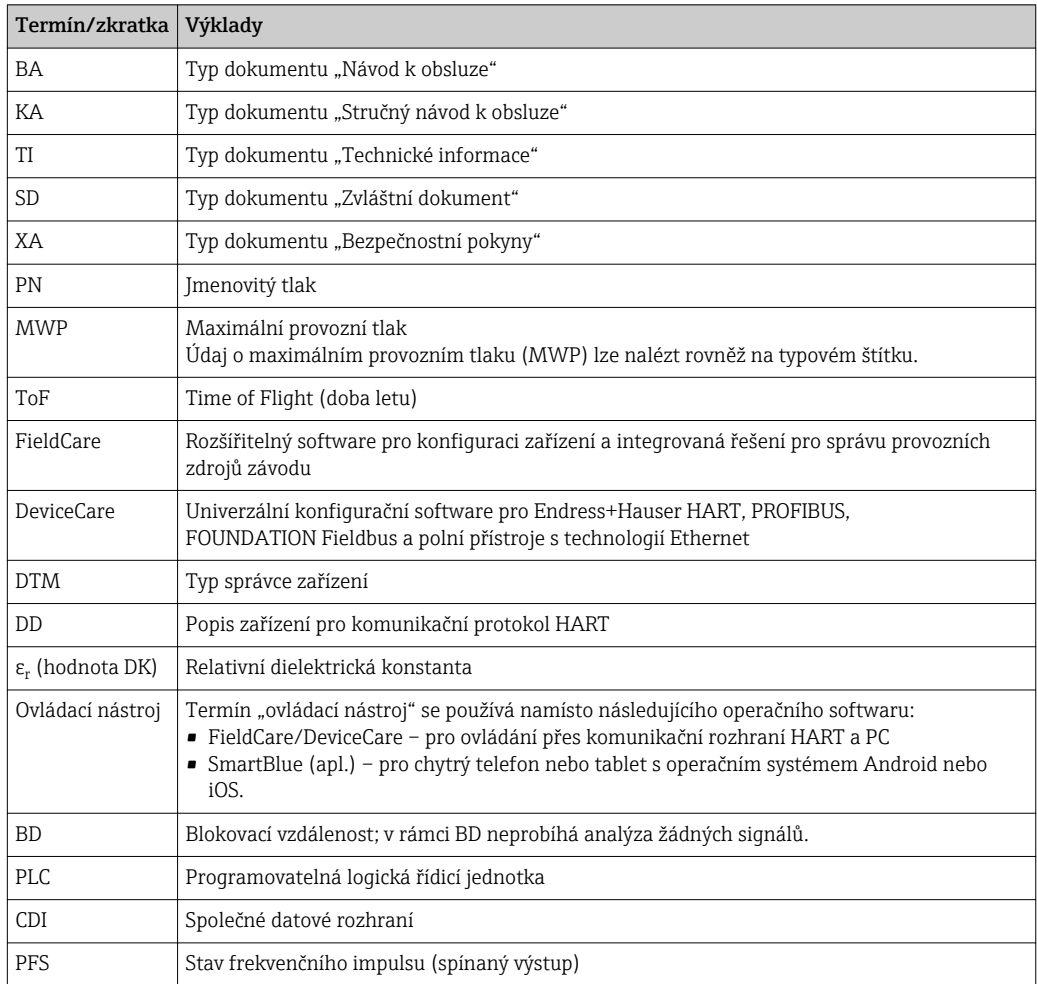

### <span id="page-8-0"></span>1.5 Registrované ochranné známky

#### HART®

Registrovaná ochranná známka společnosti HART Communication Foundation, Austin, USA

#### Bluetooth®

Loga a slovní označení Bluetooth® jsou registrovanými obchodními značkami, jejich vlastníkem je společnost Bluetooth SIG, Inc. Jakékoli použití těchto značek společností Endress+Hauser je v souladu s licencí. Další obchodní značky a jména jsou značkami a jmény jejích příslušných vlastníků.

#### Apple®

Apple, logo Apple, iPhone a iPod touch jsou obchodními značkami společnosti Apple Inc. registrovanými v USA a dalších zemích. App Store je značkou služby společnosti Apple Inc.

#### Android®

Android, Google Play a logo Google Play jsou obchodními značkami společnosti Google Inc.

#### KALREZ®, VITON®

Registrovaná ochranná známka společnosti DuPont Performance Elastomers L.L.C., Wilmington, USA

#### **TEFLON®**

Registrovaná ochranná známka společnosti E.I. DuPont de Nemours & Co., Wilmington, USA

### <span id="page-9-0"></span>2 Základní bezpečnostní pokyny

### 2.1 Požadavky na personál

Pracovníci provádějící instalaci, uvádění do provozu, diagnostiku a údržbu musí splňovat následující požadavky:

- ‣ Vyškolení a kvalifikovaní odborníci musí mít pro tuto konkrétní funkci a úkol odpovídající vzdělání.
- ‣ Musí mít pověření vlastníka/provozovatele závodu.
- ‣ Musí být obeznámeni s národními předpisy.
- ‣ Před zahájením práce si přečtete pokyny uvedené v návodu k použití, doplňkové dokumentaci i na certifikátech (podle aplikace) a ujistěte se, že jim rozumíte.
- ‣ Řiďte se pokyny a dodržujte základní podmínky.

Pracovníci obsluhy musí splňovat následující požadavky:

- ‣ Musí být poučeni a pověřeni podle požadavků pro daný úkol vlastníkem/ provozovatelem závodu.
- ‣ Musí dodržovat pokyny v tomto návodu.

### 2.2 Určený způsob použití

#### Použití a média

Měřicí přístroj popsaný v tomto návodu k obsluze je určen pro průběžné, bezkontaktní měření výše hladiny především sypkých materiálů. Vzhledem k jeho provoznímu kmitočtu přibl. 80 GHz, maximálnímu špičkovému vyzařovanému výkonu 6,3 mW a průměrnému výstupnímu výkonu 63 µWje povoleno rovněž použití vně uzavřených kovových nádob (například nad haldami). Provoz nepřestavuje žádné nebezpečí pro lidi nebo zvířata.

Jsou-li dodrženy mezní hodnoty uvedené v části "Technické údaje" a podmínky uvedené v návodu k obsluze a doplňující dokumentaci, může být měřicí přístroj použit pouze pro následující typy měření:

- ‣ Měřené procesní proměnné: úroveň hladiny, vzdálenost, síla signálu
- ‣ Vypočitatelné procesní proměnné: objem nebo hmotnost v nádobě jakéhokoli tvaru

Aby bylo zaručeno, že měřicí přístroj zůstane v dobrém stavu po dobu provozu, musí být splněny následující podmínky:

- ‣ Používejte měřicí přístroj pouze pro média, proti kterým jsou materiály smáčené během procesu přiměřeně odolné.
- ▶ Dodržujte mezní hodnoty v "Technických údajích".

#### Nesprávné použití

Výrobce není zodpovědný za škody způsobené nesprávným nebo nepovoleným používáním.

Ověření sporných případů:

‣ V případě speciálních kapalin a kapalin pro čištění společnost Endress+Hauser ráda poskytne pomoc při ověřování korozní odolnosti materiálů smáčených kapalinou, ale nepřijme žádnou záruku ani zodpovědnost.

#### Další nebezpečí

Vzhledem k přenosu tepla z procesu a rovněž k výkonovým ztrátám v elektronice může teplota hlavice s elektronikou a sestav, které obsahuje (např. modul displeje, hlavní modul elektroniky a modul elektroniky V/V) dosáhnout až 80 °C (176 °F). Při provozu může senzor dosáhnout teploty blízké teplotě média.

Nebezpečí popálení při kontaktu s povrchem!

‣ V případě, že teplota kapaliny bude vyšší, zajistěte ochranu proti dotyku, aby nemohlo dojít k popálení.

### <span id="page-10-0"></span>2.3 Bezpečnost na pracovišti

Při práci na zařízení a s ním:

‣ Používejte předepsané osobní ochranné pomůcky podle federálních/národních předpisů.

### 2.4 Bezpečnost provozu

Nebezpečí zranění.

- ‣ Zařízení obsluhujte, pouze pokud je v řádném technickém a bezporuchovém stavu.
- ‣ Obsluha je zodpovědná za provoz zařízení bez rušení.

#### Změny na zařízení

Neoprávněné úpravy zařízení jsou nepřípustné a mohou vést k nepředvídatelnému nebezpečí.

‣ Pokud bude přesto nutné provést úpravy, vyžádejte si konzultace u výrobce.

#### Oprava

Pro zaručení provozní bezpečnosti a spolehlivosti,

- ‣ Opravy zařízení provádějte pouze, pokud budou výslovně povoleny.
- ‣ Dodržujte federální/národní předpisy týkající se oprav elektrických zařízení.
- ‣ Používejte pouze originální náhradní díly a příslušenství od výrobce.

#### Nebezpečí výbuchu

Pro vyloučení nebezpečí pro osoby nebo zařízení, když je zařízení používáno v nebezpečné oblasti (např. ochrana proti výbuchu, bezpečnost tlakových nádob):

- ‣ Na základě typového štítku zkontrolujte, zda je povoleno používání zařízení v nebezpečné oblasti.
- ‣ Dodržujte specifikace v samostatné doplňující dokumentaci, jež tvoří nedílnou součást těchto pokynů.

### 2.5 Bezpečnost výrobku

Tento měřicí přístroj byl navržen v souladu s osvědčeným technickým postupem tak, aby splňoval nejnovější bezpečnostní požadavky. Byl otestován a odeslán z výroby ve stavu, ve kterém je schopný bezpečně pracovat. Splňuje všeobecné bezpečnostní normy a zákonné požadavky.

#### OZNÁMENÍ

#### Ztráta úrovně krytí v důsledku otevření zařízení ve vlhkém prostředí

‣ Pokud se zařízení otevře ve vlhkém prostředí, úroveň krytí uvedená na typovém štítku pozbývá platnosti. Tento krok může rovněž negativně ovlivnit bezpečný provoz zařízení.

#### 2.5.1 Značka CE

Měřicí systém splňuje právní požadavky příslušných směrnic ES. Tyto jsou společně s relevantními normami uvedeny v příslušném prohlášení o shodě ES.

Endress+Hauser potvrzuje úspěšné testování zařízení opatřením značky CE.

#### 2.5.2 Soulad se směrnicemi EAC

Měřicí systém splňuje právní požadavky příslušných směrnic EAC. Tyto jsou společně s relevantními normami uvedeny v příslušném prohlášení o shodě EAC.

Společnost Endress+Hauser potvrzuje úspěšné testování zařízení opatřením značkou EAC.

### 2.6 Bezpečnostní pokyny (XA)

V závislosti na typu schválení jsou následující Bezpečnostní pokyny (XA) dodávány společně se zařízením. Tvoří pak nedílnou součást Návodu k obsluze.

Na typovém štítku jsou uvedeny bezpečnostní pokyny (XA), které s přístrojem souvisejí.

<span id="page-11-0"></span>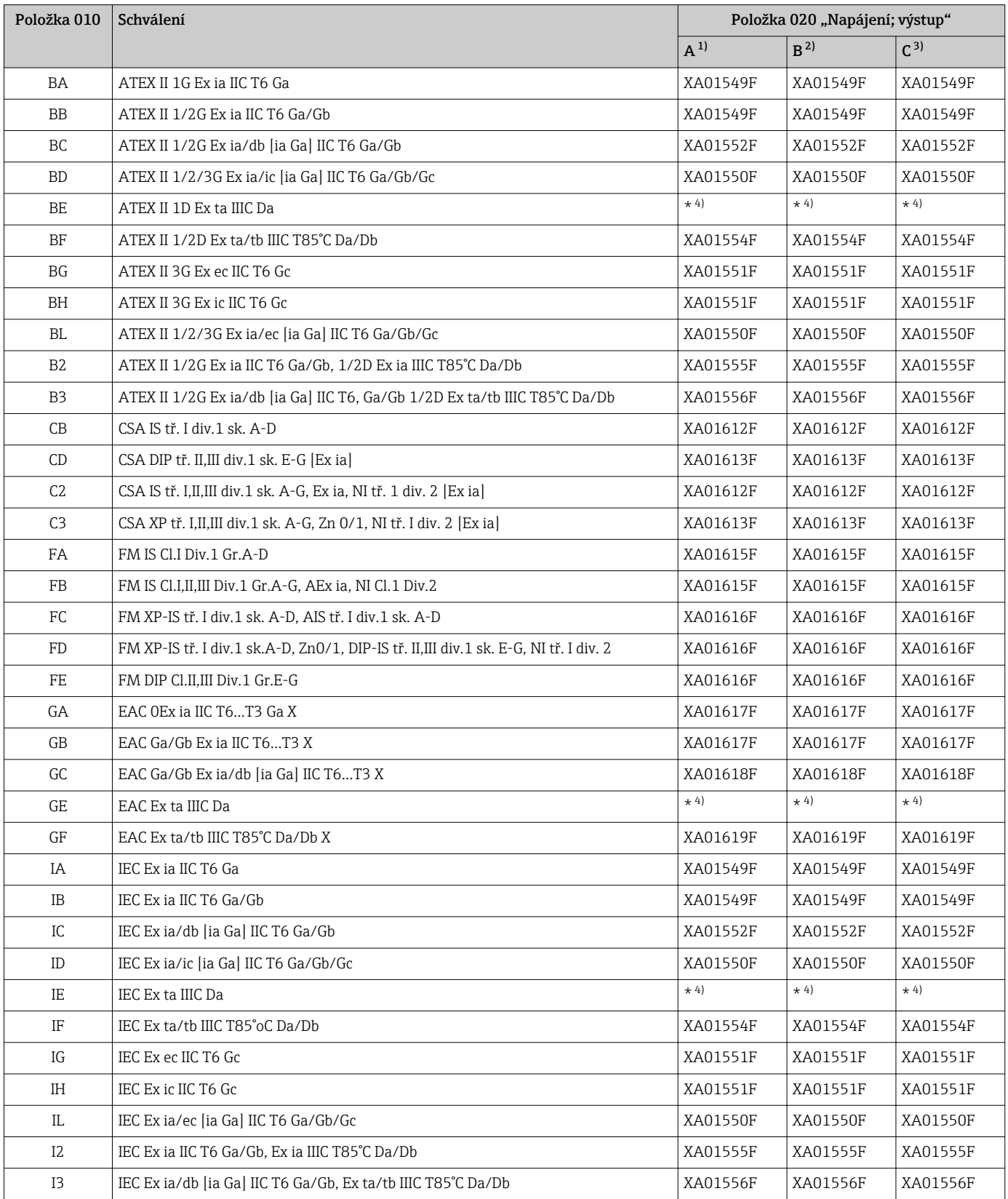

<span id="page-12-0"></span>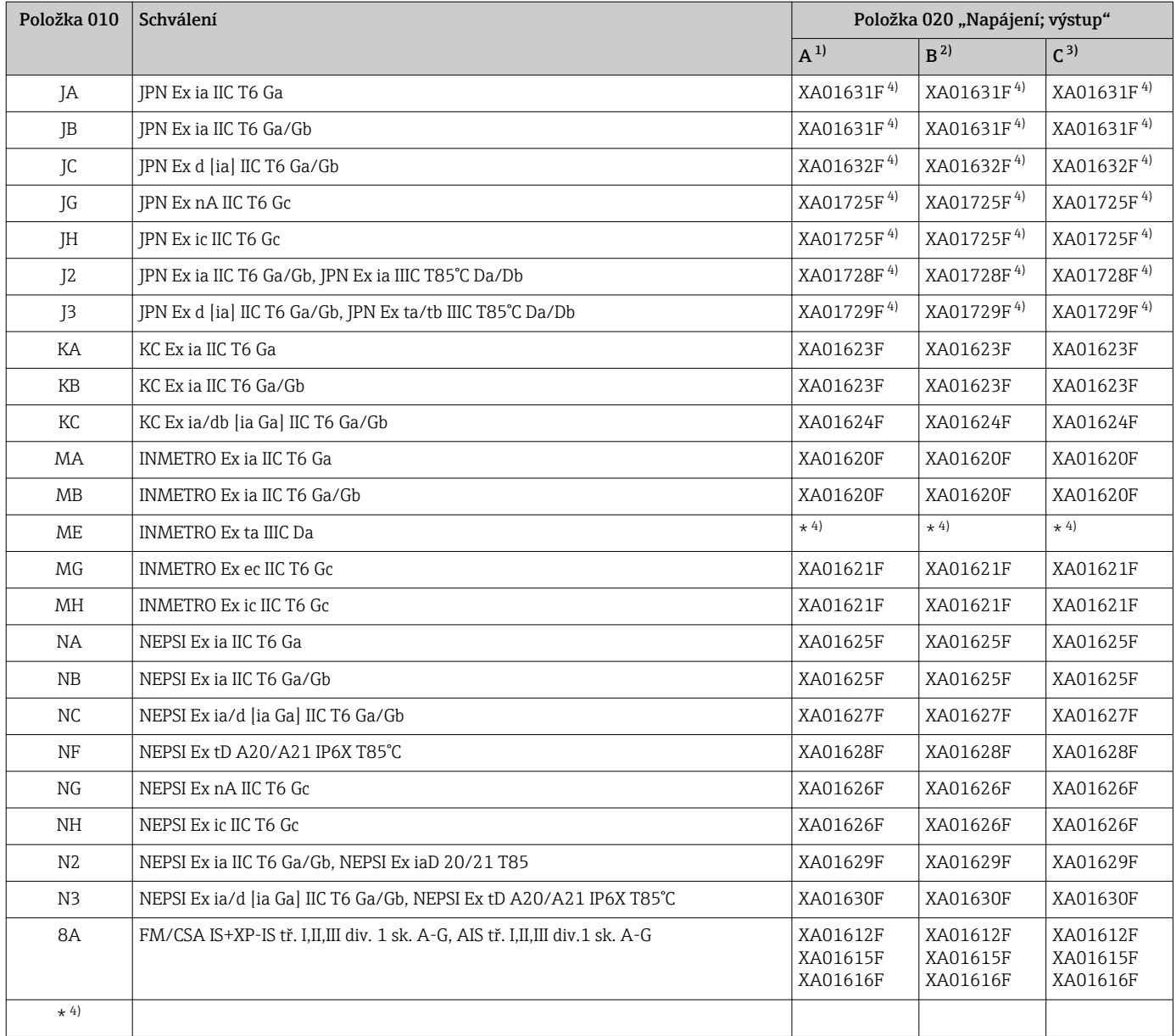

1) Dvouvodičový; 4–20 mA HART

2) Dvouvodičový; 4–20 mA HART, spínací výstup

3) Dvouvodičový; 4–20 mA HART, 4–20 mA

4) připravuje se

### <span id="page-13-0"></span>3 Popis výrobku

### 3.1 Konstrukční provedení výrobku

### 3.1.1 Micropilot FMR67

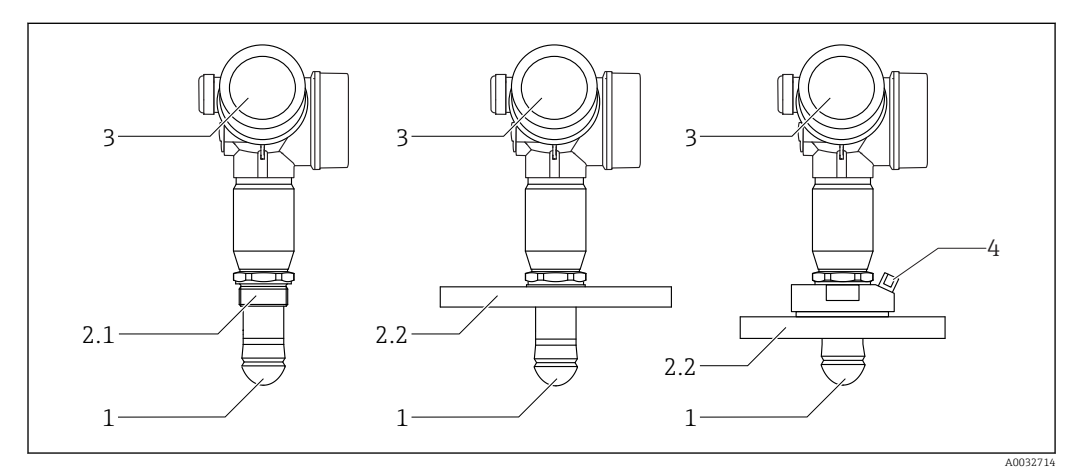

 *1 Konstrukce zařízení Micropilot FMR67*

- *1 Odkapová anténa PTFE*
- *2.1 Procesní připojení (závit)*
- *2.2 Procesní připojení (příruba)*
- *3 Modul elektroniky*
- *4 Přípojka čisticího vzduchu*

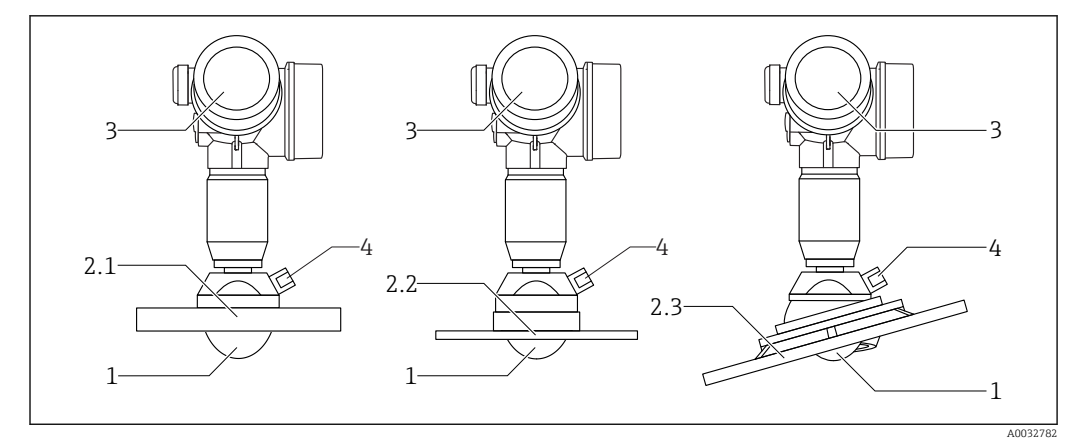

 *2 Konstrukce zařízení Micropilot FMR67*

- *1 Anténa z PTFE*
- *2.1 Procesní připojení (příruba)*
- *2.2 Procesní připojení (UNI příruba)*
- *2,3 Procesní připojení (příruba se seřizovací pomůckou)*
- *3 Modul elektroniky*
- *4 Přípojka čisticího vzduchu*

### <span id="page-14-0"></span>3.1.2 Modul elektroniky

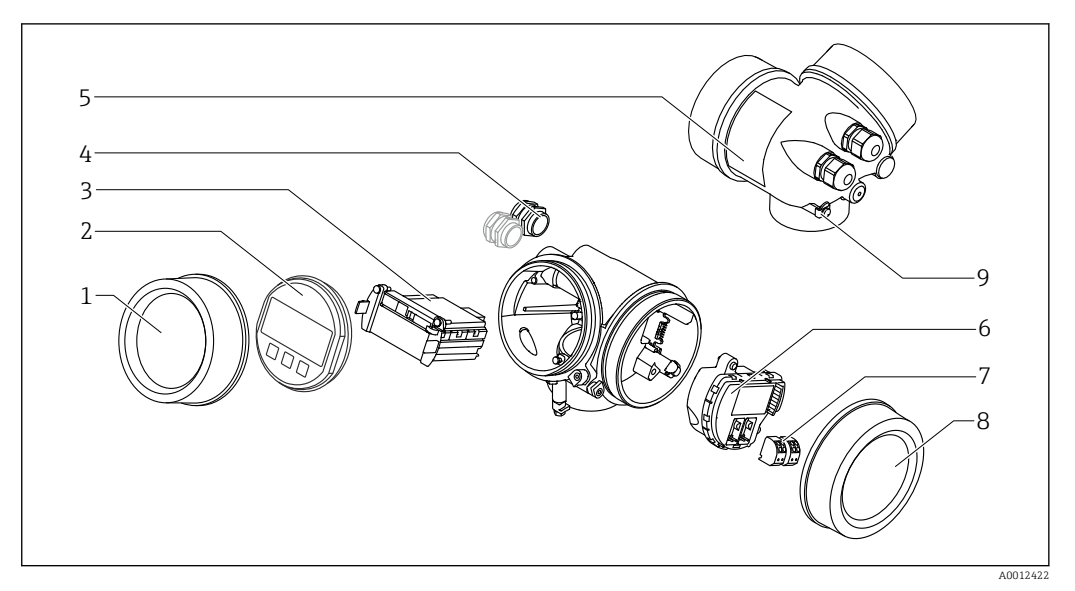

- *3 Provedení modulu elektroniky*
- 
- *Kryt modulu elektroniky*
- *Zobrazovací modul Hlavní modul elektroniky*
- *Kabelové průchodky (1, nebo 2, v závislosti na verzi přístroje)*
- *Typový štítek*
- *V/V modul elektroniky*
- *Svorky (zásuvné pružinové svorky)*
- *Kryt svorkovnicového modulu*
- *Zemnicí svorka*

### <span id="page-15-0"></span>4 Vstupní přejímka a identifikace výrobku

### 4.1 Vstupní přejímka

Během vstupní přejímky zkontrolujte následující aspekty:

- Jsou objednací kódy na dodacím listě a štítek na zařízení identické?
- Je zboží nepoškozené?
- Souhlasí údaje na štítku s objednacími informacemi na dodacím listu?
- Pokud je vyžadováno (viz typový štítek): byly dodány bezpečnostní pokyny (XA)?

Pokud některá z těchto uvedených podmínek není splněna, kontaktujte prodejní místo Endress+Hauser.

### 4.2 Identifikace výrobku

Pro ověření identifikace měřicího přístroje jsou k dispozici následující možnosti:

- Specifikace typových štítků
- Rozšířený objednací kód s rozepsáním funkcí zařízení na dodacím listu
- Zadejte výrobní číslo uvedené na výrobním štítku do *W@M Device Viewer* [\(www.endress.com/deviceviewer](http://www.endress.com/deviceviewer)): zobrazí se všechny informace o měřicím přístroji.
- Zadejte výrobní číslo z výrobního štítku do aplikace *Endress+Hauser Operations App* nebo naskenujte 2D maticový kód (QR kód) na výrobním štítku prostřednictvím aplikace *Endress+Hauser Operations App*: zobrazí se veškeré informace o měřicím přístroji.

Přehled rozsahu příslušné Technické dokumentace najdete v následujícím:

- *W@M Device Viewer*: zapište výrobní číslo z výrobního štítku [\(www.endress.com/deviceviewer](http://www.endress.com/deviceviewer))
- *Endress+Hauser Operations App*: Zadejte sériové číslo z výrobního štítku nebo naskenujte dvojrozměrný maticový kód (kód QR) na výrobním štítku.

#### <span id="page-16-0"></span>4.2.1 Typový štítek

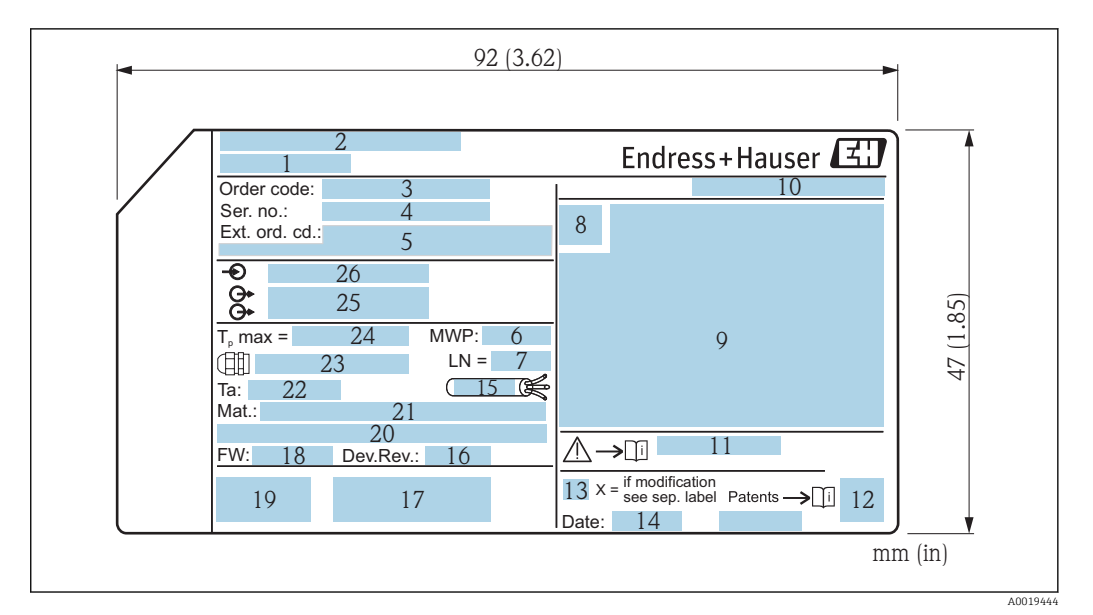

- *4 Výrobní štítek zařízení Micropilot*
- *Název přístroje*
- *Adresa výrobce*
- *Objednací kód*
- *Výrobní číslo (výr. č.)*
- *Rozšířený objednací kód (rozš. obj. kód)*
- *Provozní tlak*
- *Referenční délka antény*
- *Symbol certifikace*
- *Certifikace a údaje vztahující se ke schválení*
- *Stupeň ochrany: např. IP, NEMA*
- *Číslo dokumentu pro bezpečnostní pokyny: např. XA, ZD, ZE*
- *Dvojrozměrný maticový kód (QR kód)*
- *Značka úpravy*
- *Datum výroby: rok–měsíc*
- *Tepelná odolnost kabelu*
- *Revize zařízení (rev. zař.)*
- *Doplňková informace o verzi zařízení (certifikáty, schválení, komunikační protokol)*
- *Verze firmwaru (FW)*
- *Označení CE, C-Tick*
- *Profibus PA: verze profilu; FOUNDATION Fieldbus: Ident. č. zařízení*
- *Materiály v kontaktu s procesními médii*
- *Přípustná okolní teplota (T<sup>a</sup> )*
- *Velikost závitu kabelové vývodky*
- *Maximální procesní teplota*
- *Signálové výstupy*
- *Napájecí napětí*

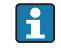

Na výrobním štítku je uvedeno pouze 33 znaků z rozšířeného objednacího kódu. Jestliže objednací kód obsahuje další znaky, tyto není možné zobrazit.

Úplný rozšířený objednací kód lze však rovněž zobrazit prostřednictvím ovládací nabídky zařízení: parametr Rozšířený objednací kód 1 … 3

### <span id="page-17-0"></span>5 Skladování, přeprava

### 5.1 Podmínky pro skladování

- Přípustné teploty pro skladování: –40 … +80 °C (–40 … +176 °F)
- Používejte původní obal.

### 5.2 Přeprava produktu k místu měření

### OZNÁMENÍ

#### Může dojít k poškození nebo stažení vnějšího krytu nebo senzoru. Nebezpečí zranění!

- ‣ Měřicí přístroj přepravte na místo měření v původním obalu nebo za procesní připojení.
- ‣ Vždy zajistěte dostupnost zdvihacího zařízení (smyčky, oka atp.) u procesního připojení a zařízení nikdy nezdvihejte za kryt elektroniky nebo senzor. Dbejte na těžiště zařízení, aby nedošlo k jeho neúmyslnému naklonění nebo sklouznutí.
- ‣ Dodržujte bezpečnostní pokyny a podmínky přepravy pro zařízení s hmotností přes 18 kg (39,6 lbs), (IEC 61010).

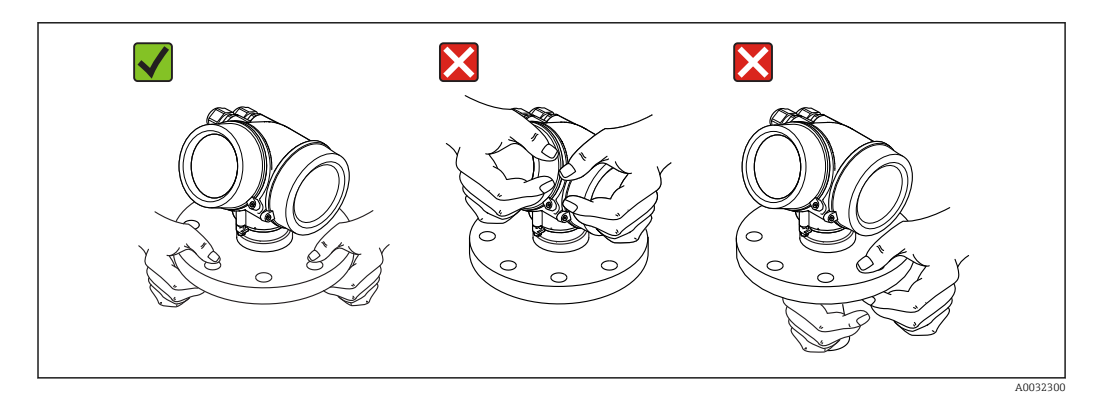

### <span id="page-18-0"></span>6 Instalace

### 6.1 Instalační podmínky

### 6.1.1 Orientace – média tvořená nerozpuštěnými látkami

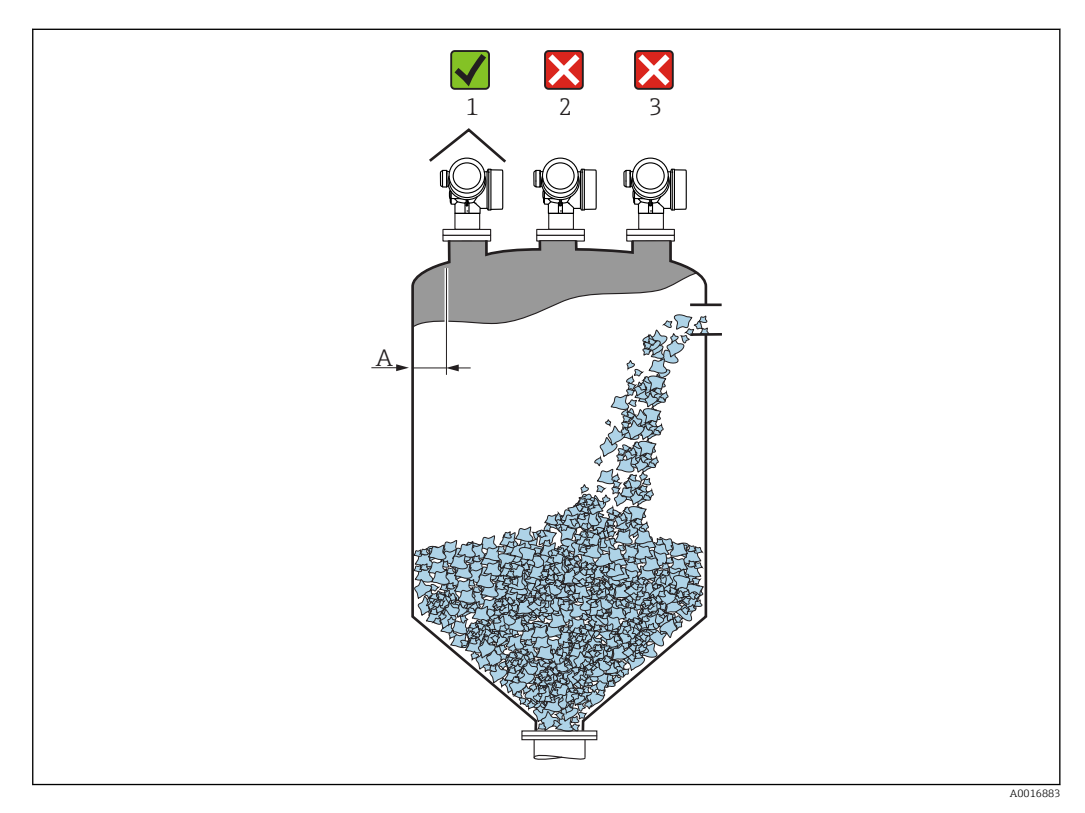

• Doporučená vzdálenost A mezi stěnou a vnějším okrajem hrdla: ~ 1/6 průměru nádoby. Za žádných okolností však přístroj nesmí být namontován do vzdálenosti kratší než 20 cm (7,87 in) od stěny kontejneru.

Jestliže stěna kontejneru není hladká (vlnitý železný plech, svary, spoje atd.), doporučuje se udržovat největší možnou vzdálenost od stěny. Kde je to nutné, použijte k zabránění rušivých odrazů od stěny kontejneru  $\rightarrow$   $\blacksquare$  25 seřizovací jednotku.

- Mimo střed (2), neboť rušení by mohlo způsobit ztrátu signálu.
- Nikoli nad plnicí proud (3).
- Doporučuje se použití ochranné stříšky (1) k ochraně převodníku před přímým slunečním světlem nebo deštěm.
- V aplikacích s intenzivní tvorbou prachu může zabudovaná přípojka čisticího vzduchu zamezit zanášení antény .

#### Vnitřní vestavby kontejneru

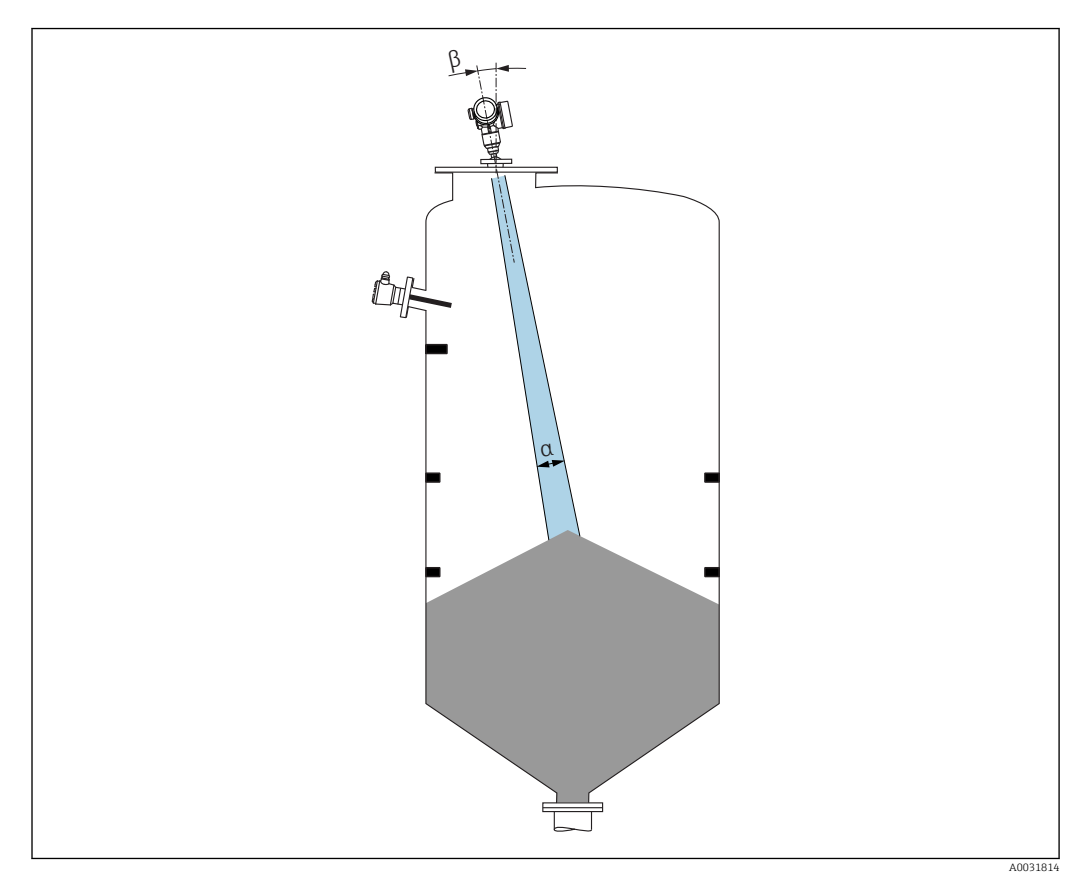

Zamezte tomu, aby se jakékoli vnitřní vestavby (spínače, teplotní senzory, výztuže atd.) nacházely uvnitř signálového svazku. Vezměte do úvahy úhel svazku .

#### Zamezení rušivým odrazům

<span id="page-20-0"></span>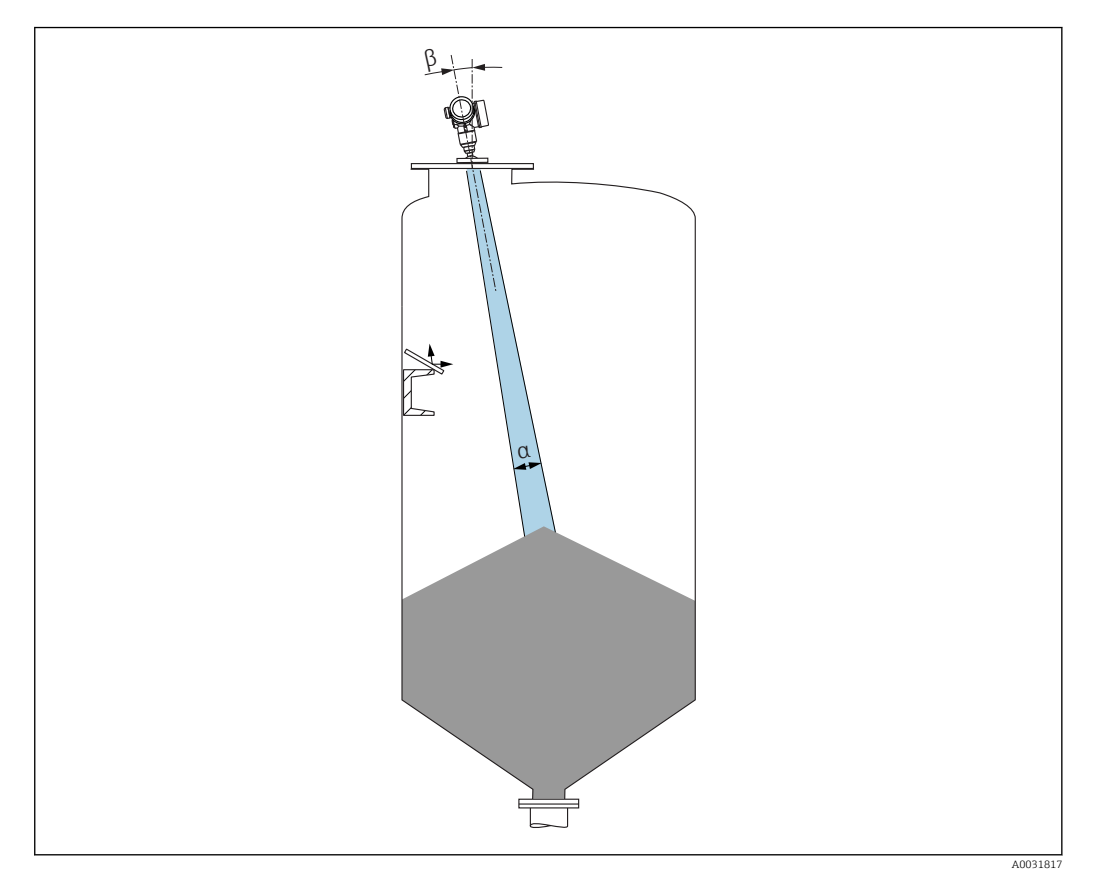

Kovové vychylovací desky instalované pod úhlem za účelem rozptylu radarových signálů pomáhají k zamezování rušivým odrazům.

### 6.1.2 Volitelné možnosti pro optimalizaci

• Velikost antény

Čím větší je anténa, tím menší je úhel svazku α a tím méně je ve výsledku rušivých odrazů →  $\triangleq$  22.

• Mapování

Měření lze optimalizovat potlačením rušivých odrazů elektronicky. Viz rovněž parametr Potvrdit vzdálenost.

• Seřiditelné přírubové těsnění pro FMR67

Seřiditelná přírubová těsnění s rozměry od DN80 do DN150 (3" až 6") jsou volitelně k dispozici pro FMR67 s odkapovou anténou  $^{1}$ ). Lze je používat k seřízení polohy zařízení vůči povrchu produktu. Maximální úhel seřízení polohy: 8 °. Způsob objednávání:

- Objednávejte se zařízením 2)
- Objednávejte jako příslušenství: →  $\textcircled{\scriptsize{2}}$  91
- Seřizovací jednotka pro FMR67

Příruby od 4" / DN100 jsou volitelně k dispozici se seřizovací jednotkou <sup>3)</sup> Umožňují optimální seřízení polohy senzoru tak, aby vyhovovala podmínkám v kontejneru a předcházelo se rušivým odrazům. Maximální úhel je ±15 °.

- Účelem seřízení polohy senzoru je především:
- zabránění vzniku rušivých odrazů
- zvětšení maximálního možného měřicího rozsahu v kuželových vývodech

<sup>1)</sup> Položka 070 ve struktuře produktu, "Anténa", volitelná možnost GA

<sup>2)</sup> Položka 100 ve struktuře produktu "Procesní připojení", volitelné možnosti PL, PM, PN, PO, PQ, PR

<sup>3)</sup> Viz položku 100 ve struktuře produktu, "Procesní připojení".

A0031824

<span id="page-21-0"></span>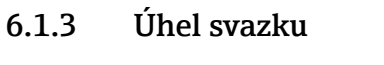

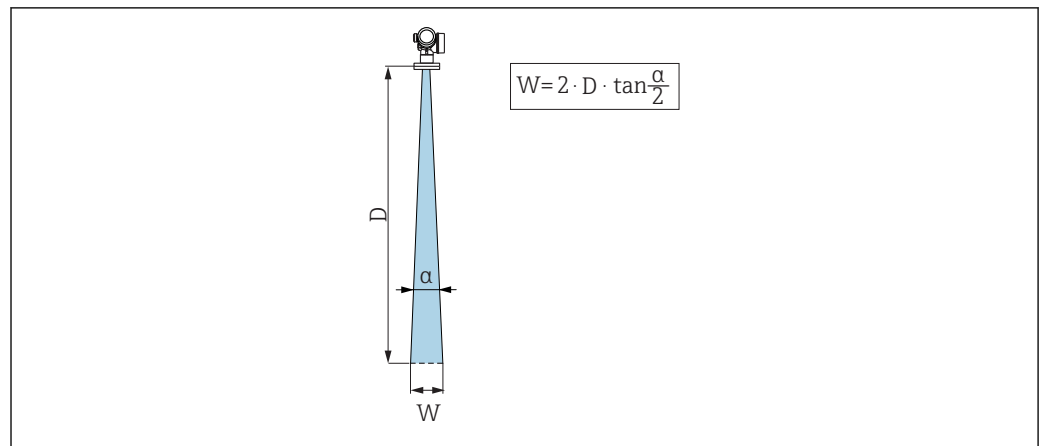

 *5 Vztah mezi úhlem svazku α, vzdáleností D a průměrem šířky svazku W*

Úhel svazku se definuje jako úhel α, ve kterém hustota energie radarových vln dosahuje poloviční hodnoty maximální hustoty energie (šířka 3 dB). Mikrovlny vycházejí rovněž mimo signálový svazek a mohou se odrážet od součástí instalace zasahujících do cesty mikrovln.

<span id="page-22-0"></span>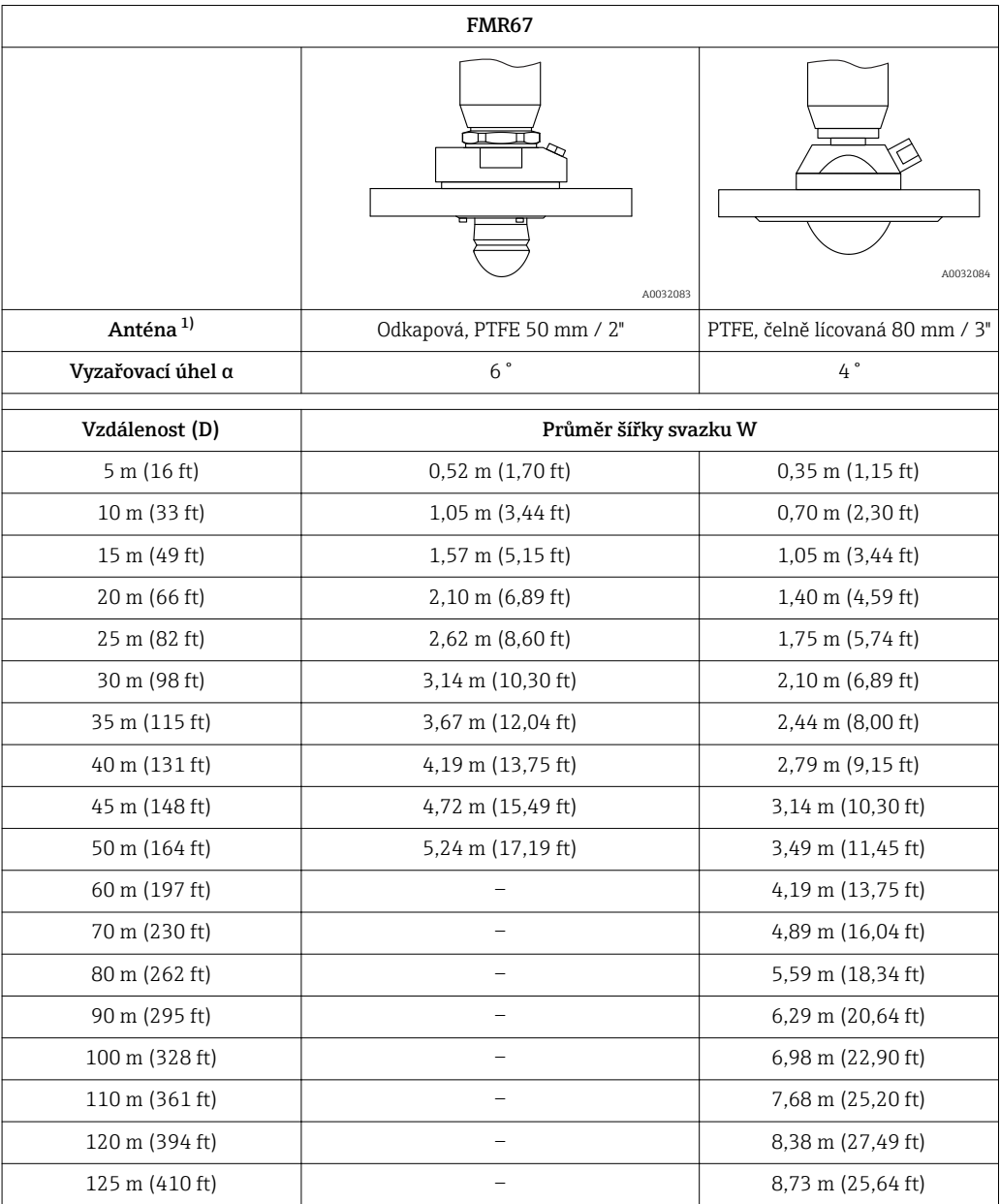

1) Položka 070 ve struktuře produktu

#### 6.1.4 Externí měření přes plastový kryt nebo dielektrické průzory

- **•** Dielektrická konstanta média:  $\varepsilon_r \ge 10$
- Vzdálenost mezi koncem antény a nádrží by měla činit přibl. 100 mm (4 in).
- Jestliže je to možné, vyhněte se instalačním polohám, ve kterých se může tvořit kondenzát nebo nános mezi anténou a nádobou.
- V případě venkovních instalací zajistěte, aby prostor mezi anténou a nádrží byl chráněn před povětrnostními vlivy.
- Neinstalujte žádné spojovací nebo upevňovací prvky mezi anténu a nádrž, které by mohly odrážet signál.

<span id="page-23-0"></span>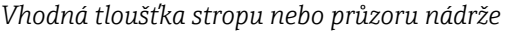

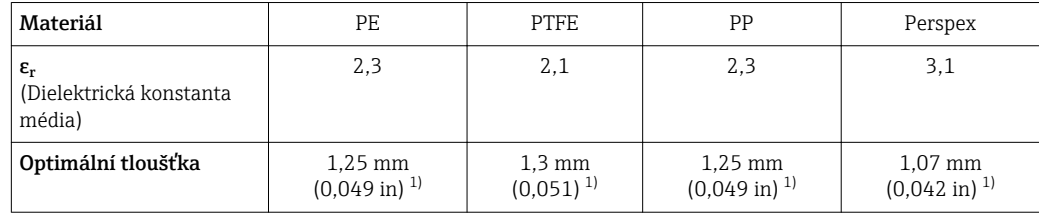

1) nebo celé číslo, které je násobkem této hodnoty; je zde třeba poznamenat, že propustnost pro mikrovlny významně klesá se vzrůstající tloušťkou průzoru.

### 6.2 Instalace: Odkapová anténa, PTFE 50 mm / 2"

### 6.2.1 FMR67 – Vyrovnání osy antény

Ustavte anténu svisle vůči povrchu produktu.

Jestliže je to nutné, polohu antény lze seřídit pomocí seřiditelného přírubového těsnění (volitelně jako příslušenství).

### Upozornění:

Maximální dosah antény může být menší, jestliže není nainstalována kolmo k produktu.

### 6.2.2 Radiální ustavení polohy antény

Vzhledem k směrové charakteristice není radiální ustavení polohy antény nutné.

### 6.2.3 Informace ohledně hrdel

Maximální délka hrdla *Hmax* závisí na průměru hrdla *D*:

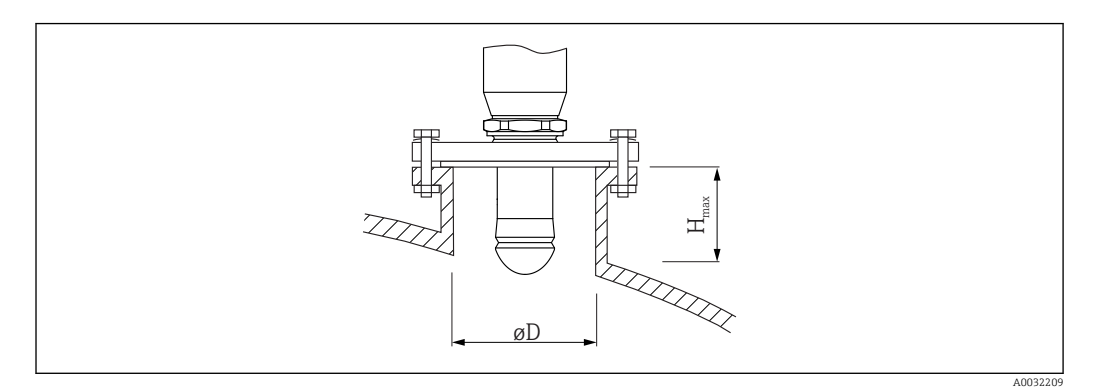

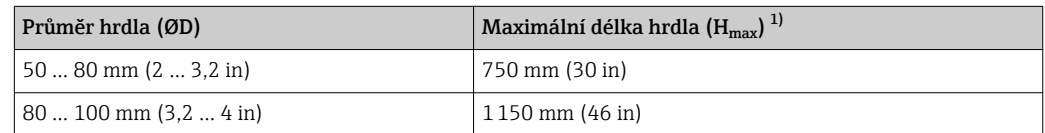

<span id="page-24-0"></span>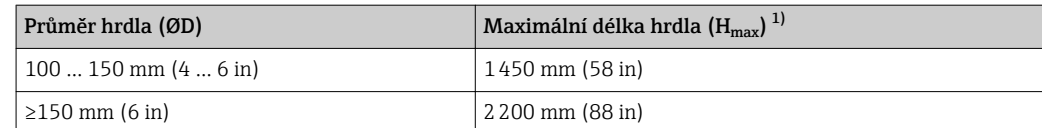

1) V případě delších hrdel je třeba předpokládat snížení měřicího výkonu.

Jestliže anténa nevyčnívá z hrdla, mějte na vědomí následující:

- Konec hrdla musí být hladký a bez otřepů. Hrana hrdla by měla být pokud možno zaoblená.
	- Musí se provést mapování.
	- Ohledně aplikací s vyšším hrdlem, než specifikují údaje v tabulce, kontaktujte společnost Endress+Hauser.

#### 6.2.4 Informace ohledně závitových připojení

- Při šroubování otáčejte pouze za šroub s šestihrannou hlavou.
- Nástroj: otevřený plochý klíč 55 mm
- Maximální přípustný utahovací moment: 50 Nm (36 lbf ft)

### 6.3 Instalace: FMR67 – čelně lícovaná anténa

#### 6.3.1 Vyrovnání osy antény

UNI příruby s integrovanou seřizovací jednotkou jsou k volitelně k dispozici pro zařízení FMR67 s čelně lícovanou anténou. Úhel náklonu osy antény lze nastavit do 15° pomocí seřizovací jednotky. Seřizovací jednotka se používá k optimálnímu seřízení radarového svazku k povrchu sypkého materiálu.

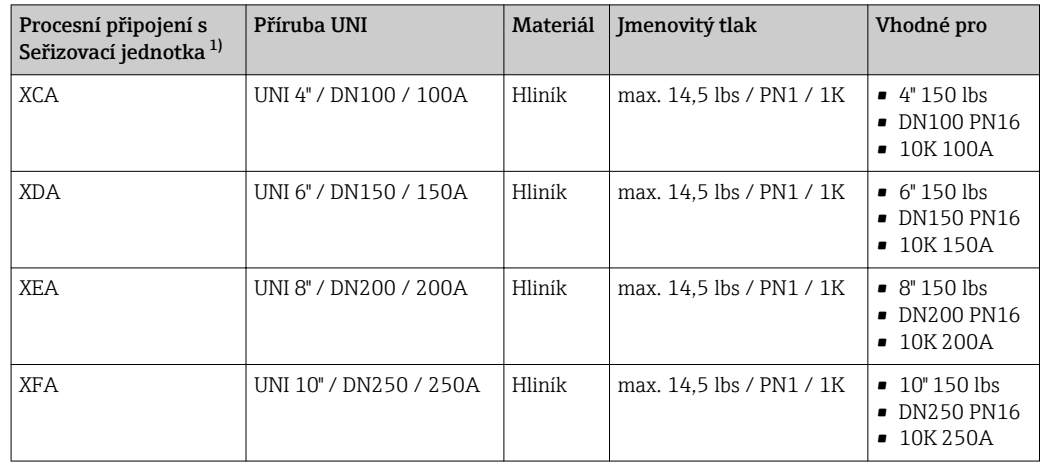

1) Položka 100 ve struktuře produktu

<span id="page-25-0"></span>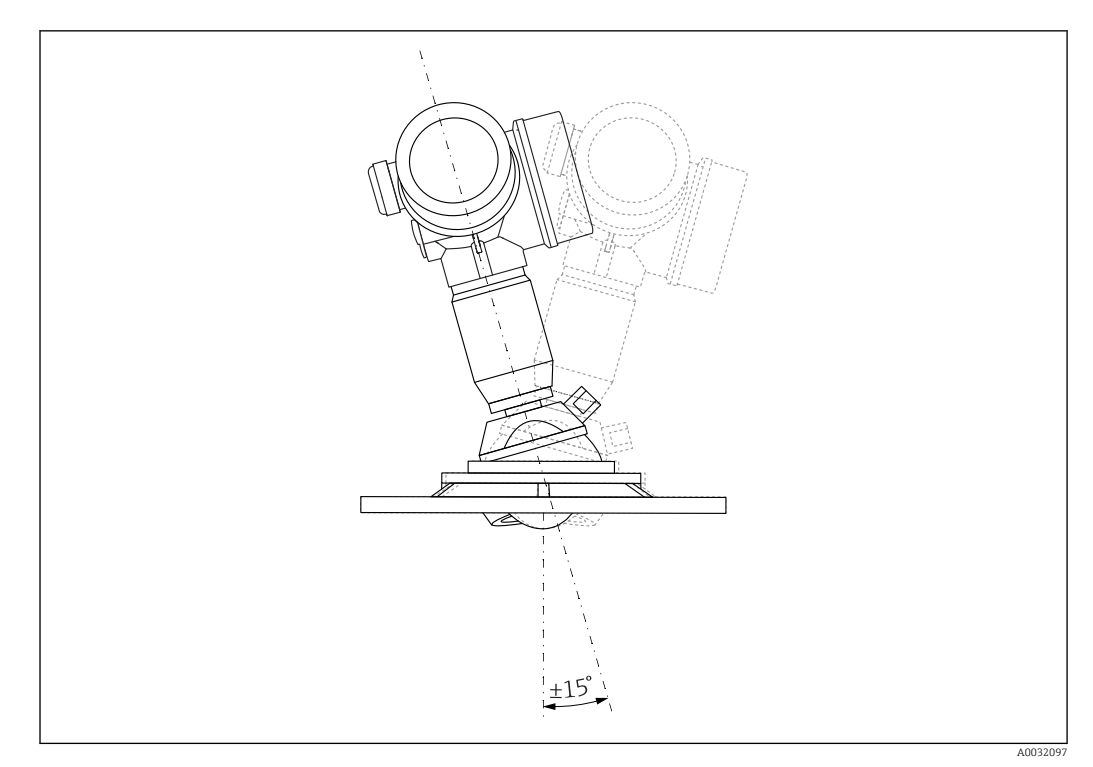

 *6 Micropilot FMR67 se seřizovací jednotkou*

Vyrovnání osy antény

- 1. Uvolněte šrouby
- 2. Vyrovnejte osu antény (do max. ±15° možné ve všech směrech)
- 3. Utáhněte šrouby na moment 10 Nm (7,4 lbf ft)

### 6.3.2 Radiální ustavení polohy antény

Vzhledem k směrové charakteristice není radiální ustavení polohy antény nutné.

### 6.3.3 Informace ohledně hrdel

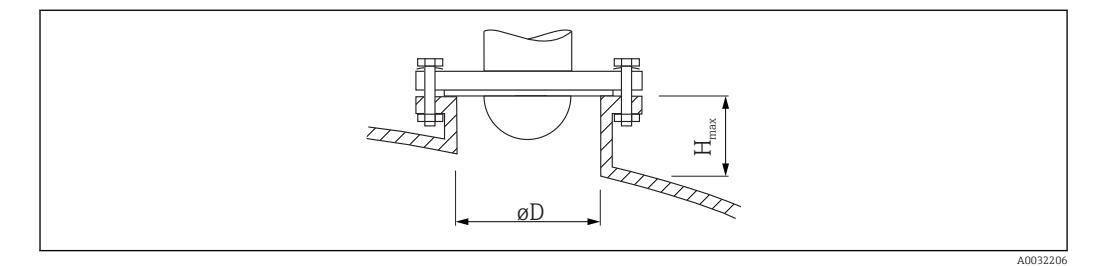

<span id="page-26-0"></span>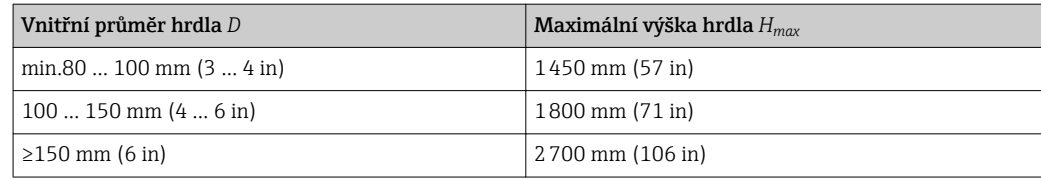

Jestliže anténa nevyčnívá z hrdla, mějte na vědomí následující:

- Konec hrdla musí být hladký a bez otřepů. Hrana hrdla by měla být pokud možno zaoblená.
- Musí se provést mapování.
- Ohledně aplikací s vyšším hrdlem, než specifikují údaje v tabulce, kontaktujte společnost Endress+Hauser.

### 6.4 FMR67 – Přípojka čisticího vzduchu

### 6.4.1 Adaptér čisticího vzduchu pro odkapové antény

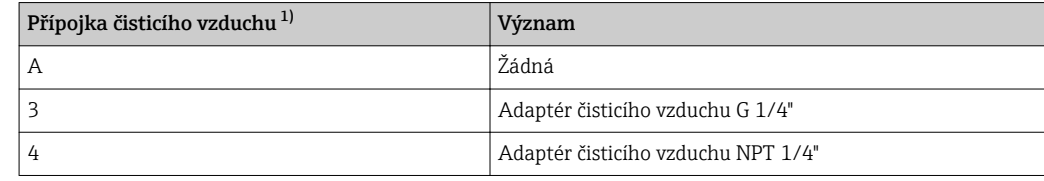

1) Položka 110 ve struktuře produktu

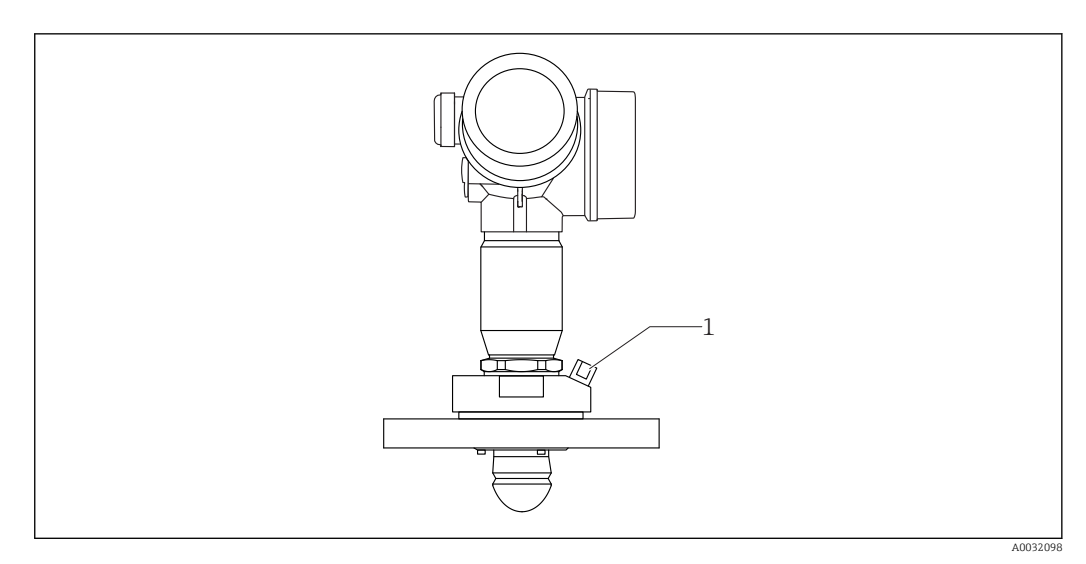

*1 Přípojka čisticího vzduchu NPT 1/4" nebo G 1/4"*

### 6.4.2 Zabudovaná přípojka čisticího vzduchu pro čelně lícované antény

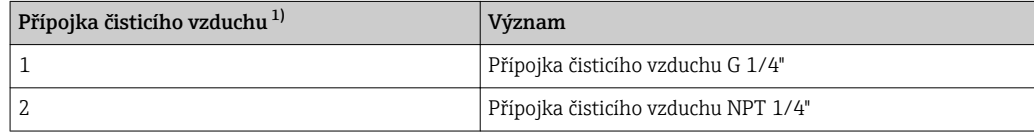

1) Položka 110 ve struktuře produktu

<span id="page-27-0"></span>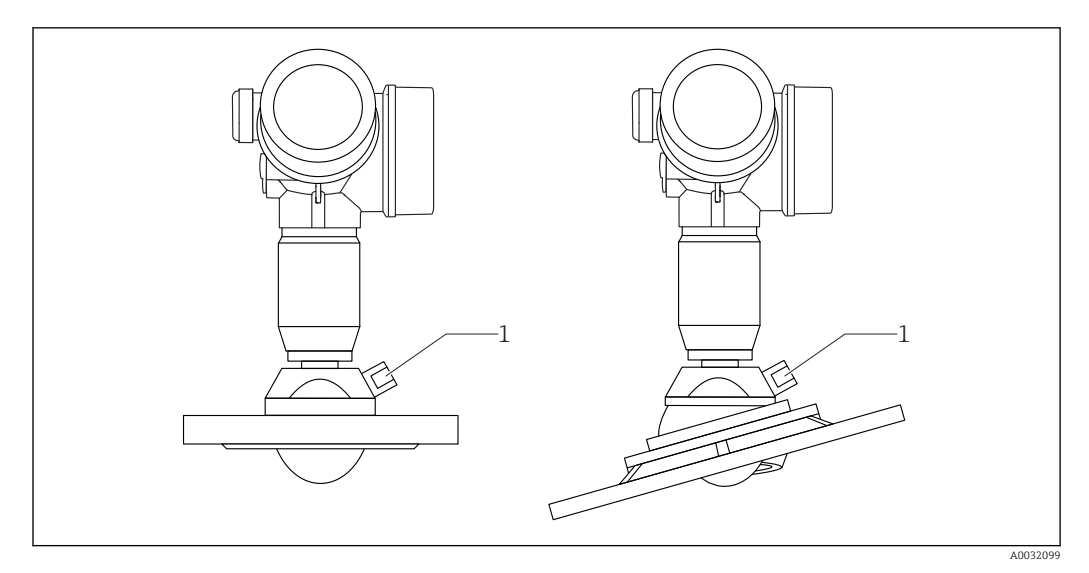

*1 Přípojka čisticího vzduchu NPT 1/4" nebo G 1/4"*

### 6.4.3 Použití

V aplikacích s intenzivní tvorbou prachu může zabudovaná přípojka čisticího vzduchu zamezit zanášení antény. Doporučuje se pulzní provoz.

#### Rozsah tlaku čisticího vzduchu

- Pulzní provoz:
	- max. 6 bar (87 psi)
- Nepřetržitý provoz:
	- 200 … 500 mbar (3 … 7,25 psi)

#### Přípojka čisticího vzduchu

- Nástroj:
	- Otevřený plochý klíč 13 mm (G 1/4")
	- Otevřený plochý klíč 14 mm (NPT)
	- Otevřený plochý klíč 17 mm (NPT "adaptér")
- zůstává stabilní při minimálním utahovacím momentu: 6 Nm (4,4 lbf ft)
- Max. utahovací moment: 7 Nm

Vždy používejte suchý čisticí vzduch.  $\overline{\mathbf{r}}$ 

Obecně by se čištění mělo provádět pouze v nezbytné míře, neboť nadměrné čištění  $|1|$ může způsobit mechanické poškození (otěr).

### 6.5 Kontejner s tepelnou izolací

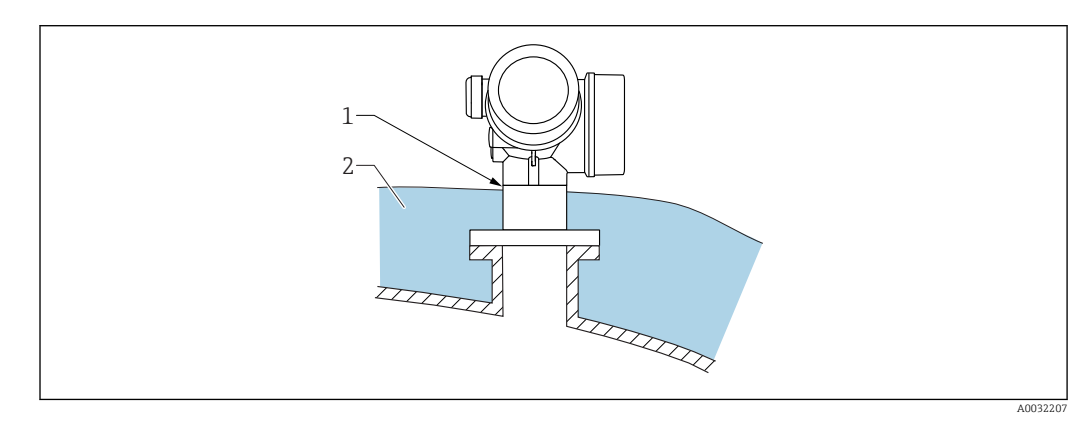

<span id="page-28-0"></span>Pokud jsou procesní teploty vysoké, musí být zařízení umístěno do běžného izolačního systému kontejneru (2), aby se zamezilo zahřívání elektroniky v důsledku sálání nebo vedení tepla. Izolace nesmí být vyšší než krček zařízení (1).

### 6.6 Otočení hlavice převodníku

Aby se umožnil snazší přístup ke svorkovnicovému modulu, hlavici převodníku je možné otočit:

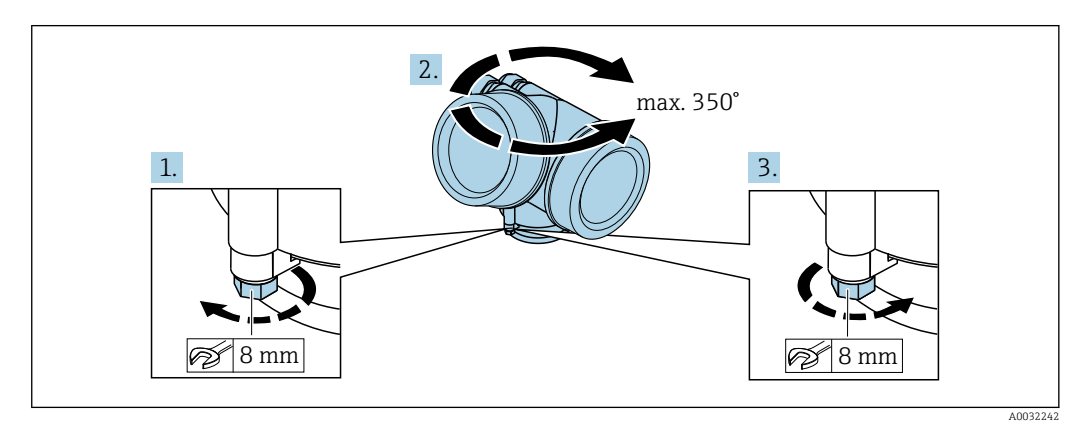

- 1. Odšroubujte pojistný šroub pomocí klíče na šestihranné matice.
- 2. Otáčejte skříňkou v požadovaném směru.

3. Utáhněte pojistný šroub (1,5 Nm pro plastový kryt; 2,5 Nm pro hliníkový nebo nerezový kryt).

### 6.7 Otočení displeje

### 6.7.1 Otevření krytu

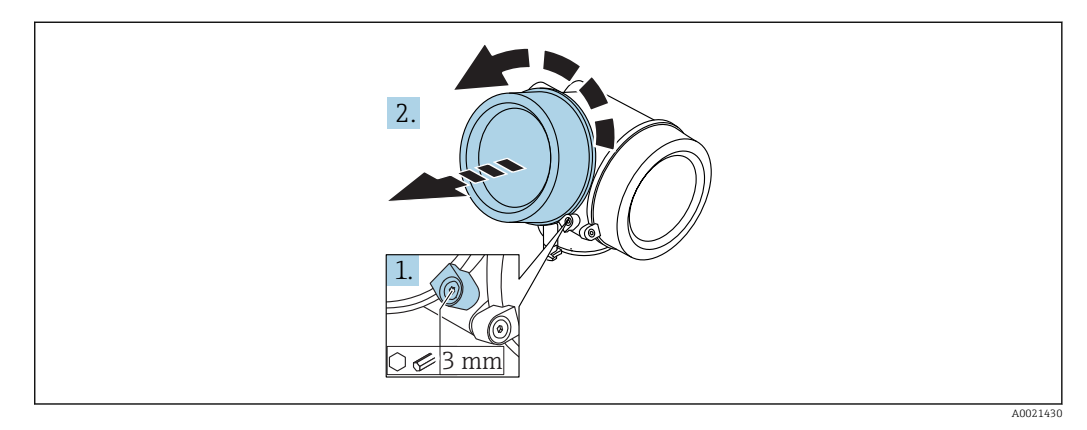

1. Uvolněte šroub uchycovací spony krytu modulu elektroniky pomocí inbusového klíče (3 mm) a otočte sponou 90 ° proti směru hodinových ručiček.

2. Odšroubujte kryt a zkontrolujte těsnění víka, v případě potřeby vyměňte za nové.

<span id="page-29-0"></span>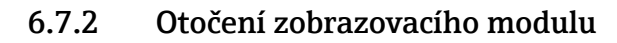

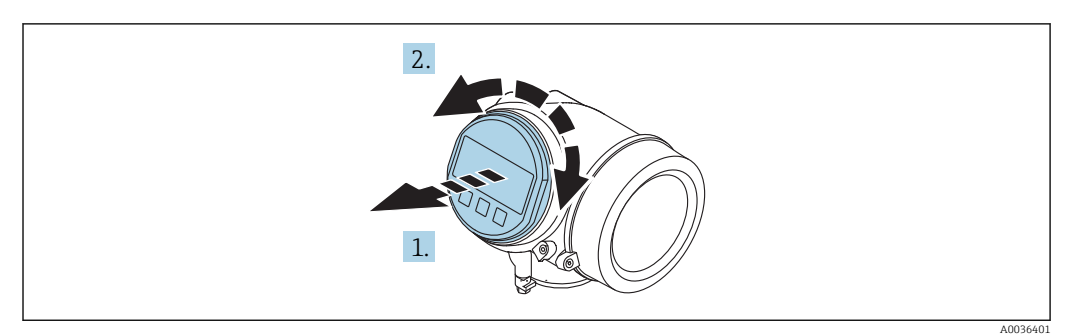

- 1. Jemným otáčivým pohybem vytáhněte modul displeje.
- 2. Otočte modul displeje do požadované polohy: max. 8 × 45 ° v každém směru.
- 3. Protáhněte spirálový kabel do mezery mezi skříňkou a hlavním modulem elektroniky a zastrčte zobrazovací modul do skříňky elektroniky, až do ní zapadne.

### 6.7.3 Uzavření krytu modulu elektroniky

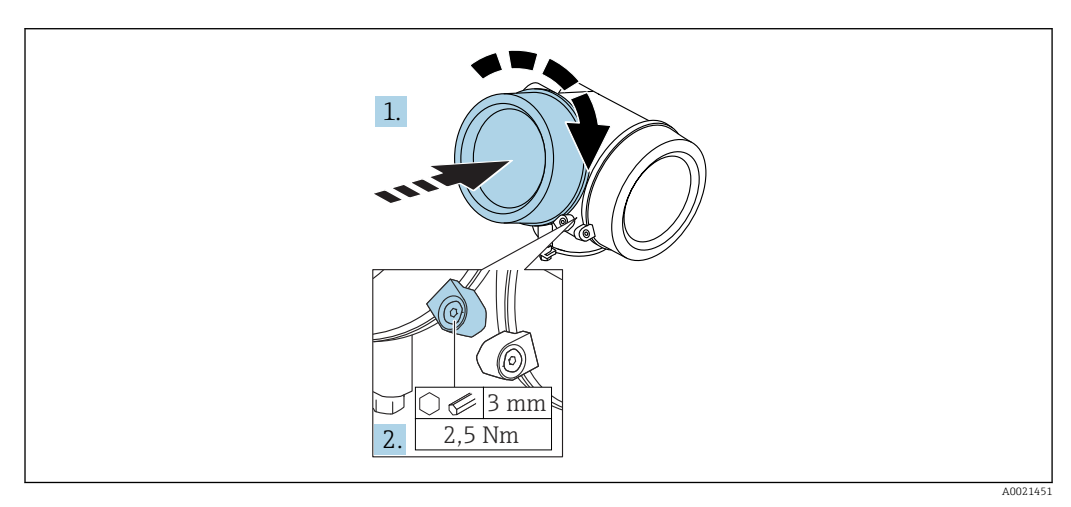

1. Pevně zašroubujte zpět kryt modulu elektroniky.

2. Otočte uchycovací sponu 90 ° po směru hodinových ručiček a sponu utáhněte na 2,5 Nm pomocí inbusového klíče (3 mm).

### 6.8 Kontrola po instalaci

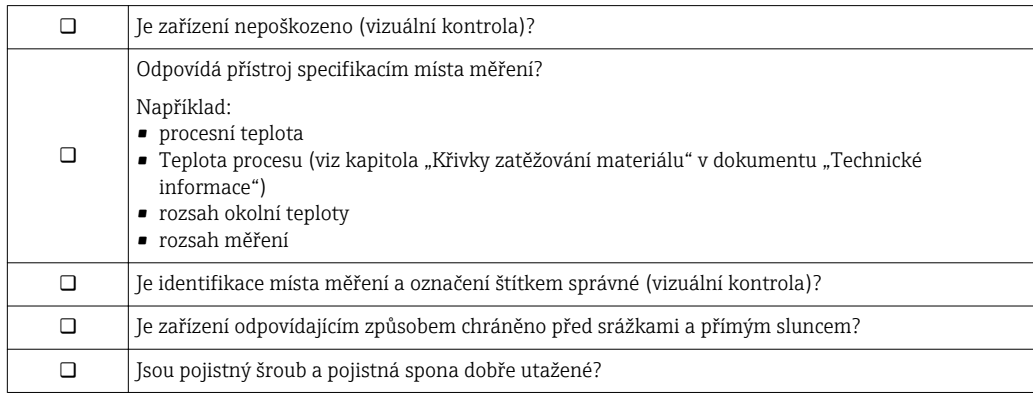

### <span id="page-30-0"></span>7 Elektrické připojení

- 7.1 Podmínky připojení
- 7.1.1 Přiřazení svorek

#### Přiřazení svorek dvouvodič: 4–20 mA HART

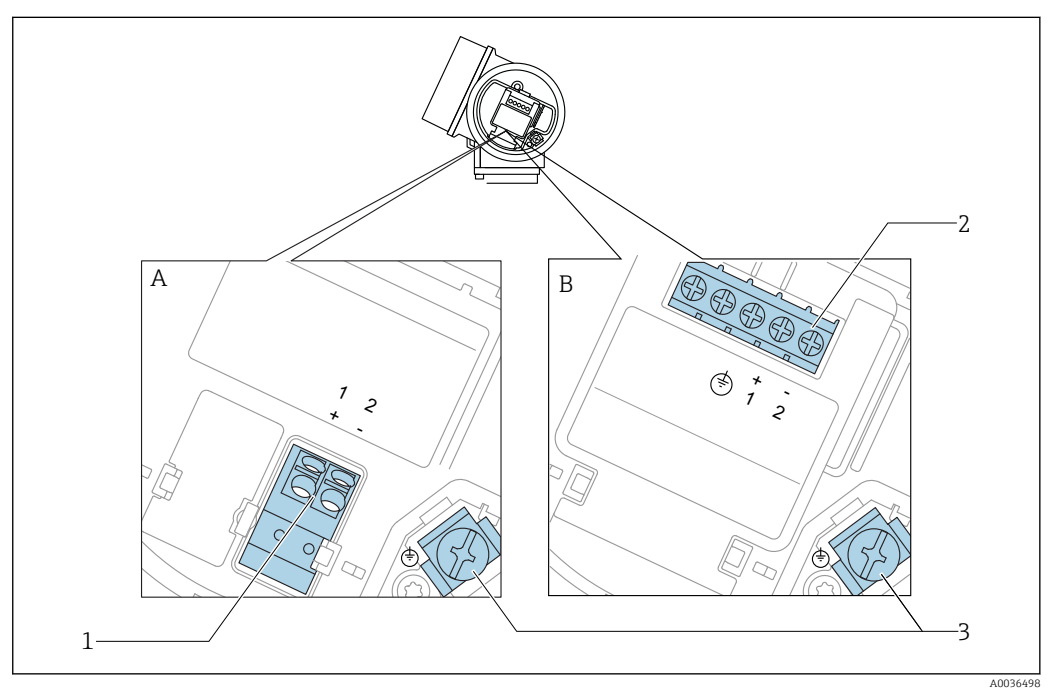

- *7 Přiřazení svorek dvouvodič: 4–20 mA HART*
- *A Bez integrované přepěťové ochrany*
- *B S integrovanou přepěťovou ochranou*
- *1 Připojení 4–20 mA HART pasivní: svorky 1 a 2, bez integrované přepěťové ochrany*
- *2 Připojení 4–20 mA HART pasivní: svorky 1 a 2, s integrovanou přepěťovou ochranou*
- *3 Svorka pro stínění kabelu*

#### Blokové schéma dvouvodič: 4–20 mA HART

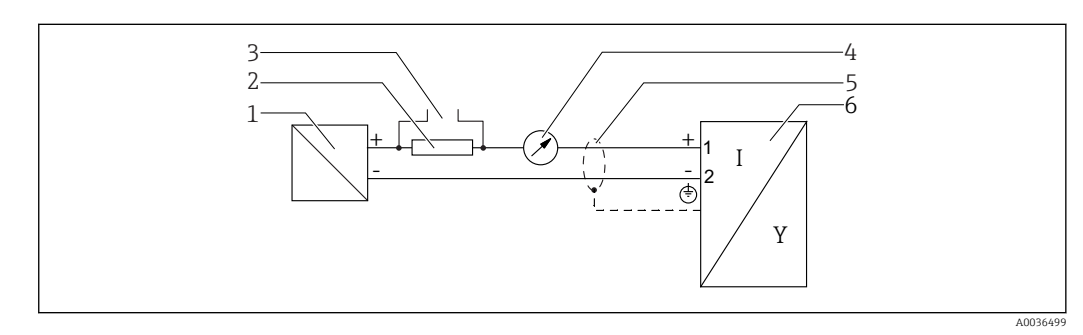

- *8 Blokové schéma dvouvodič: 4–20 mA HART*
- *1 Aktivní bariéra s napájením (např. RN221N); dodržujte napětí svorek*
- *2 Odpor pro komunikaci HART (≥ 250 Ω); dodržujte maximální zatížení*
- *3 Připojení pro Commubox FXA195 nebo FieldXpert SFX350/SFX370 (přes VIATOR Bluetooth modem)*
- *4 Analogové zobrazovací zařízení; dodržujte maximální zatížení*
- *5 Stínění kabelu; dodržujte specifikaci kabelu*
- *6 Měřicí přístroj*

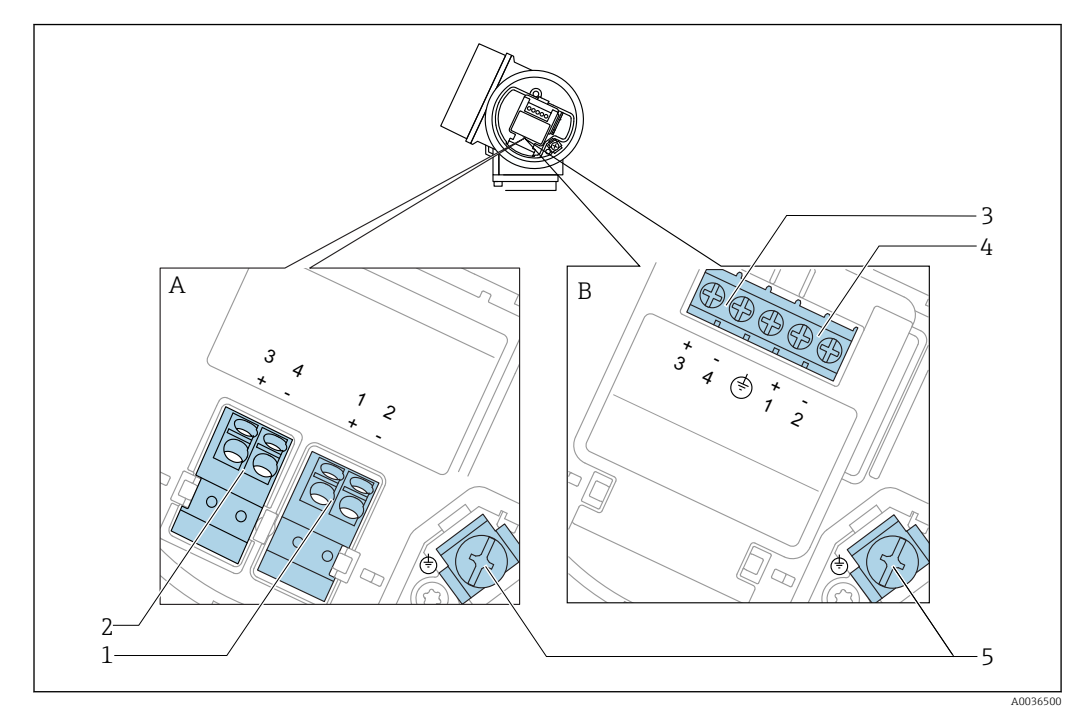

#### Přiřazení svorek dvouvodič: 4–20 mA HART, spínaný výstup

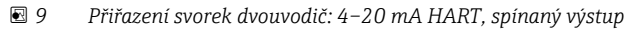

- *A Bez integrované přepěťové ochrany*
- *B S integrovanou přepěťovou ochranou*
- *Připojení 4–20 mA HART pasivní: svorky 1 a 2, bez integrované přepěťové ochrany*
- *Připojení spínaný výstup (otevřený kolektor): svorky 3 a 4, bez integrované přepěťové ochrany*
- *Připojení spínaný výstup (otevřený kolektor): svorky 3 a 4, s integrovanou přepěťovou ochranou*
- *Připojení 4–20 mA HART pasivní: svorky 1 a 2, s integrovanou přepěťovou ochranou*
- *Svorka pro stínění kabelu*

#### Blokové schéma dvouvodič: 4–20 mA HART, spínaný výstup

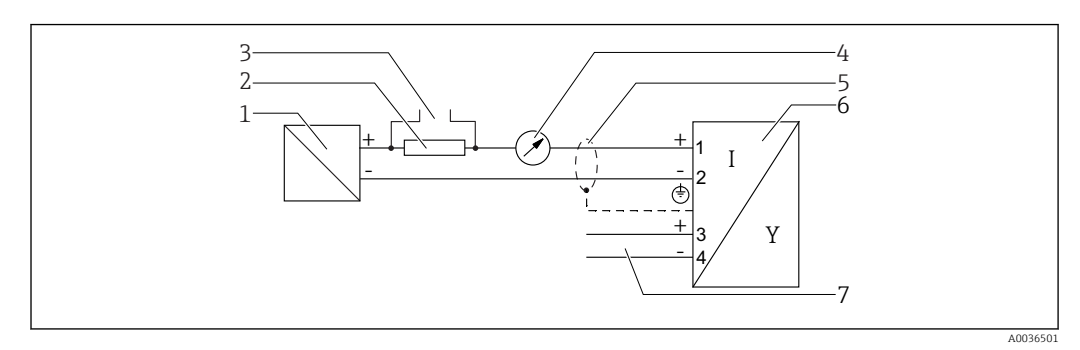

 *10 Blokové schéma dvouvodič: 4–20 mA HART, spínaný výstup*

- *Aktivní bariéra s napájením (např. RN221N); dodržujte napětí svorek*
- *Odpor pro komunikaci HART (≥ 250 Ω); dodržujte maximální zatížení*
- *Připojení pro Commubox FXA195 nebo FieldXpert SFX350/SFX370 (přes VIATOR Bluetooth modem)*
- *Analogové zobrazovací zařízení; dodržujte maximální zatížení*
- *Stínění kabelu; dodržujte specifikaci kabelu*
- *Měřicí přístroj*
- *Spínaný výstup (otevřený kolektor)*

#### Přiřazení svorek dvouvodič: 4–20 mA HART, 4–20 mA

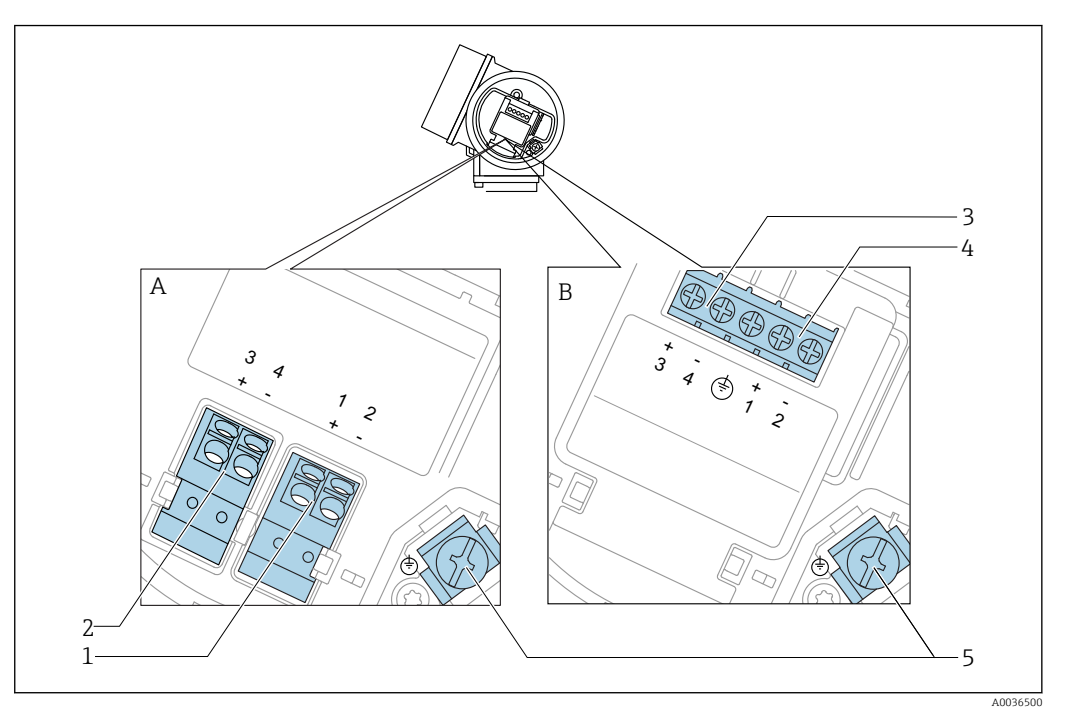

 *11 Přiřazení svorek dvouvodič: 4–20 mA HART, 4–20 mA*

- *A Bez integrované přepěťové ochrany*
- *B S integrovanou přepěťovou ochranou*
- *Připojení proudový výstup 1, 4–20 mA HART pasivní: svorky 1 a 2, bez integrované přepěťové ochrany*
- *Připojení proudový výstup 2, 4–20 mA: svorky 3 a 4, bez integrované přepěťové ochrany*
- *Připojení proudový výstup 2, 4–20 mA: svorky 3 a 4, s integrovanou přepěťovou ochranou*
- *Připojení proudový výstup 1, 4–20 mA HART pasivní: svorky 1 a 2, s integrovanou přepěťovou ochranou*
- *Svorka pro stínění kabelu*

#### Blokové schéma dvouvodič: 4–20 mA HART, 4–20 mA

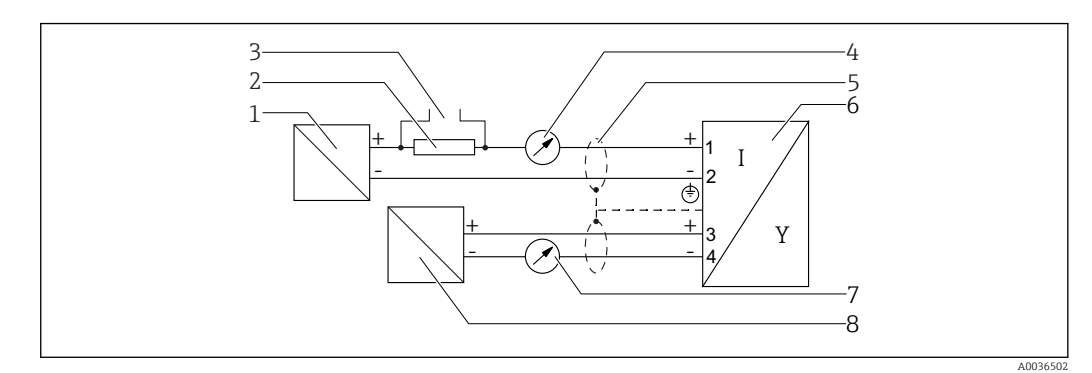

 *12 Blokové schéma dvouvodič: 4–20 mA HART, 4–20 mA*

- *Aktivní bariéra s napájením (např. RN221N); dodržujte napětí svorek*
- *Odpor pro komunikaci HART (≥ 250 Ω); dodržujte maximální zatížení*
- *Připojení pro Commubox FXA195 nebo FieldXpert SFX350/SFX370 (přes VIATOR Bluetooth modem)*
- *Analogové zobrazovací zařízení; dodržujte maximální zatížení*
- *Stínění kabelu; dodržujte specifikaci kabelu*
- *Měřicí přístroj*
- *Analogové zobrazovací zařízení; dodržujte maximální zatížení*
- *Aktivní bariéra s napájením (např. RN221N), proudový výstup 2; dodržujte napětí svorek*

#### Příklady připojení pro spínací výstup

<span id="page-33-0"></span>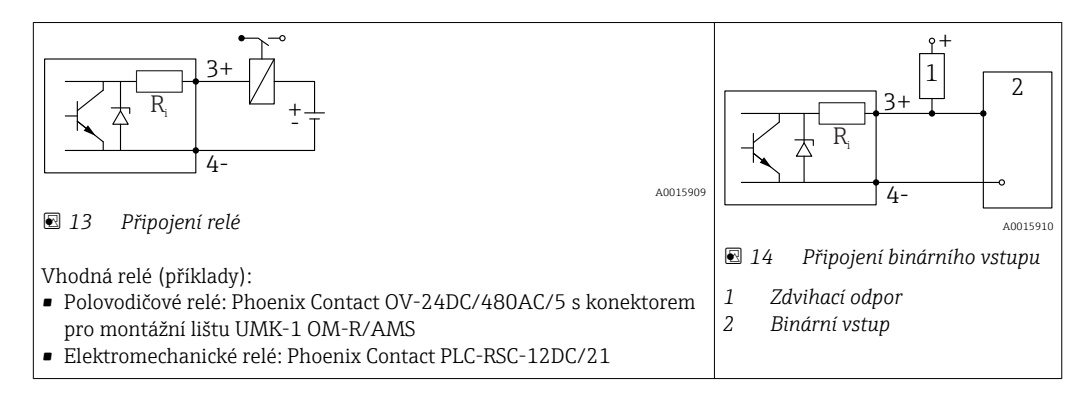

Pro optimální odolnost vůči rušení doporučujeme připojit externí rezistor (vnitřní odpor relé nebo zdvihací odpor) s hodnotou < 1000 Ω.

### 7.1.2 Specifikace kabelu

- Zařízení bez integrované přepěťové ochrany Násuvné pružinové svorky pro průřezy vodičů 0,5 … 2,5 mm2 (20 … 14 AWG)
- Zařízení s integrovanou přepěťovou ochranou Šroubové svorky pro průřezy vodičů 0,2 … 2,5 mm<sup>2</sup> (24 … 14 AWG)
- Pro okolní teplotu T<sub>U</sub>≥60 °C (140 °F): použijte kabel pro teplotu T<sub>U</sub> +20 K.

#### HART

- Normální kabel zařízení postačí, pouze pokud se používá analogový signál.
- Pokud se bude používat protokol HART, doporučuje se stíněný kabel. Dodržujte koncepci zemnění v daném závodě.

### <span id="page-34-0"></span>7.1.3 Připojovací konektory zařízení

U verzí s připojovacím konektorem sběrnice (M12 nebo 7/8") lze signální vedení připojit bez nutnosti otevřít kryt.

*Obsazení kontaktů připojovacího konektoru M12*

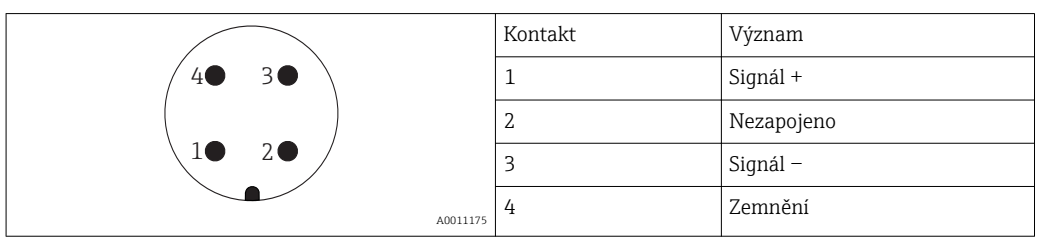

#### *Obsazení kontaktů připojovacího konektoru 7/8"*

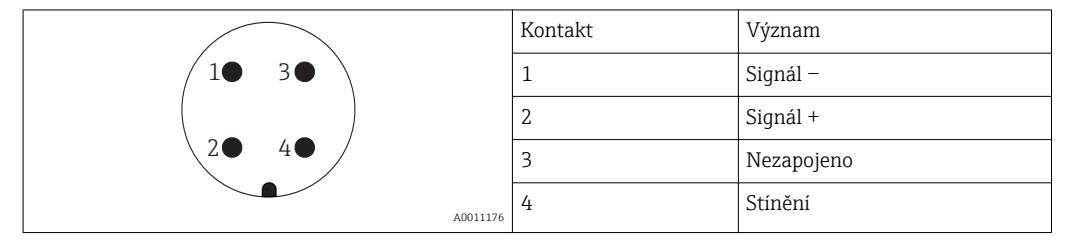

### <span id="page-35-0"></span>7.1.4 Napájecí napětí

#### Dvouvodič, 4–20 mA HART, pasivní

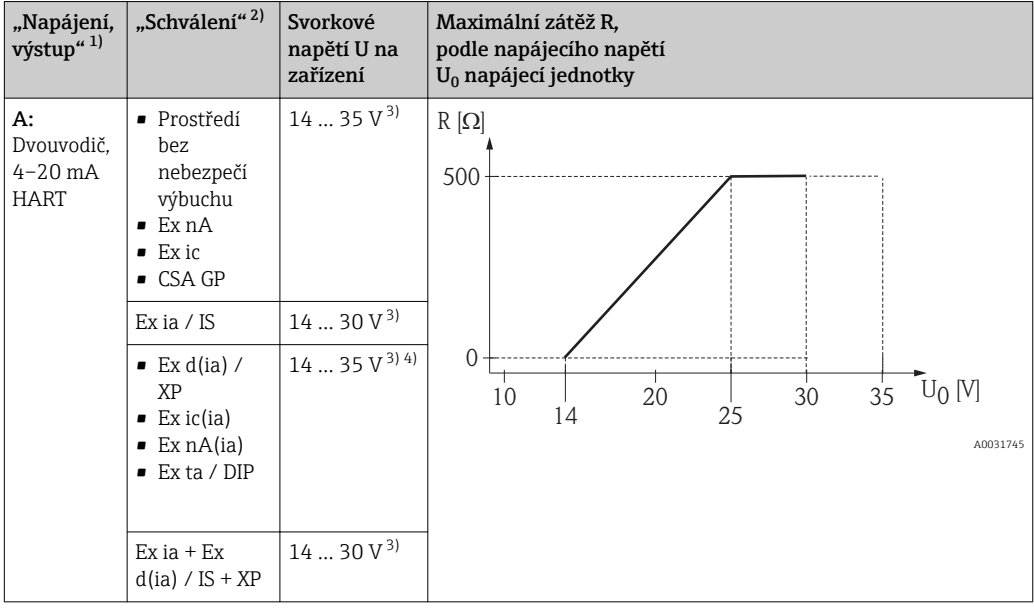

1) položka 020 ve struktuře produktu<br>2) položka 010 ve struktuře produktu

2) položka 010 ve struktuře produktu

3) Jestliže se používá modem s technologií Bluetooth, minimální napájecí napětí se zvyšuje o 2 V.<br>4) Při okolních teplotách TT<sub>a</sub>  $\leq -20$  °C je vyžadováno svorkové napětí U  $\geq 16$  V k spuštění zařízení 4) Při okolních teplotách TT<sub>a</sub> ≤ −20 °C je vyžadováno svorkové napětí U ≥ 16 V k spuštění zařízení s minimálním chybovým proudem (3,6 mA).

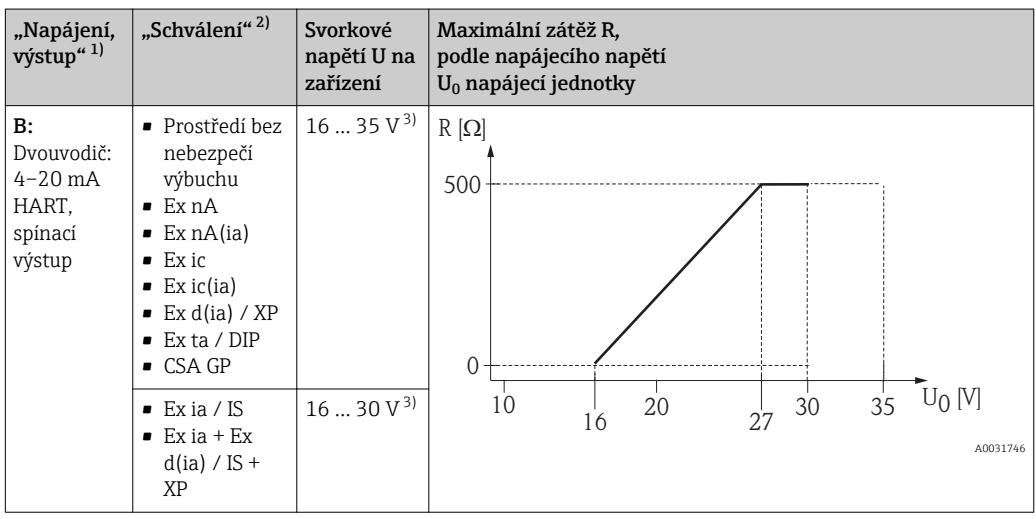

1) položka 020 ve struktuře produktu

2) položka 010 ve struktuře produktu<br>3) Jestliže se používá modem s technol

3) Jestliže se používá modem s technologií Bluetooth, minimální napájecí napětí se zvyšuje o 2 V.
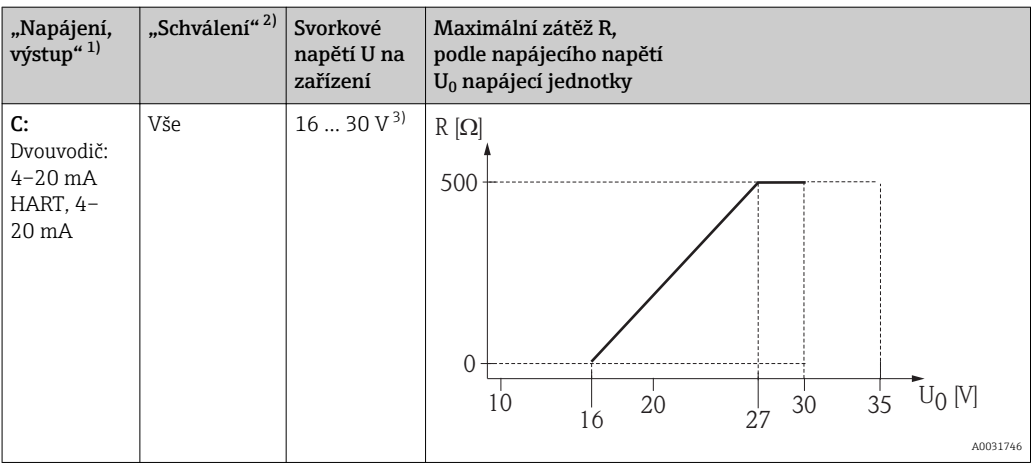

1) položka 020 ve struktuře produktu

2) položka 010 ve struktuře produktu<br>3) lestliže se používá modem s techno

3) Jestliže se používá modem s technologií Bluetooth, minimální napájecí napětí se zvyšuje o 2 V.

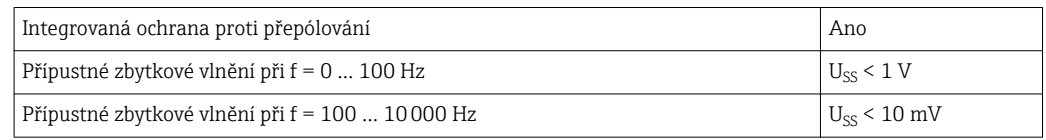

### 7.1.5 Přepěťová ochrana

Pokud se měřicí zařízení používá pro měření hladiny v hořlavých kapalinách, což vyžaduje použití přepěťové ochrany v souladu s DIN EN 60079-14, normou pro zkušební postupy 60060-1 (10 kA, puls 8/20 μs), musí být nainstalován modul přepěťové ochrany.

#### Integrovaný modul přepěťové ochrany

Integrovaný modul přepěťové ochrany je k dispozici pro dvouvodičová zařízení HART.

Struktura produktu: položka 610 "Nainstalované příslušenství", volba NA "Přepěťová ochrana".

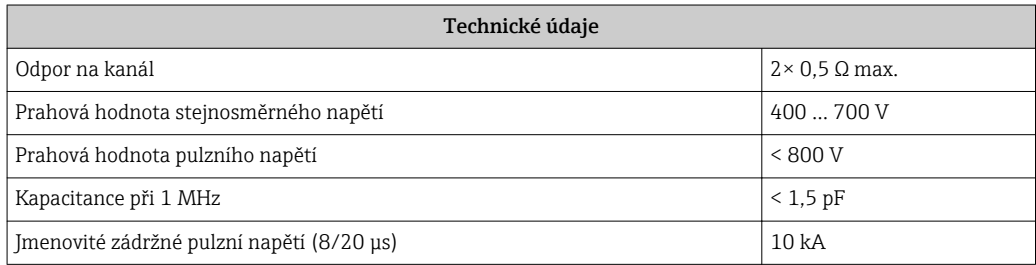

#### Externí modul přepěťové ochrany

Jako externí přepěťová ochrana jsou vhodné jednotky HAW562 nebo HAW569 od společnosti Endress+Hauser.

## 7.1.6 Připojení měřicího přístroje

### LVAROVÁNÍ

## Nebezpečí výbuchu!

- ‣ Dodržujte relevantní národní normy.
- ‣ Dodržujte specifikace v bezpečnostních pokynech (XA).
- ‣ Používejte pouze specifikované kabelové východky.
- ‣ Zkontrolujte a ujistěte se, že napájecí napětí odpovídá informacím uvedeným na typovém štítku.
- ‣ Před připojením zařízení vypněte přívod napájení.
- ‣ Před přivedením napájení připojte zemnění pro vyrovnání potenciálu k vnější zemnicí svorce.

#### Požadované nástroje/příslušenství:

- Pro zařízení se zámkem krytu: inbusový klíč AF3
- Kleště na stahování izolace
- Když se používají lankové kabely: jedna návlečka na každý připojovaný vodič.

#### Otevření krytu svorkovnicového modulu

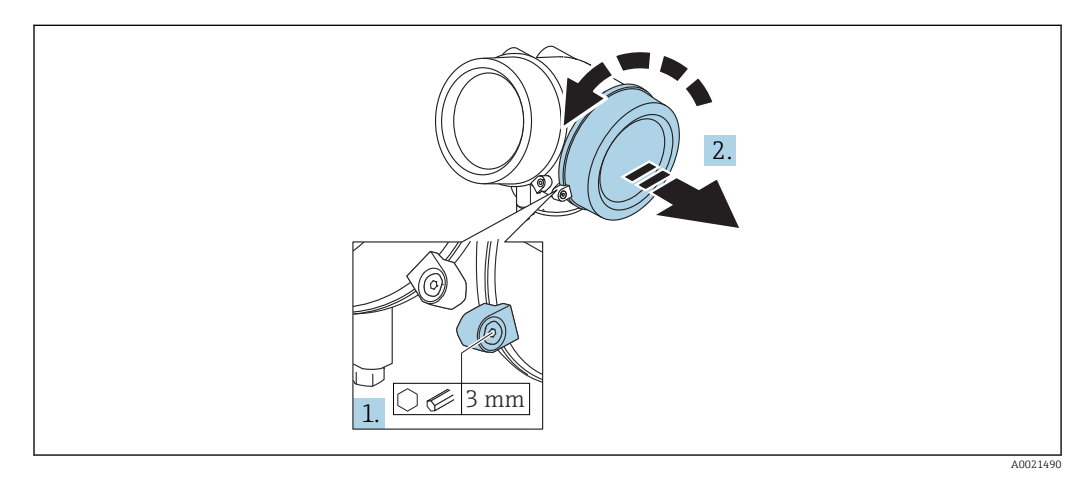

- 1. Uvolněte šroub uchycovací spony krytu svorkovnicového modulu pomocí inbusového klíče (3 mm) a otočte sponou 90 ° po směru hodinových ručiček.
- 2. Poté odšroubujte kryt svorkovnicového modulu a zkontrolujte těsnění víka, v případě potřeby vyměňte za nové.

#### Připojení

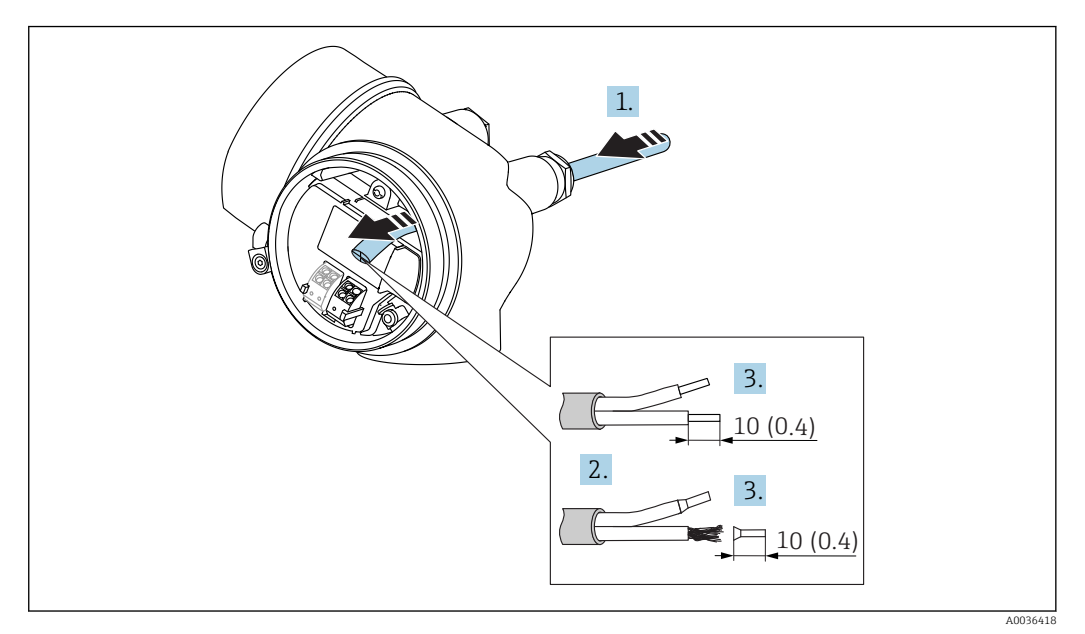

 *15 Rozměry: mm (in)*

 $\overline{L}$ 

- 1. Prostrčte kabel skrz kabelovou průchodku. Aby bylo zaručeno dobré utěsnění, neodstraňujte těsnicí kroužek z kabelové průchodky.
- 2. Odstraňte stínění kabelu.
- 3. Odizolujte konce kabelu v délce 10 mm (0,4 in). V případě lankových kabelů také nasaďte na drát nákružky.
- 4. Pevně utáhněte kabelové průchodky.
- 5. Připojte kabel podle přiřazení svorek.

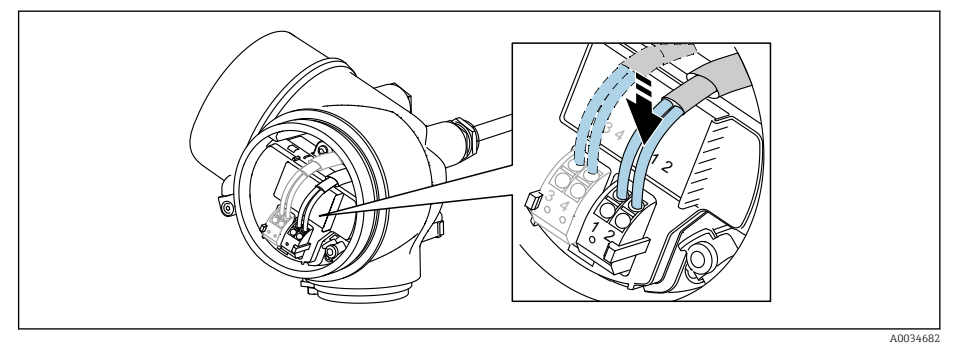

6. Pokud se používají stíněné kabely: Připojte stínění kabelu k zemnicí svorce.

#### Zástrčné pružinové svorky

V případě zařízení bez integrované přepěťové ochrany se používá elektrické připojení prostřednictvím zástrčných pružinových svorek. Pevné vodiče nebo flexibilní vodiče s návlečkami lze vložit přímo do svorky bez použití páčky, a tak automaticky vytvořit vodivý kontakt.

<span id="page-39-0"></span>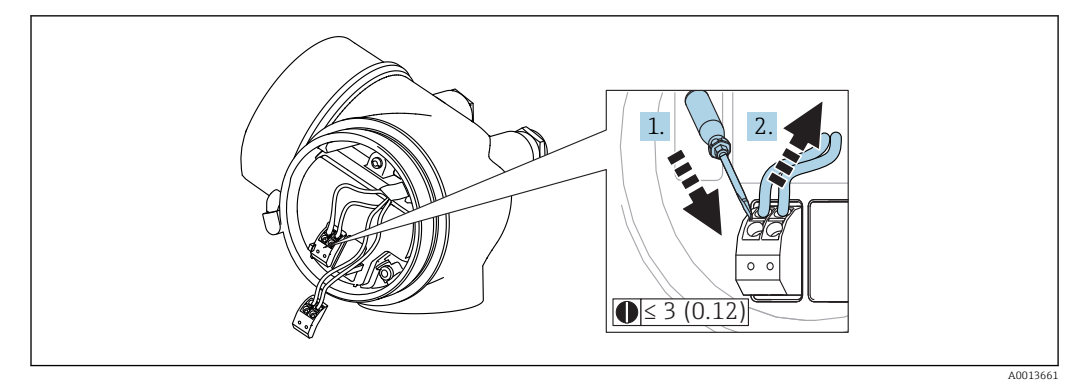

 *16 Rozměry: mm (in)*

Vyjímání kabelů ze svorek:

- 1. Pomocí plochého šroubováku velikosti ≤ 3 mm zatlačte dolů na drážku mezi oběma otvory svorky
- 2. a současně vytáhněte konec kabelu ze svorky.

#### Uzavření krytu svorkovnicového modulu

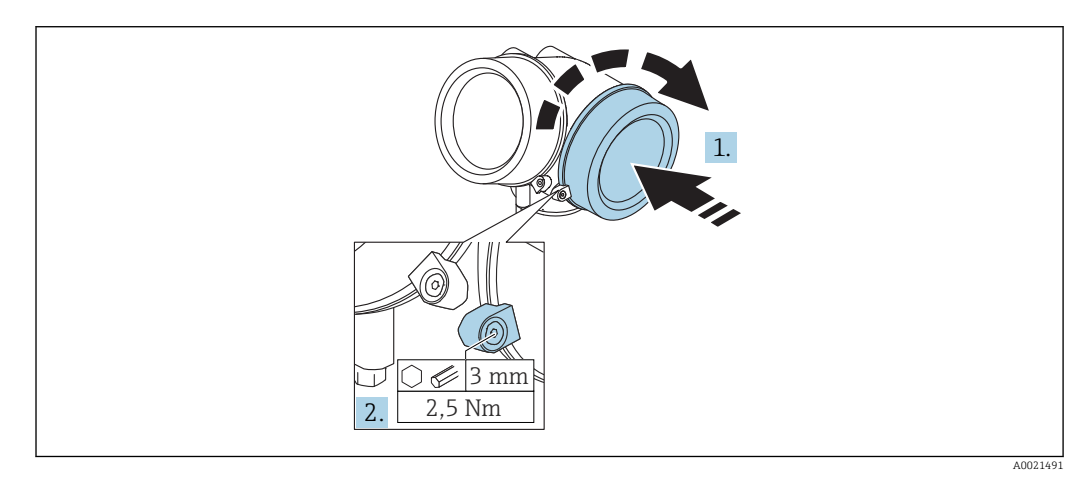

1. Pevně zašroubujte zpět kryt svorkovnicového modulu.

2. Otočte uchycovací sponu 90 ° proti směru hodinových ručiček a sponu znovu utáhněte na 2,5 Nm (1,84 lbf ft) pomocí inbusového klíče (3 mm).

## 7.1.7 Kontrola po připojení

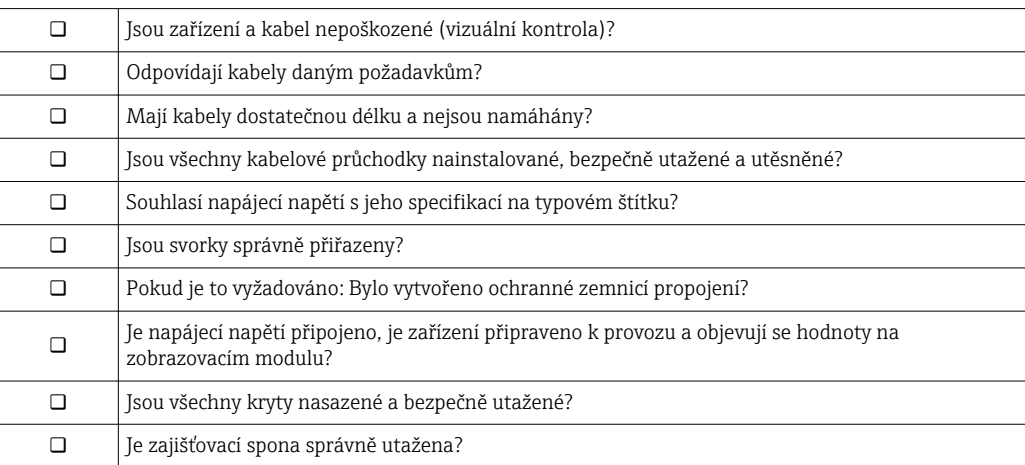

# 8 Ovládání

# 8.1 Přehled

## 8.1.1 Lokální ovládání

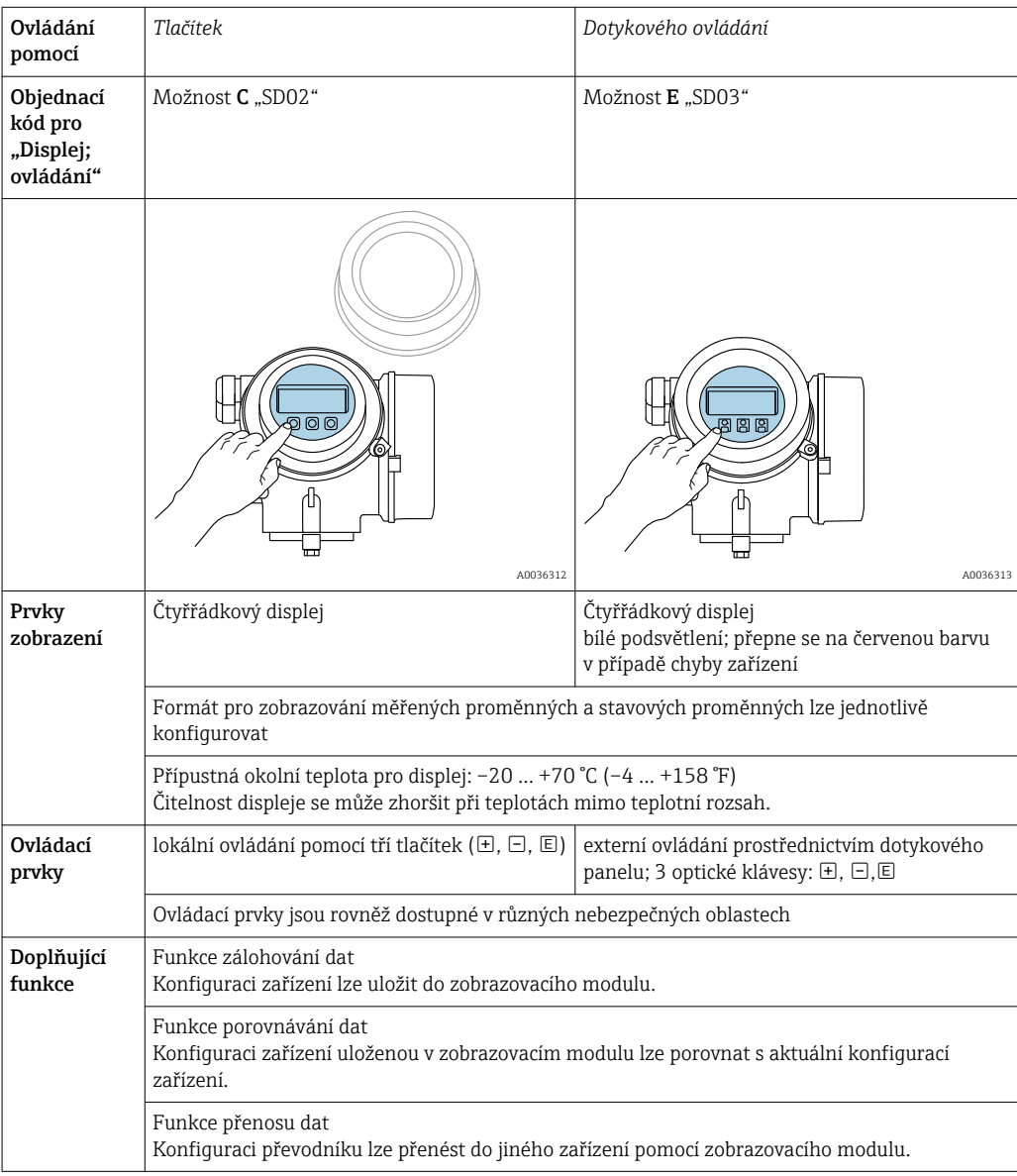

A0036314

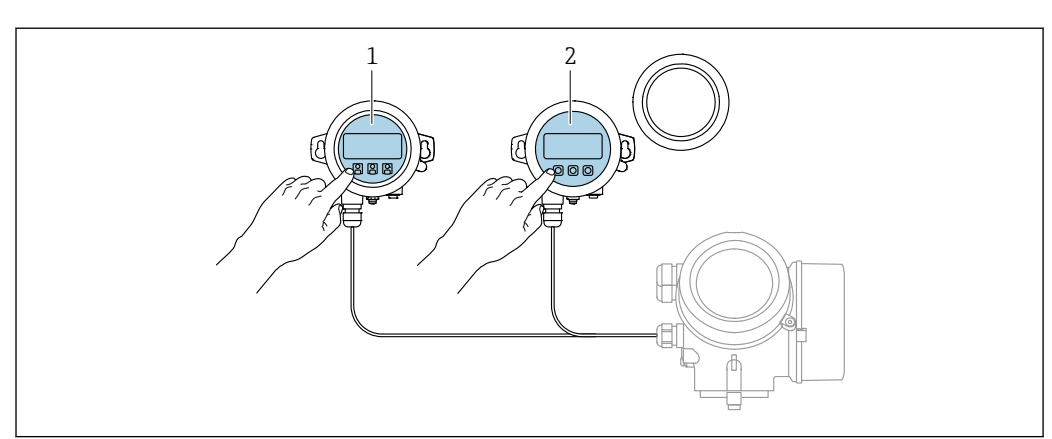

## 8.1.2 Provoz s odděleným zobrazovacím a ovládacím modulem FHX50

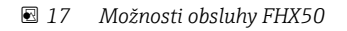

- *1 Zobrazovací a ovládací modul SD03, optické klávesy; ovládání je možné přes sklo krytu*
- *2 Zobrazovací a ovládací modul SD02, tlačítka; kryt se musí odejmout*

## 8.1.3 Ovládání pomocí bezdrátové technologie Bluetooth®

#### Požadavky

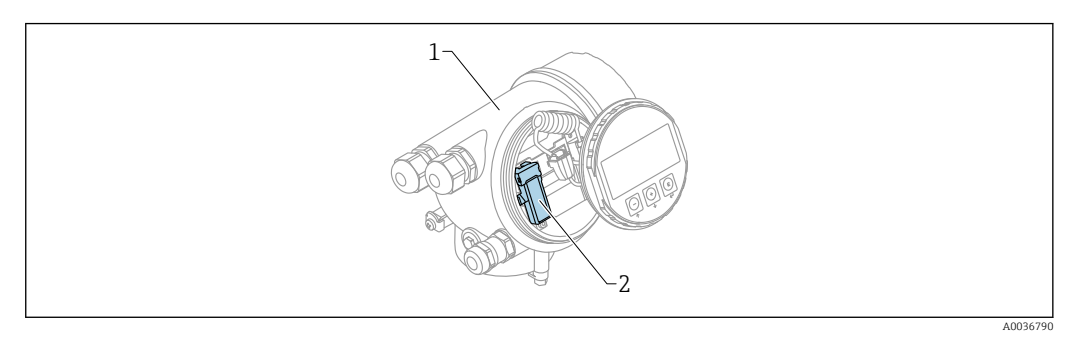

- *18 Zařízení s modulem Bluetooth*
- *1 Modul s elektronikou zařízení*
- *2 Modul Bluetooth*

Tato volitelná možnost ovládání je k dispozici pouze pro zařízení s modulem Bluetooth. K dispozici jsou následující možnosti:

- Zařízení bylo objednáno s modulem Bluetooth: Položka 610 "Nainstalované příslušenství", volitelná možnost NF "Bluetooth"
- Modul Bluetooth byl objednán jako příslušenství (objednací číslo: 71377355) a byl již namontován. Viz speciální dokumentaci SD02252F.

#### Ovládání prostřednictvím SmartBlue (aplikace)

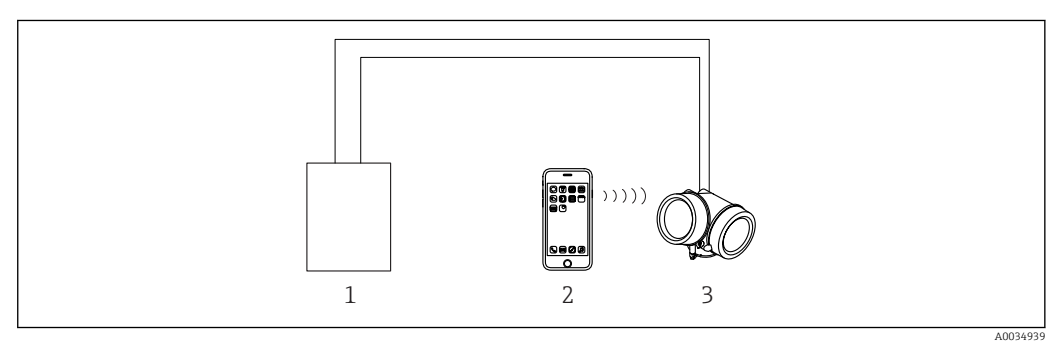

#### *19 Ovládání prostřednictvím SmartBlue (aplikace)*

- *1 Jednotka napájení převodníku*
- *2 Chytrý telefon/tablet se SmartBlue (apl.)*
- *3 Převodník s modulem Bluetooth*

## <span id="page-43-0"></span>8.1.4 Vzdálená obsluha

#### Přes protokol HART

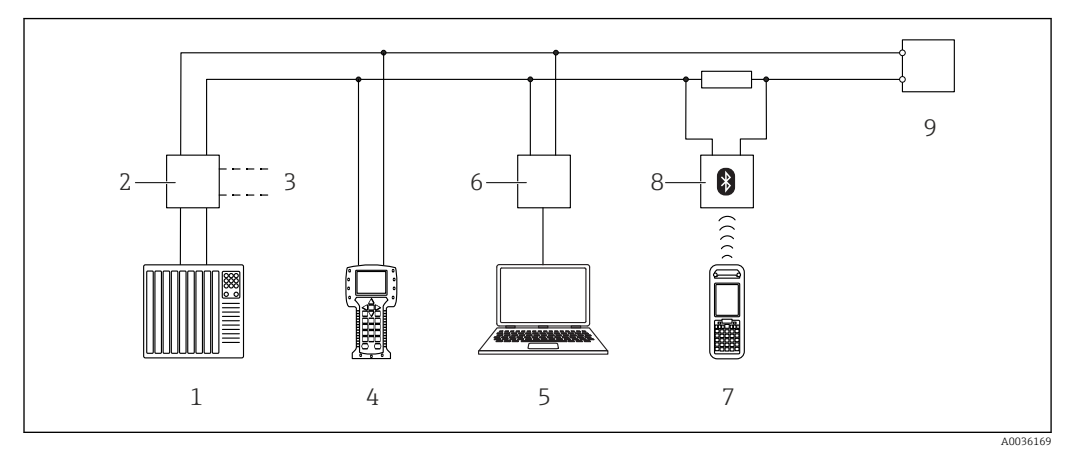

 *20 Přídavná zařízení pro dálkové ovládání přes protokol HART*

- *PLC (programovatelná logická řídicí jednotka)*
- *Napájecí jednotka převodníku, např. RN221N (s komunikačním odporem)*
- *Připojení pro Commubox FXA191, FXA195 a Field Communicator 375, 475*
- *Field Communicator 475*
- *Počítač s operačním nástrojem (např. DeviceCare/FieldCare, AMS Device Manager, SIMATIC PDM)*
- *Commubox FXA191 (RS232) nebo FXA195 (USB)*
- *Field Xpert SFX350/SFX370*
- *Modem VIATOR Bluetooth s připojovacím kabelem*
- *Převodník*

#### DeviceCare/FieldCare přes servisní rozhraní (CDI)

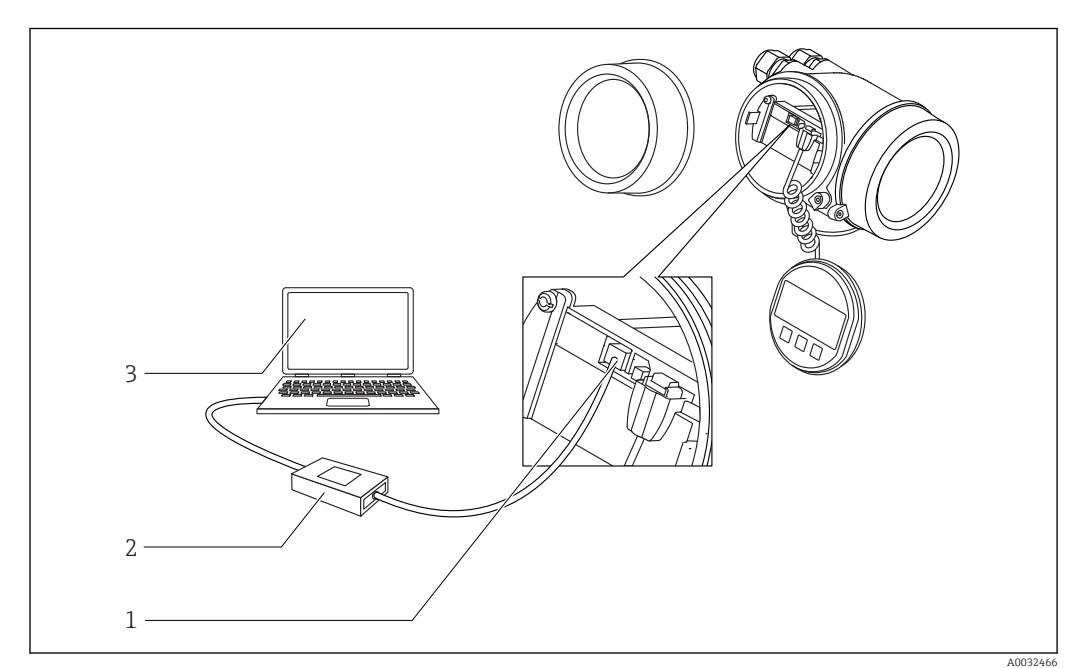

 *21 DeviceCare/FieldCare přes servisní rozhraní (CDI)*

- *Servisní rozhraní (CDI) přístroje = společné datové rozhraní Endress+Hauser (Common Data Interface)*
- *Commubox FXA291*
- *Počítač s ovládacím nástrojem DeviceCare/FieldCare*

# 8.2 Struktura a funkce menu obsluhy

# 8.2.1 Struktura menu obsluhy

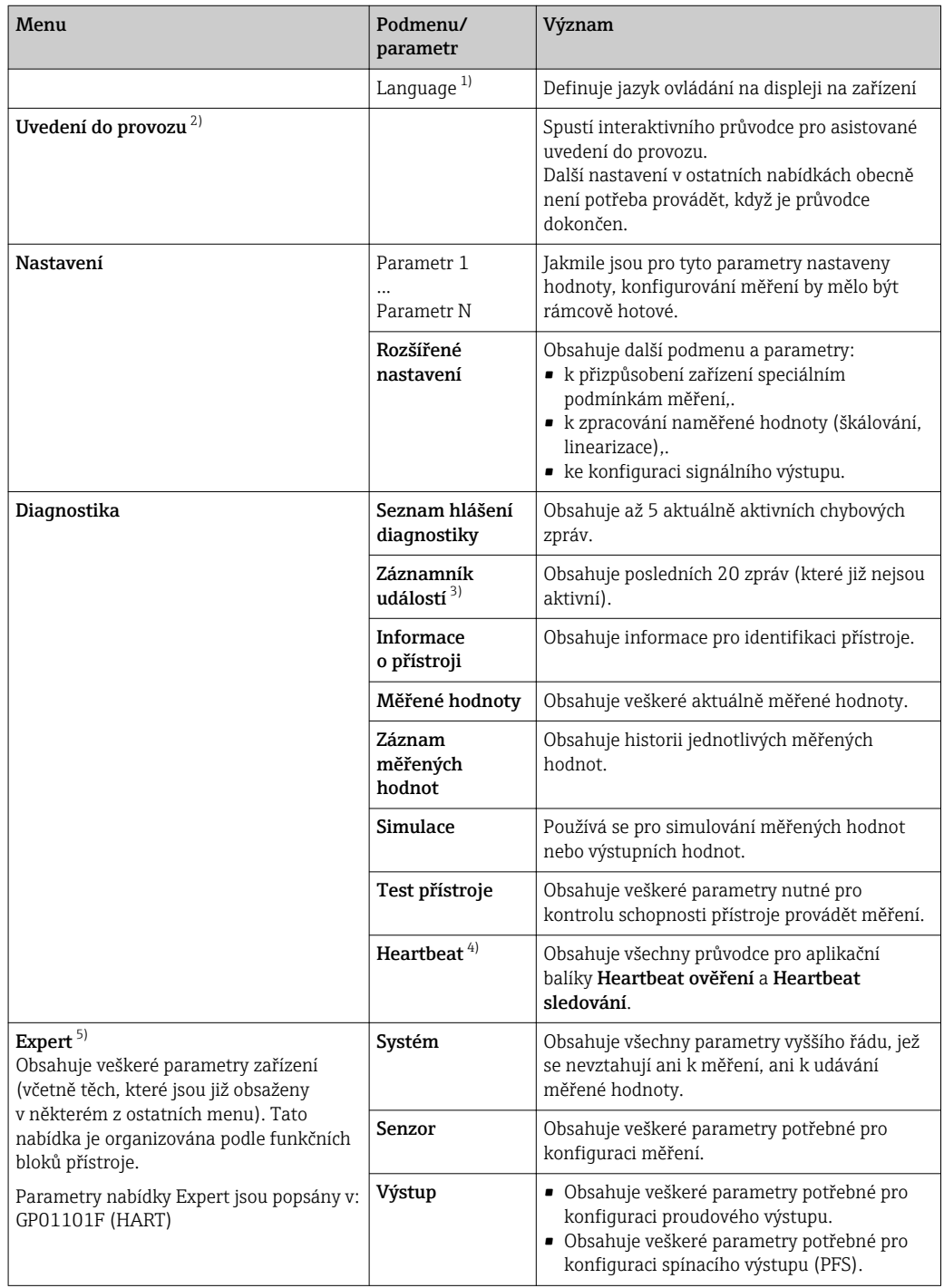

<span id="page-45-0"></span>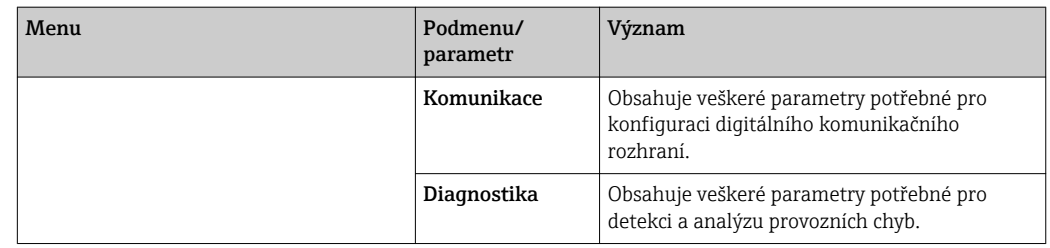

1) Pokud se ovládání provádí prostřednictvím ovládacích nástrojů (např. FieldCare), parametr "Language" je umístěn pod položkou "Nastavení → Rozšířené nastavení → Zobrazení"

2) Pouze při ovládání přes systém FDT/DTM

3) k dispozici pouze s lokálním ovládáním

4) k dispozici pouze při ovládání prostřednictvím DeviceCare nebo FieldCare<br>5) Při vstupu do nabídky "Expert" je vždy vyžadován přístupový kód. Pokud r

5) Při vstupu do nabídky "Expert" je vždy vyžadován přístupový kód. Pokud nebyl definován specifický přístupový kód zákazníka, je třeba zadat "0000".

### <span id="page-46-0"></span>8.2.2 Role uživatele a související autorizace přístupu

Pokud byl nadefinován přístupový kód specifický podle zařízení, dvě uživatelské role Obsluha a Údržba budou mít rozdílný přístup zápisu k parametrům. Tím se ochrání nastavení zařízení přes lokální displej před neoprávněným přístupem →  $\triangleq$  47.

*Autorizace přístupu k parametrům*

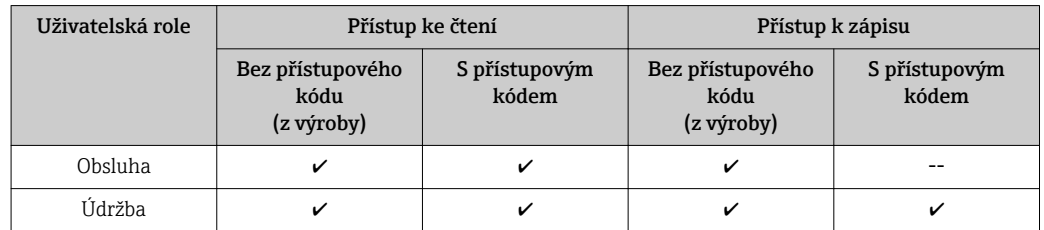

Pokud bude zadán nesprávný přístupový kód, uživatel bude mít přístupová práva s rolí Obsluha.

Role uživatele, se kterou je uživatel momentálně přihlášen, je indikována parametrem parametr Zobrazení přístupových práv (pro ovládání přes displej) nebo parametr Nástroje pro přístupová práva (pro ovládání prostřednictvím nástroje).

### 8.2.3 Přístup k údajům – zabezpečení

#### Ochrana proti zápisu pomocí přístupového kódu

Pomocí přístupového kódu specifického pro zařízení jsou parametry nastavení měřicího přístroje chráněny proti zápisu a jejich hodnoty již lokální operací nelze změnit.

#### Definovat přístupový kód přes lokální displej

- 1. Přejděte na: Nastavení → Rozšířené nastavení → Správa → Vytvořte přístupový kód → Vytvořte přístupový kód
- 2. Definujte max. 4místný číselný kód jako přístupový kód.
- 3. Zopakujte stejný kód v parametr Potvrdit přístupový kód.
	- $\rightarrow$  Před všemi parametry chráněnými proti zápisu se objeví symbol  $\blacksquare$ .

#### Definovat přístupový kód prostřednictvím ovládacího nástroje (např. FieldCare)

- 1. Přejděte na: Nastavení → Rozšířené nastavení → Správa → Vytvořte přístupový kód
- 2. Definujte max. 4místný číselný kód jako přístupový kód.
	- ← Ochrana proti zápisu je aktivní.

#### Parametry, které lze vždycky změnit

Ochrana proti zápisu nezahrnuje určité parametry, které nemají vliv na měření. I přes zadaný přístupový kód je lze vždycky změnit, i když ostatní parametry budou zamknuté.

Pokud po dobu 10 minut nebude v zobrazení navigace a editování stisknuta žádná klávesa, zařízení automaticky parametry chráněné proti zápisu opět zamkne. Pokud uživatel přejde ze zobrazení navigace a editování do režimu zobrazení naměřené hodnoty, zařízení automaticky parametry chráněné proti zápisu zamkne po 60 s.

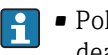

 $| \cdot |$ 

- Pokud se přístup k zápisu aktivuje pomocí přístupového kódu, lze ho také deaktivovat pouze pomocí přístupového kódu →  $\triangleq$  48.
- V dokumentech "Popis parametrů zařízení" je každý parametr chráněný proti zápisu označený symbolem  $\mathbf{\textcircled{\small{a}}}$ .

#### <span id="page-47-0"></span>Zákaz ochrany proti zápisu pomocí přístupového kódu

Pokud se symbol @ objeví na lokálním displeji před parametrem, parametr je chráněný proti zápisu přístupovým kódem specifickým pro zařízení a jeho hodnotu nelze momentálně pomocí lokálního displeje změnit →  $\triangleq$  47.

Přístup k zápisu lze přes lokální přístup povolit zadáním přístupového kódu specifického pro dané zařízení.

1. Po stisknutí  $\Box$  se objeví dotaz na přístupový kód.

2. Zapište přístupový kód.

 Symbol před parametry zmizí; všechny parametry dříve chráněné proti zápisu budou nyní znovu povolené.

#### Deaktivace ochrany proti zápisu pomocí přístupového kódu

#### Přes lokální displej

- 1. Přejděte na: Nastavení → Rozšířené nastavení → Správa → Vytvořte přístupový kód → Vytvořte přístupový kód
- 2. Zadejte 0000.
- 3. Zopakujte 0000 v parametr Potvrdit přístupový kód.
	- Ochrana proti zápisu je deaktivována. Parametry lze měnit bez zadávání přístupového kódu.

#### Prostřednictvím ovládacího nástroje (např. FieldCare)

- 1. Přejděte na: Nastavení → Rozšířené nastavení → Správa → Vytvořte přístupový kód
- 2. Zadejte **0000**.
	- Ochrana proti zápisu je deaktivována. Parametry lze měnit bez zadávání přístupového kódu.

#### Ochrana proti zápisu pomocí přepínače ochrany proti zápisu

Na rozdíl od ochrany proti zápisu parametrů pomocí přístupového kódu specifického podle uživatele umožňuje tento způsob úplné zamknutí přístupu zápisu k celému menu obsluhy – kromě nastavení parametr "Kontrast displeje".

Hodnoty parametrů jsou nyní přístupné pouze pro čtení a nelze je dále upravovat (výjimka parametr ..Kontrast displeie"):

- Přes lokální displej
- Přes servisní rozhraní (CDI)
- Přes protokol HART

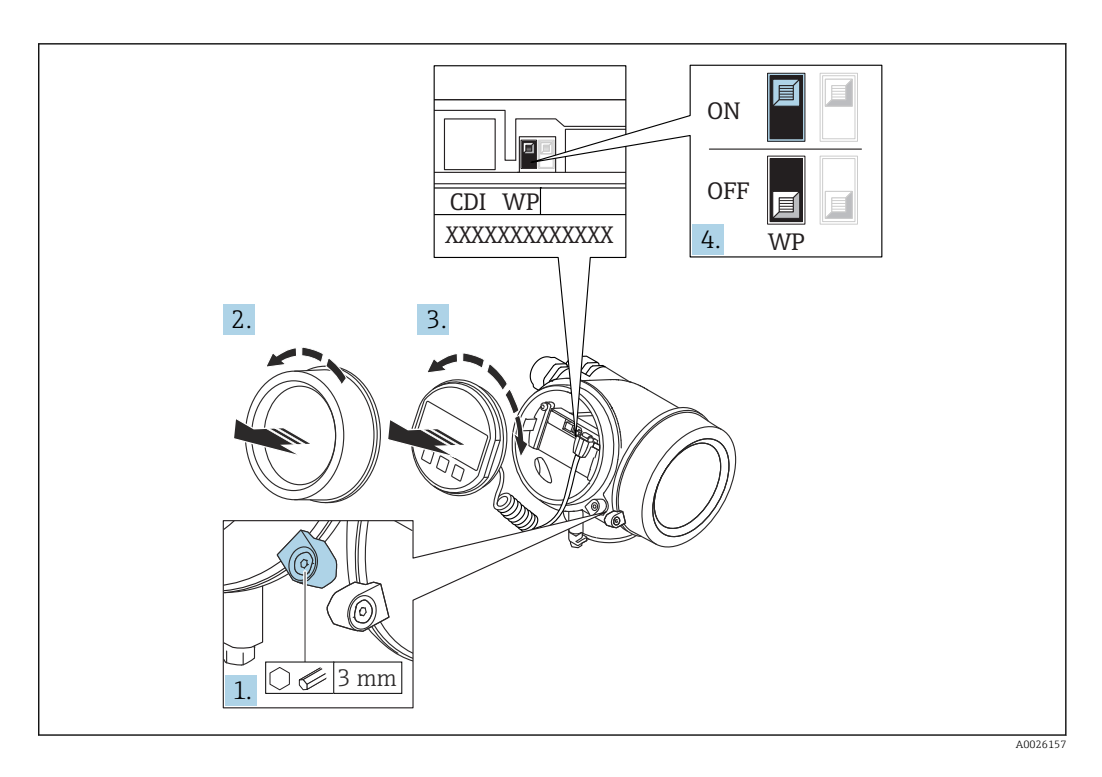

- 1. Uvolněte pojistnou sponu.
- 2. Odšroubujte kryt modulu elektroniky.
- 3. Jemným otáčivým pohybem vytáhněte modul displeje. Aby přístup k zamykacímu spínači byl snazší, připojte modul displeje k hraně skříňky elektroniky.

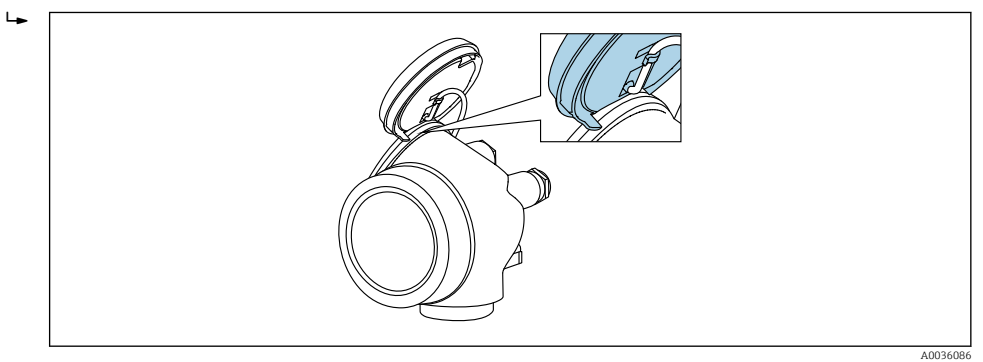

- 4. Nastavení přepínače ochrany proti zápisu (WP) na hlavním modulu elektroniky do polohy ON zapne hardwarovou ochranu zápisu. Nastavení přepínače ochrany proti zápisu (WP) na hlavním modulu elektroniky do polohy OFF (tovární nastavení) vypne hardwarovou ochranu zápisu.
	- Pokud je hardwarová ochrana proti zápisu aktivní: volitelná možnost Hardware zablokován se zobrazuje v položce parametr Stav uzamčení. Navíc se na lokálním displeji bude zobrazovat symbol @ před parametry v záhlaví provozního displeje a v okně navigace.

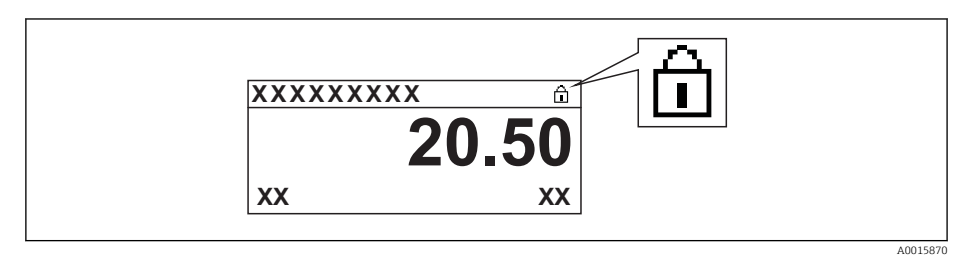

Pokud je hardwarová ochrana proti zápisu neaktivní, nezobrazuje se v položce parametr Stav uzamčení žádná možnost. Na lokálním displeji již nebude zobrazován symbol @ před parametry v záhlaví provozního displeje a v okně navigace.

- 5. Zasuňte kabel do mezery mezi krytem a hlavním modulem elektroniky a zastrčte modul displeje do skříňky elektroniky v požadovaném směru, až zapadne.
- 6. Při zpětné montáži převodníku použijte opačný postup demontáže.

#### Povolení a zakázání zámku klávesnice

Zámek klávesnice umožňuje zakázat přístup k celému menu obsluhy pomocí lokálního přístupu. Kvůli tomu navigování přes menu obsluhy nebo změnu hodnot jednotlivých parametrů již nelze provést. Uživatelé mohou pouze odečítat naměřené hodnoty na provozním displeji.

Zámek klávesnice se zapne a vypne přes kontextovou nabídku.

*Zapnutí zámku klávesnice*

## **Pouze pro displej SD03**

Zámek klávesnice se zapíná automaticky:

- Pokud nebyl u zařízení učiněn zásah obsluhy prostřednictvím displeje po dobu > 1 minuta.
- Pokaždé, když se zařízení restartuje.

#### Manuální aktivace zámku klávesnice:

- 1. Zařízení je v zobrazení měřené hodnoty.
	- Stiskněte  $\Xi$  na dobu alespoň 2 sekundy.
		- Zobrazí se kontextové menu.
- 2. V kontextové nabídce vyberte možnost Zámek kláves zapnutý.
	- Zámek klávesnice je zapnutý.

Pokud se uživatel bude snažit o přístup k menu obsluhy, když je zámek aktivní, objeví se také hlášení Zámek klávesnice zapnutý.

*Vypnutí zámku klávesnice*

- 1. Zámek klávesnice je zapnutý.
	- Stiskněte  $\Xi$  na dobu alespoň 2 sekundy.
	- Zobrazí se kontextové menu.
- 2. V kontextové nabídce vyberte možnost Zámek kláves vypnutý.
	- Zámek klávesnice je vypnutý.

#### Bezdrátová technologie Bluetooth®

#### Přenos signálu přes bezdrátovou technologii Bluetooth® používá kryptografickou techniku otestovanou Fraunhoferovým institutem

- Bez použití aplikace SmartBlue App není přístroj přes bezdrátovou technologii *Bluetooth*® viditelný
- Je navázáno pouze jedno připojení typu "point-to-point" mezi jedním senzorem a jedním chytrým telefonem nebo tabletem

## 8.3 Zobrazovací a ovládací modul

### 8.3.1 Vzhled zobrazení na displeji

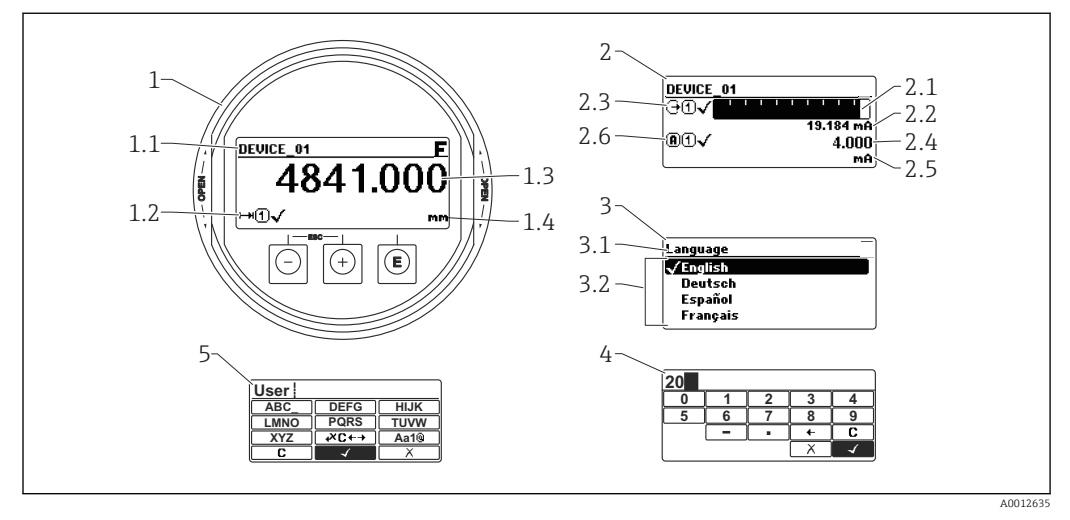

 *22 Vzhled zobrazovacího a ovládacího modulu pro obsluhu v provozu*

- *1 Zobrazení měřené hodnoty (1 hodnota, max. velikost)*
- *1.1 Záhlaví obsahující označení a symbol chyby (pokud je nějaká chyba aktivní)*
- *1.2 Symboly měřené hodnoty*
- *1.3 Měřená hodnota*
- *1.4 Unit (jednotka)*
- *2 Zobrazení měřené hodnoty (1 sloupcový graf + 1 hodnota)*
- *2.1 Sloupcový graf měřené hodnoty 1*
- *2.2 Měřená hodnota 1 (včetně jednotky)*
- *2,3 Symboly měřené hodnoty pro měřenou hodnotu 1*
- *2.4 Měřená hodnota 2*
- *2.5 Jednotka měřené hodnoty 2*
- *2.6 Symboly měřené hodnoty pro měřenou hodnotu 2*
- *3 Znázornění parametru (zde: parametr s výběrovým seznamem)*
- *3.1 Záhlaví obsahující název parametru a symbol chyby (pokud je nějaká chyba aktivní)*
- 3.2 *Výběrový seznam; □ označuje aktuální hodnotu parametru.*
- *4 Vstupní matice pro čísla*
- *5 Vstupní matice pro alfanumerické a speciální znaky*

#### Symboly v zobrazení různých podmenu

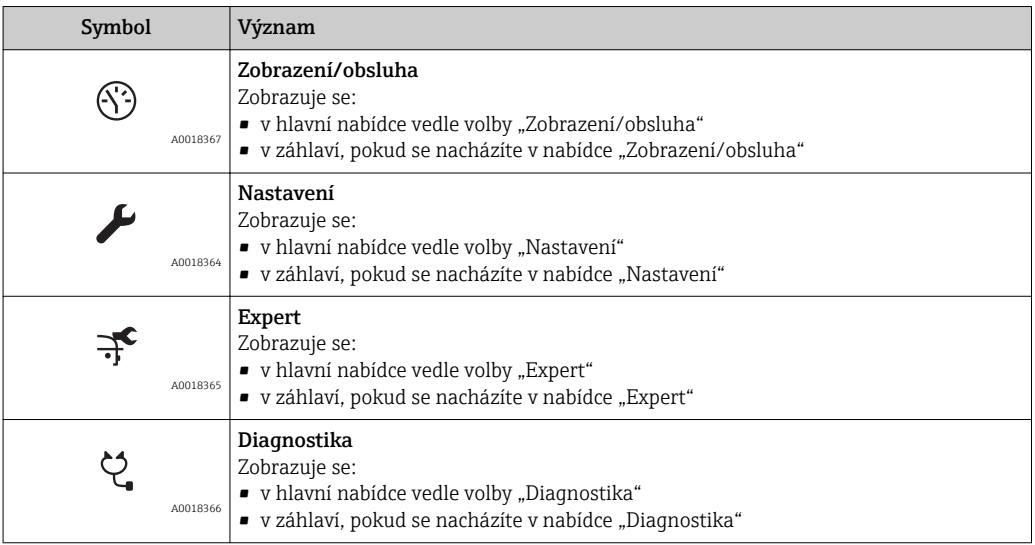

#### Stavové signály

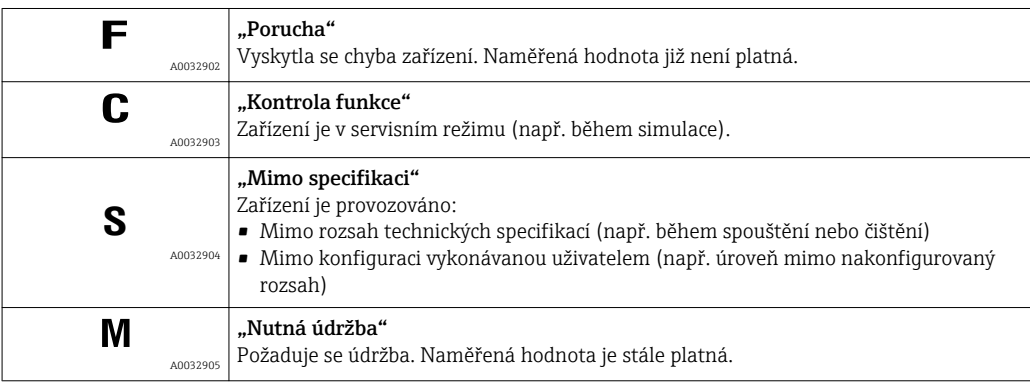

#### Symboly v zobrazení v uzamknutém stavu

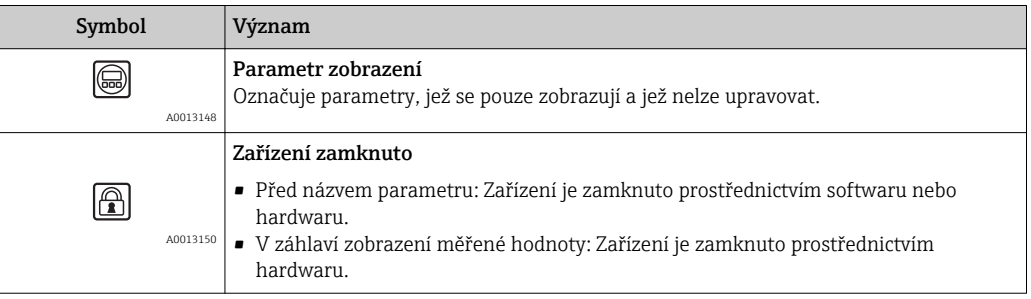

#### Symboly měřené hodnoty

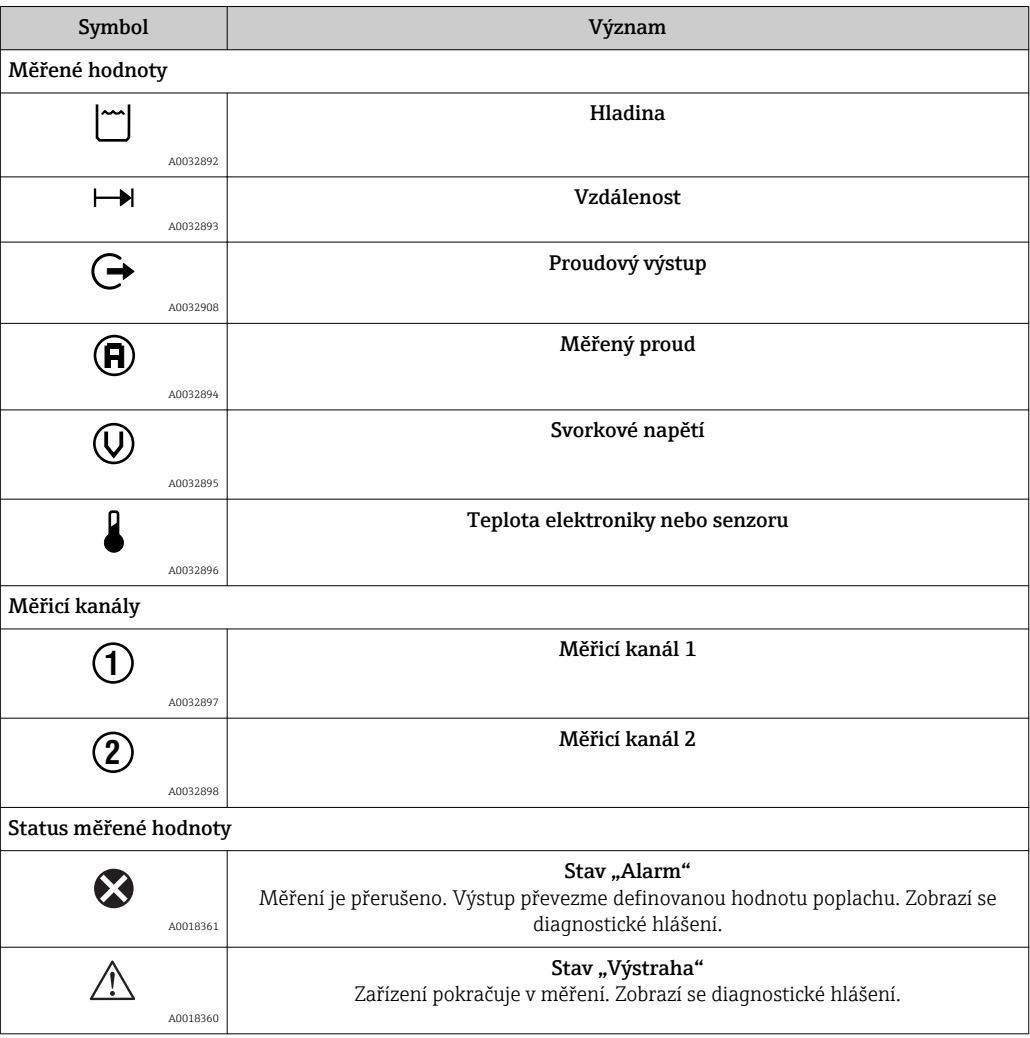

## 8.3.2 Ovládací prvky

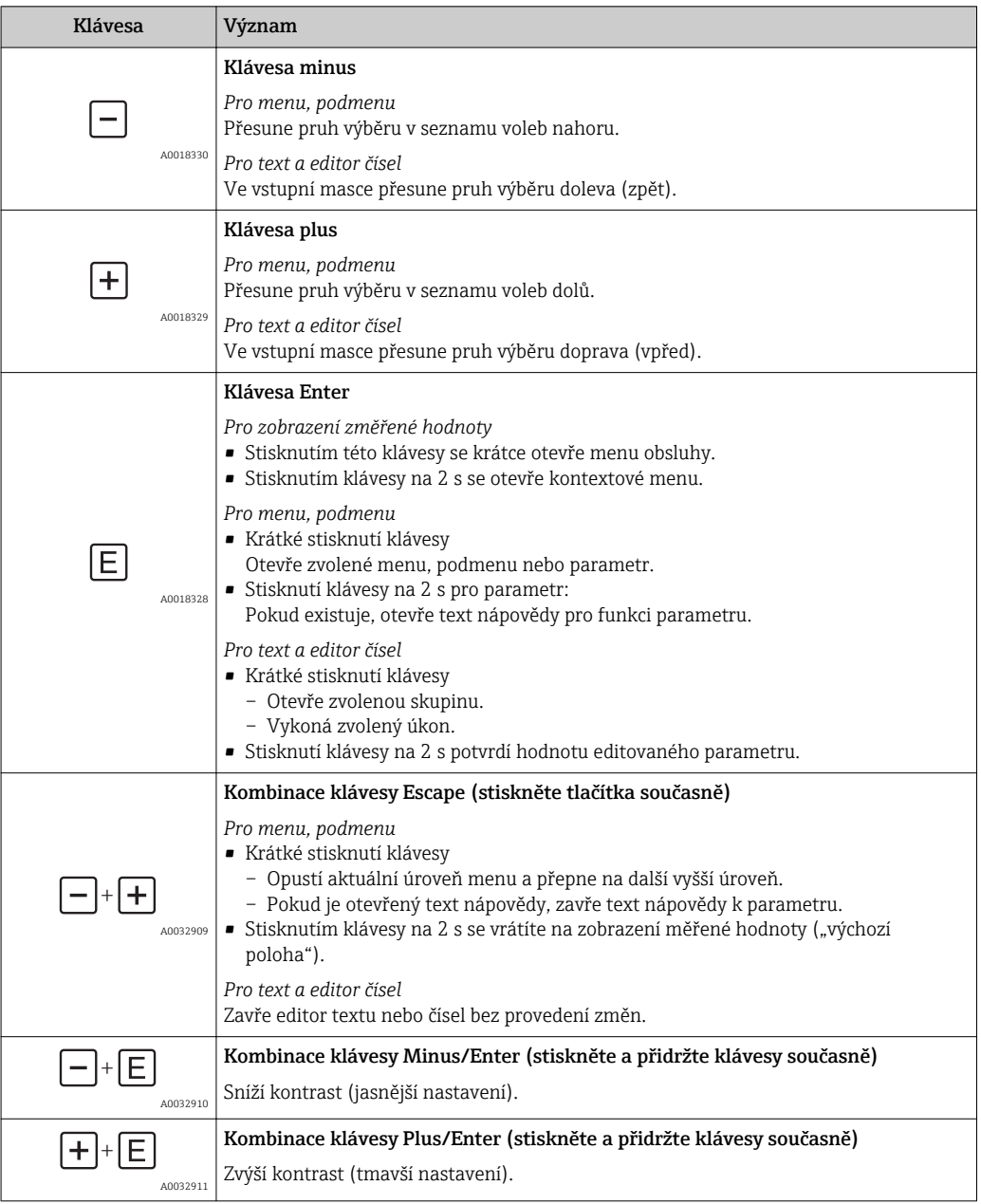

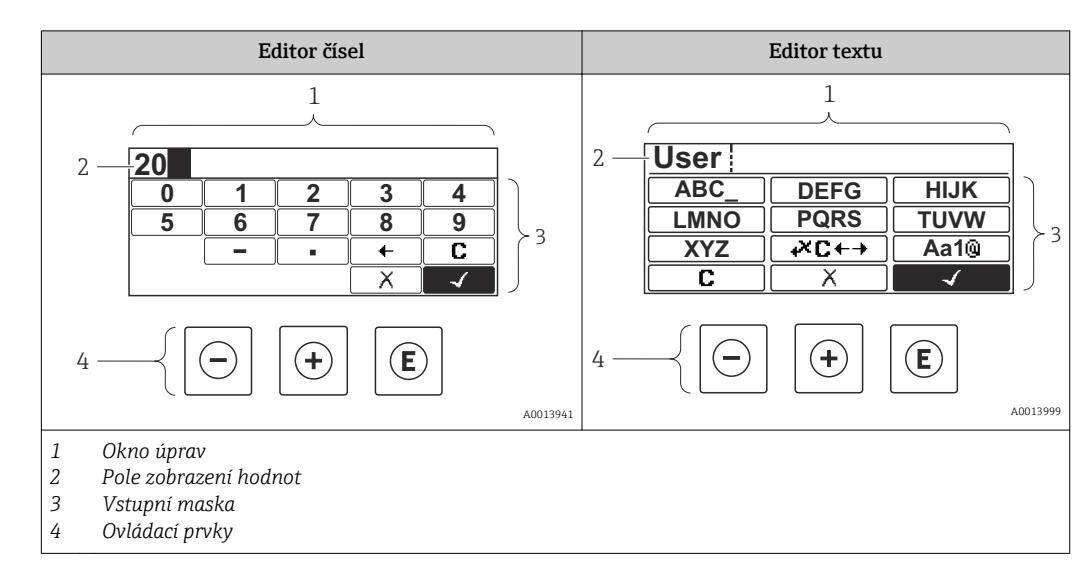

## 8.3.3 Zadávání čísel a textu

#### Vstupní maska

Ve vstupní masce editoru textu a čísel jsou následující vstupní symboly:

*Symboly editoru čísel*

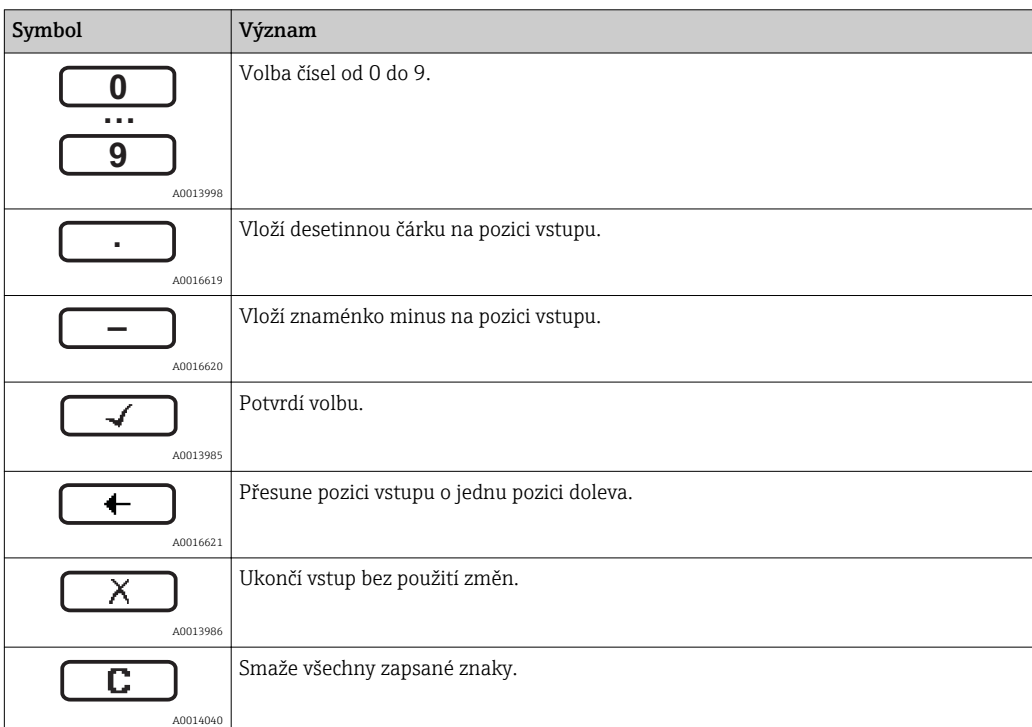

*Symboly editoru textu*

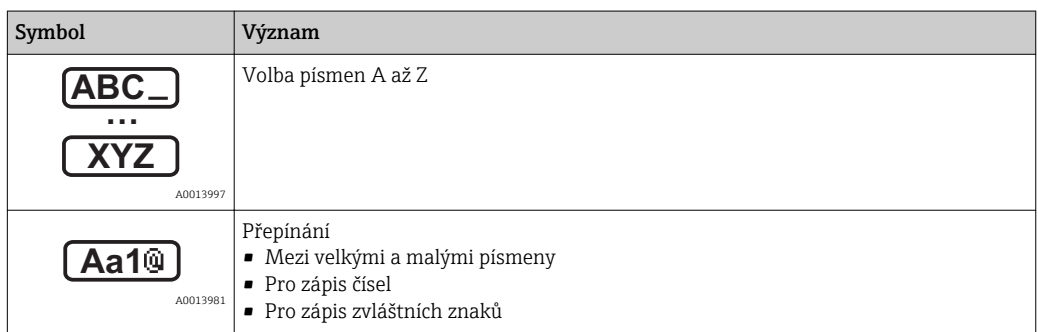

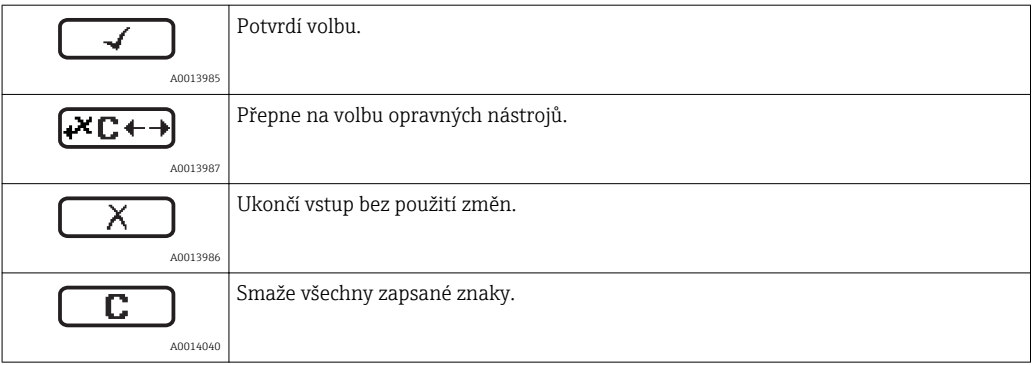

## *Symboly opravy pod*

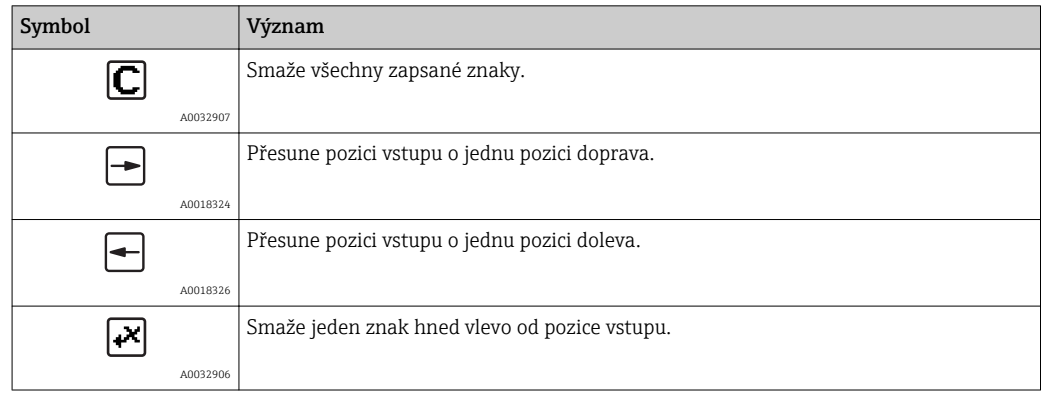

### 8.3.4 Otevření kontextového menu

S využitím kontextového menu může uživatel vyvolat následující tři menu rychle a přímo z provozního zobrazení:

- Setup (nastavení)
- Zál. dat displej
- Křivka obál.
- Zámek klávesnice zapnutý

#### Otevření a zavření kontextového menu

Uživatel je na provozním displeji.

- 1. Stiskněte  $\mathbb E$  na 2 s.
	- Kontextové menu se otevře.

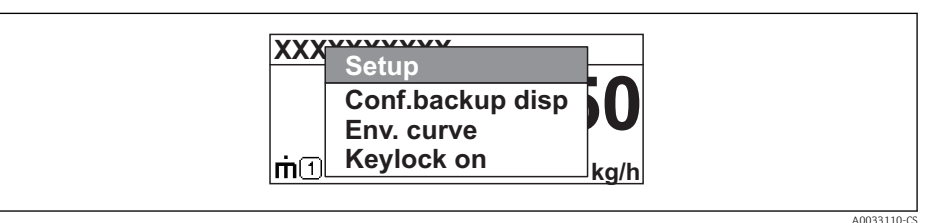

- 2. Stiskněte  $\Box$  +  $\boxplus$  současně.
	- Kontextové menu se zavře a objeví se provozní zobrazení.

#### Vyvolání menu prostřednictvím kontextového menu

- 1. Otevřete kontextové menu.
- 2. Stiskem **E** přejděte na požadované menu.
- 3. Stiskem **E** potvrďte výběr.
	- Zvolené menu se otevře.

## 8.3.5 Obalová křivka na zobrazovacím a ovládacím modulu

Aby bylo možné vyhodnotit měřený signál, lze zobrazit obalovou křivku, a pokud bylo zaznamenáno mapování, pak také mapovací křivku:

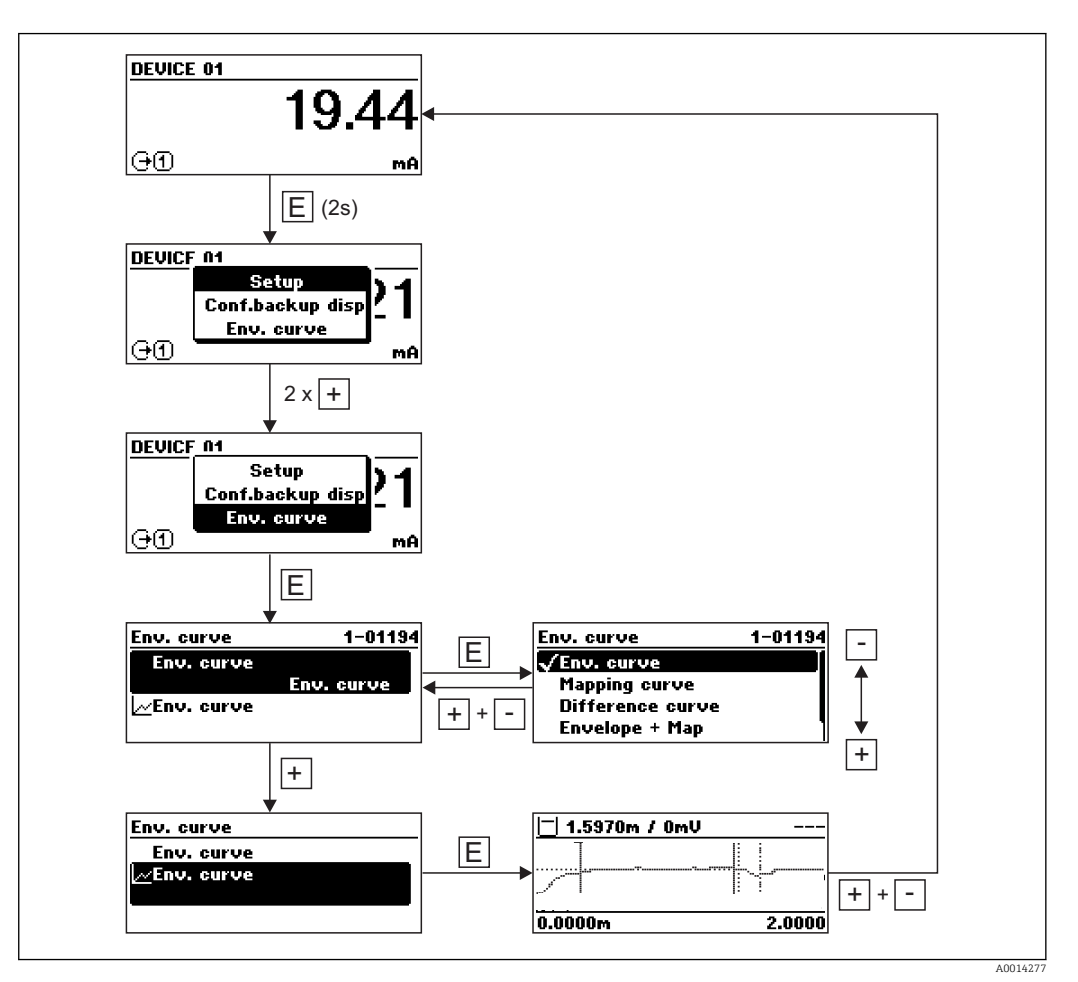

# 9 Systémová integrace prostřednictvím protokolu HART

# 9.1 Přehled souborů s popisem zařízení (DD)

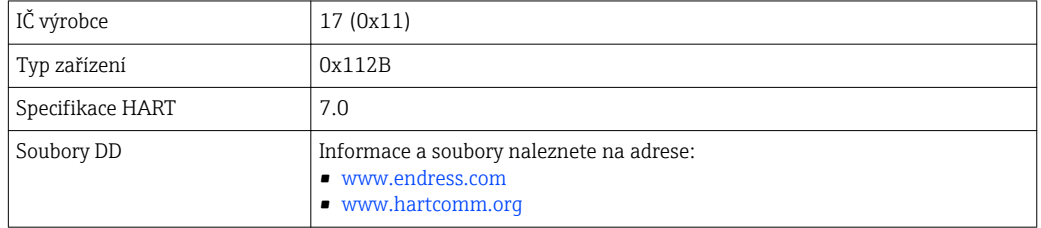

# 9.2 Měřené hodnoty přes protokol HART

Při dodávce jsou proměnným zařízení HART přiřazeny následující měřené hodnoty:

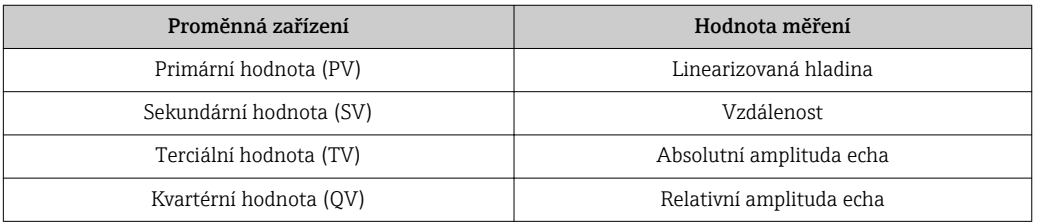

Přiřazení proměnných zařízení lze změnit v menu obsluhy: Expert → Komunikace → Výstup

- Ve smyčce HART s více odbočkami smí pouze jedno zařízení používat proudový výstup pro přenos signálu. Pro všechna ostatní zařízení musí být nastaveno následující:
	- $\bullet$  Parametr "Proudový rozsah" = volitelná možnost "Pevná hodnota proudu"
	- Parametr "Pevná hodnota proudu" =  $4 \text{ mA}$

# 10 Uvedení do provozu prostřednictvím SmartBlue (aplikace)

## 10.1 Požadavky

#### Požadavky na zařízení

Uvedení do provozu prostřednictvím SmartBlue je možné pouze tehdy, jestliže zařízení má modul Bluetooth.

#### Systémové požadavky pro SmartBlue

SmartBlue je k dispozici ke stažení na Google Play Store pro zařízení s operačním systémem Android a na iTunes Store pro zařízení s operačním systémem iOS.

- Zařízení iOS: iPhone 4S nebo vyšší od iOS9.0; iPad2 nebo vyšší od iOS9.0; iPod Touch 5. generace nebo vyšší od iOS9.0
- Zařízení se systémem Android: Android od verze 4.4 KitKat a *Bluetooth®* 4.0

#### Počáteční heslo

ID modulu Bluetooth slouží jako počáteční heslo používané k navázání prvního připojení k zařízení. Nachází se:

- na informačním listu dodaném se zařízením. Tento list specifický pro každé výrobní číslo je rovněž uložen v W@M.
- na typovém štítku modulu Bluetooth.

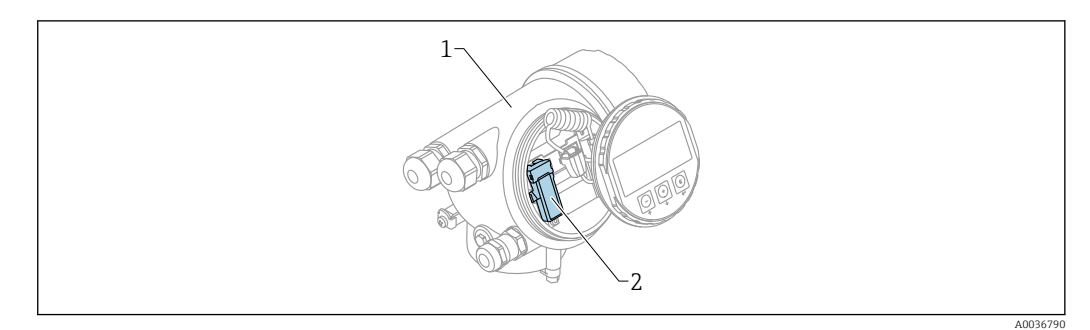

 *23 Zařízení s modulem Bluetooth*

- *1 Modul s elektronikou zařízení*
- *2 Typový štítek modulu Bluetooth; ID na tomto typovém štítku slouží jako počáteční heslo.*

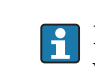

Přístupové údaje (včetně hesla změněného uživatelem) nejsou uloženy v zařízení, ale v modulu Bluetooth. Toto musí být vzato do úvahy, když se tento modul odstraní z jednoho zařízení a vloží do jiného zařízení.

# 10.2 Uvedení do provozu

Stáhněte si a nainstalujte SmartBlue

1. Pro stažení aplikace naskenujte QR kód nebo zadejte "SmartBlue" do vyhledávacího pole

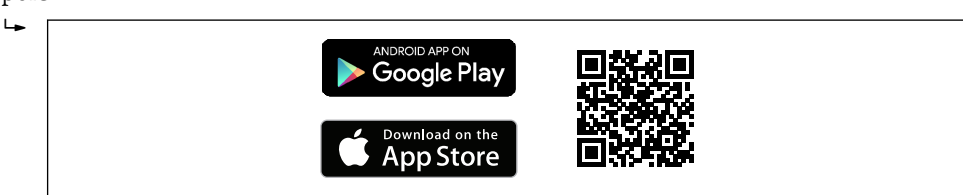

 *24 Odkaz na stažení*

A00333

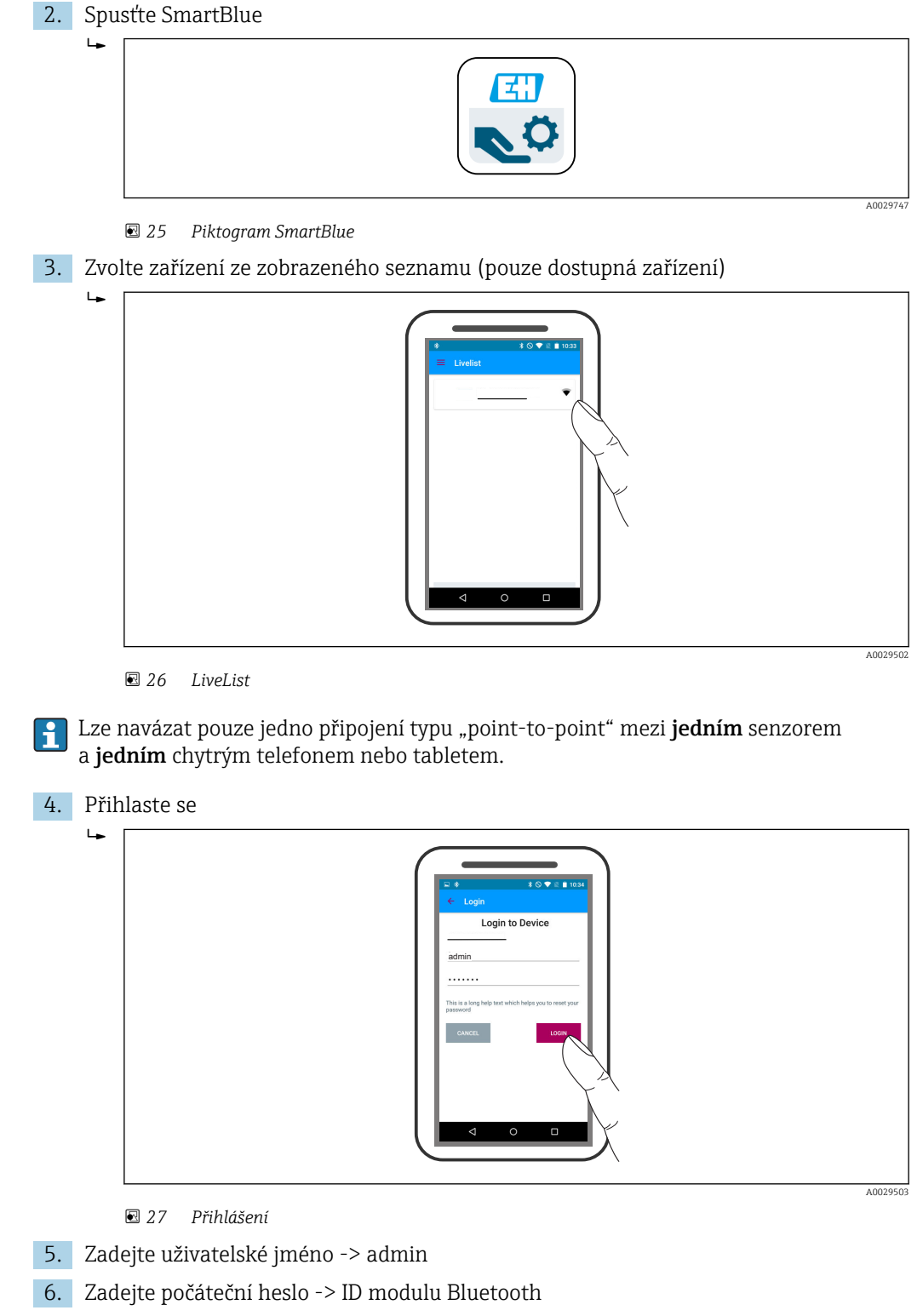

7. Po prvním přihlášení změňte heslo

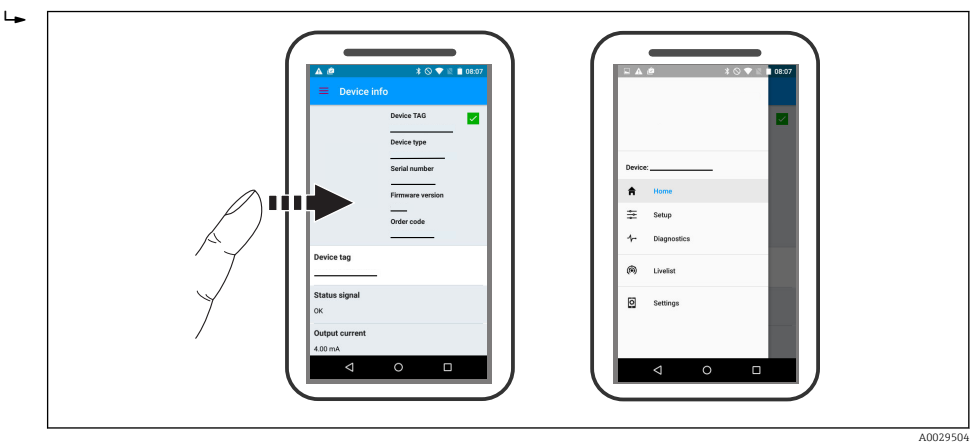

8. Posunem po displeji do strany lze zobrazit další informace (např. hlavní nabídku)

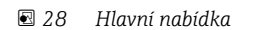

Obalovou křivku lze zobrazit a nahrát  $|\mathcal{L}|$ 

#### Společně s obalovou křivkou se zobrazí následující hodnoty:

- D = vzdálenost
- $\blacksquare$  L = hladina
- $\blacksquare$  A = absolutní amplituda
- V případě snímků obrazovky (screenshotů) se ukládá zobrazená část (funkce zoomu)
- U videosekvencí se vždy ukládá celá oblast bez funkce zoomu

Při využití funkcí odpovídajícího chytrého telefonu nebo tabletu je možné obalové křivky (videosekvence) i odesílat.

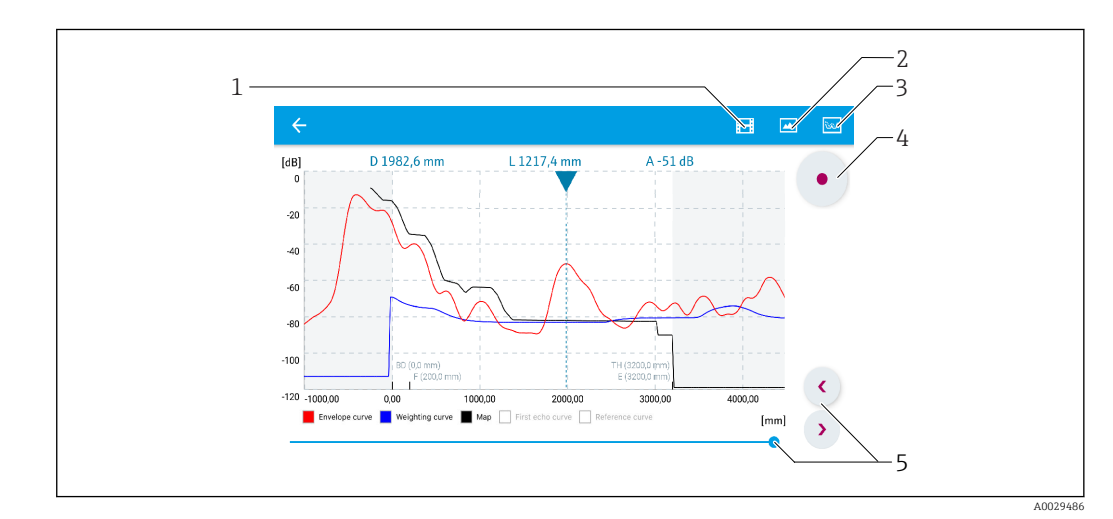

 *29 Zobrazení křivky obálky (příklad) v SmartBlue; zobrazení v systému Android*

- *1 Nahrávání videa*
- *2 Vytvořit snímek obrazovky (screenshot)*
- *3 Navigace do nabídky mapování*
- *4 Start/stop nahrávání videozáznamu*
- *5 Posunout čas na časové ose*

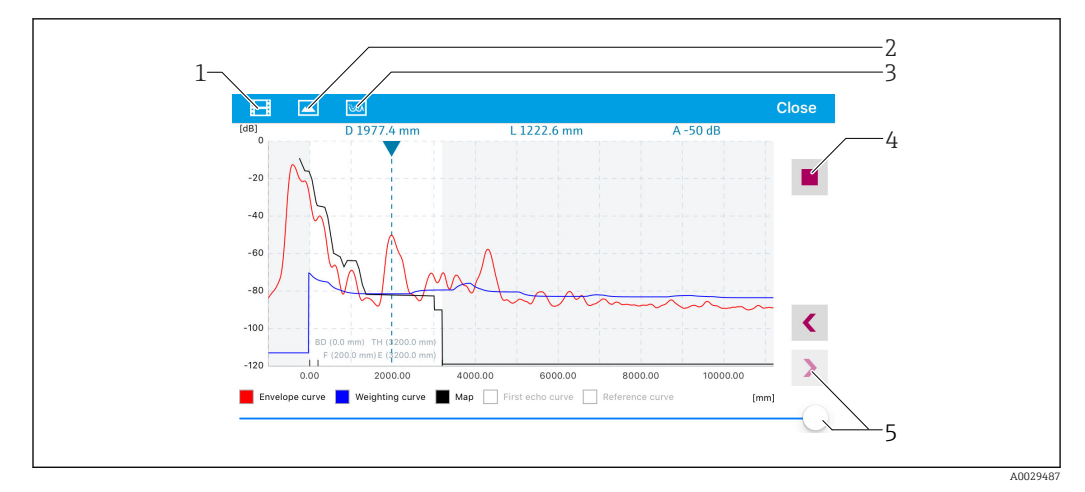

 *30 Zobrazení křivky obálky (příklad) v SmartBlue; zobrazení v systému iOS*

- *Nahrávání videa*
- *Vytvořit snímek obrazovky (screenshot)*
- *Navigace do nabídky mapování*
- *Start/stop nahrávání videozáznamu*
- *Posunout čas na časové ose*

# 11 Uvedení do provozu prostřednictvím průvodce

Průvodce provázející uživatele počátečním nastavením je k dispozici ve FieldCare a DeviceCare<sup>4)</sup>.

- 1. Připojte zařízení k FieldCare nebo DeviceCare  $\rightarrow$   $\blacksquare$  44.
- 2. Otevřete zařízení ve FieldCare nebo DeviceCare.
	- Objeví se přehledová stránka (domovská stránka) zařízení:

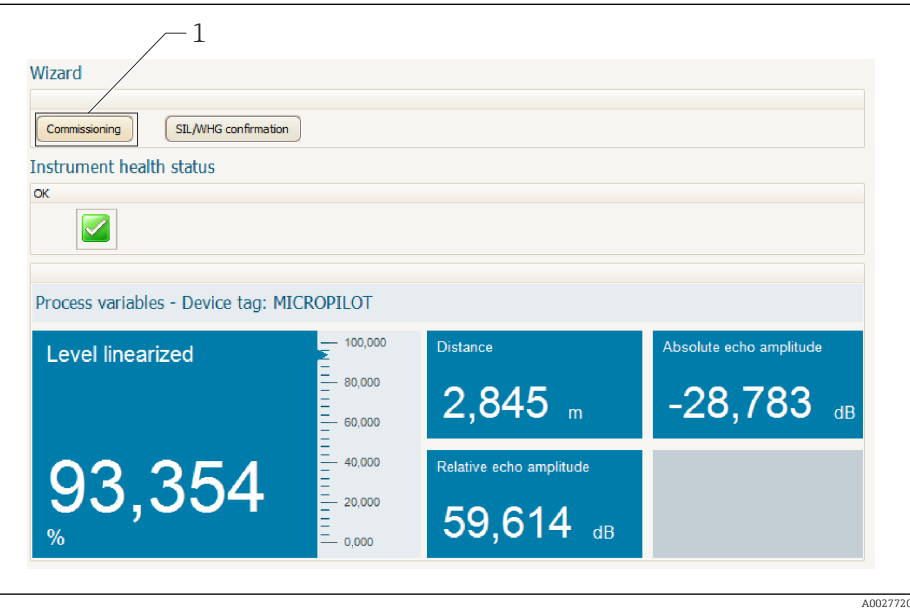

- *1 Tlačítkem "Uvedení do provozu" se vyvolá průvodce.*
- 3. Stiskem tlačítka "Uvedení do provozu" vyvolejte průvodce.
- 4. Zadejte nebo zvolte příslušnou hodnotu pro každý parametr. Tyto hodnoty se okamžitě zapíší do zařízení.
- 5. Klepnutím na "Další" přepněte na další stránku.
- 6. Po dokončení poslední stránky klepněte na "Konec sekvence" pro uzavření průvodce.
- Pokud se průvodce zruší před nastavením všech potřebných parametrů, zařízení se **H** může nacházet v nedefinovaném stavu. V tomto případě se doporučuje resetovat zařízení na výchozí nastavení.

<sup>4)</sup> DeviceCare je k dispozici ke stažení na adrese www.software-products.endress.com. Ke stažení je vyžadována registrace na softwarovém portálu Endress+Hauser.

# 12 Uvedení do provozu prostřednictvím menu obsluhy

## 12.1 Instalace a kontrola funkce

Před spuštěním vašeho místa měření se ujistěte, že byly dokončeny veškeré finální kontroly:

- Seznam "Poinstalační kontrola"  $\rightarrow$   $\blacksquare$  30
- Seznam "Kontrola po připojení"  $\rightarrow \Box$  40

# 12.2 Nastavení jazyka ovládání

Tovární nastavení: angličtina nebo objednaný místní jazyk

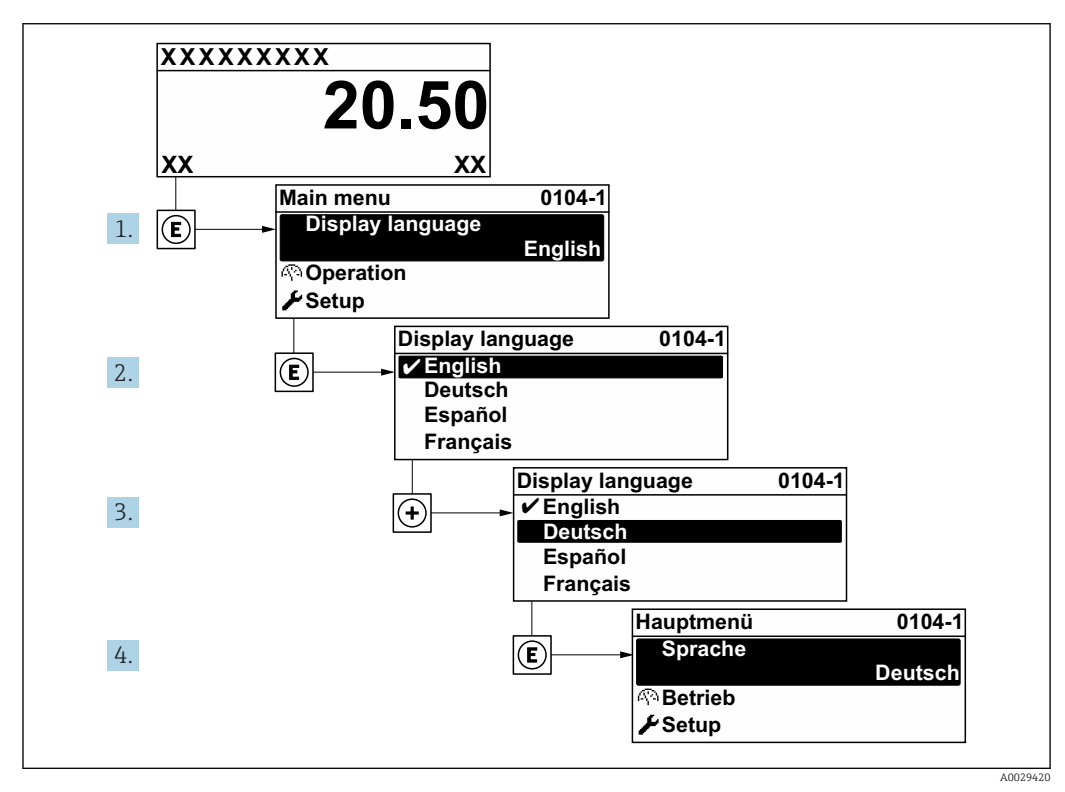

 *31 Na příkladu lokálního displeje*

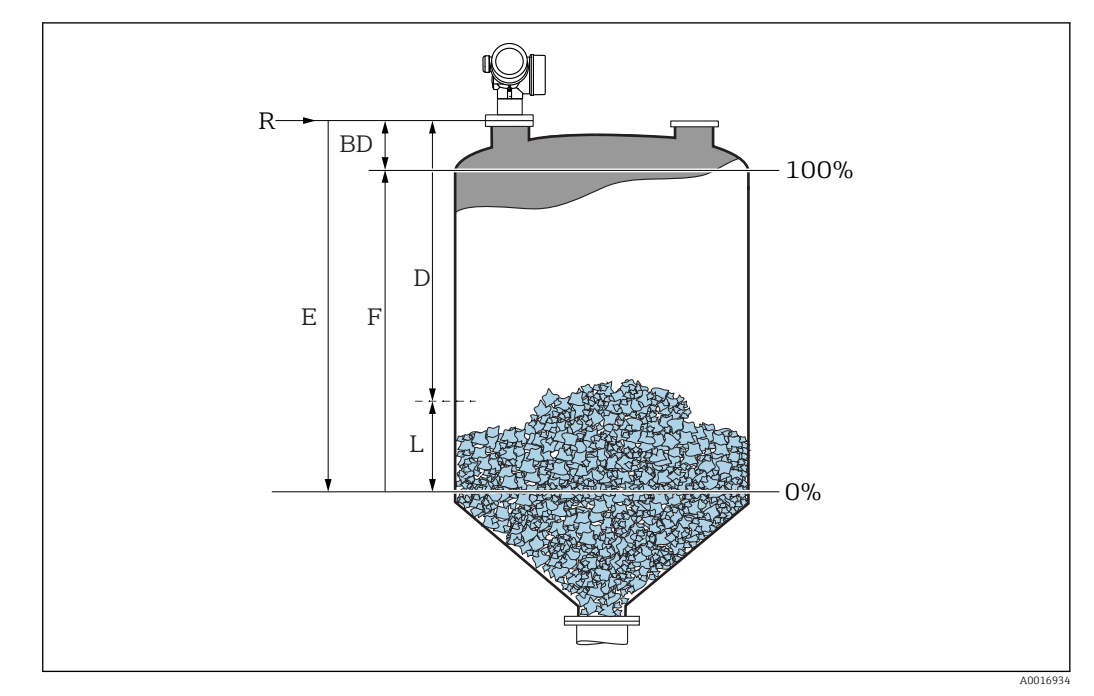

## 12.3 Konfigurace měření hladiny

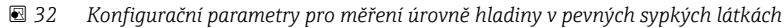

- *R Referenční bod měření*
- *D Vzdálenost*
- *L Hladina*
- *E Kalibrace prázdné nádrže (= nula)*
- *F Kalibrace plné nádrže (= rozsah)*
- 1. Nastavení → Označení (Tag) měřicího místa
	- Zadejte označení (TAG) zařízení.
- 2. Nastavení → Jednotky vzdálenosti Zvolte jednotku vzdálenosti.
- 3. Nastavení → Provedení zásobníku
	- ← Zvolte typ nádoby.
- 4. Nastavení → Max. rychlost plnění sypké
	- Zadejte maximální očekávanou plnicí rychlost.
- 5. Nastavení → Max. rychlost vyprazdňování sypké
	- Zadejte maximální očekávanou vypouštěcí rychlost.
- 6. Nastavení → Kalibrace prázdné nádrže
	- ← Zadejte prázdnou vzdálenost "E" (vzdálenost od referenčního bodu "R" k hladině na úrovni 0 %)
- 7. Jestliže rozsah měření pokrývá pouze horní část nádrže nebo zásobníku (hodnota E je mnohem nižší než výška nádrže/zásobníku), je nutné do parametru zadat skutečnou výšku nádrže nebo zásobníku. Pokud je na odtok kuželovitého tvaru, je třeba výšku nádrže nebo zásobníku upravit, neboť hodnota E v těchto aplikacích obvykle není mnohem nižší než výška nádrže/zásobníku.

Nastavení → Rozšířené nastavení → Hladina → Výška nádrže / sila

- 8. Nastavení → Kalibrace plné nádrže
	- Zadejte plnou vzdálenost F (vzdálenost od úrovně 0 % do úrovně 100 %).
- 9. Nastavení → Hladina
	- Udává měřenou hladinu L.
- 10. Nastavení → Vzdálenost
	- Udává naměřenou vzdálenost od referenčního bodu R k hladině L.
- 11. Nastavení → Kvalita signálu
	- Udává jakost vyhodnocovaného odrazu hladiny.
- 12. Nastavení → Mapování → Potvrdit vzdálenost
	- Porovnejte vzdálenost udávanou na displeji se skutečnou vzdáleností, aby bylo možné spustit záznam mapy rušivého odrazu.
- 13. Nastavení → Rozšířené nastavení → Hladina → Jednotky hladiny
	- Zvolte jednotku hladiny: %, m, mm, ft, in (tovární nastavení: %)

Důrazně se doporučuje nastavit maximální plnicí a vypouštěcí rychlost podle  $\lceil \cdot \rceil$ skutečného procesu.

## 12.4 Záznam referenční křivky

Po konfiguraci měření se doporučuje zaznamenat aktuální obalovou křivku jako referenční křivku. Referenční křivku lze použít později nebo v rámci procesu pro diagnostické účely. K záznamu referenční křivky použijte parametr Uložení referenční křivky.

#### Navigace v menu

Expert → Diagnostika → Diagnostika obalové křivky → Uložení referenční křivky

#### Význam volitelných možností

- $N_{\text{e}}$
- Bez akce
- Ano
	- Aktuální obalová křivka je uložena jako referenční křivka.

Referenční křivku lze zobrazit pouze v diagramu křivky obálky FieldCare poté, kdy byla načtena ze zařízení do FieldCare. Toto se provede pomocí funkce "Načíst referenční křivku" ve FieldCare.

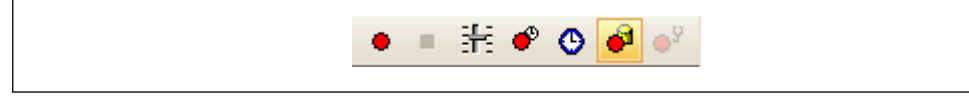

 *33 Funkce "Načíst referenční křivku"*

## 12.5 Konfigurace displeje na zařízení

### 12.5.1 Tovární nastavení displeje na zařízení

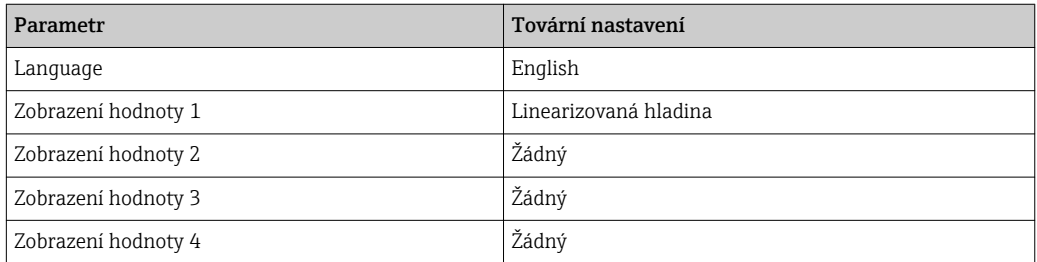

### 12.5.2 Nastavení displeje na zařízení

Displej na zařízení lze nastavit v následujícím podmenu: Nastavení → Rozšířené nastavení → Zobrazení

## 12.6 Nastavení proudových výstupů

## 12.6.1 Tovární nastavení proudových výstupů

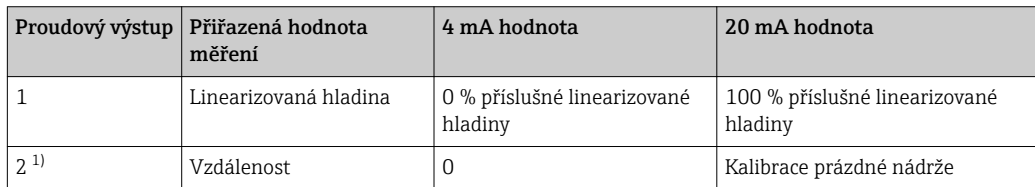

1) pro zařízení se 2 proudovými výstupy

### 12.6.2 Nastavení proudových výstupů

Proudové výstupy lze nastavit v následujících nabídkách:

#### Základní nastavení

Nastavení → Rozšířené nastavení → Proudový výstup 1 … 2

#### Pokročilé nastavení

Expert → Výstup → Proudový výstup 1 Viz "Popis parametrů zařízení", GP01101F

## 12.7 Správa nastavení

Po uvedení do provozu můžete uložit stávající nastavení zařízení, zkopírovat ji do jiného měřicího místa nebo obnovit předchozí nastavení zařízení. Toto můžete činit pomocí možnosti parametr Správa konfigurace a jejích jednotlivých voleb.

#### Navigační cesta v menu obsluhy

Nastavení → Rozšířené nastavení → Záloha dat displej → Správa konfigurace

#### Význam volitelných možností

- Zrušit
	- Nevykoná se žádná akce a uživatel tento parametr opustí.
- Provést zálohování

Záložní kopie aktuální konfigurace zařízení v paměti HistoROM (vestavěná v zařízení) se uloží do zobrazovacího modulu zařízení. Záložní kopie obsahuje údaje o převodníku a senzoru zařízení.

• Obnovit

Poslední záložní kopie nastavení zařízení se zkopíruje ze zobrazovacího modulu do paměti HistoROM zařízení. Záložní kopie obsahuje údaje o převodníku a senzoru zařízení.

• Duplikovat

Konfigurace převodníku je zduplikována do jiného zařízení pomocí zobrazovacího modulu převodníku. Následující parametry, které charakterizují jednotlivý měřicí bod, nejsou obsaženy v přenášené konfiguraci:

- HART datum
- HART krátký Tag
- HART zpráva
- HART popis
- HART adresa
- Označení (Tag) měřicího místa
- Typ média
- Porovnat

Konfigurace zařízení uložená v zobrazovacím modulu se porovná s aktuální konfigurací zařízení v paměti HistoROM. Výsledek tohoto porovnání se zobrazí v položce parametr Výsledek porovnání.

• Vymazat záložní data

Záložní kopie nastavení zařízení se odstraní ze zobrazovacího modulu zařízení.

V průběhu této akce není možné upravovat nastavení pomocí lokálního displeje a na displeji se zobrazí zpráva o stavu zpracování.

Pokud se stávající záloha obnovuje na jiném zařízení pomocí možnosti volitelná možnost Obnovit, může se stát, že některé funkce jistých zařízení již nebudou k dispozici. V některých případech dokonce ani reset zařízení neobnoví původní stav.

Pro přenos konfigurace do jiného zařízení by se vždy měla použít možnost volitelná možnost Duplikovat.

## 12.8 Ochrana nastavení proti neoprávněným změnám

Nastavení lze proti neoprávněným změnám ochránit dvěma způsoby:

- Prostřednictvím nastavení parametrů (softwarový zámek) →  $\triangleq 47$
- Prostřednictvím uzamykacího přepínače (hardwarový zámek)  $\rightarrow$   $\blacksquare$  48
# 13 Diagnostika, vyhledávání a odstraňování závad

# 13.1 Vyhledávání a odstraňování závad – všeobecně

## 13.1.1 Všeobecné chyby

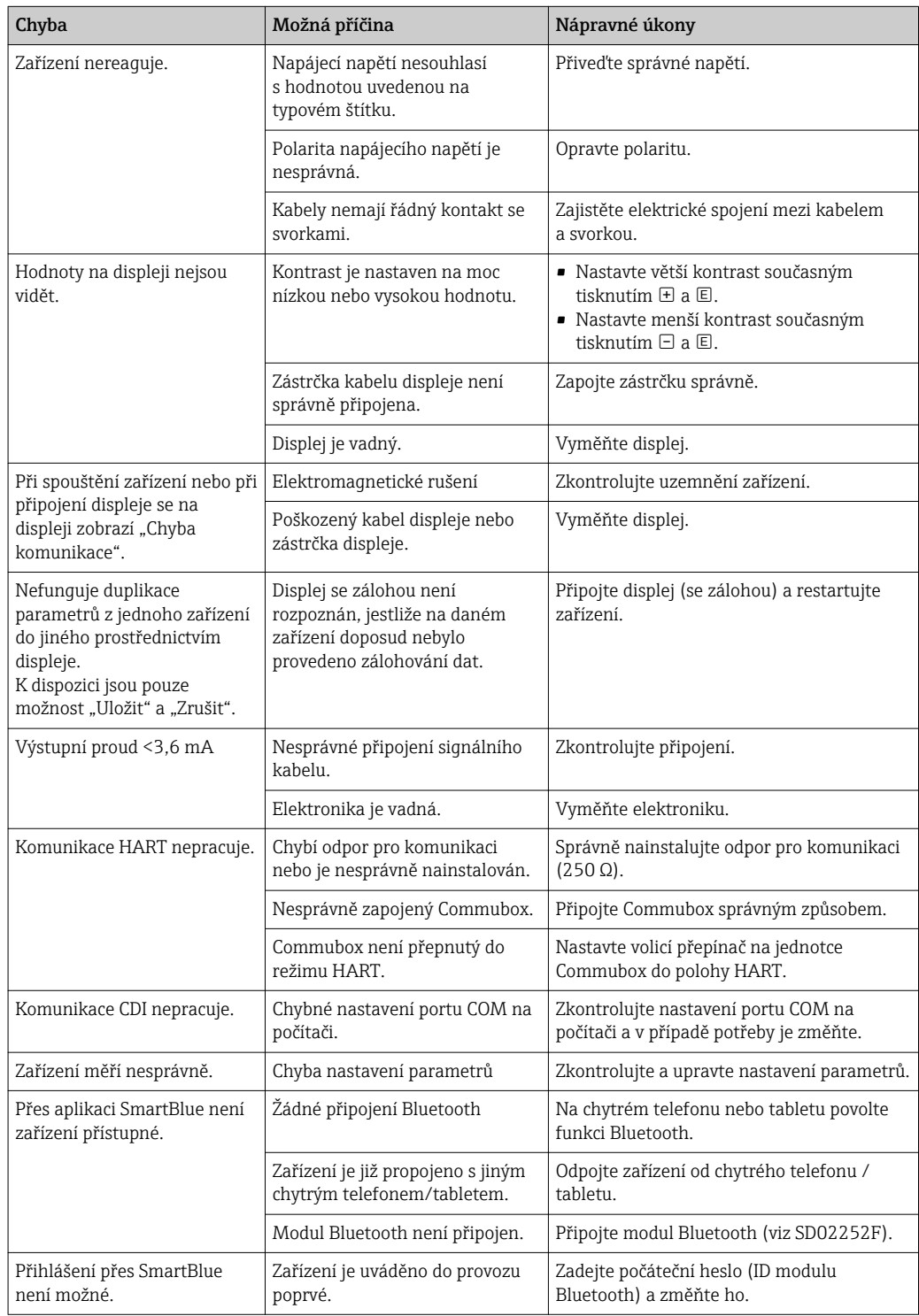

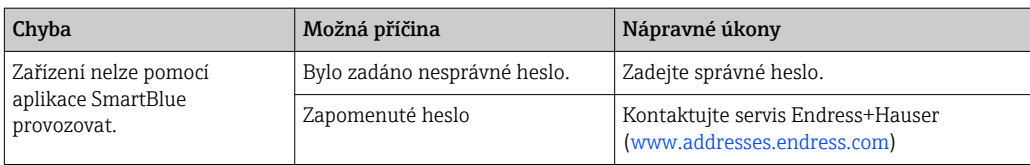

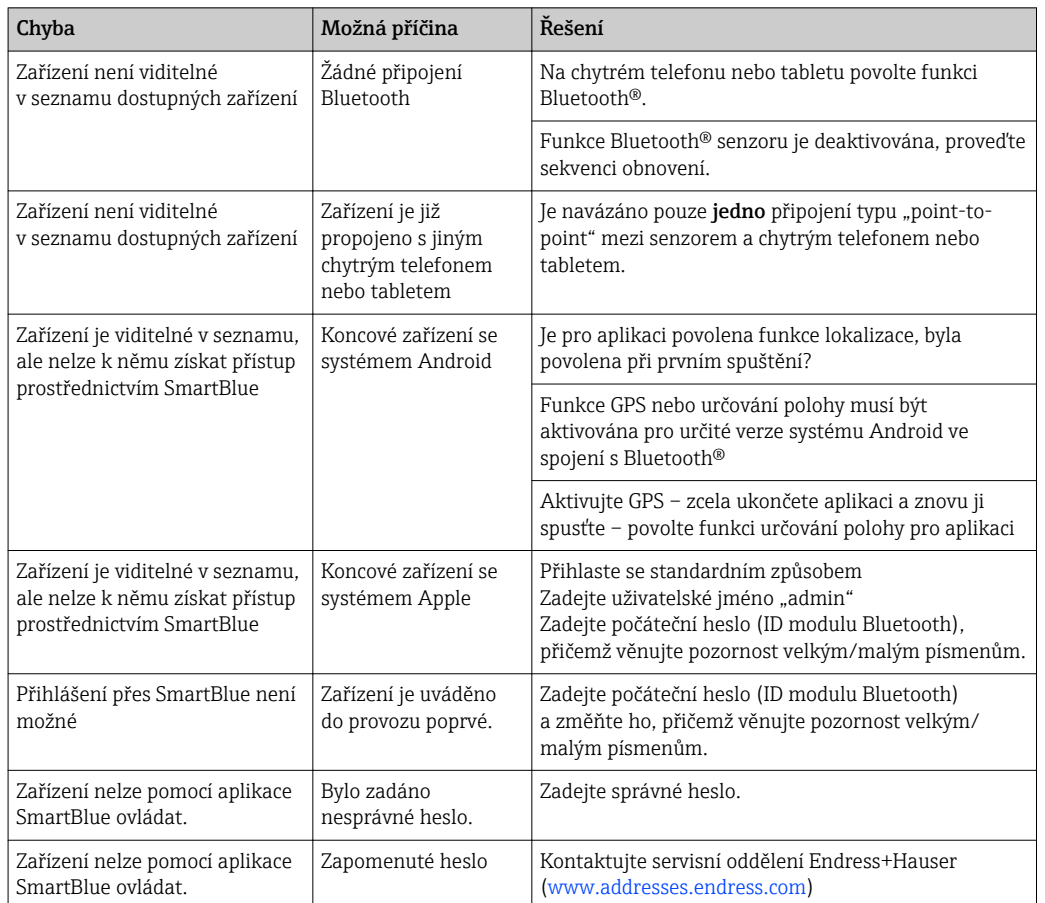

## 13.1.2 Chyba – ovládání přes SmartBlue

## 13.1.3 Chyby nastavení parametrů

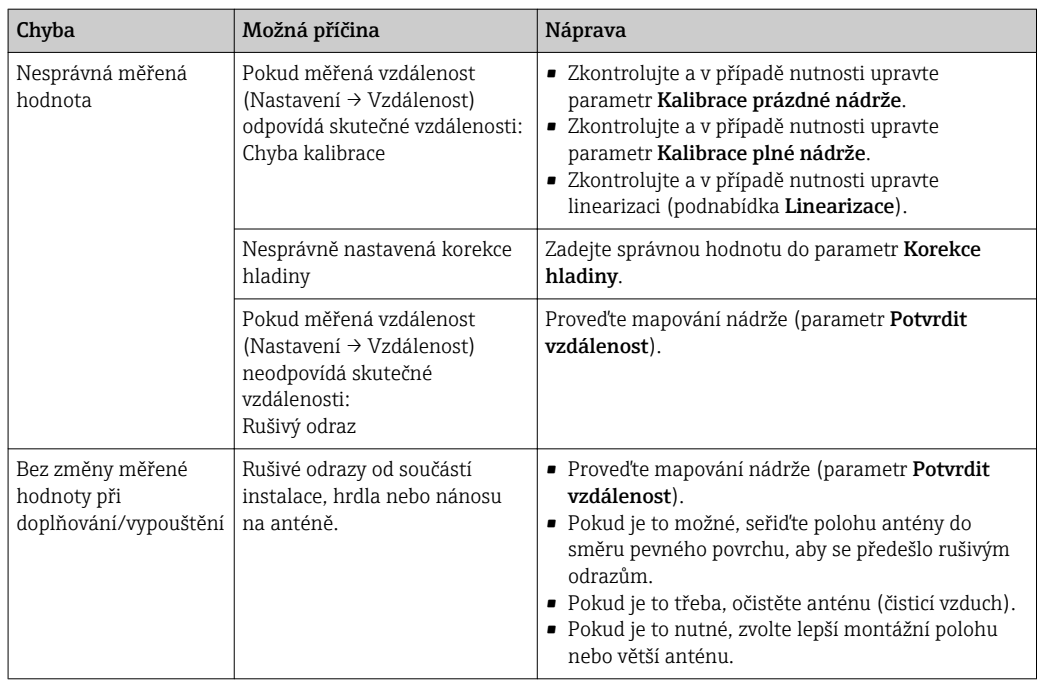

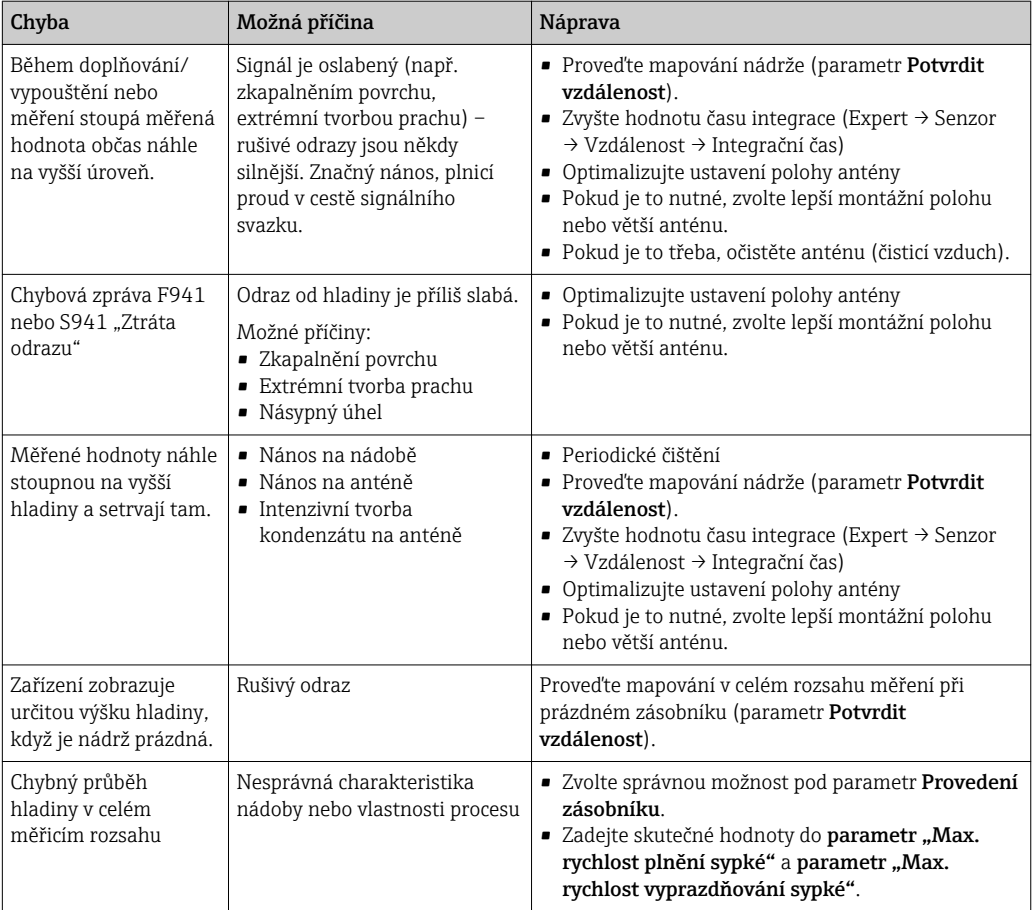

## 13.2 Diagnostické informace na lokálním displeji

### 13.2.1 Diagnostická zpráva

Závady zjištěné autodetekčním systémem měřicího přístroje se zobrazují jako diagnostické zprávy střídající se se zobrazením měřené hodnoty.

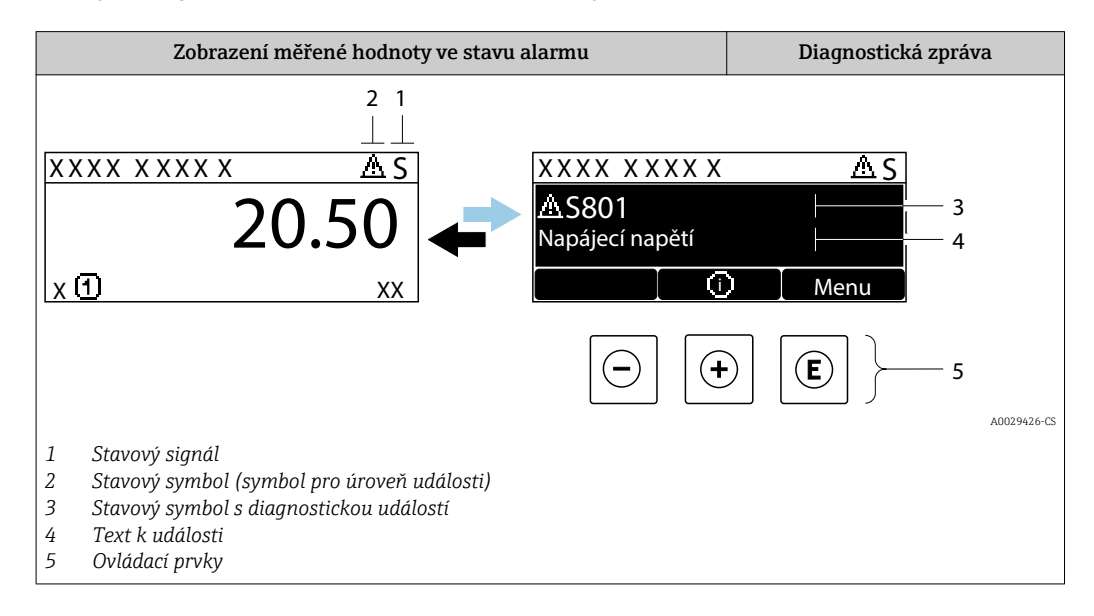

### Stavové signály

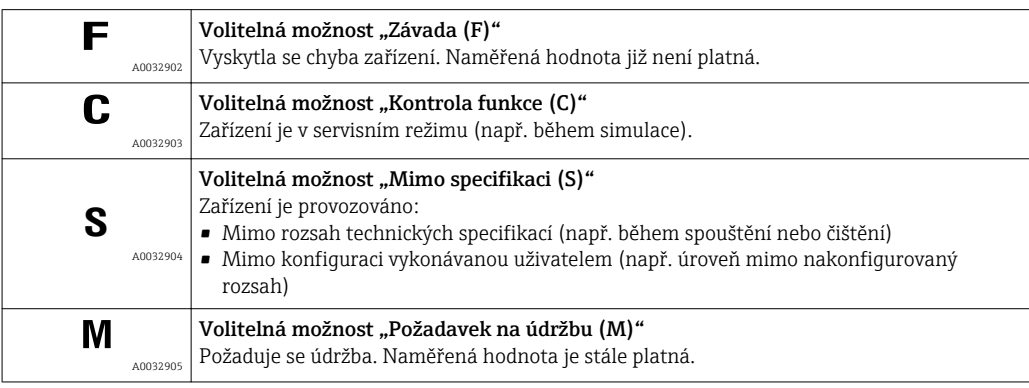

#### Stavový symbol (symbol pro úroveň události)

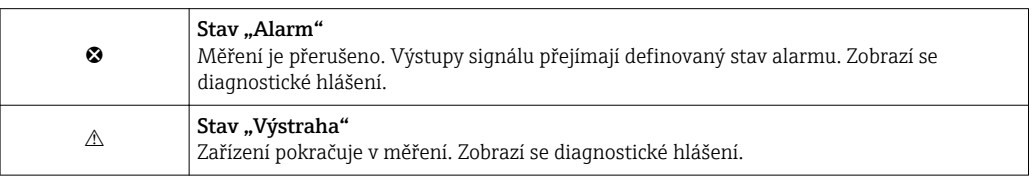

### Diagnostická událost a text k události

Chybu lze identifikovat pomocí diagnostické události. Text k události vám pomáhá tím, že vám poskytne informace o dané chybě. Navíc se před diagnostickou událostí zobrazí příslušný symbol.

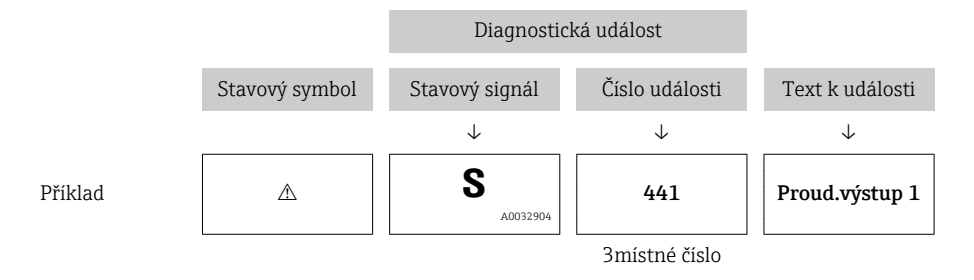

Pokud je aktivních více diagnostických zpráv současně, zobrazuje se pouze zpráva s nejvyšší prioritou. Další nevyřešené diagnostické zprávy lze zobrazit v podnabídka Seznam hlášení diagnostiky.

Dřívější diagnostické zprávy, které již nejsou nevyřešené, jsou znázorňovány  $|1 \cdot |$ následujícím způsobem:

- Na lokálním displeji:
	- v položce podnabídka Záznamník událostí
- Ve FieldCare:
	- prostřednictvím funkce "Seznam událostí/HistoROM".

#### Ovládací prvky

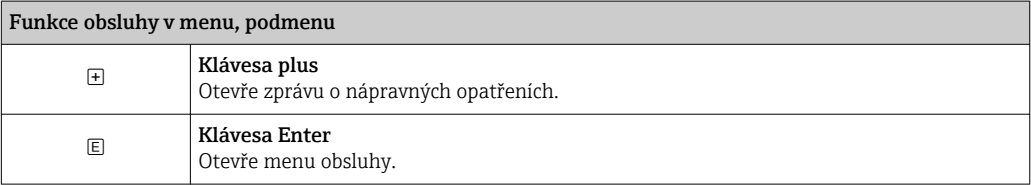

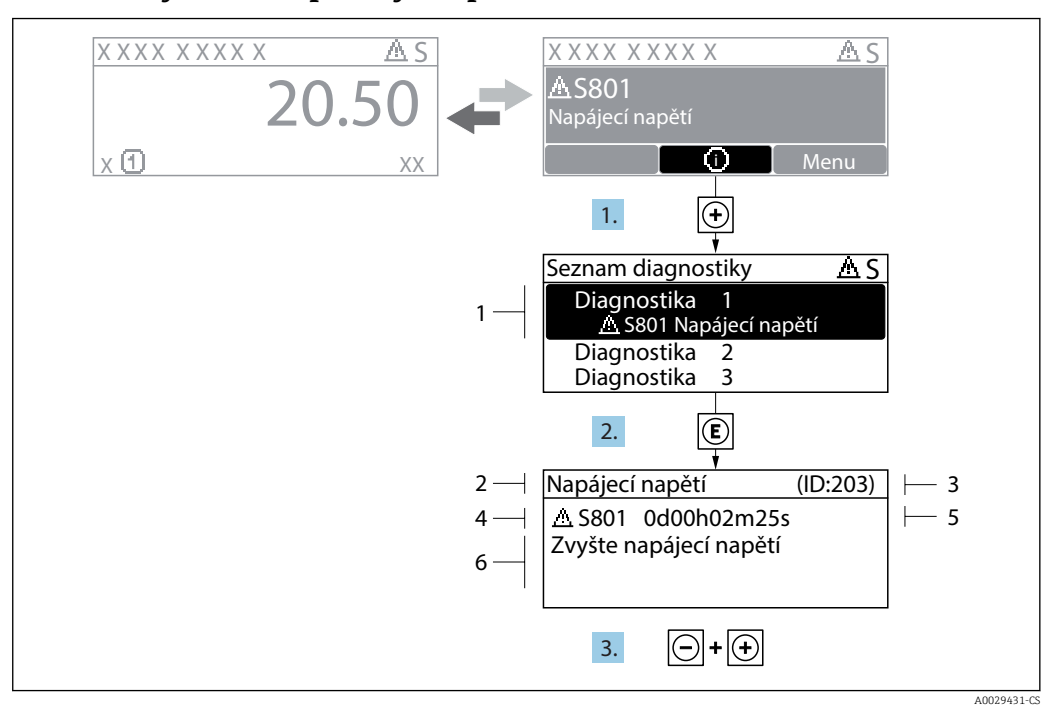

### 13.2.2 Vyvolání nápravných opatření

 *34 Zpráva o nápravných opatřeních*

- *1 Diagnostické informace*
- *2 Krátký text*
- *3 Servisní ID*
- *4 Diagnostika s diagnostickým kódem*
- *5 Čas výskytu při provozu*
- *6 Nápravná opatření*

Uživatel je v diagnostické zprávě.

1. Stiskněte **E** (symbol **①**).

- ← Otevře se podnabídka Seznam hlášení diagnostiky.
- 2. Zvolte požadovanou diagnostickou událost pomocí  $\exists$  nebo  $\exists$  a stiskněte  $\Box$ . Otevře se zpráva o nápravných opatřeních pro zvolenou diagnostickou událost.
- 3. Stiskněte  $\Box$  +  $\Box$  současně.
	- Zpráva o nápravných opatřeních se zavře.

Uživatel se nachází v menu Diagnostika u položky pro nějakou diagnostickou událost, např. v podmenu Seznam hlášení diagnostiky nebo Předchozí diagnostika.

1. Stiskněte 回.

- Otevře se zpráva o nápravných opatřeních pro zvolenou diagnostickou událost.
- 2. Stiskněte  $\Box$  +  $\Box$  současně.
	- Zpráva o nápravných opatřeních se zavře.

## 13.3 Diagnostická událost v ovládacím nástroji

Pokud je v zařízení přítomna nějaká diagnostická událost, stavový signál se objeví v ovládacím nástroji jako levý horní status současně s příslušným symbolem pro úroveň události v souladu s NAMUR NE 107:

- Závada (F)
- Kontrola funkce (C)
- Mimo specifikaci (S)
- Požadavek na údržbu (M)

#### A: Prostřednictvím menu obsluhy

1. Přejděte na nabídka Diagnostika.

 Pod parametr Aktuální diagnostika se zobrazuje diagnostická událost společně s textem k dané události.

2. Na pravé straně displeje podržte kurzor nad parametr Aktuální diagnostika.

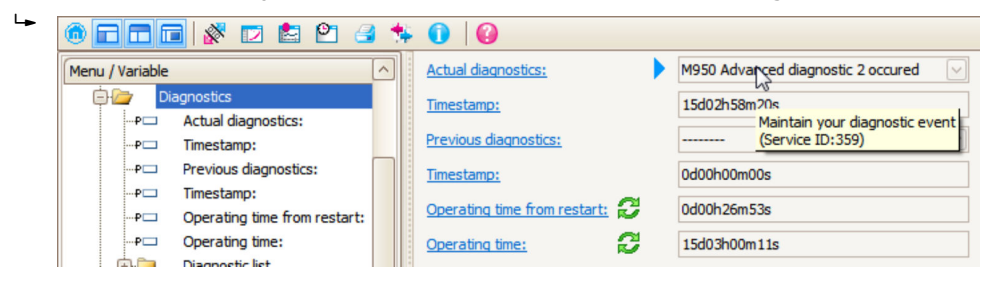

Objeví se plovoucí nápověda s nápravnými opatřeními pro diagnostickou událost.

#### B: Prostřednictvím funkce "Vytvořit dokumentaci"

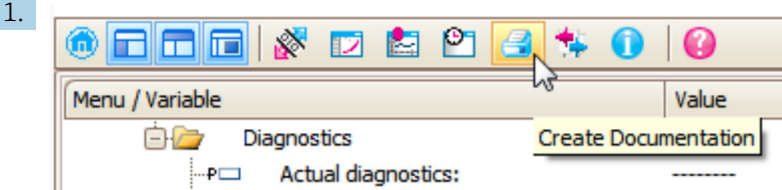

Zvolte funkci "Vytvořit dokumentaci".

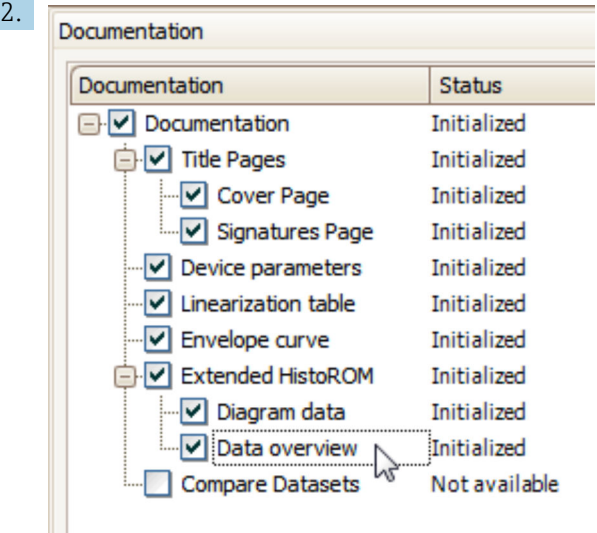

Ujistěte se, zda je označena položka "Přehled dat".

- 3. Klepněte na "Uložit jako ..." a uložte PDF s protokolem.
	- Protokol obsahuje diagnostické zprávy a informace o možné nápravě.

#### C: Prostřednictvím funkce "Seznam událostí / Rozšířená HistoROM"

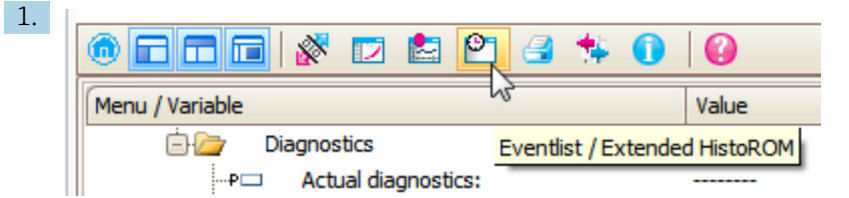

Zvolte funkci "Seznam událostí / Rozšířená HistoROM".

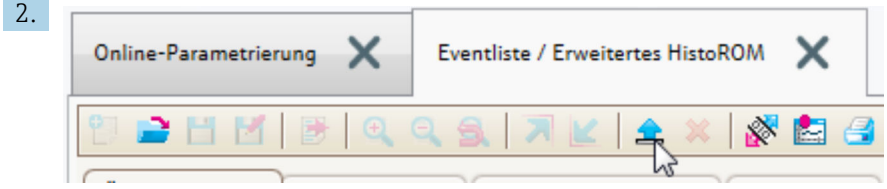

Zvolte funkci "Načíst seznam událostí".

 Seznam událostí včetně informací k možné nápravě se zobrazí v okně "Přehled dat".

## 13.4 Seznam diagnostiky

V podmenu podnabídka Seznam hlášení diagnostiky lze zobrazit až 5 aktuálně aktivních diagnostických zpráv. Pokud je aktivních více než 5 diagnostických zpráv, zobrazují se na displeji zprávy s nejvyšší prioritou.

#### Cesta

Diagnostika → Seznam hlášení diagnostiky

#### Vyvolání a zavření nápravných opatření

1. Stiskněte 回.

Otevře se zpráva o nápravných opatřeních pro zvolenou diagnostickou událost.

2. Stiskněte  $\Box$  +  $\Box$  současně.

Zpráva o nápravných opatřeních se zavře.

# 13.5 Přehled diagnostických událostí

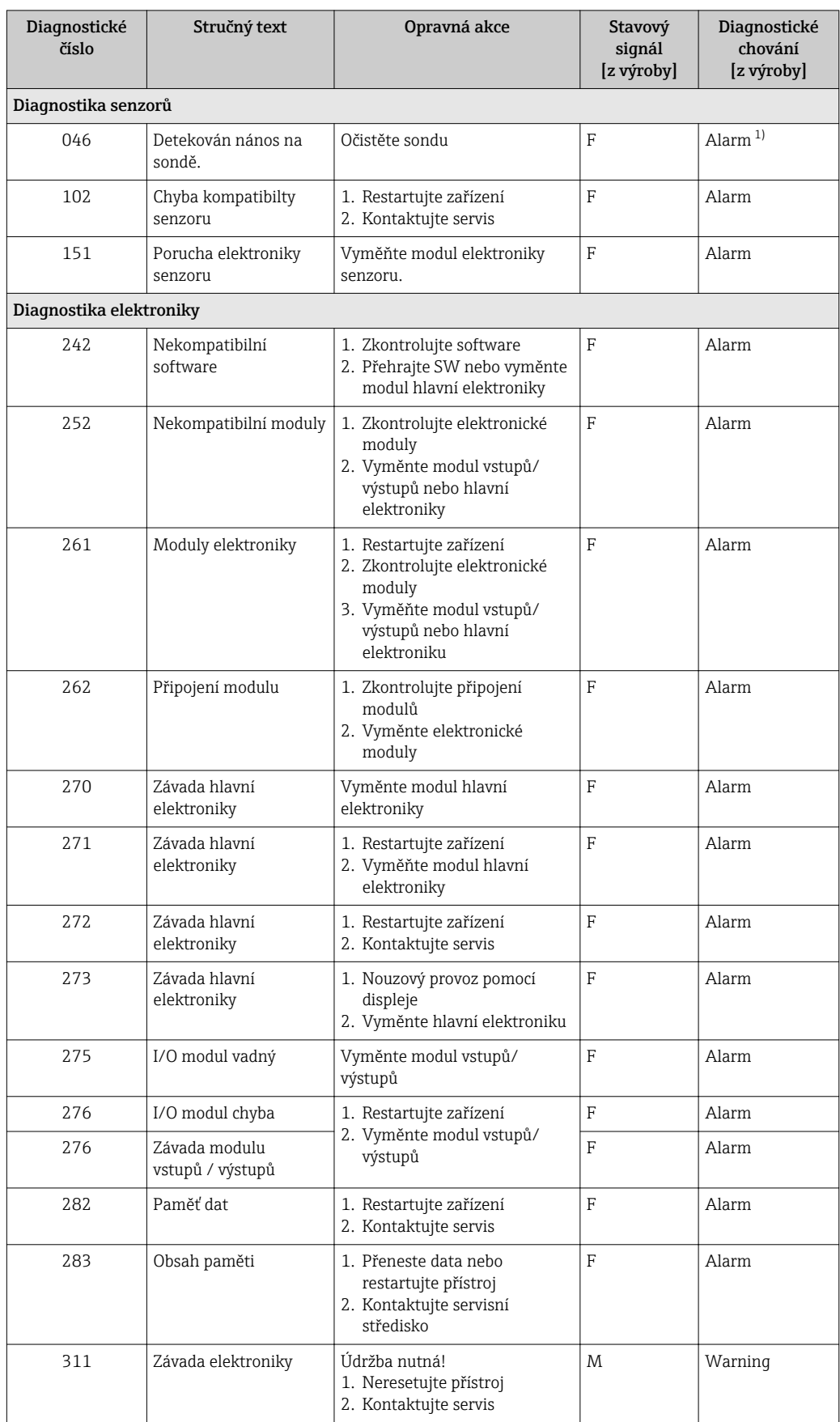

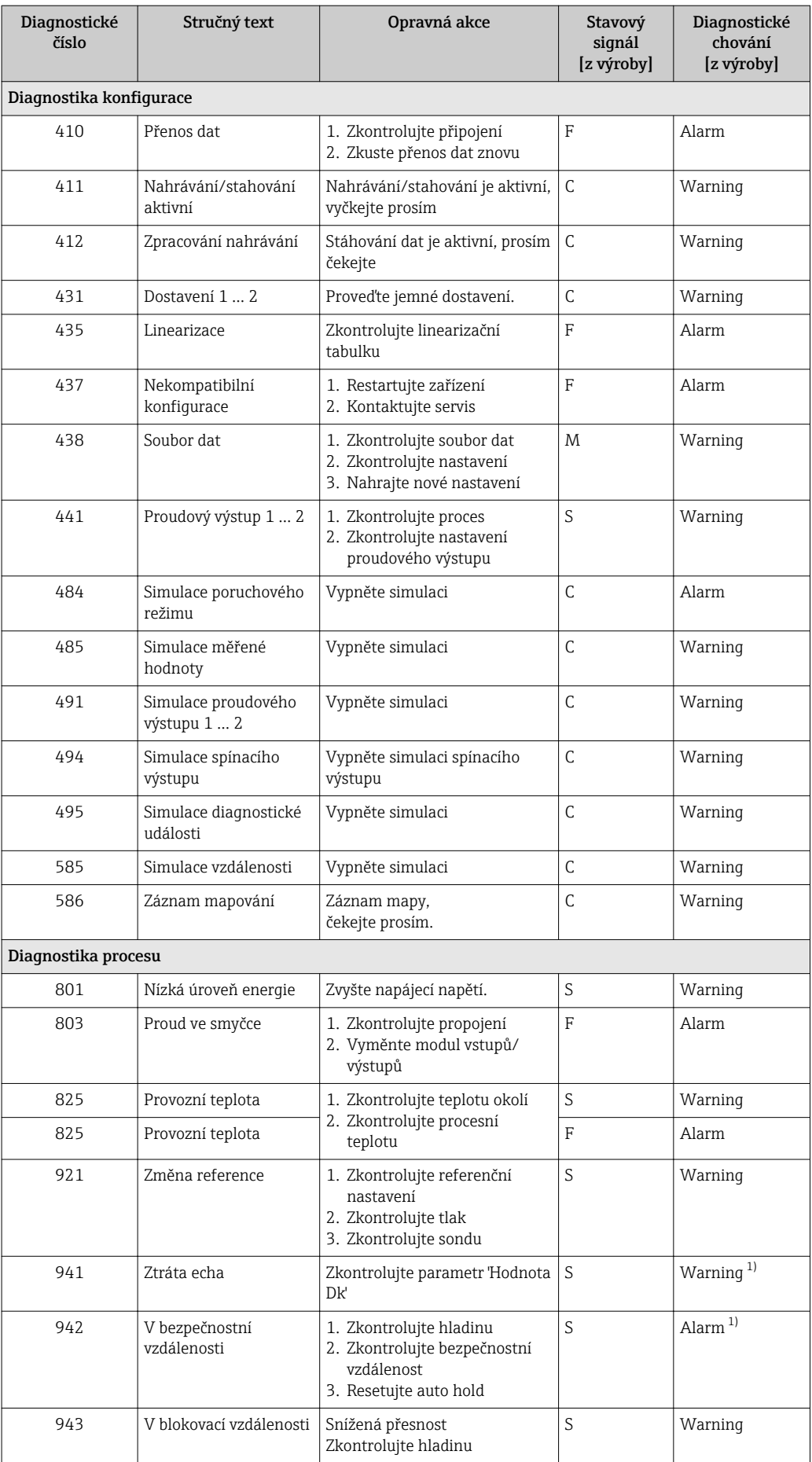

<span id="page-83-0"></span>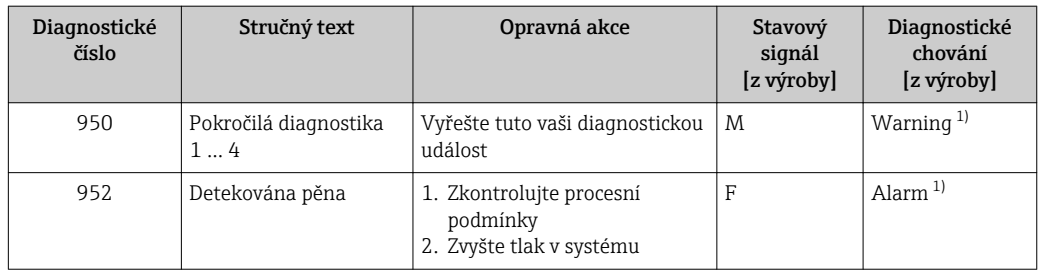

1) Diagnostický režim lze měnit.

# 13.6 Záznamník událostí

## 13.6.1 Historie událostí

Podmenu Seznam událostí poskytuje chronologický přehled zpráv o nastalých událostech.<sup>5)</sup>.

### Cesta

Diagnostika → Záznamník událostí → Seznam událostí

Zobrazit se může maximálně 100 zpráv o událostech v chronologickém pořadí.

Historie událostí obsahuje záznamy pro:

- Diagnostické události
- Informační události

Vedle provozní doby v okamžiku nastání je každé události přiřazen také symbol, jenž udává, zda daná událost nastala, nebo skončila:

- Diagnostická událost
	- $\odot$ : nastala událost
	- $\ominus$ : událost skončila
- Informační událost  $\ominus$ : nastala událost

### Vyvolání a zavření nápravných opatření

- 1. Stiskněte 国
	- Otevře se zpráva o nápravných opatřeních pro zvolenou diagnostickou událost.
- 2. Stiskněte  $\Box$  +  $\Box$  současně.
	- Zpráva o nápravných opatřeních se zavře.

### 13.6.2 Filtrování záznamníku událostí

Pomocí položky parametr Možnosti filtru můžete definovat, která kategorie zpráv o událostech se zobrazuje v části podnabídka Seznam událostí.

#### Cesta

Diagnostika → Záznamník událostí → Možnosti filtru

### Kategorie filtru

- Vše
- Závada (F)
- Kontrola funkce (C)

<sup>5)</sup> Toto podmenu je k dispozici pouze pro ovládání prostřednictvím lokálního displeje. V případě ovládání přes FieldCare lze seznam událostí zobrazit pomocí funkce "Seznam událostí / HistoROM" v rámci FieldCare.

- Mimo specifikaci (S)
- Požadavek na údržbu (M)
- Informace

### 13.6.3 Přehled informačních událostí

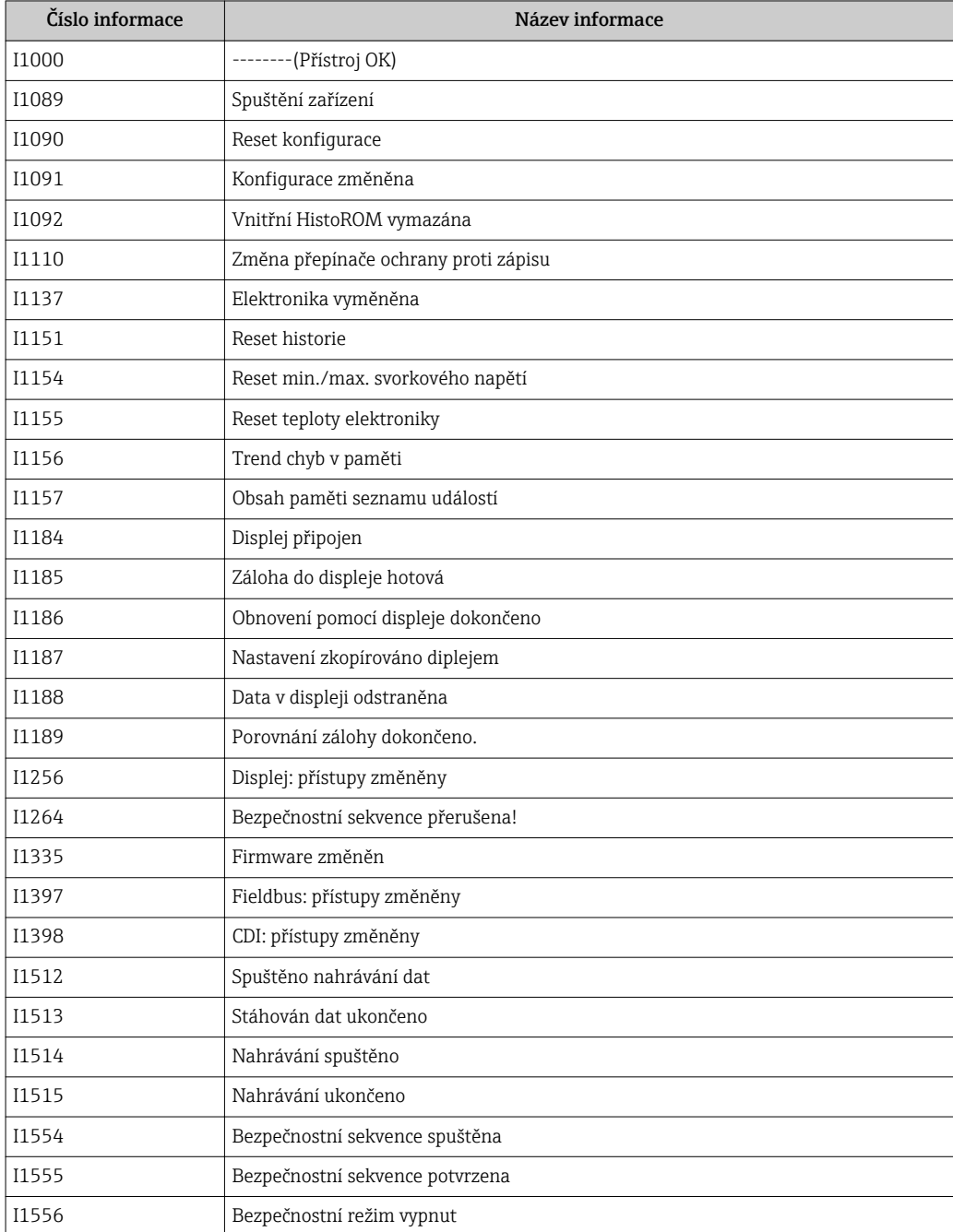

## 13.7 Historie firmwaru

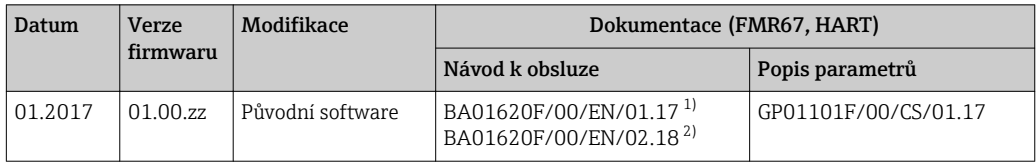

1) Obsahuje informace o průvodcích Heartbeat, které jsou k dispozici v nejnovější verzi DTM pro DeviceCare a FieldCare.

2) Obsahuje informace o rozhraní Bluetooth.

Verzi firmwaru lze výslovně objednat prostřednictvím struktury produktu. Tímto  $|1 \cdot |$ způsobem je možné zajistit kompatibilitu verze firmwaru se stávající nebo plánovanou systémovou integrací.

# 14 Údržba

Měřicí zařízení nevyžaduje žádnou speciální údržbu.

## 14.1 Čištění zvenku

Při čištění zařízení zvenku používejte vždy čisticí prostředky, jež nenarušují povrch krytu ani těsnění.

# 14.2 Výměna těsnění

Procesní těsnění senzorů (na procesním připojení) se musejí pravidelně měnit, zvláště pokud se používají lisovaná těsnění (aseptická konstrukce). Interval mezi výměnami závisí na četnosti cyklů čištění a na teplotě měřené látky a teplotě čištění.

# 15 Opravy

## 15.1 Všeobecné informace k opravám

### 15.1.1 Koncepce oprav

Koncepce oprav společnosti Endress+Hauser předpokládá, že zařízení mají modulární konstrukci a že opravy může vykonávat servisní technik společnosti Endress+Hauser nebo speciálně proškolení zákazníci.

Náhradní díly jsou součástí vhodných sad. Ty obsahují příslušné pokyny k provedení výměny.

Více informací o servisu a náhradních dílech získáte od servisního oddělení společnosti Endress+Hauser.

### 15.1.2 Opravy zařízení schválených pro provoz v oblastech s nebezpečím výbuchu

Při provádění oprav zařízení schválených pro provoz v oblastech s nebezpečím výbuchu mějte na vědomí následující:

- Opravy zařízení schválených pro provoz v oblastech s nebezpečím výbuchu může provádět pouze proškolený personál nebo servisní technici společnosti Endress+Hauser.
- Dodržujte příslušné normy, národní předpisy pro oblasti s nebezpečím výbuchu, bezpečnostní pokyny (XA) a certifikáty.
- Používejte pouze originální náhradní díly od společnosti Endress+Hauser.
- Při objednávání náhradních dílů využívejte označení zařízení na typovém štítku. Díly nahrazujte pouze shodnými díly.
- Opravy vykonávejte podle pokynů. Po dokončení oprav proveďte na zařízení specifikované pravidelné zkoušky.
- Přestavbu certifikovaného zařízení na jinou certifikovanou variantu smí provádět pouze servisní oddělení společnosti Endress+Hauser.
- Zadokumentujte veškeré opravárenské úkony a přestavby.

## 15.1.3 Výměna modulu elektroniky

Pokud došlo k výměně modulu elektroniky, není nezbytné provést nové základní nastavení, neboť kalibrační parametry jsou uloženy v paměti HistoROM, jež je umístěna v krytu zařízení. Po výměně hlavního modulu elektroniky však může být nutné provést záznam nového mapování (potlačení rušivého odrazu).

## 15.1.4 Výměna zařízení

Po provedení výměny celého zařízení nebo modulu elektroniky lze parametry opět stáhnout do přístroje jedním z následujících způsobů:

- Prostřednictvím modulu displeje Podmínka: Konfigurace původního zařízení byla uložena v modulu displeje →  $\triangleq$  165.
- Prostřednictvím FieldCare Podmínka: Konfigurace původního zařízení byla uložena do počítače prostřednictvím FieldCare.

V měření můžete pokračovat, aniž byste provedli nové nastavení. Pouze linearizace a mapování nádrže (potlačení rušivého odrazu) se musí znovu zaznamenat.

## 15.2 Náhradní díly

- Několik výměnných součástí měřicího zařízení je označeno typovým štítkem náhradního dílu. Ten obsahuje informace o daném náhradním dílu.
- Kryt svorkovnicového modulu zařízení nese typový štítek náhradního dílu, jenž obsahuje následující informace:
	- Seznam nejdůležitějších náhradních dílů pro měřicí zařízení včetně informací k jejich objednávání.
- Adresu URL pro *W@M Device Viewer* ([www.endress.com/deviceviewer](http://www.endress.com/deviceviewer)):

Tam jsou uvedeny veškeré náhradní díly pro měřicí zařízení včetně objednacího kódu a lze je zde rovněž objednat. Pokud je k dispozici, je možné odtud také stáhnout příslušné pokyny k instalaci.

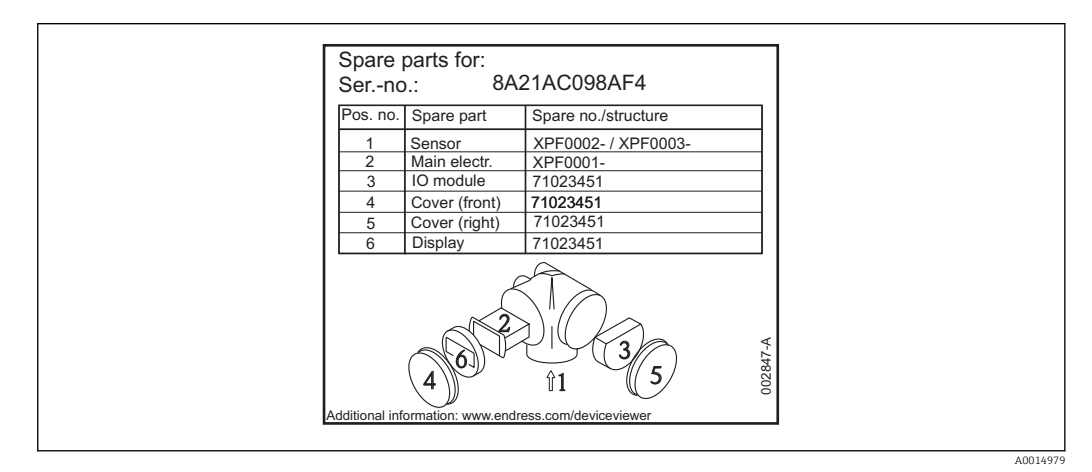

 *35 Příklad typového štítku náhradního dílu v krytu svorkovnicového modulu*

Sériové číslo měřicího zařízení:

- Je umístěno na zařízení a na typovém štítku náhradního dílu.
- Je možné je zobrazit prostřednictvím parametru "Sériové číslo" v podmenu "Informace o zařízení".

# 15.3 Zpětné zasílání

Měřicí zařízení se musí vrátit výrobci, pokud potřebuje provést opravu nebo tovární kalibraci nebo pokud bylo objednáno nebo dodáno chybné měřicí zařízení. Právní předpisy vyžadují, aby společnost Endress+Hauser jakožto společnost s certifikací ISO dodržovala při manipulaci s produkty, které jsou v kontaktu s médii, určité postupy.

Aby se zaručilo bezpečné, rychlé a profesionální vrácení zařízení k výrobci, seznamte se s postupem a podmínkami pro vracení zařízení, jež jsou uvedeny na internetových stránkách společnosti Endress+Hauser na adrese http://www.endress.com/support/return-material .

## 15.4 Likvidace

Během likvidace dodržujte následující pokyny:

- Dodržujte platné federální/národní zákony.
- Zajistěte řádné roztřídění a recyklaci součástí zařízení.

## 16 Příslušenství

## 16.1 Příslušenství specifická podle daného zařízení

### 16.1.1 Ochranná stříška

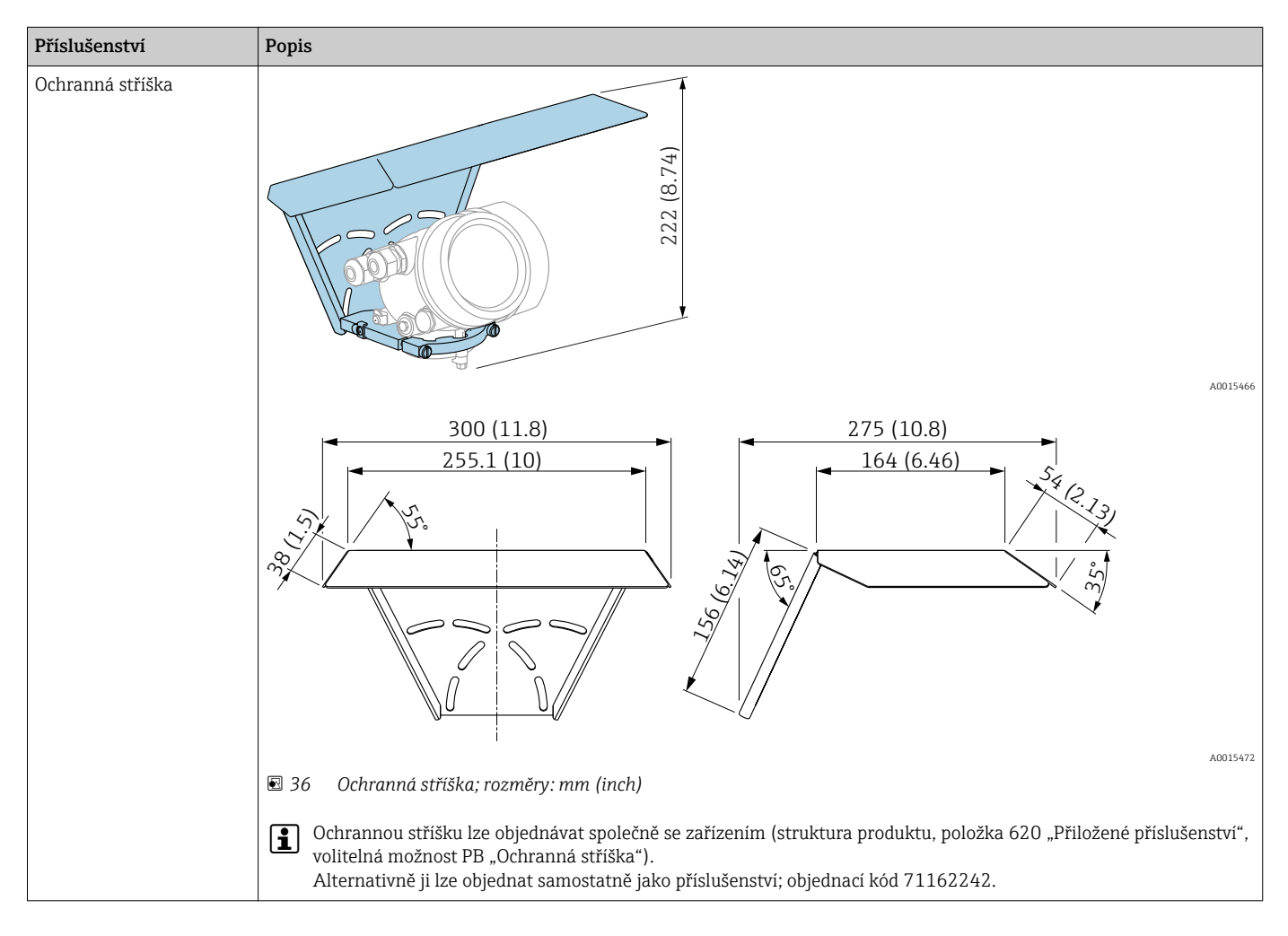

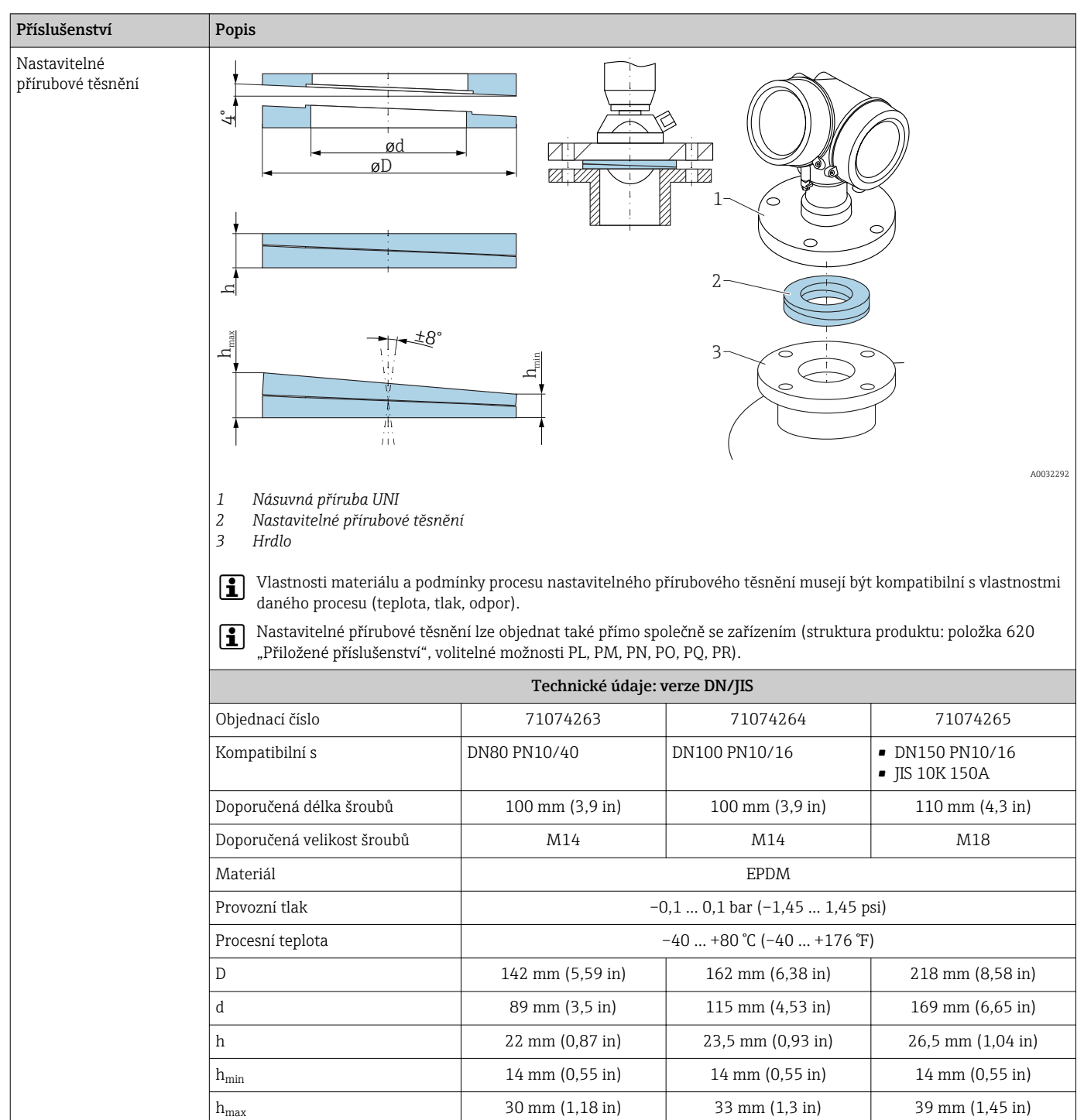

## 16.1.2 Nastavitelné přírubové těsnění

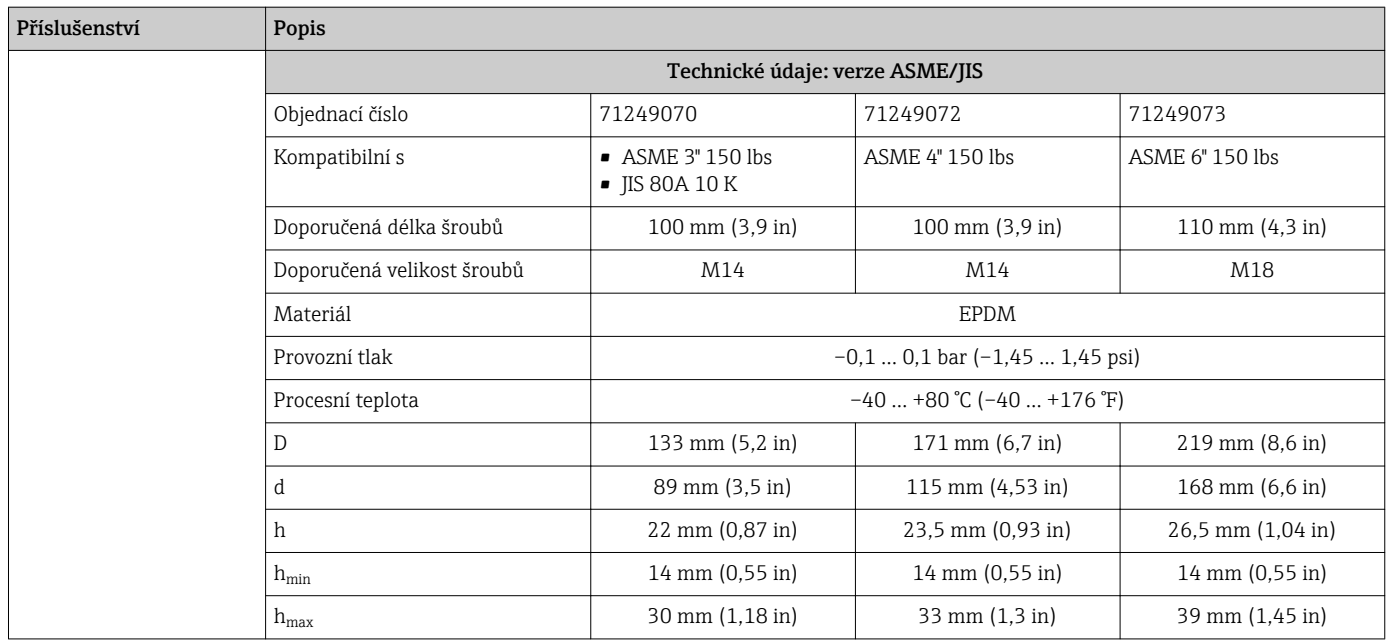

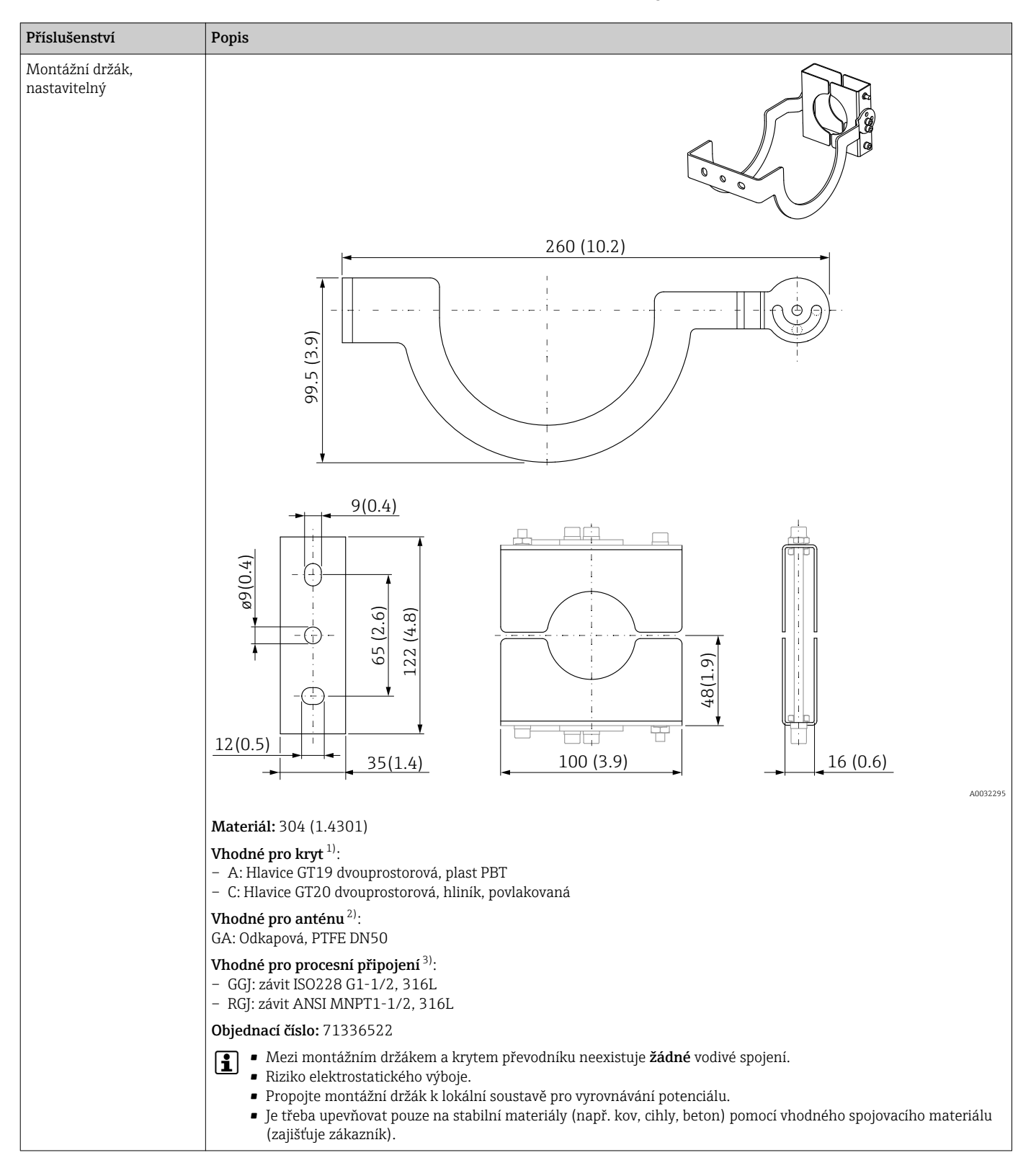

### 16.1.3 Montážní držák, nastavitelný

1) Položka 040 v struktuře produktu

2) Položka 070 v struktuře produktu

3) Položka 100 v struktuře produktu

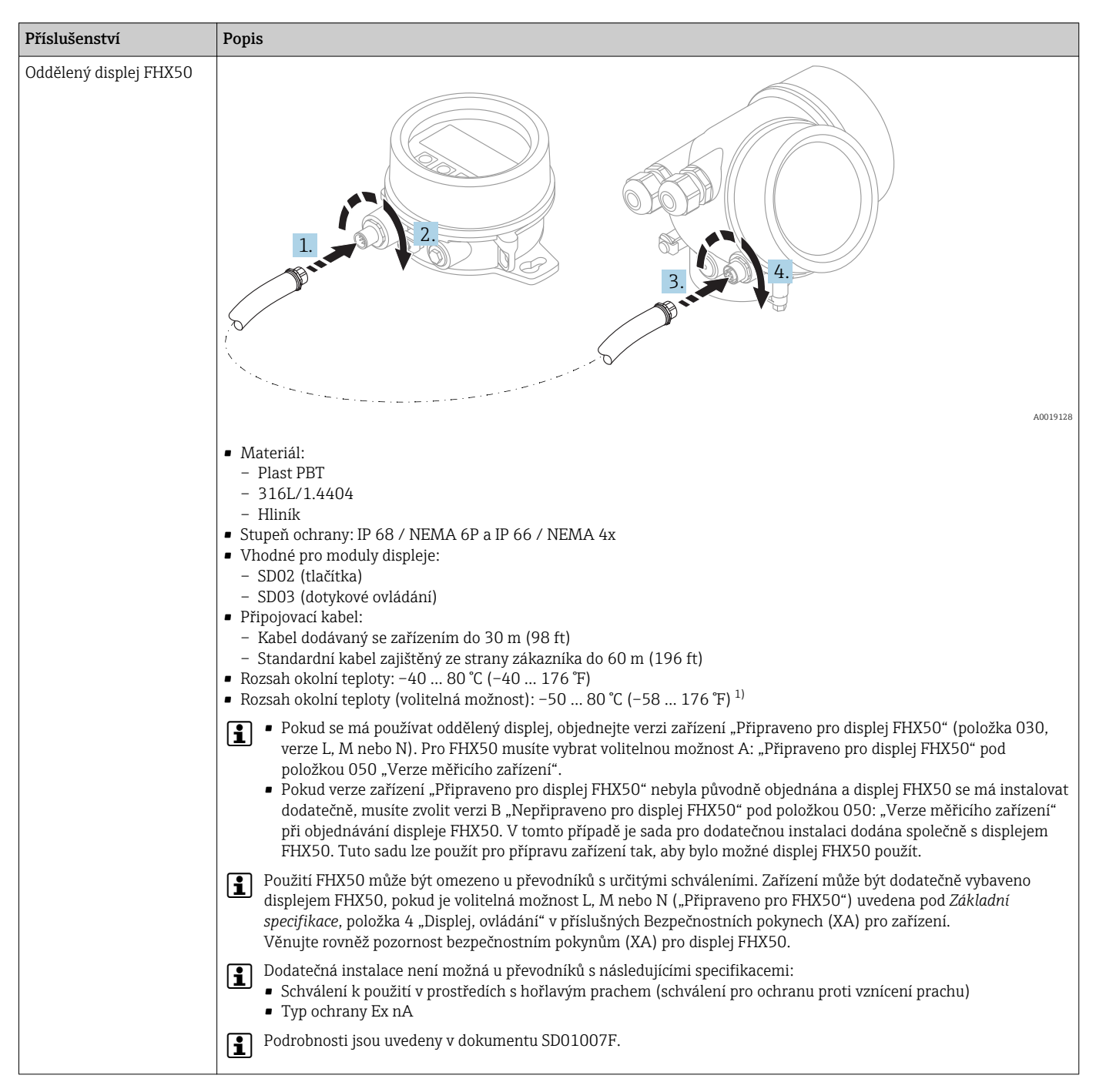

16.1.4 Oddělený displej FHX50

1) Tento rozsah je platný, pokud byla vybrána možnost JN "Převodník okolní teploty -50 °C (-58 °F)" v položce objednávky 580 "Zkouška, certifikát". Pokud teplota leží stále pod –40 °C (–40 °F), může dojít k zvýšení četnosti poruch.

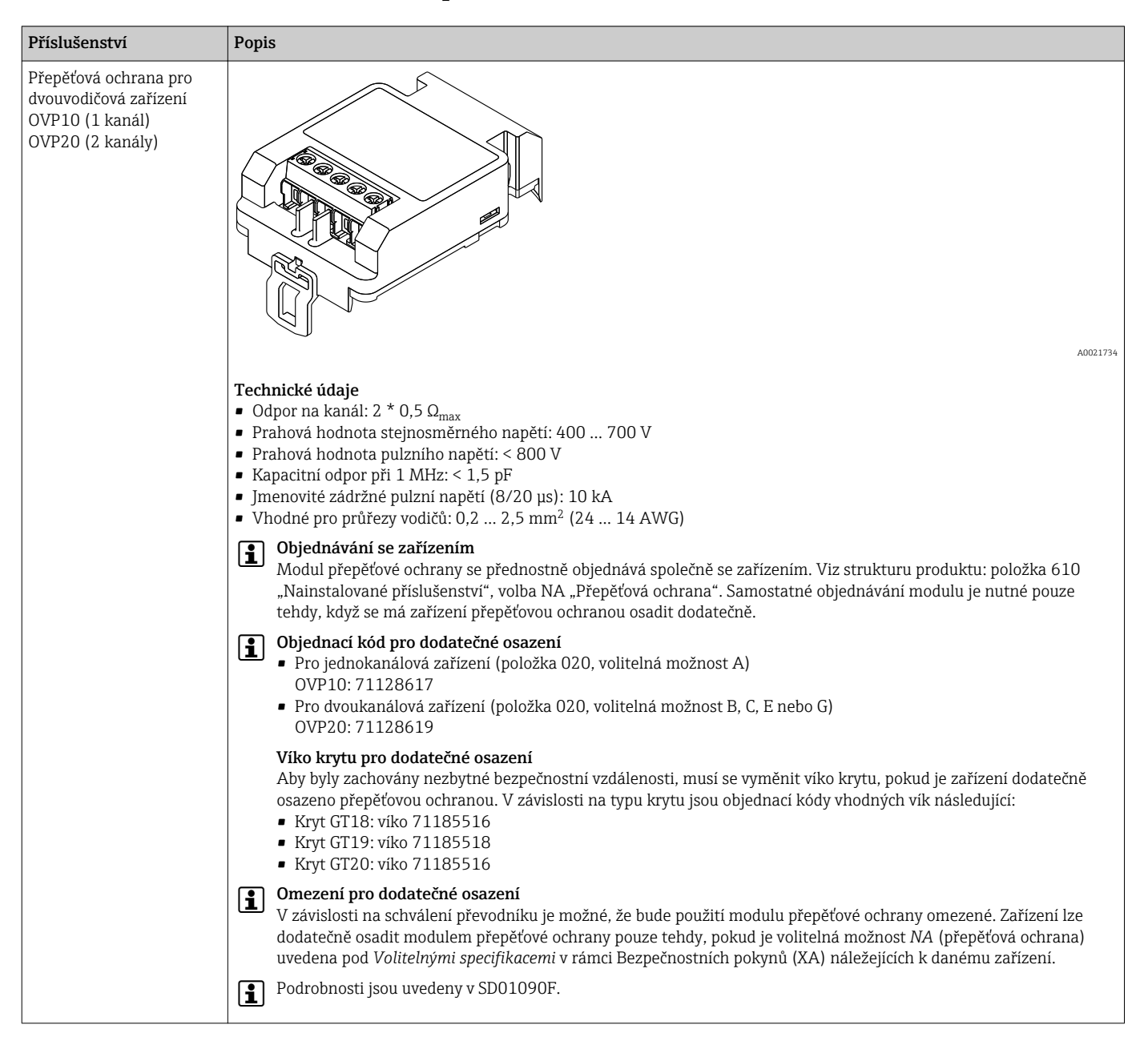

### 16.1.5 Přepěťová ochrana

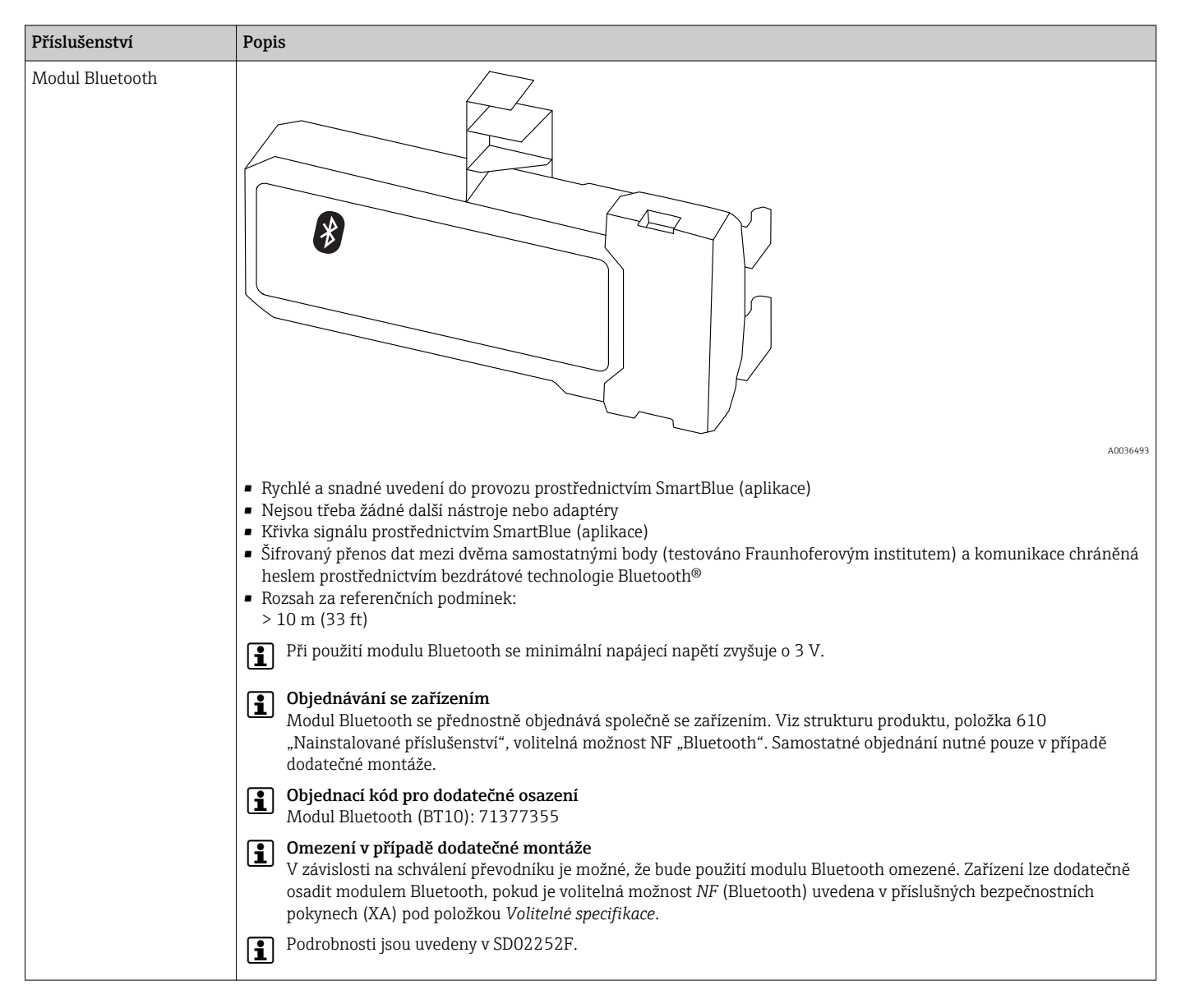

### 16.1.6 Modul Bluetooth pro zařízení HART

# 16.2 Příslušenství specifická podle komunikace

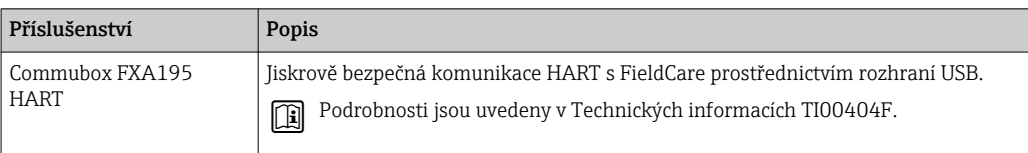

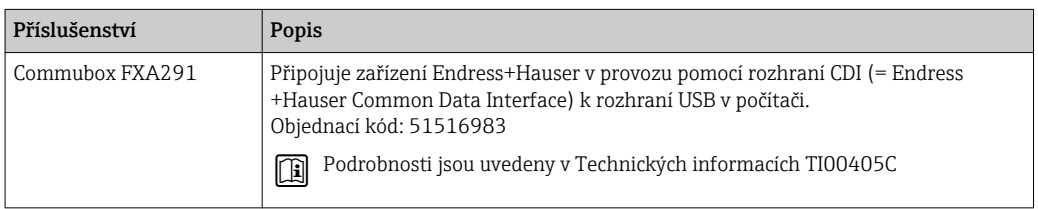

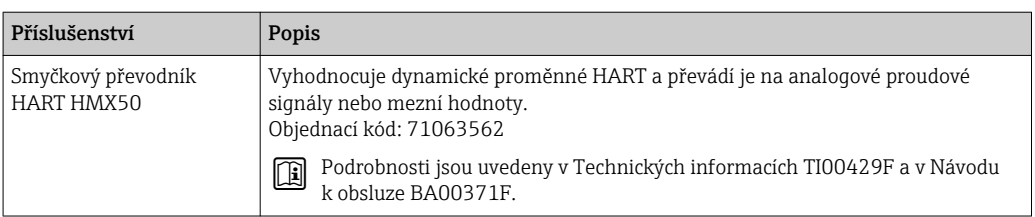

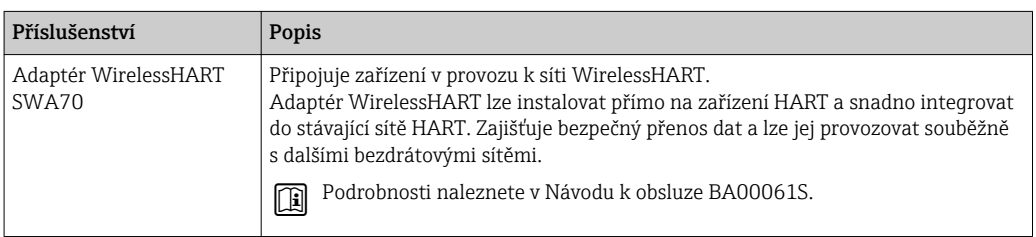

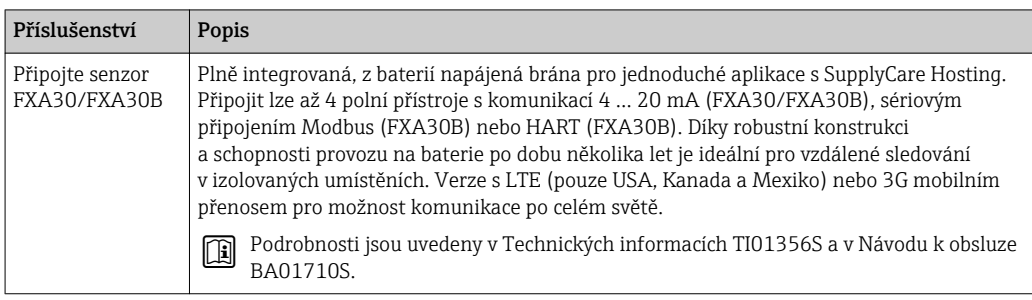

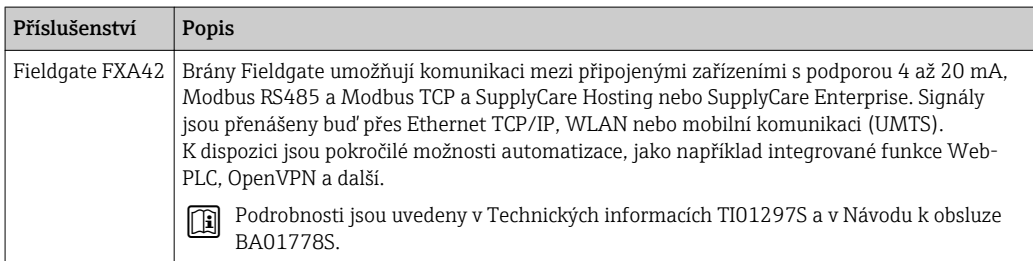

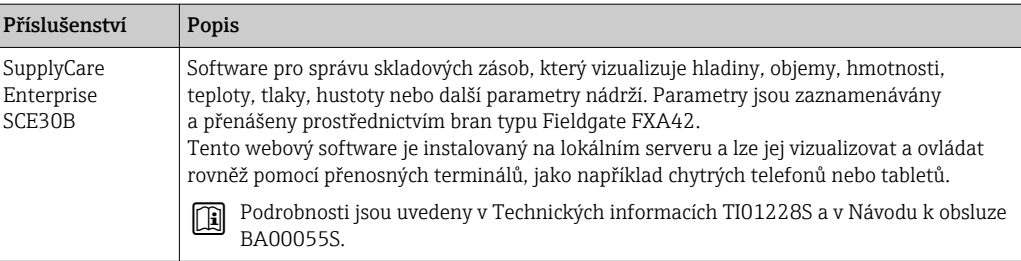

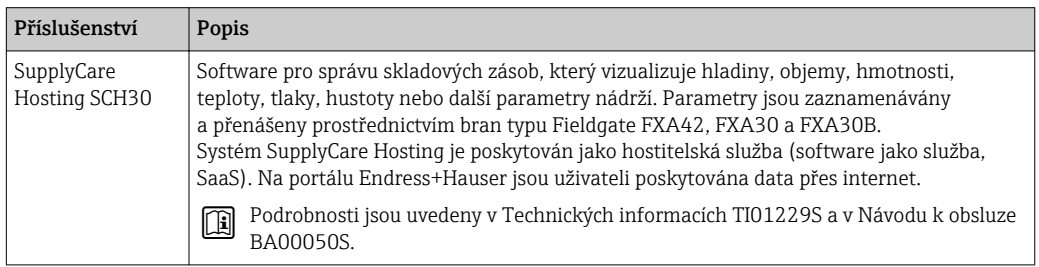

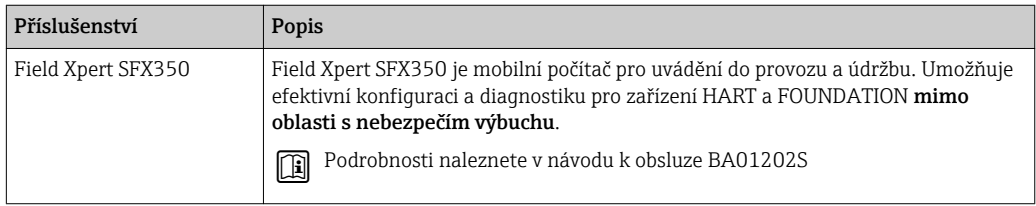

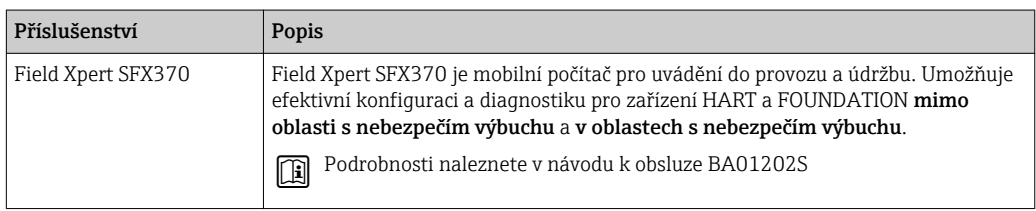

# 16.3 Příslušenství specifická podle dané služby

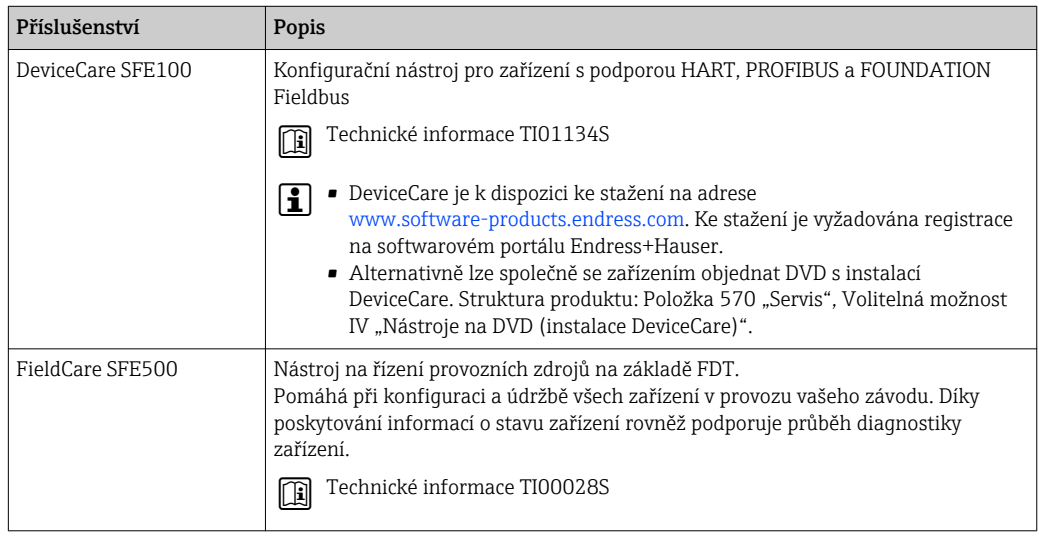

# 16.4 Součásti systému

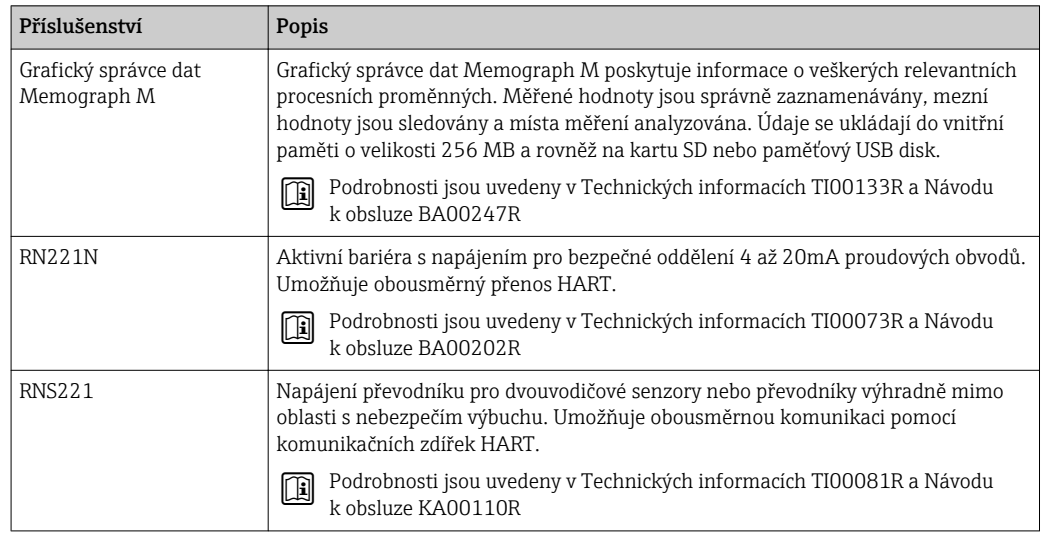

# 17 Menu obsluhy

# 17.1 Přehled menu obsluhy (SmartBlue)

*Navigace* Menu obsluhy

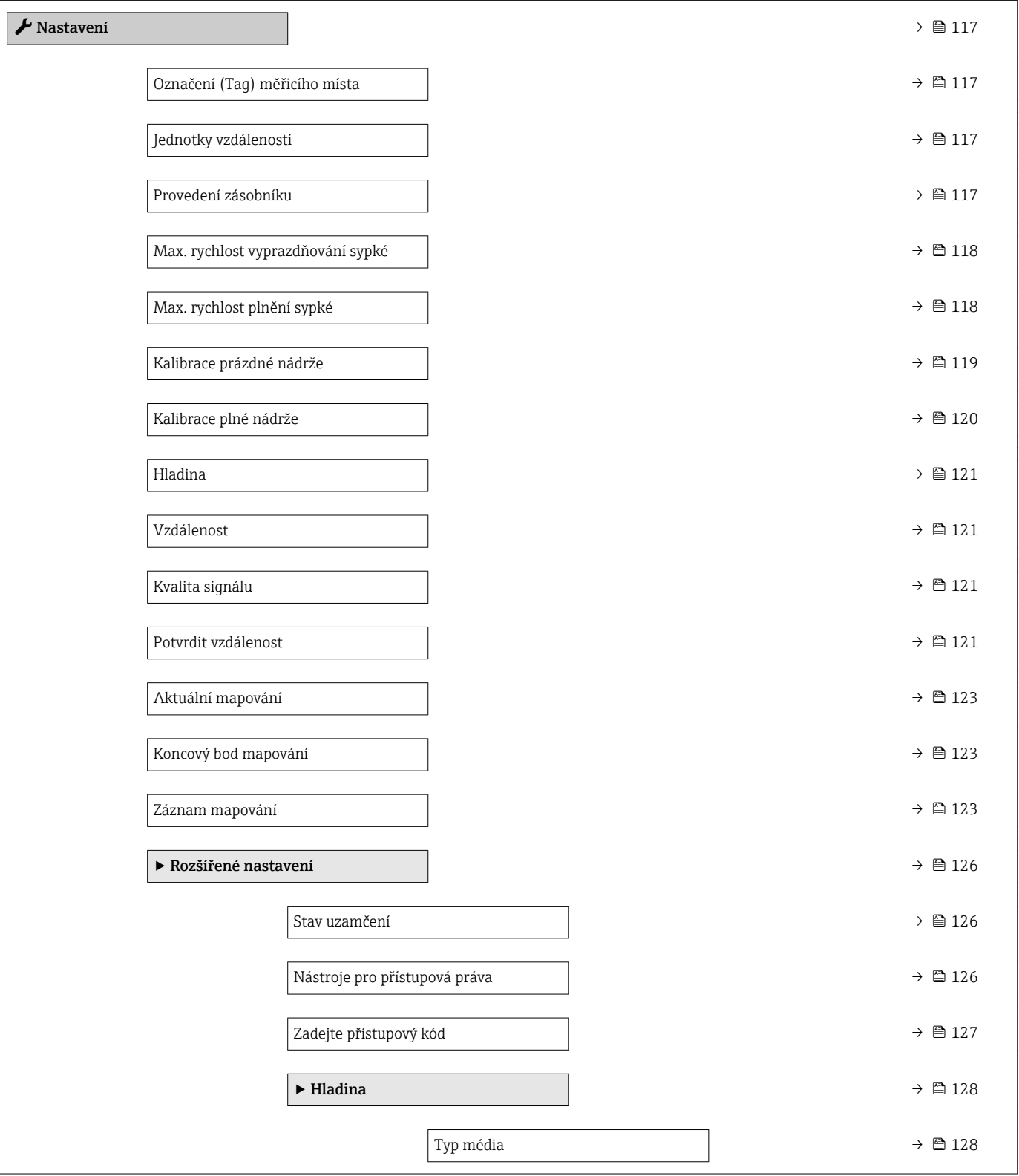

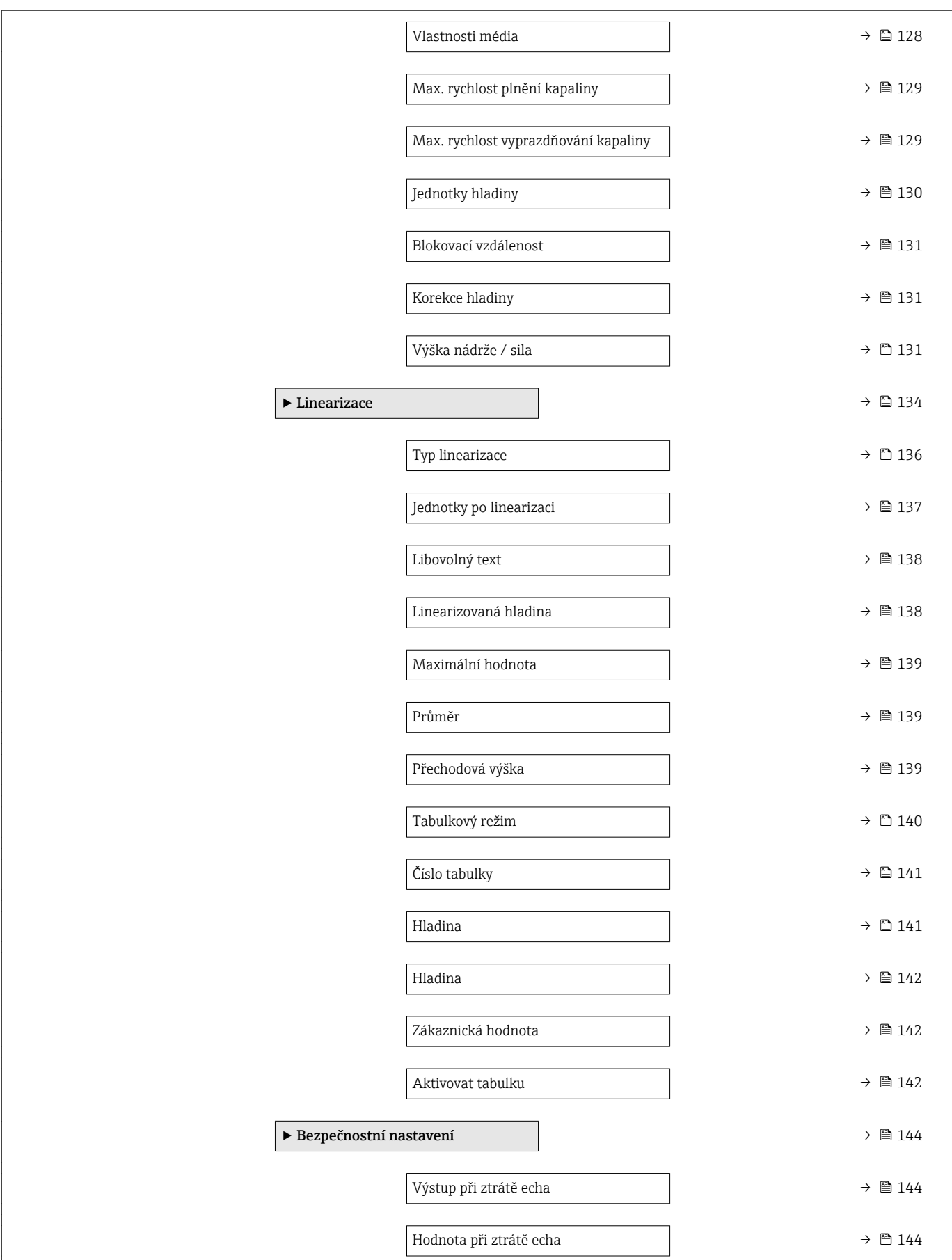

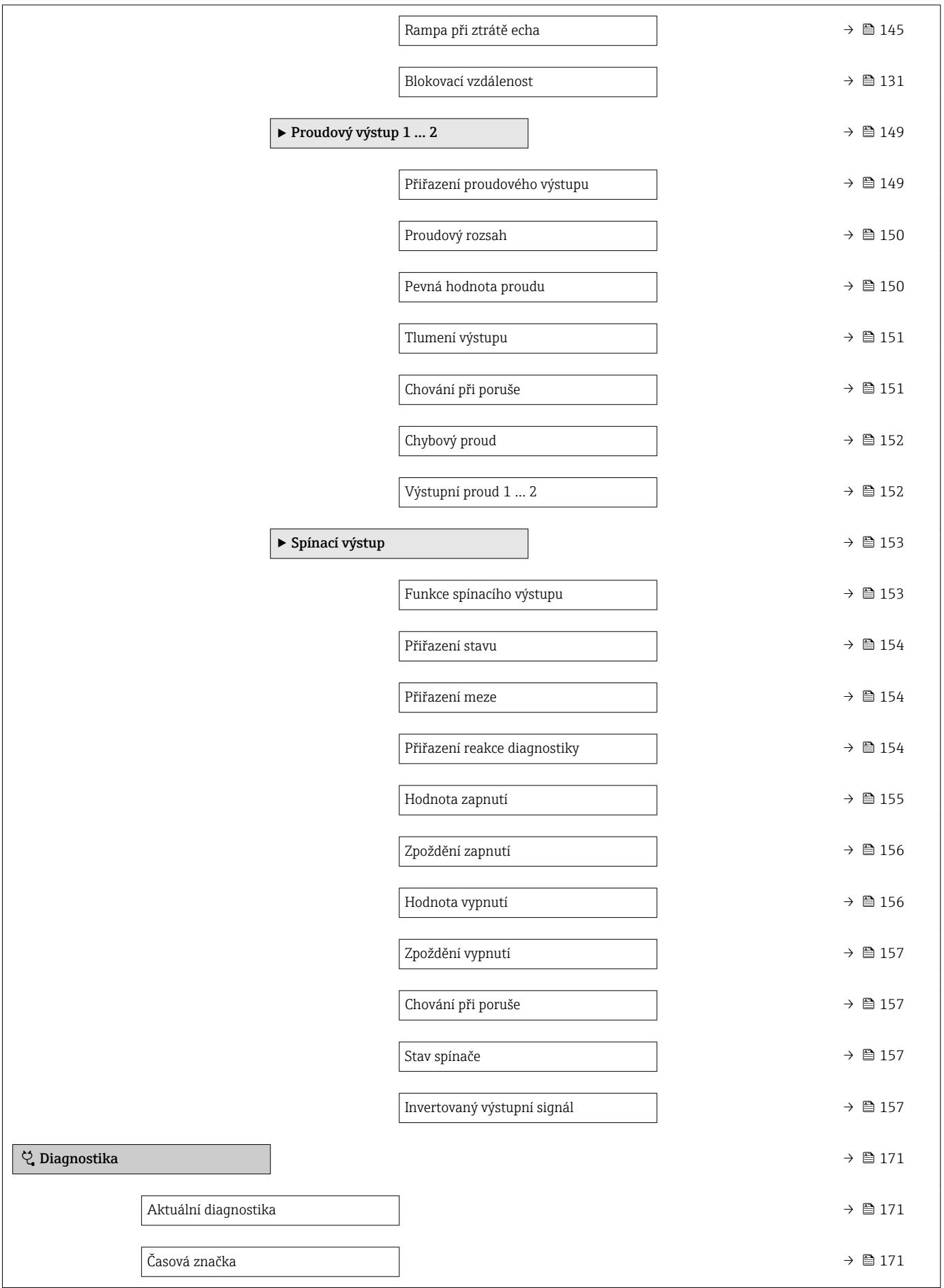

 $\overline{\phantom{a}}$ 

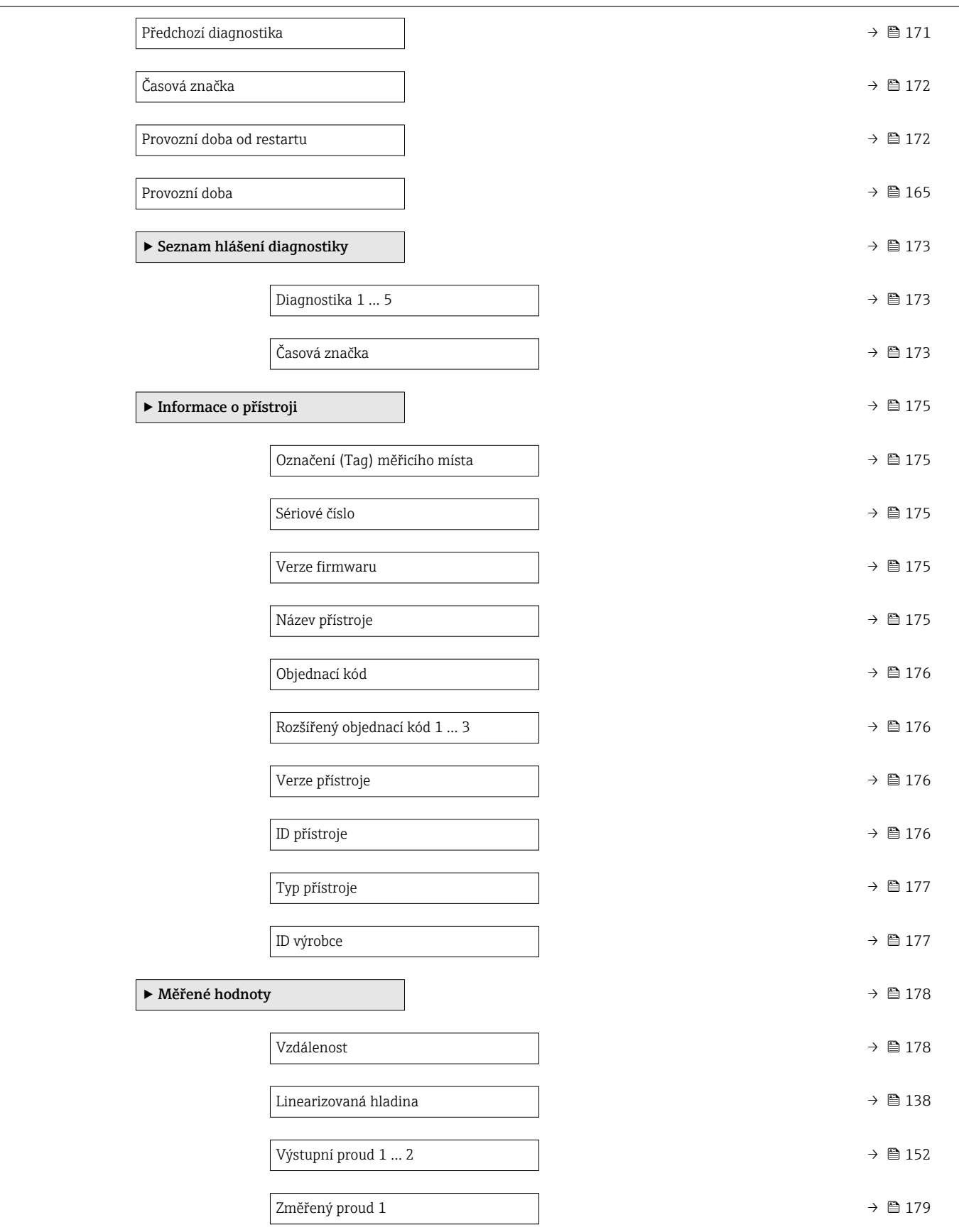

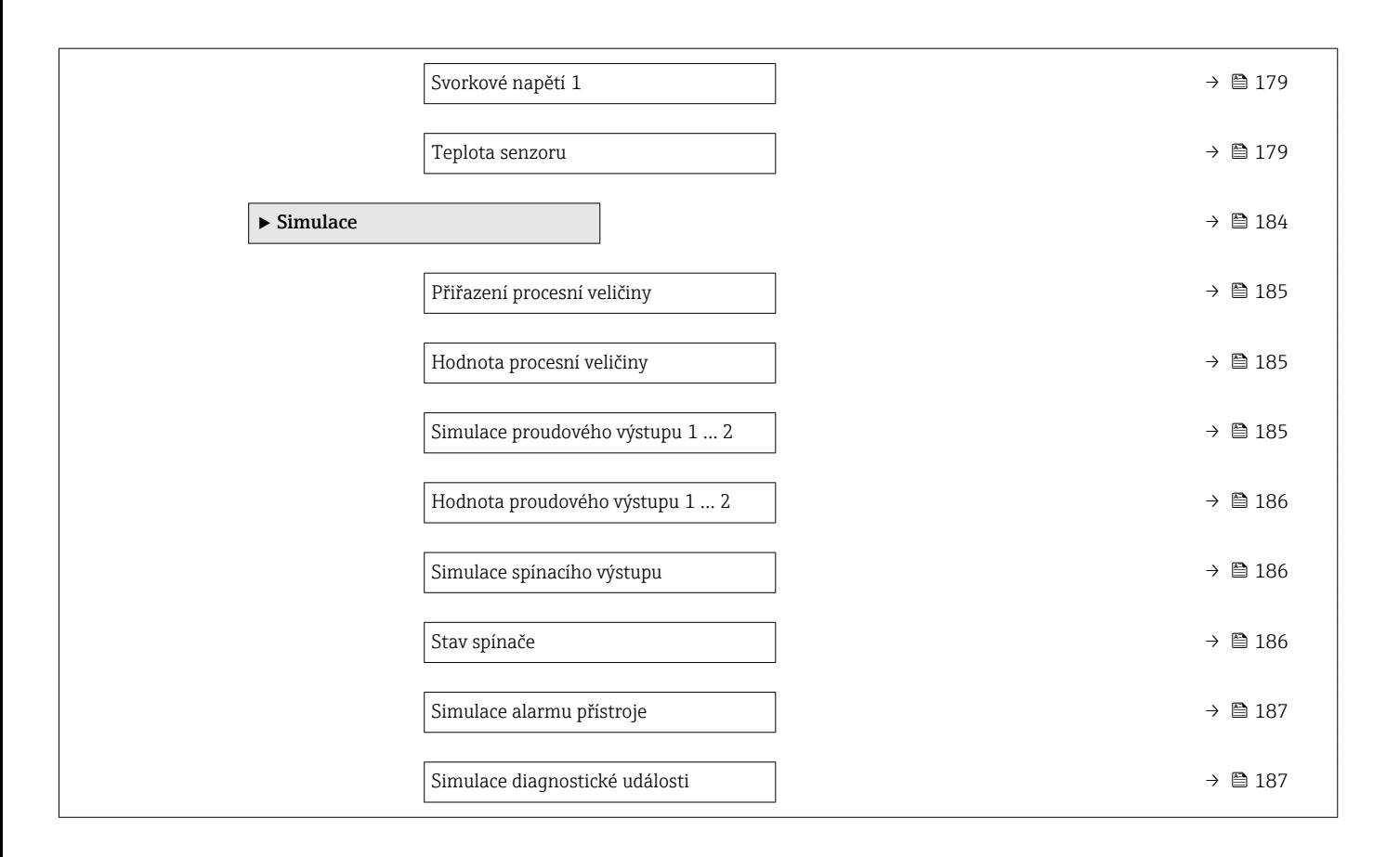

# 17.2 Přehled menu obsluhy (zobrazovací modul)

*Navigace* Menu obsluhy

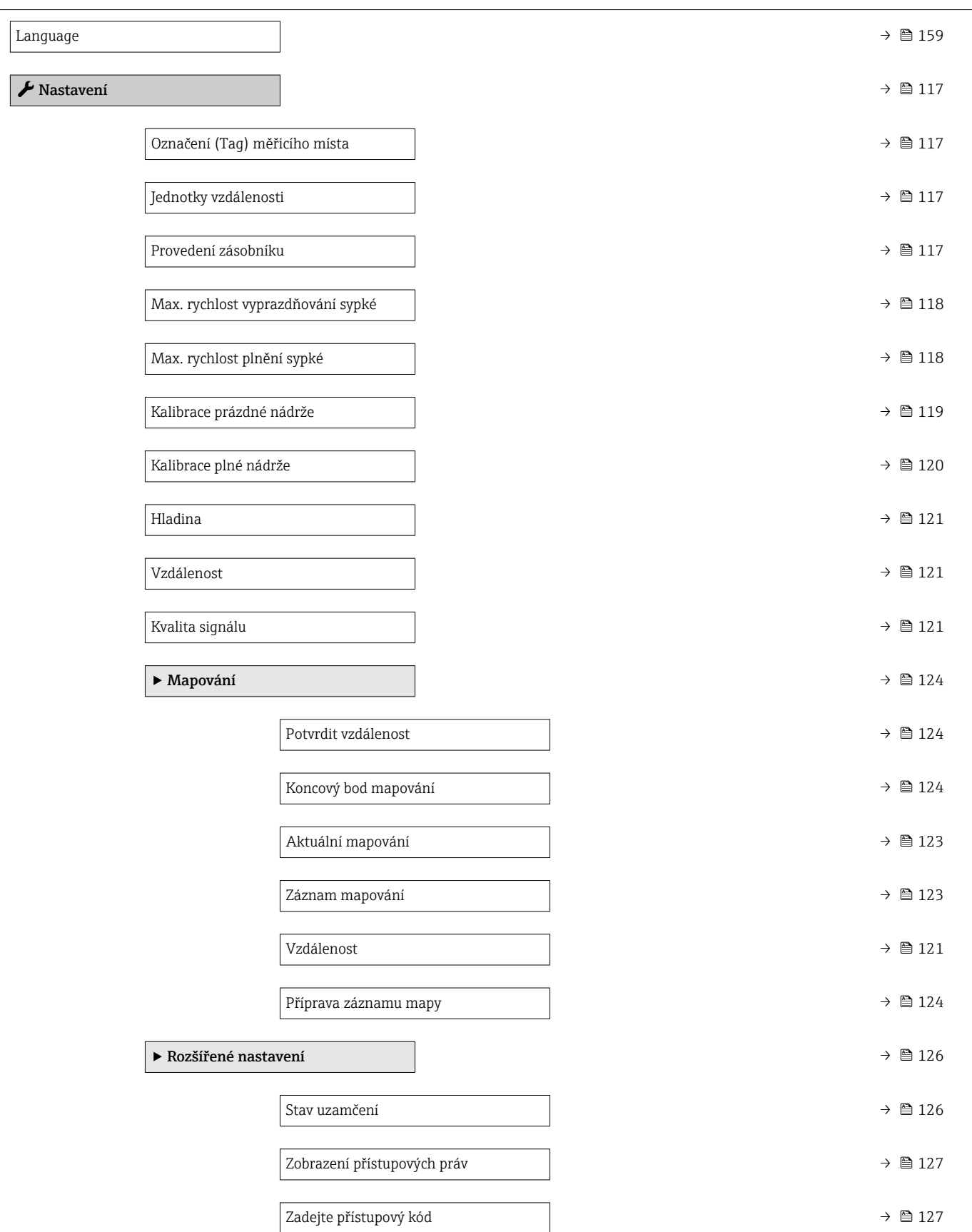

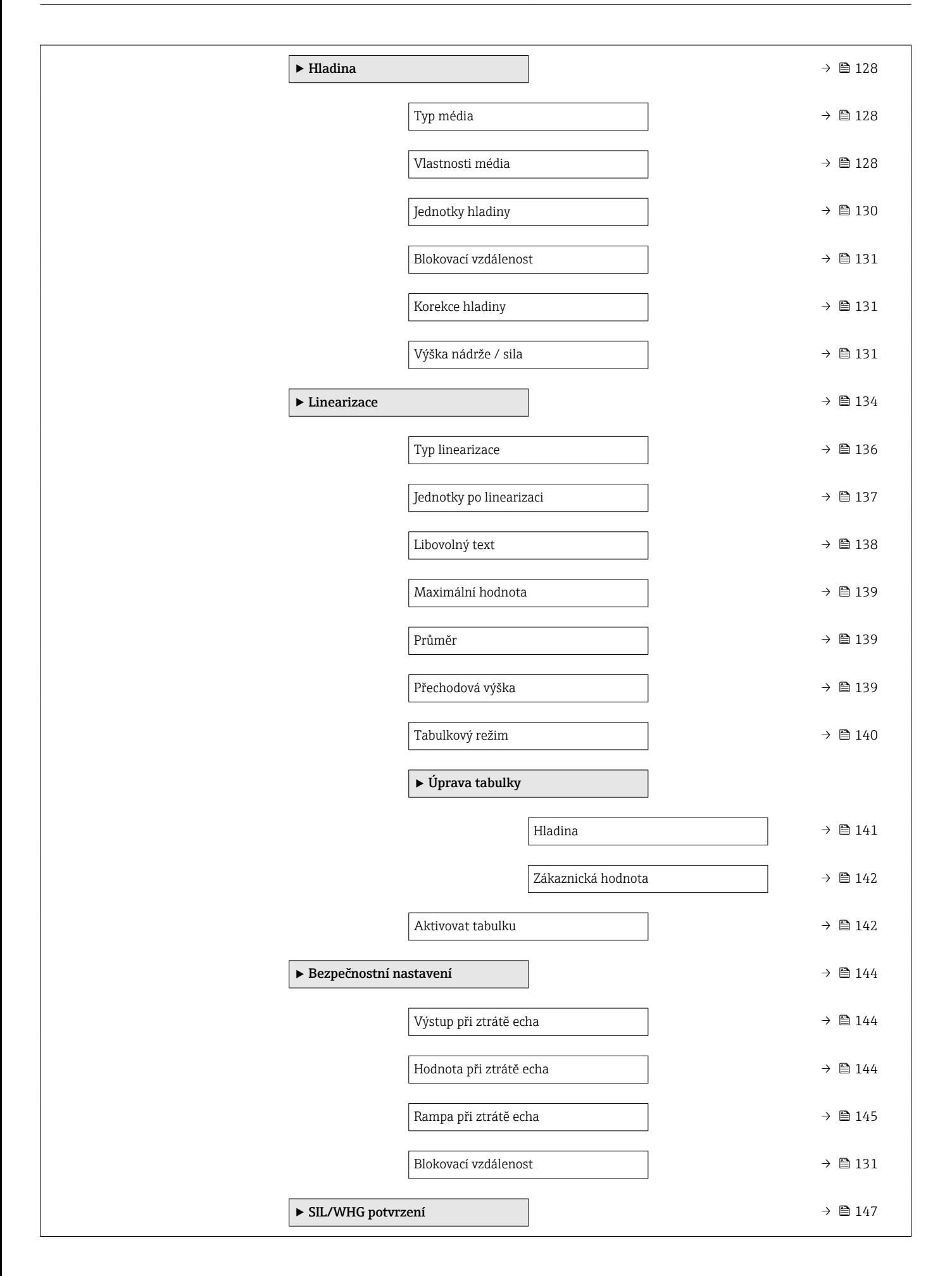

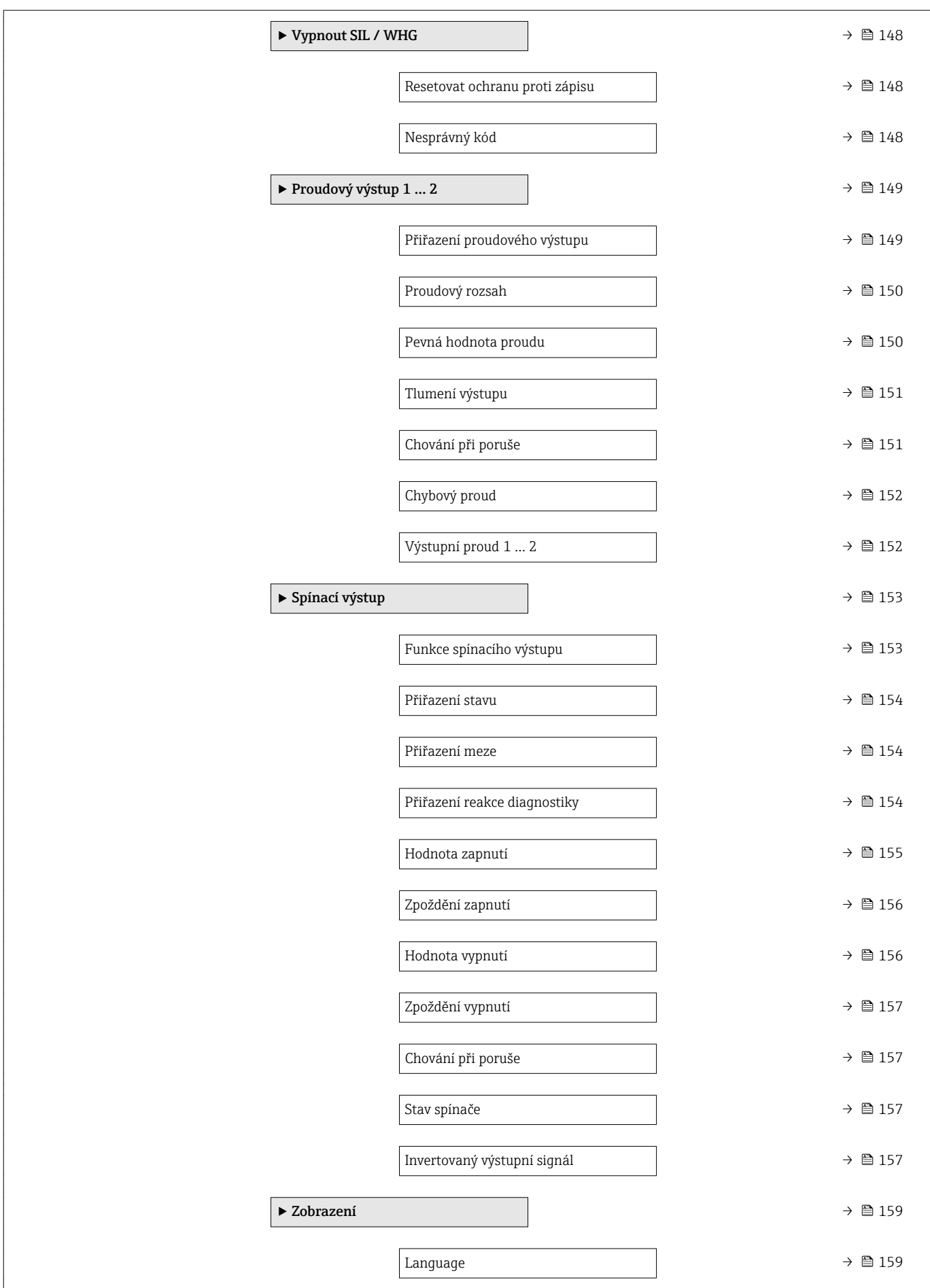

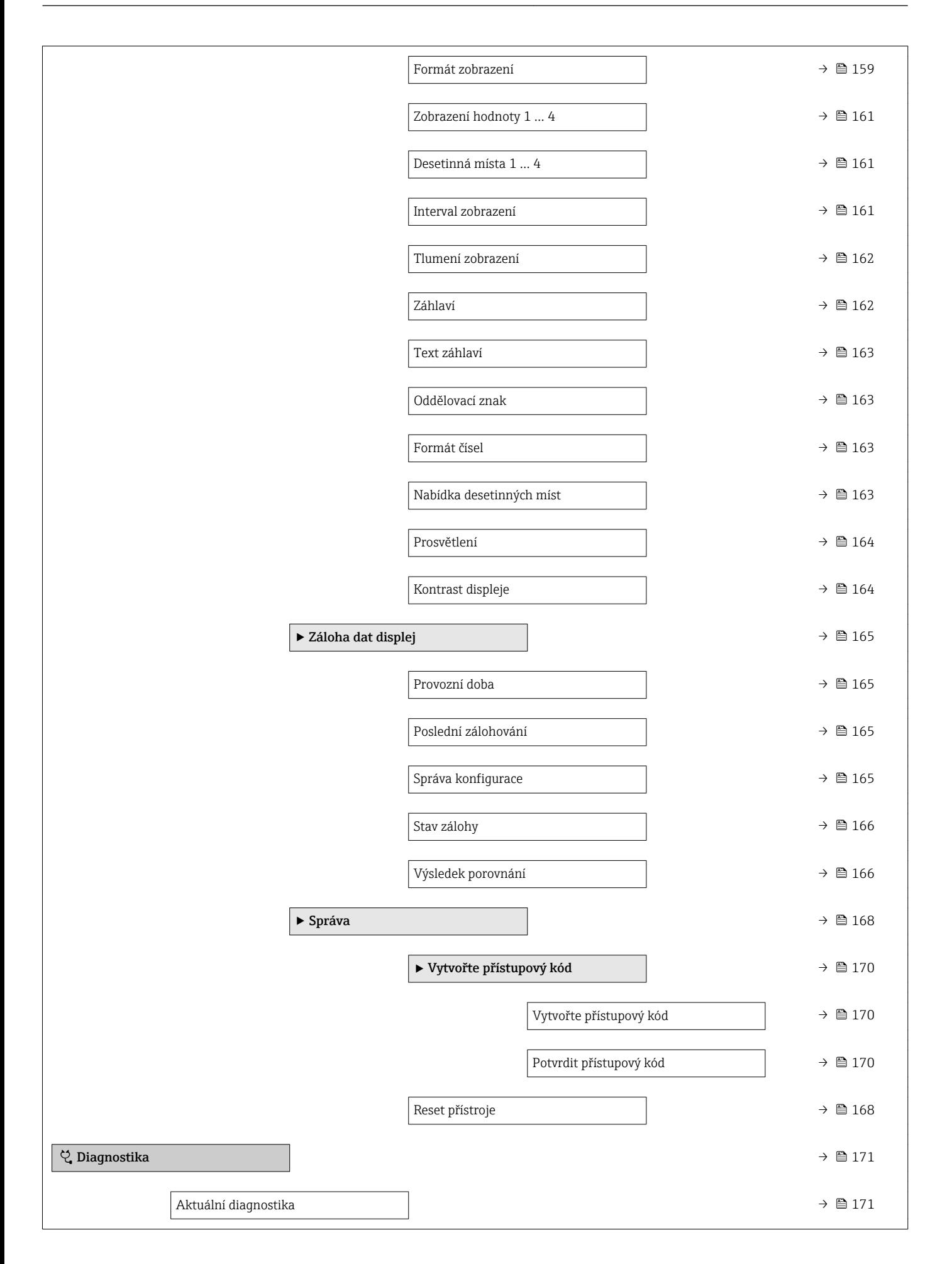
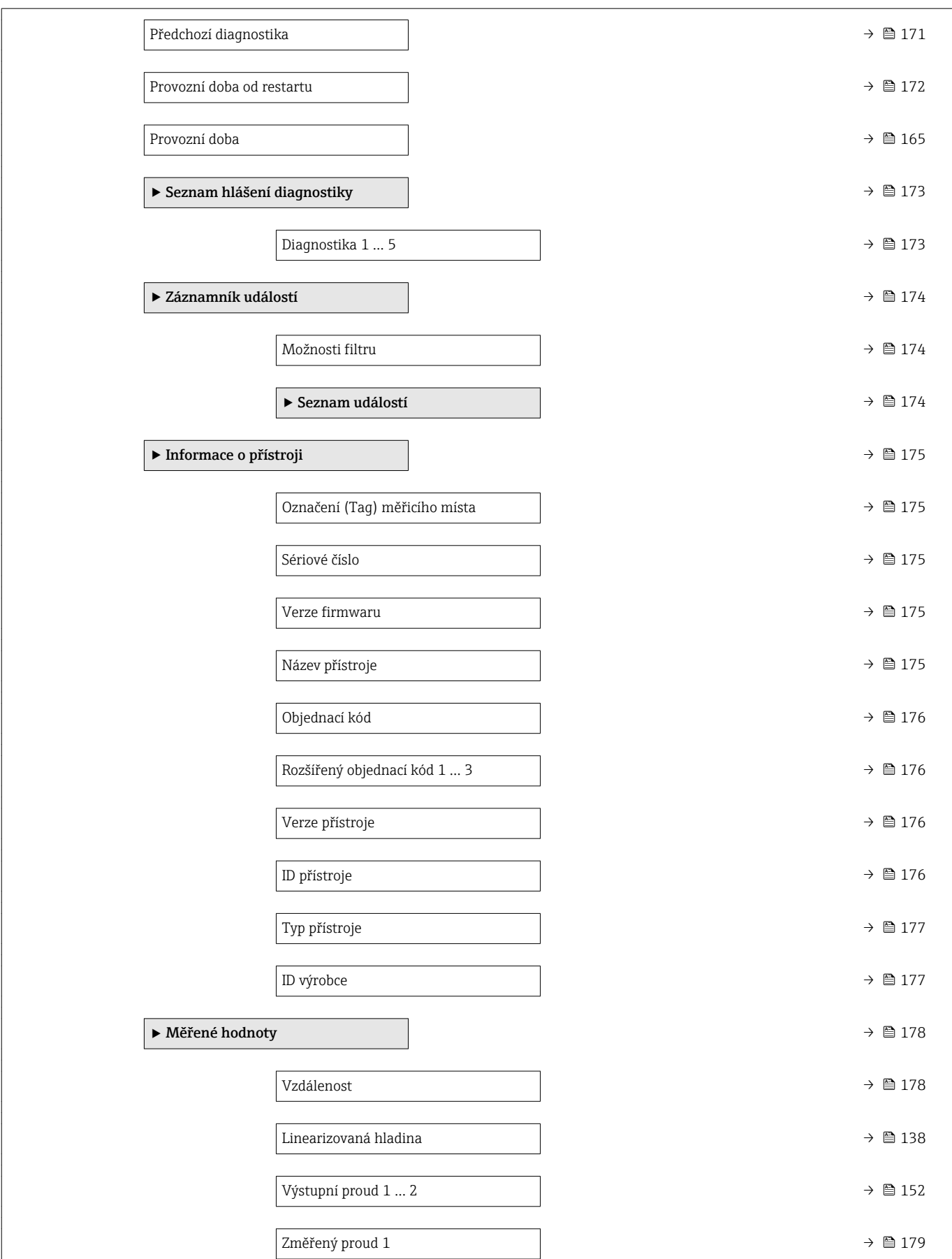

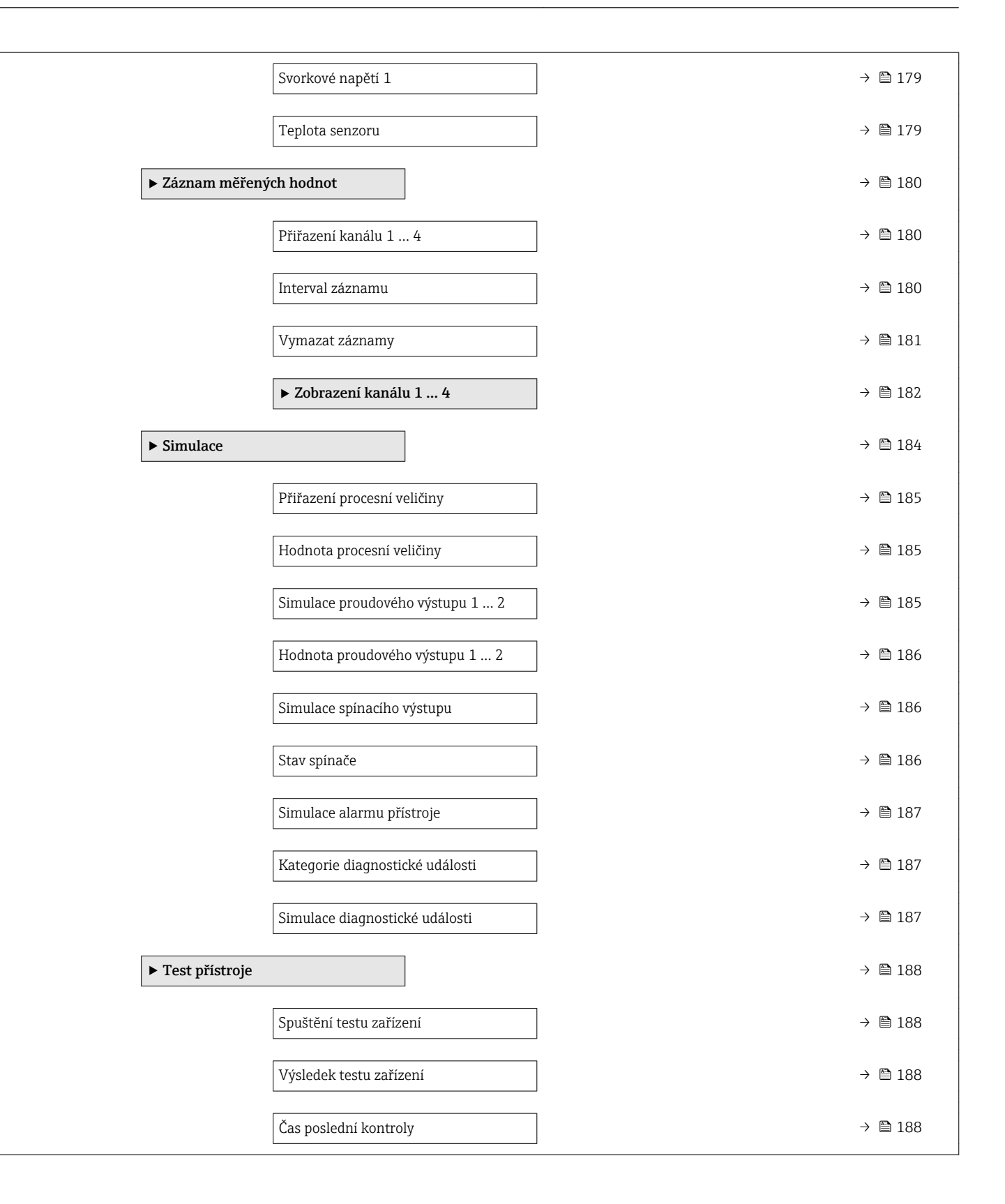

### 17.3 Přehled menu obsluhy (ovládací nástroj)

*Navigace* Menu obsluhy

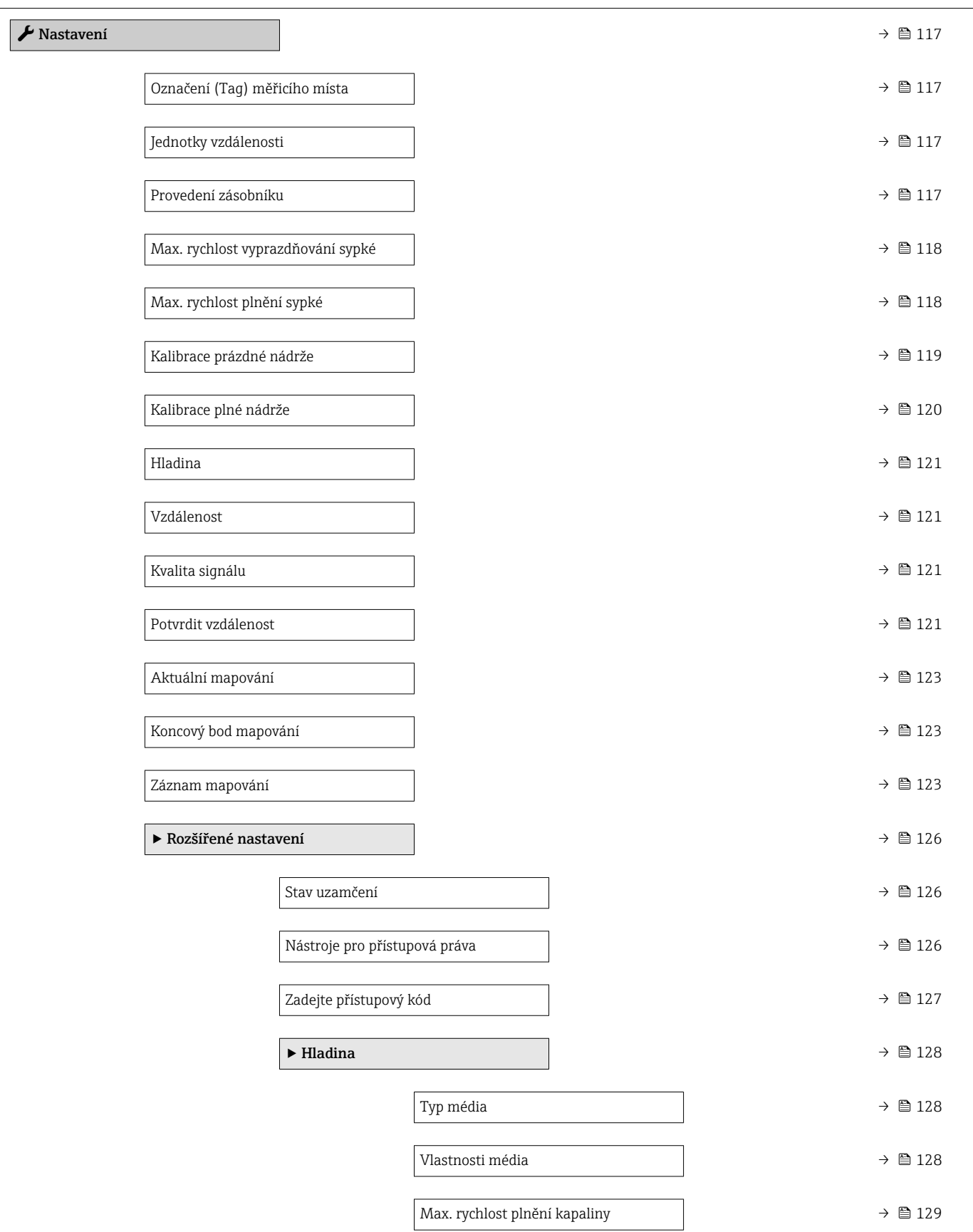

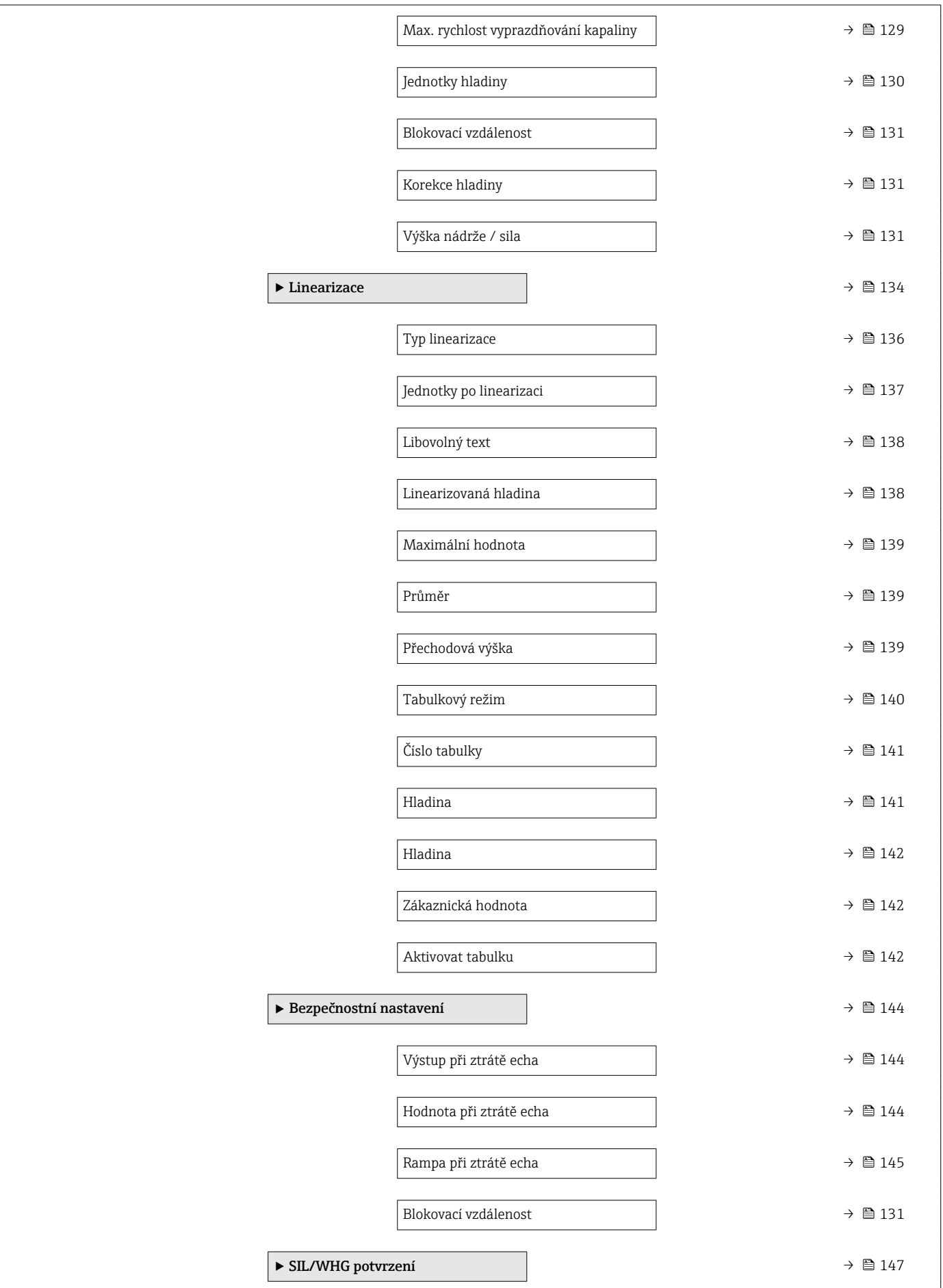

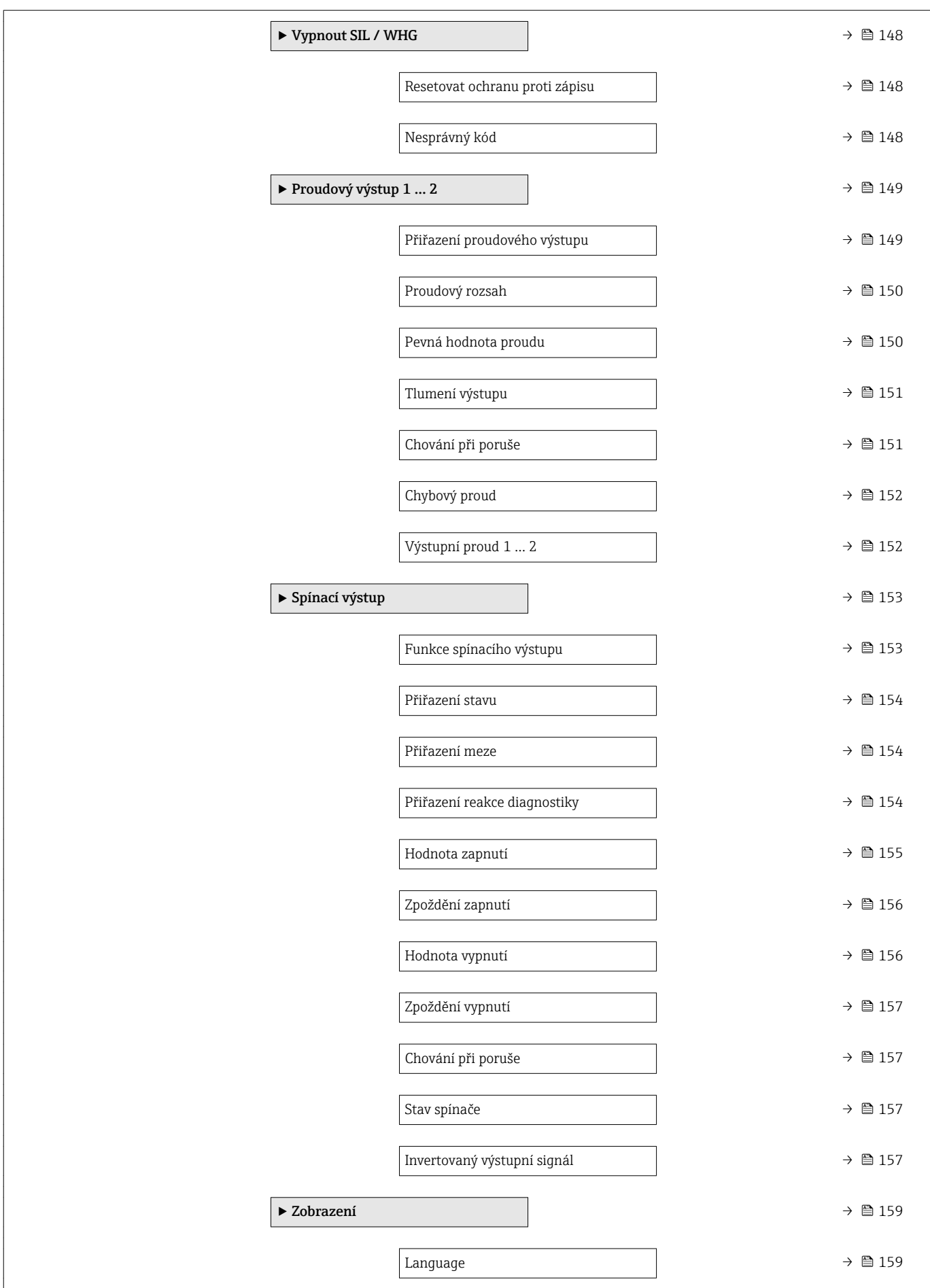

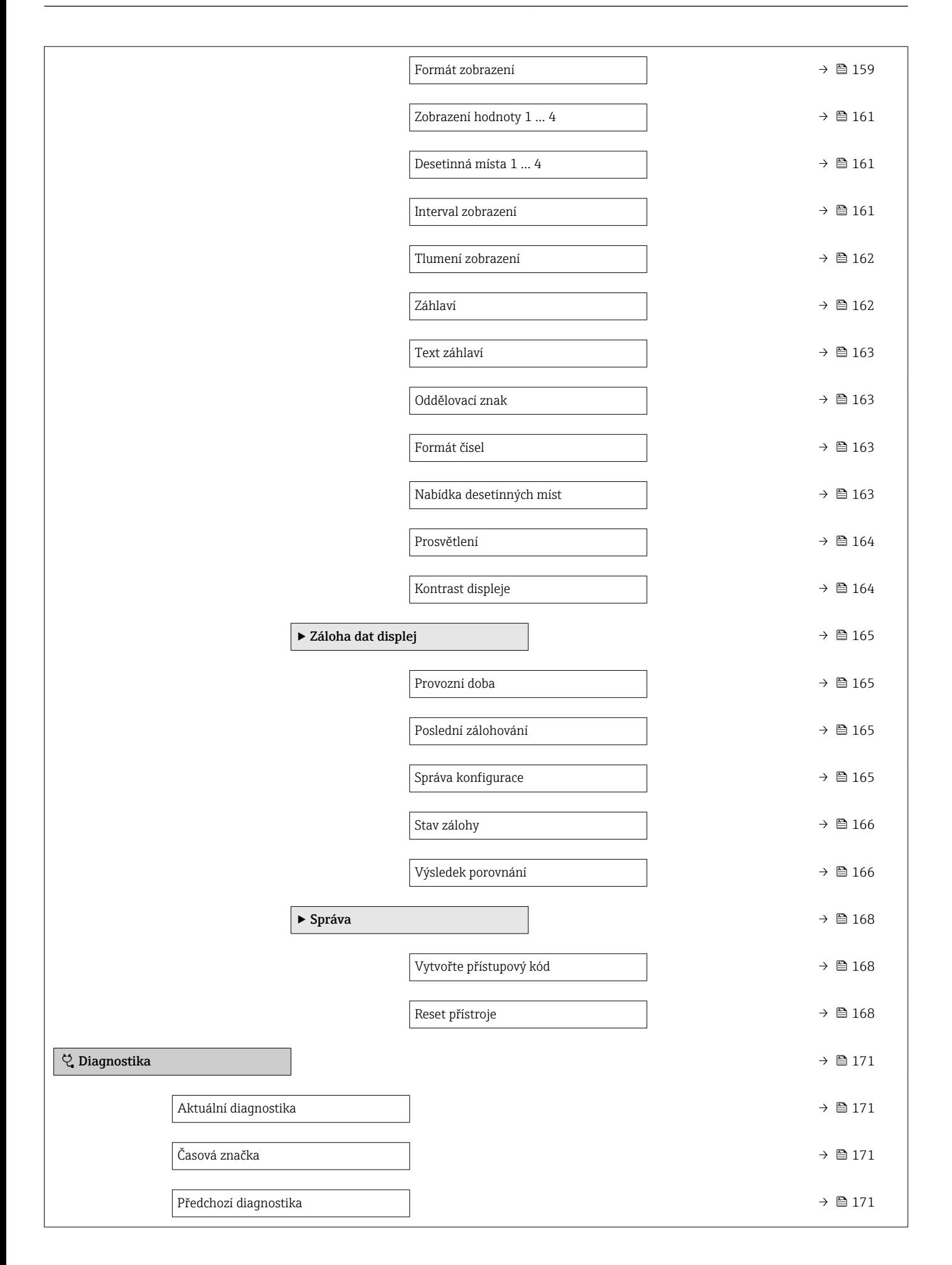

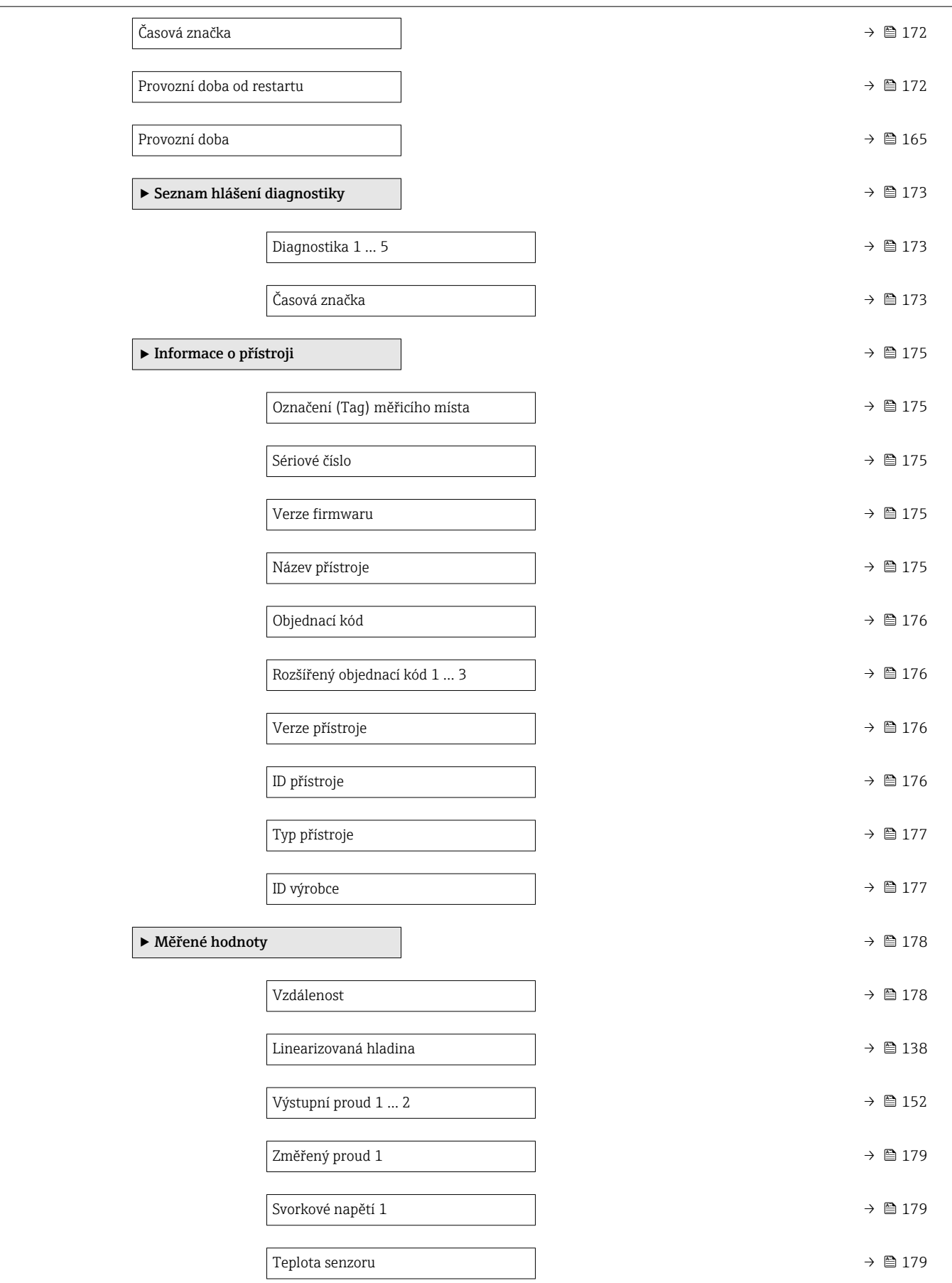

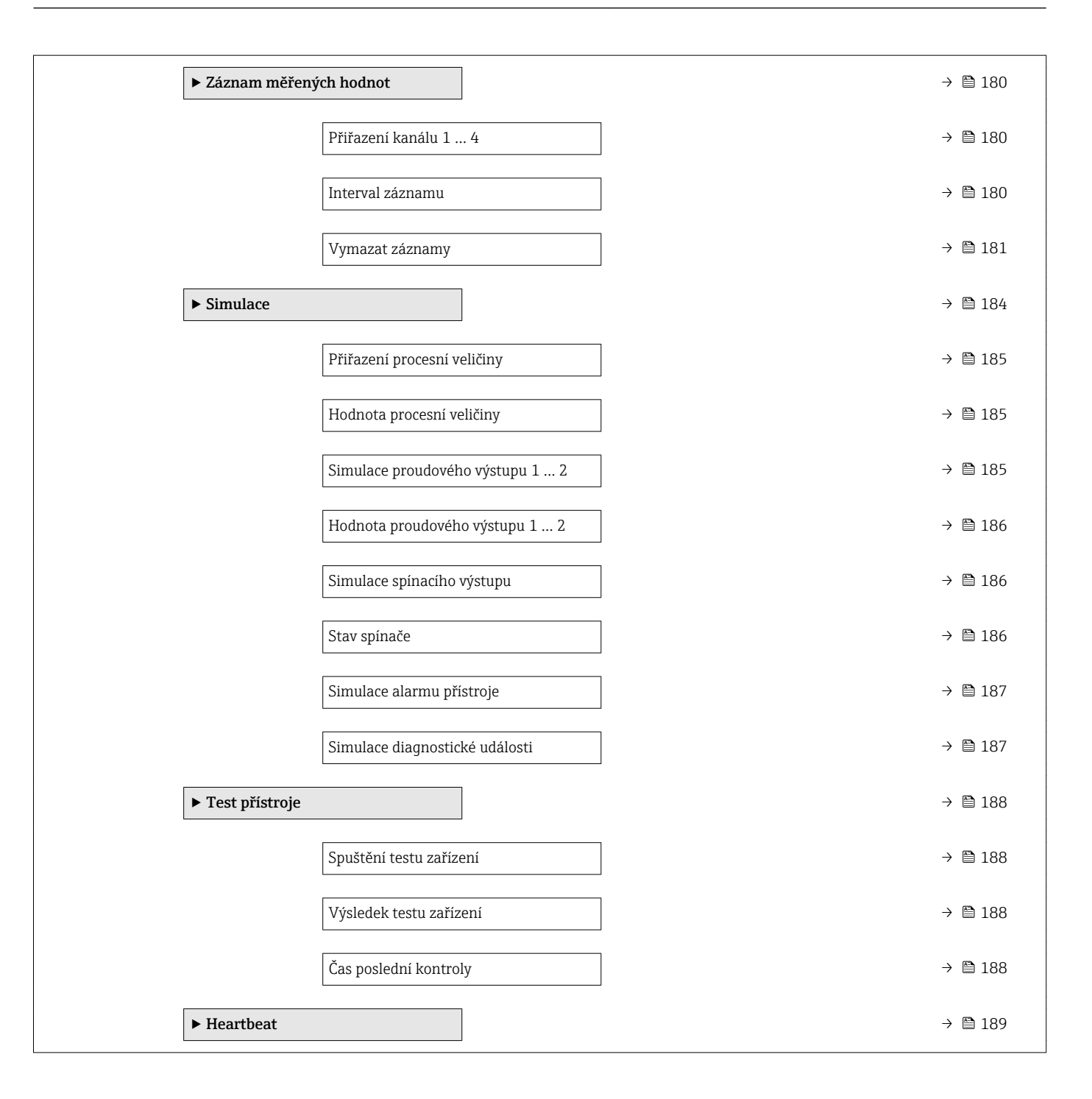

# <span id="page-116-0"></span>17.4 Nabídka "Nastavení" • : Označuje cestu k parametru prostřednictvím displeje a ovládacího modulu.  $\blacksquare$  : Označuje cestu k parametru prostřednictvím ovládacího nástroje (např. FieldCare). •  $\textcircled{r}$ : Označuje parametry, které lze uzamknout prostřednictvím softwarového zámku. *Navigace* Nastavení Označení (Tag) měřicího místa Navigace **Nastavení → Označení (Tag)** měřicího místa Popis zadejte jedinečný název měřicího místa pro jeho snadnou identifikace v rámci technologie. Nastavení z výroby FMR6x Jednotky vzdálenosti Navigace **Nastavení → Jednotky vzdálenosti** Popis Použity pro základní kalibraci (Prázdný / Plný). Výběr *Jednotka SI* • mm • m *Jednotka US* • ft  $\blacksquare$  in Nastavení z výroby m Provedení zásobníku Navigace **Nastavení → Provedení zásobníku**

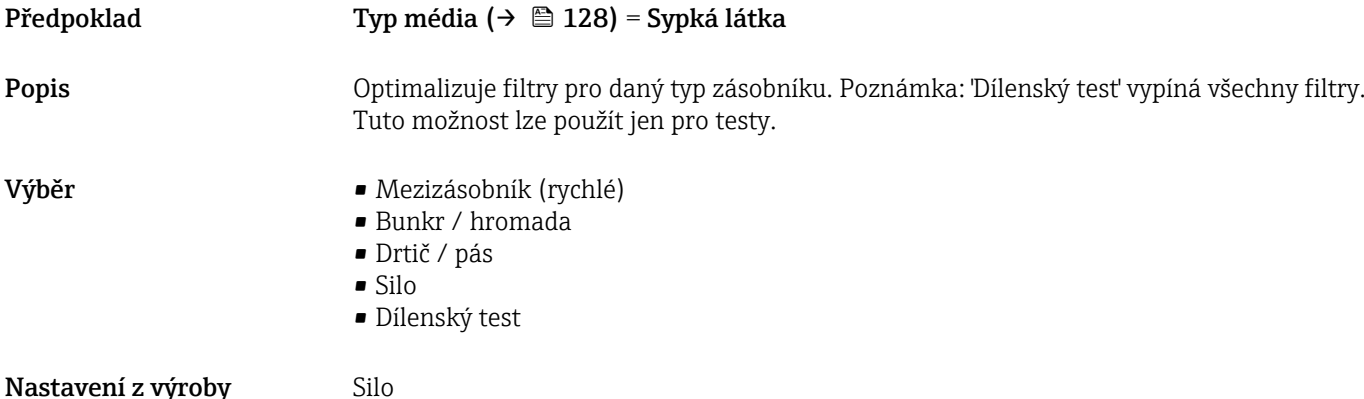

#### Endress+Hauser 117

<span id="page-117-0"></span>Dodatečné informace **Progrese Primarije všechny filtry.** Tato možnost je určena pouze pro testování.

### Max. rychlost vyprazdňování sypké Navigace Nastavení → Max. rychlost vyprazdňování sypké Předpoklad Typ média (→  $\triangleq$  128) = Sypká látka Popis **Popis** Zvolte maximální očekávanou vypouštěcí rychlost. Výběr • Velmi pomalu < 0,5 m/h  $\blacksquare$  Pomalu < 1 m/h  $\blacktriangleright$  Standard < 2 m/h • Střední < 4 m/h  $\blacksquare$  Rychle < 8 m/h • Velmi rychle > 8 m/h • Bez filtru/testu Nastavení z výroby Bez filtru/testu Dodatečné informace Stanovením maximální plnicí a vypouštěcí rychlosti se vyhodnocování signálu automaticky optimalizuje pro daný proces. Max. rychlost vyprazdňování kapaliny Krok doba odezvy / s Velmi pomalu  $< 0.5$  m/h  $850$ Pomalu  $\langle 1 \text{ m/h} \rangle$  710 Standard  $\leq 2 \text{ m/h}$  300 Střední < 4 m/h 155  $Rychle < 8$  m/h  $\vert$  70 Velmi rychle  $> 8$  m/h  $\vert$  6 Bez filtru/testu  $\vert$  < 1 Plnicí a vypouštěcí rychlost lze nastavit samostatně, neboť plnění a vypouštění mohou H být různé procesy.

Při volbě volitelná možnost Bez filtru/testu se deaktivují všechny filtry I۹ vyhodnocování signálu. Tato možnost je určena pouze pro testování.

# Max. rychlost plnění sypké Navigace Nastavení → Max. rychlost plnění sypké Předpoklad Typ média (→  $\triangleq$  128) = Sypká látka Popis **Popis** Zvolte maximální očekávanou plnicí rychlost.

- <span id="page-118-0"></span>Výběr • Velmi pomalu < 0,5 m/h
	- $\blacksquare$  Pomalu < 1 m/h
	- Standard  $\leq 2$  m/h
	- $\blacktriangleright$  Střední < 4 m/h
	- $\blacksquare$  Rychle < 8 m/h
	- $\blacktriangleright$  Velmi rychle > 8 m/h
	- Bez filtru/testu

#### Nastavení z výroby Bez filtru/testu

Dodatečné informace Stanovením maximální plnicí a vypouštěcí rychlosti se vyhodnocování signálu automaticky optimalizuje pro daný proces.

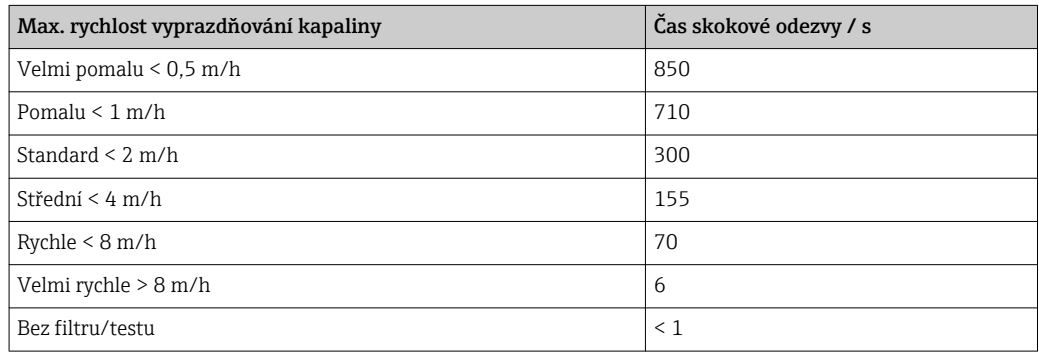

Plnicí a vypouštěcí rychlost lze nastavit samostatně, neboť plnění a vypouštění mohou být různé procesy.

Při volbě volitelná možnost Bez filtru/testu se deaktivují všechny filtry vyhodnocování signálu. Tato možnost je určena pouze pro testování.

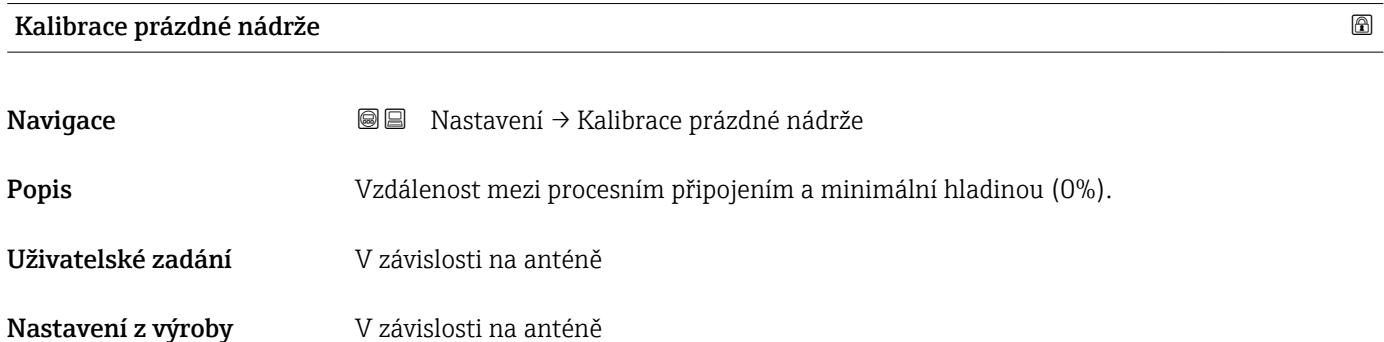

#### <span id="page-119-0"></span>Dodatečné informace

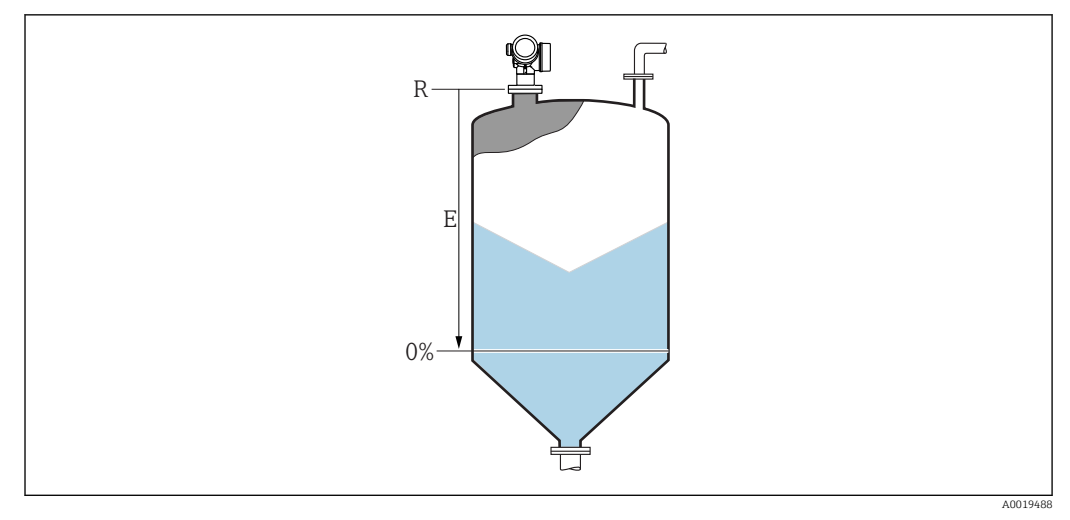

 *37 Kalibrace prázdné nádrže (E) pro měření úrovně hladiny v sypkých pevných látkách.*

Rozsah měření začíná v bodě, ve kterém radarový paprsek dopadá na dno nádrže nebo zásobníku. V případě dolů miskovitě prohnutých konců kotlů nebo kuželovitých odtoků nelze hladiny pod tímto bodem měřit.

### Kalibrace plné nádrže

| Navigace<br>Popis   | Nastavení → Kalibrace plné nádrže<br>@ B<br>Vzdálenost mezi minimální hladinou (0%) a maximální hladinou (100%). |
|---------------------|----------------------------------------------------------------------------------------------------|
|                     |                                                                                                    |
| Uživatelské zadání  | V závislosti na anténě                                                                                           |
| Nastavení z výroby  | V závislosti na anténě                                                                                           |
| Dodatečné informace | 100%<br>$\overline{F}$<br>$0\%$                                                                                  |

 *38 Kalibrace plné nádrže (F) pro měření úrovně hladiny v sypkých pevných látkách*

#### <span id="page-120-0"></span>Hladina

Navigace **Nastavení → Hladina** 

Popis Zobrazuje měřenou hladinu L (před linearizací).

Dodatečné informace

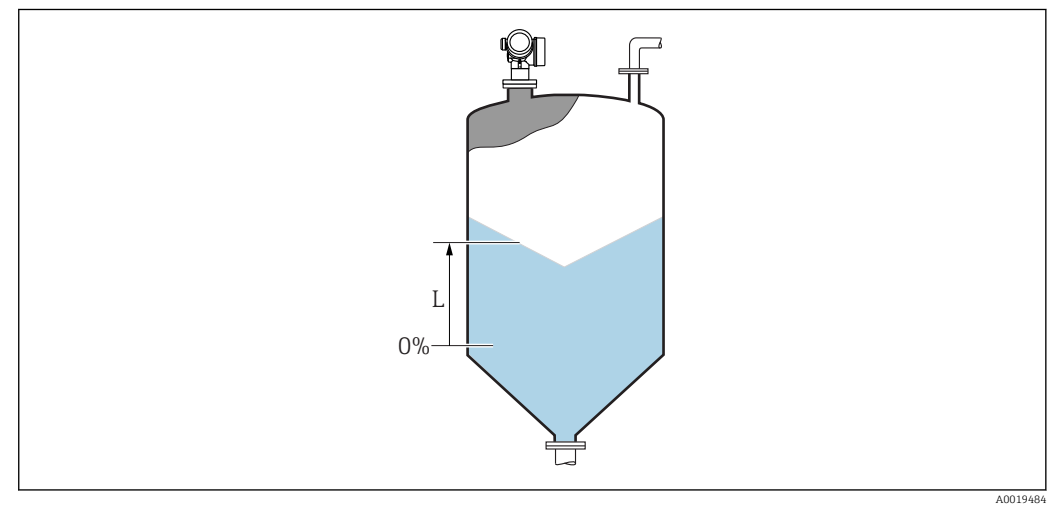

 *39 Hladina v případě měření sypkých pevných látek*

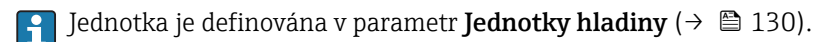

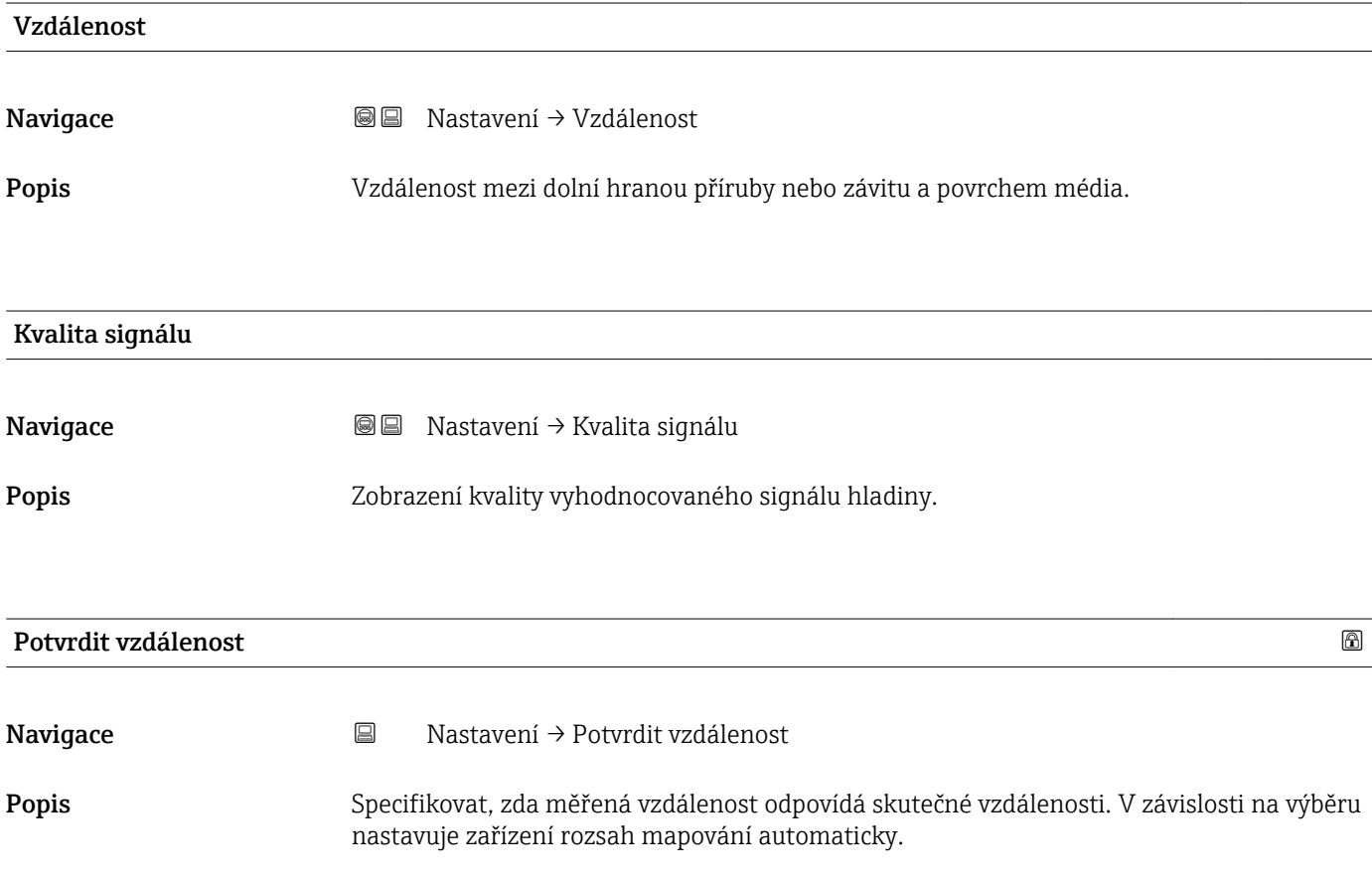

- Výběr  **Ruční mapování** 
	- Vzdálenost v pořádku
	- Vzdálenost neznámá
	- Vzdálenost příliš malá \*
	- Vzdálenost příliš velká \*
	- Prázdná nádrž
	- Tovární mapování

#### Nastavení z výroby vzdálenost neznámá

#### Dodatečné informace Význam volitelných možností

#### • Ruční mapování

Vybere se, pokud se má rozsah mapování definovat ručně v položce parametr Koncový bod mapování. V tomto případě není nutné vzdálenost potvrzovat.

#### • Vzdálenost v pořádku

Vybere se, pokud měřená vzdálenost odpovídá skutečné vzdálenosti. Zařízení provede mapování.

#### • Vzdálenost neznámá

Vybere se, pokud skutečná vzdálenost není známa. V tomto případě nelze mapování provést.

#### • Vzdálenost příliš malá  $^{6)}$

Vybere se, pokud je měřená vzdálenost menší než skutečná vzdálenost. Zařízení vyhledává další odraz a vrátí se do stavu parametr Potvrdit vzdálenost. Přepočítá a zobrazí se nová vzdálenost. Porovnávání se musí opakovat, dokud udávaná vzdálenost nebude odpovídat skutečné vzdálenosti. Po tomto lze záznam mapy spustit výběrem položky Vzdálenost v pořádku.

#### • Vzdálenost příliš velká

Vybere se, pokud měřená vzdálenost překračuje skutečnou vzdálenost. Zařízení upraví vyhodnocení signálu a vrátí se do stavu parametr Potvrdit vzdálenost. Přepočítá a zobrazí se nová vzdálenost. Porovnávání se musí opakovat, dokud udávaná vzdálenost nebude odpovídat skutečné vzdálenosti. Po tomto lze záznam mapy spustit výběrem položky Vzdálenost v pořádku.

#### • Prázdná nádrž

Vybere se, pokud je nádrž zcela prázdná. Zařízení zaznamenává mapování pokrývající kompletní rozsah měření, jak je definován parametrem parametr Výška nádrže / sila. Ve výchozím nastavení Výška nádrže / sila = Kalibrace prázdné nádrže. Vezměte do úvahy, že například v případě kuželovitých odtoků je měření možné pouze k bodu, ve kterém radar dopadá na dno nádrže nebo zásobníku. Pokud se používá volitelná možnost Prázdná nádrž, Kalibrace prázdné nádrže (→ ■ 119) a Výška nádrže / sila nesmí dosahovat pod tento bod, neboť jinak dojde k potlačení signálu při prázdné hladině.

#### • Tovární mapování

Používá se tovární mapování trvale uložené v zařízení.

- Tovární mapování není vyžadováno pro zařízení generace FMR6x. Proto je jako tovární mapování uložena konstantní přímka –116 dB. Při uvedení do provozu lze zaznamenat mapu, která optimálně vyhovuje aktuální instalaci.
- Při provozu přes zobrazovací modul se měřená vzdálenost zobrazuje společně s tímto parametrem pro referenční účely.
- Pokud dojde k opuštění postupu učení při stavu volitelná možnost Vzdálenost příliš malá nebo volitelná možnost Vzdálenost příliš velká ještě před potvrzením vzdálenosti, mapa se nezaznamená a postup učení se po 60 s resetuje.

Viditelnost parametru závisí na objednacím kódu nebo nastavení

<sup>6)</sup> K dispozici pouze pro "Expert → Senzor → Sledování echa → parametr Režim vyhodnocení" ≠ "volitelná možnost Historie vypnuta"

<span id="page-122-0"></span>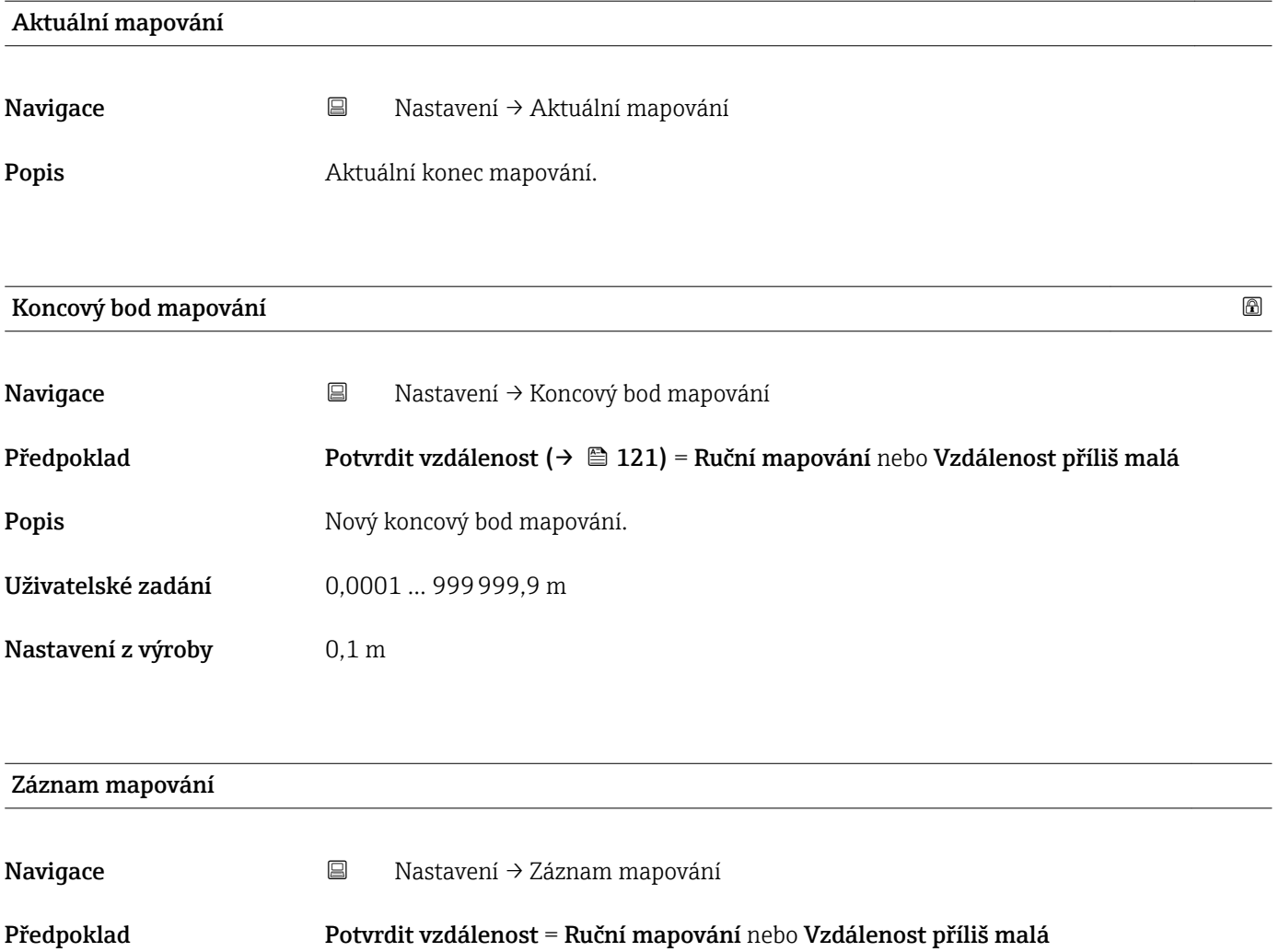

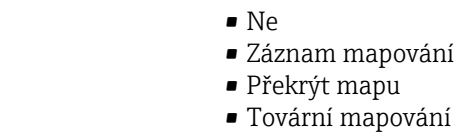

Nastavení z výroby Ne

Výběr

• Zrušit částečnou mapu

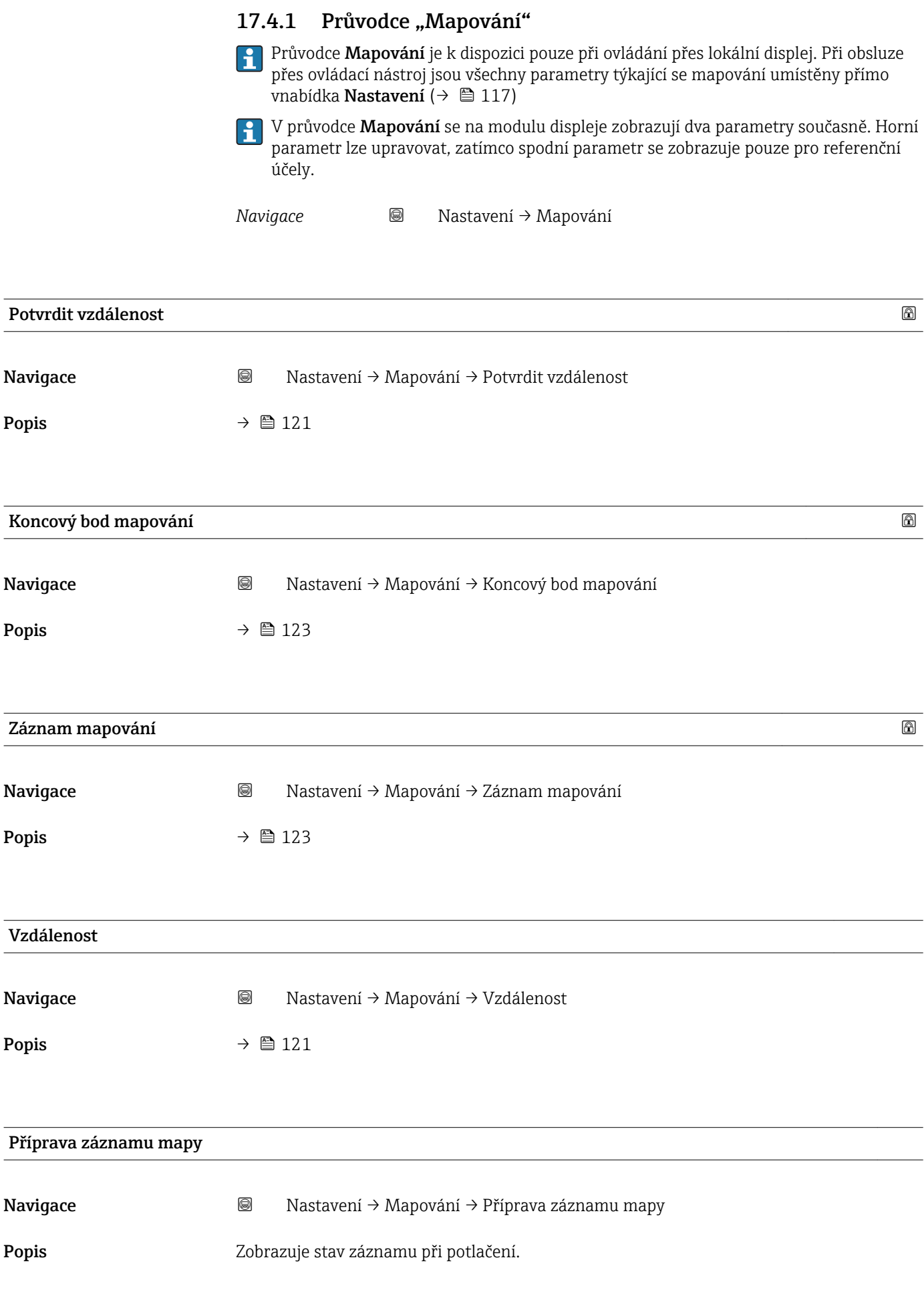

#### Uživatelské rozhraní

- Spustit záznam<br>• Probíhá
- 
- Dokončeno

### 17.4.2 Podnabídka "Rozšířené nastavení"

*Navigace* Nastavení → Rozšířené nastavení

<span id="page-125-0"></span>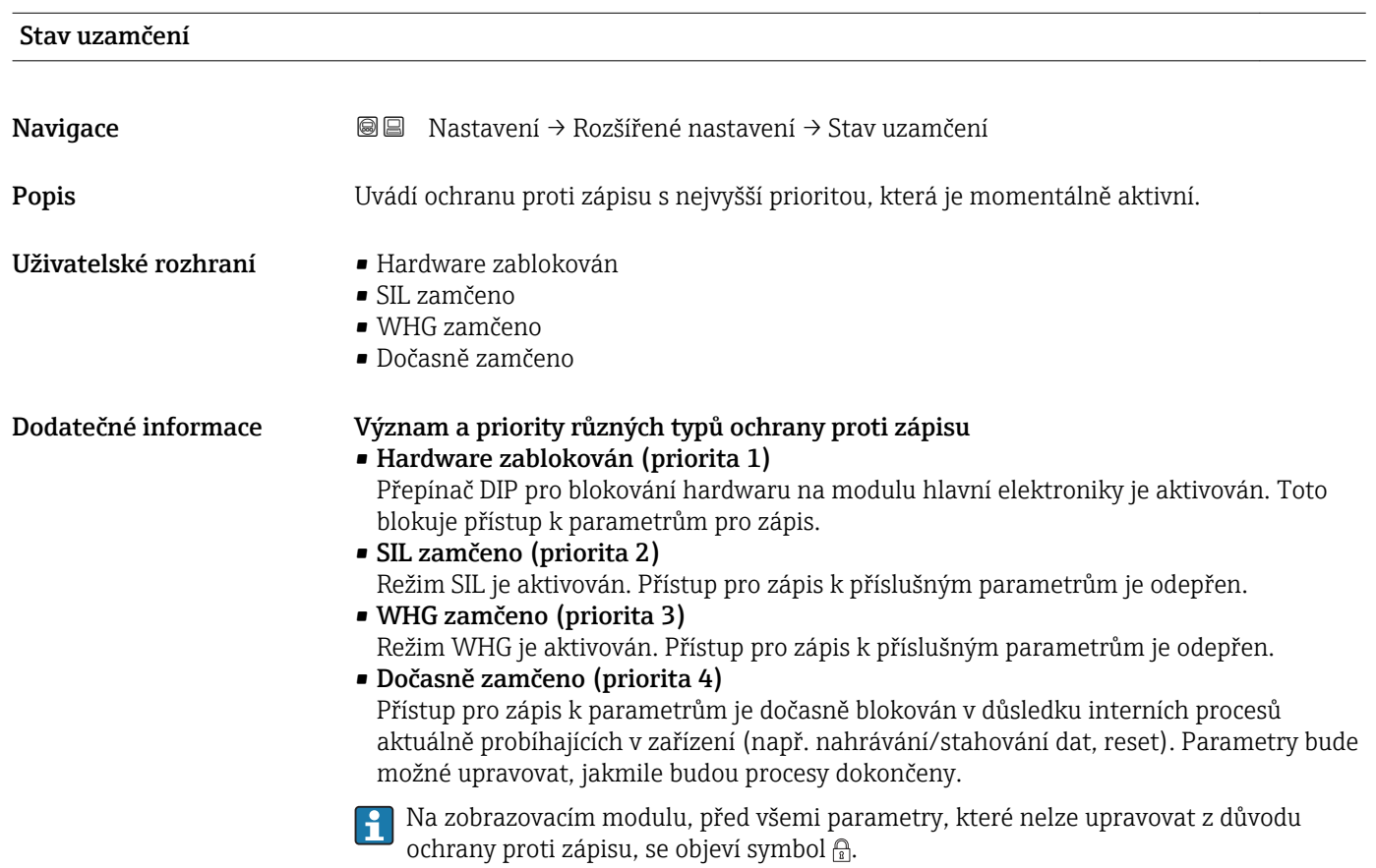

#### Nástroje pro přístupová práva

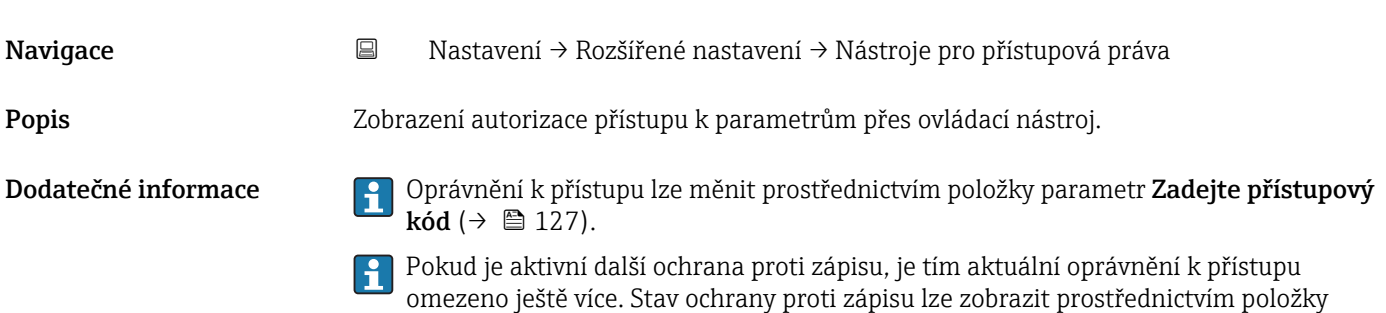

parametr **Stav uzamčení** ( $\rightarrow \blacksquare$  126).

<span id="page-126-0"></span>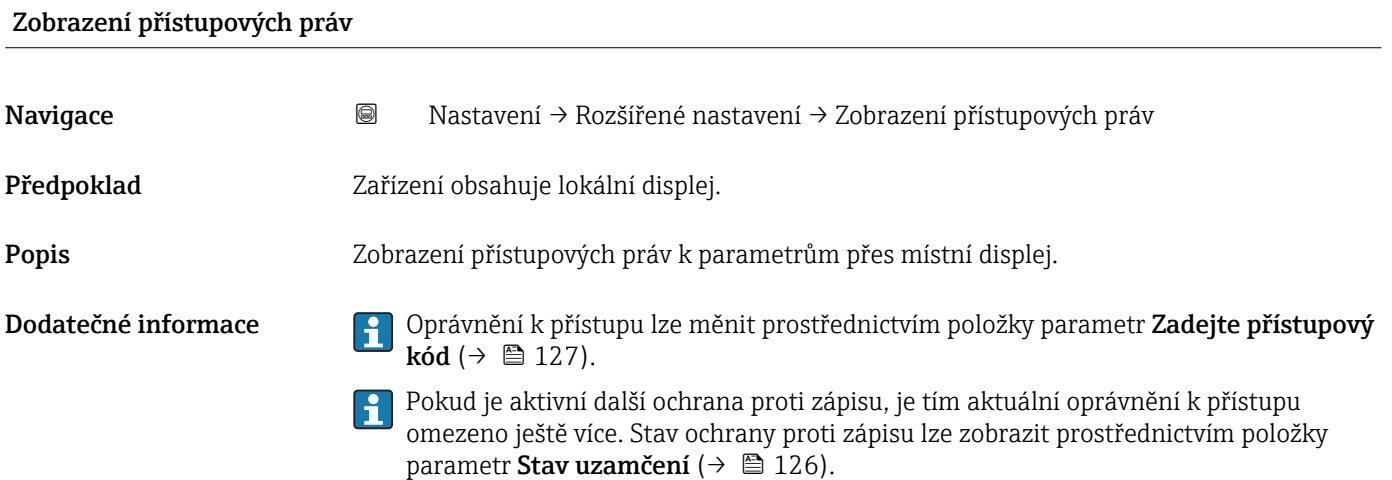

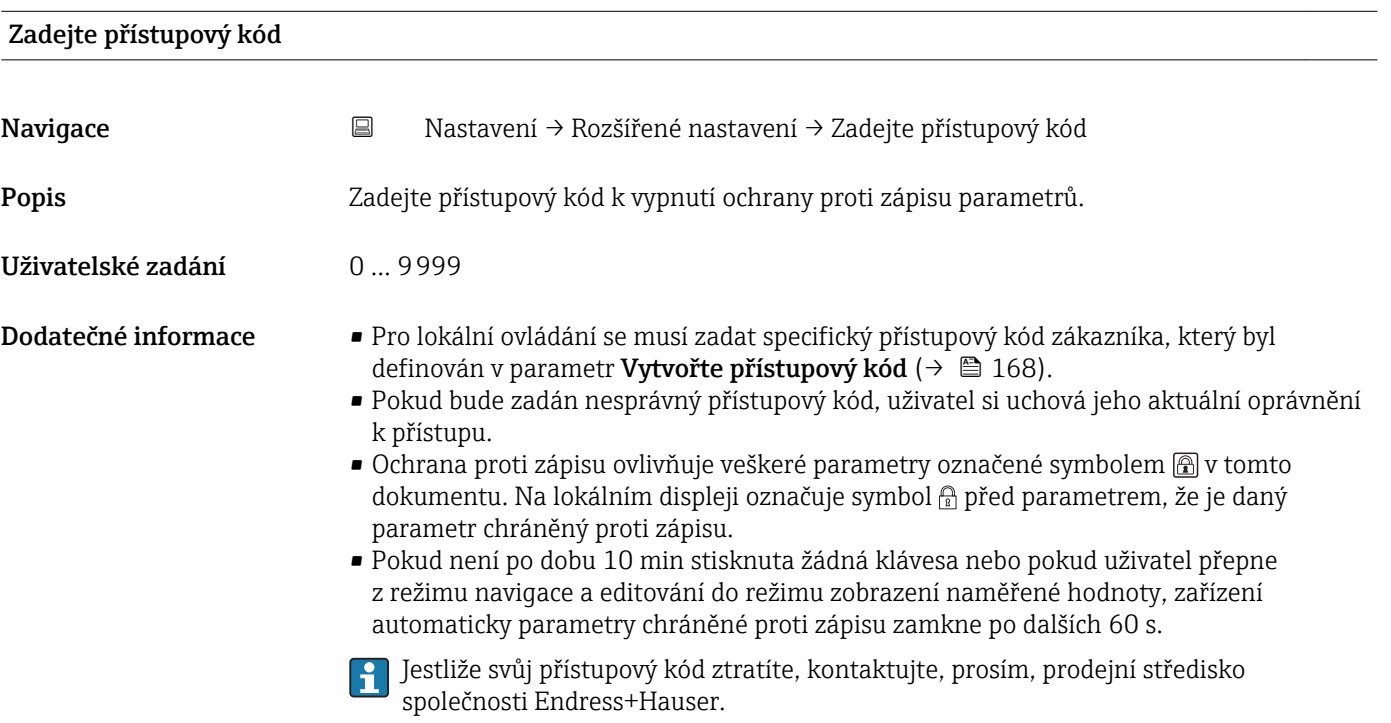

#### Podnabídka "Hladina"

*Navigace* Nastavení → Rozšířené nastavení → Hladina

<span id="page-127-0"></span>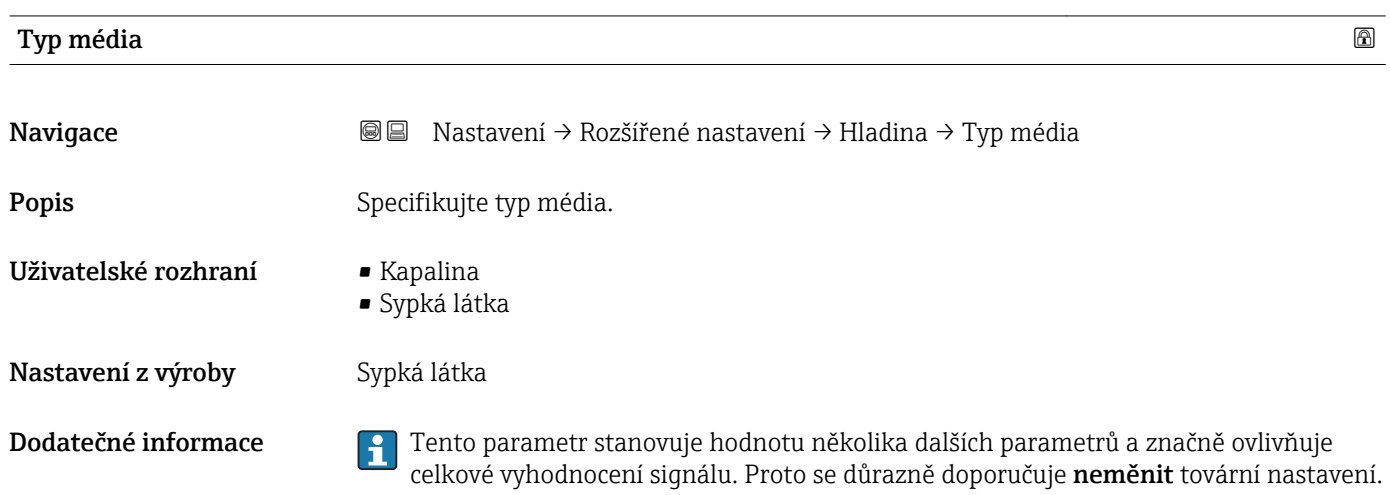

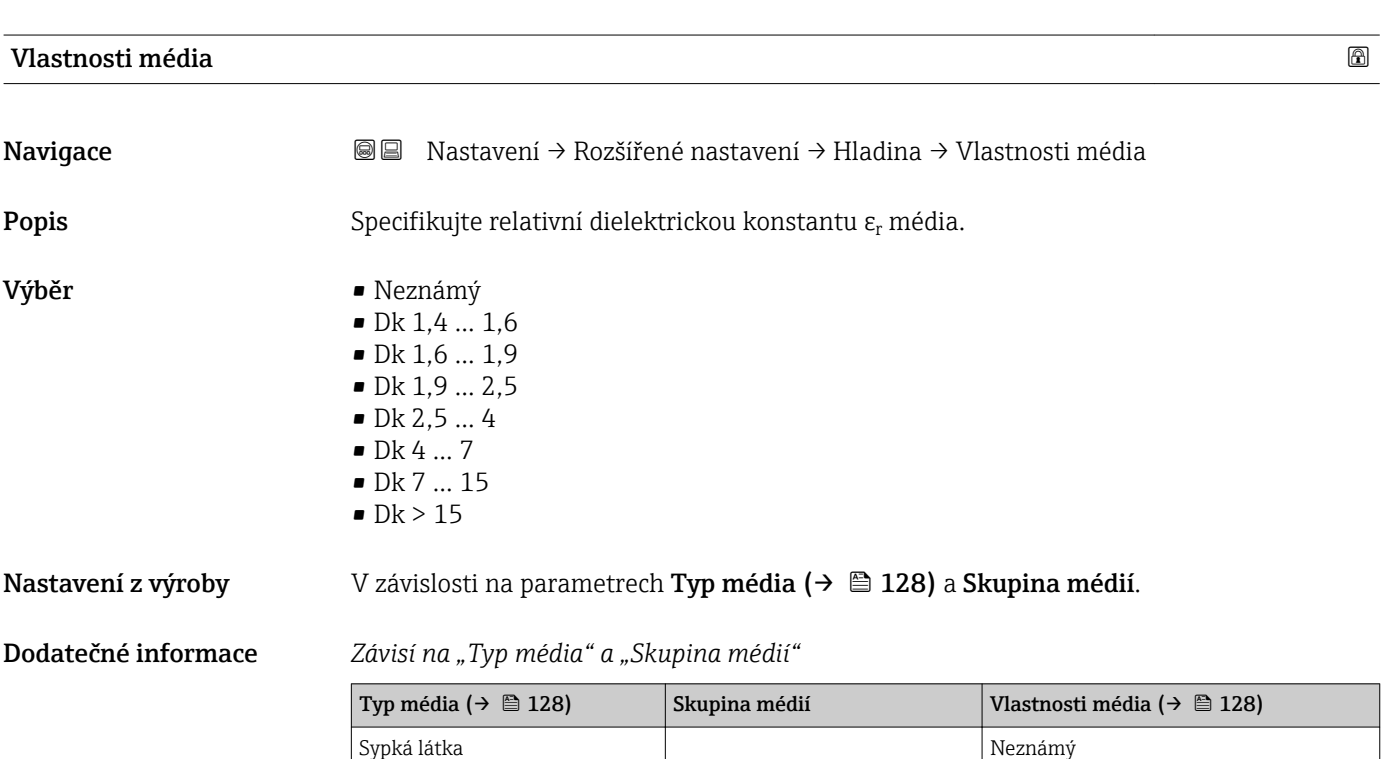

Dielektrické konstanty (hodnoty dielektrických konstant (Dk)) mnoha médií běžně  $\vert \mathbf{f} \vert$ používaných v různých odvětvích jsou uvedeny v následujících dokumentech:

Ostatní Neznámý

• příručka Endress+Hauser pro Dk (CP01076F)

Kapalina  $\vert$  Na vodní bázi (Dk >= 4)  $\vert$  Dk 4 ... 7

• aplikace Endress+Hauser "DC Values App" (k dispozici pro systémy Android a iOS)

<span id="page-128-0"></span>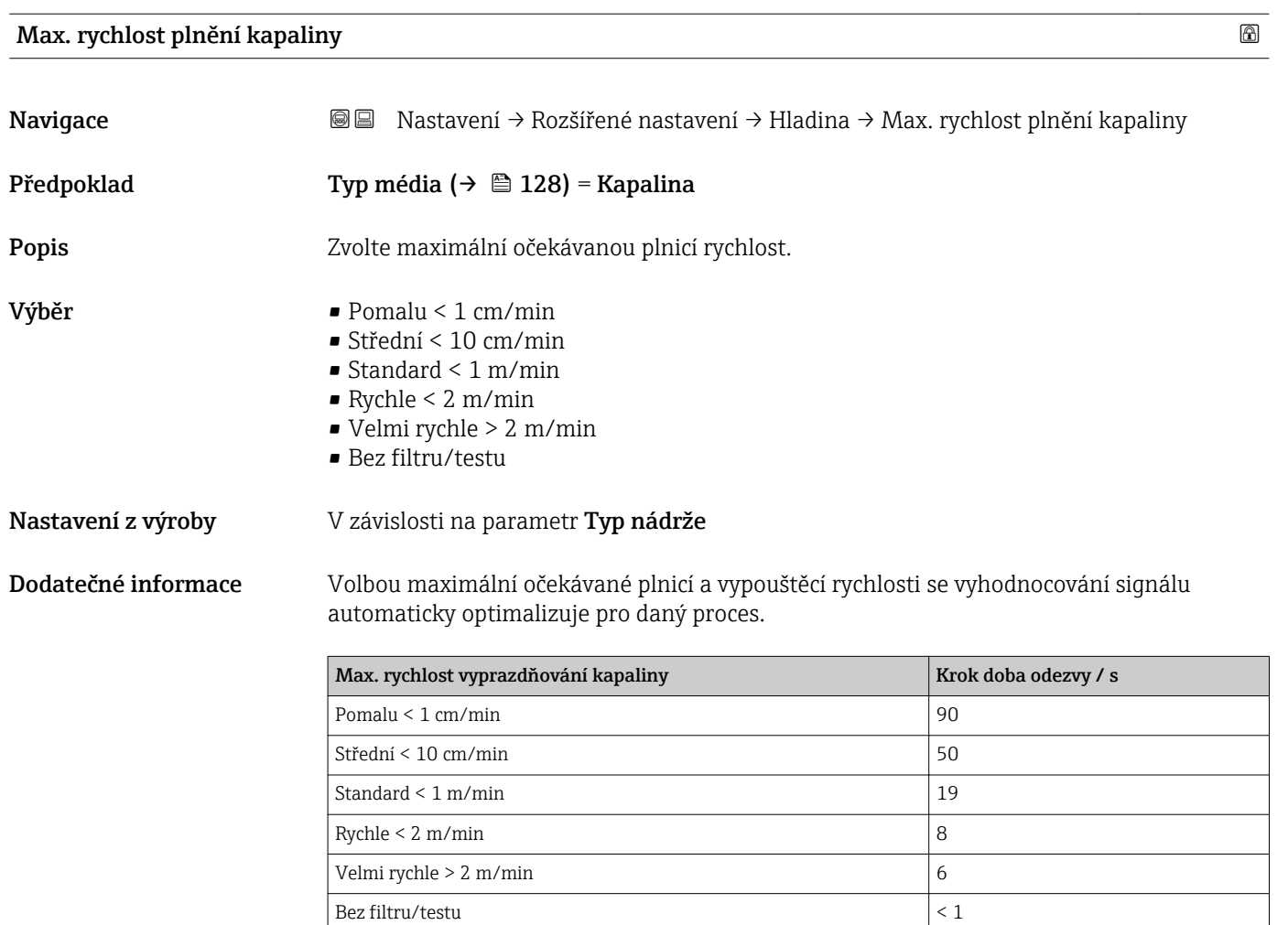

Plnicí a vypouštěcí rychlost lze nastavit samostatně, neboť plnění a vypouštění mohou být různé postupy.

Při volbě volitelná možnost Bez filtru/testu se deaktivují všechny filtry vyhodnocování signálu. Tuto možnost je třeba používat výhradně pro testování.

Max. rychlost plnění kapaliny je přednastavena v Typ nádrže. Kdykoli ji však lze přizpůsobit podle procesu v reaktoru. Pokud se Typ nádrže znovu změní, může být nutné zopakovat jemnou justaci.

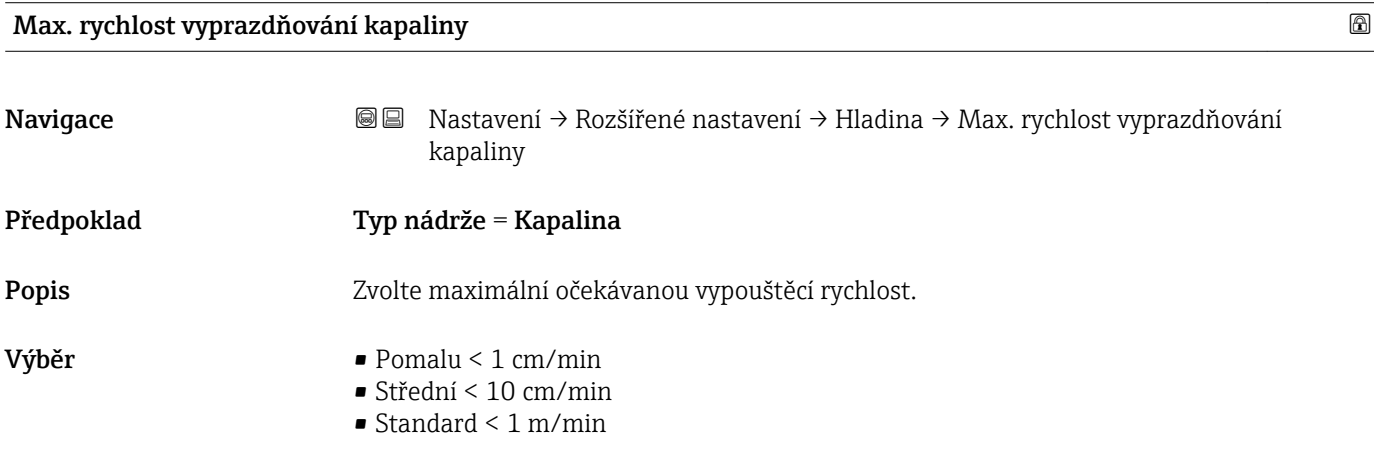

- $\blacksquare$  Rychle < 2 m/min
- Velmi rychle > 2 m/min
- Bez filtru/testu

<span id="page-129-0"></span>Nastavení z výroby V závislosti na parametr Typ nádrže

Dodatečné informace Volbou maximální očekávané plnicí a vypouštěcí rychlosti se vyhodnocování signálu automaticky optimalizuje pro daný proces.

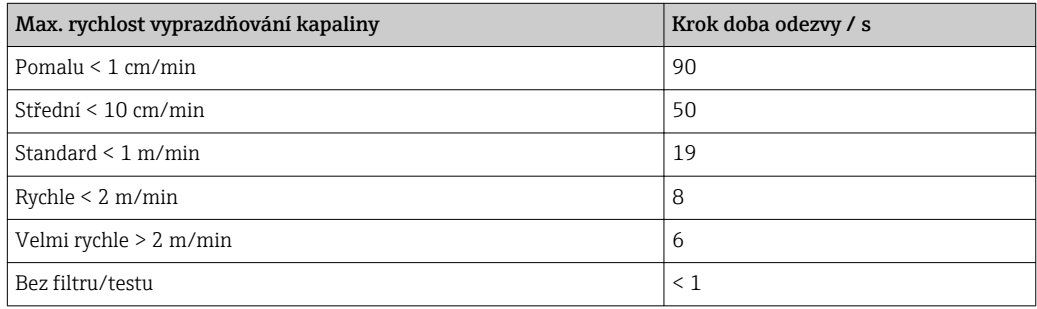

Plnicí a vypouštěcí rychlost lze nastavit samostatně, neboť plnění a vypouštění mohou být různé postupy.

- Při volbě volitelná možnost Bez filtru/testu se deaktivují všechny filtry  $\boxed{4}$ vyhodnocování signálu. Tuto možnost je třeba používat výhradně pro testování.
- Max. rychlost vyprazdňování kapaliny je přednastavena v Typ nádrže. Kdykoli ji však lze přizpůsobit podle procesu v reaktoru. Pokud se Typ nádrže znovu změní, může být nutné zopakovat jemnou justaci.

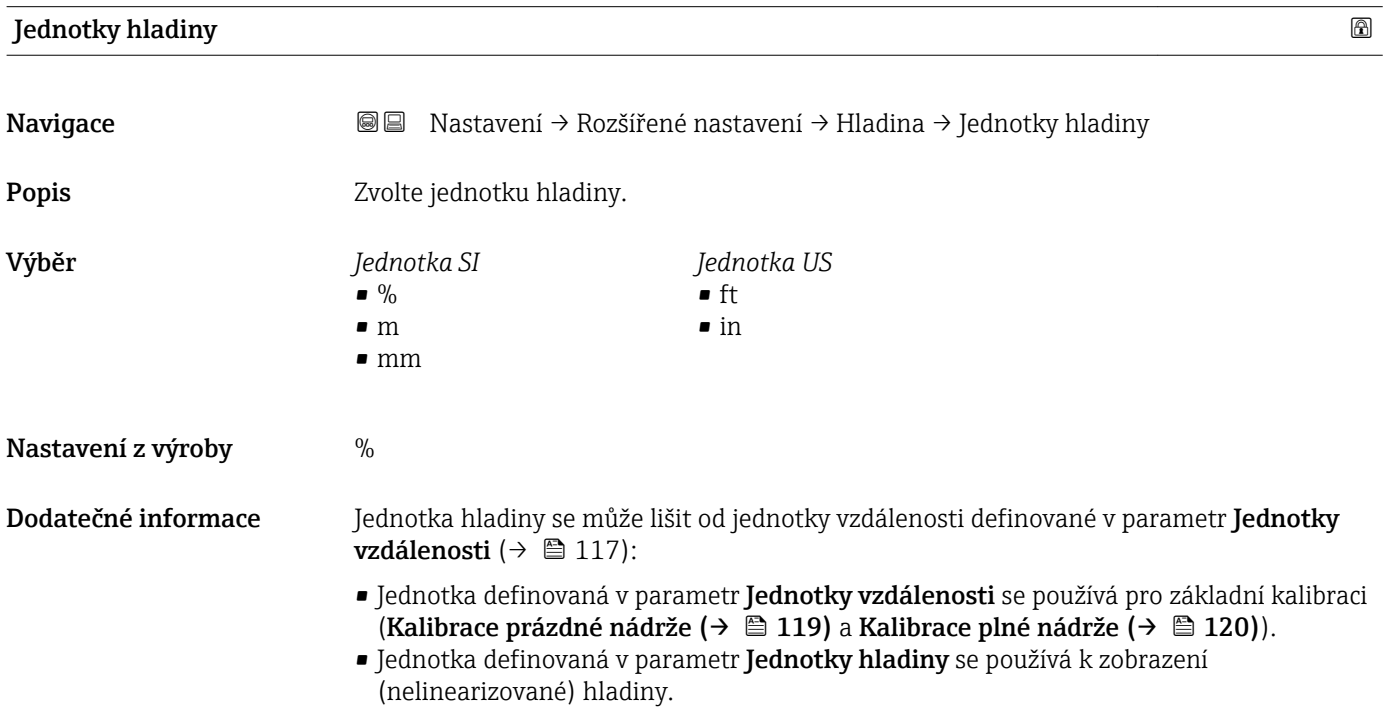

<span id="page-130-0"></span>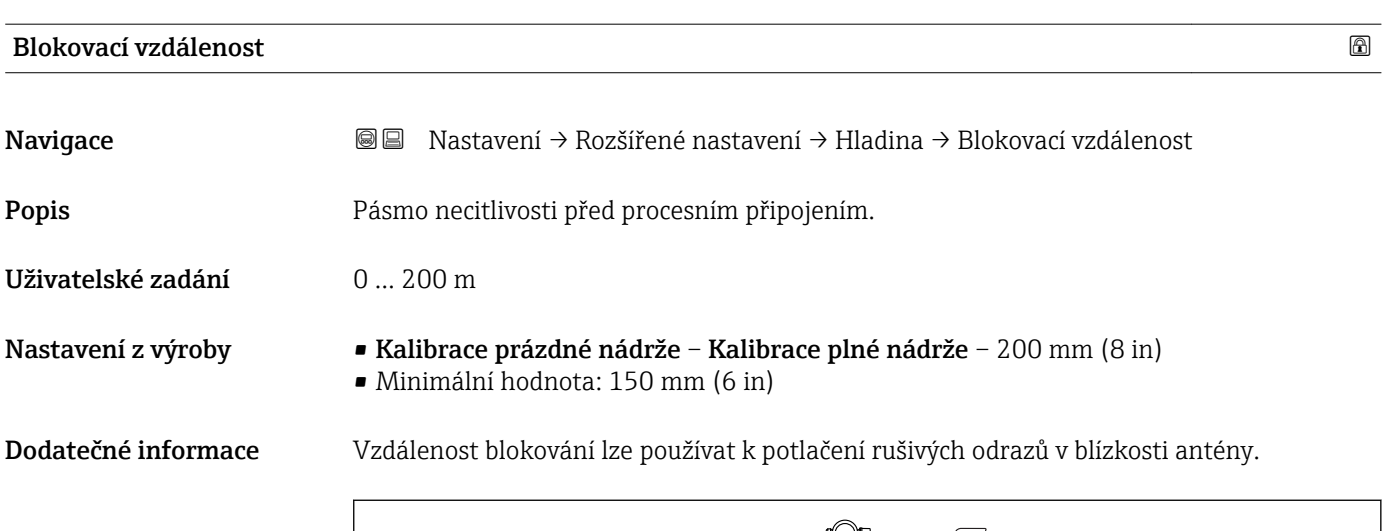

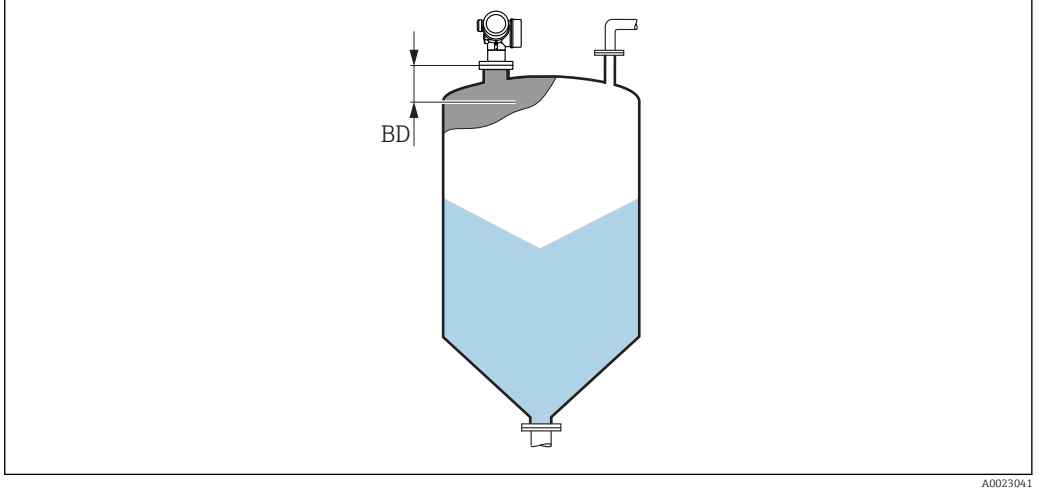

 *40 Vzdálenost blokování (BD) pro měření pevných sypkých materiálů*

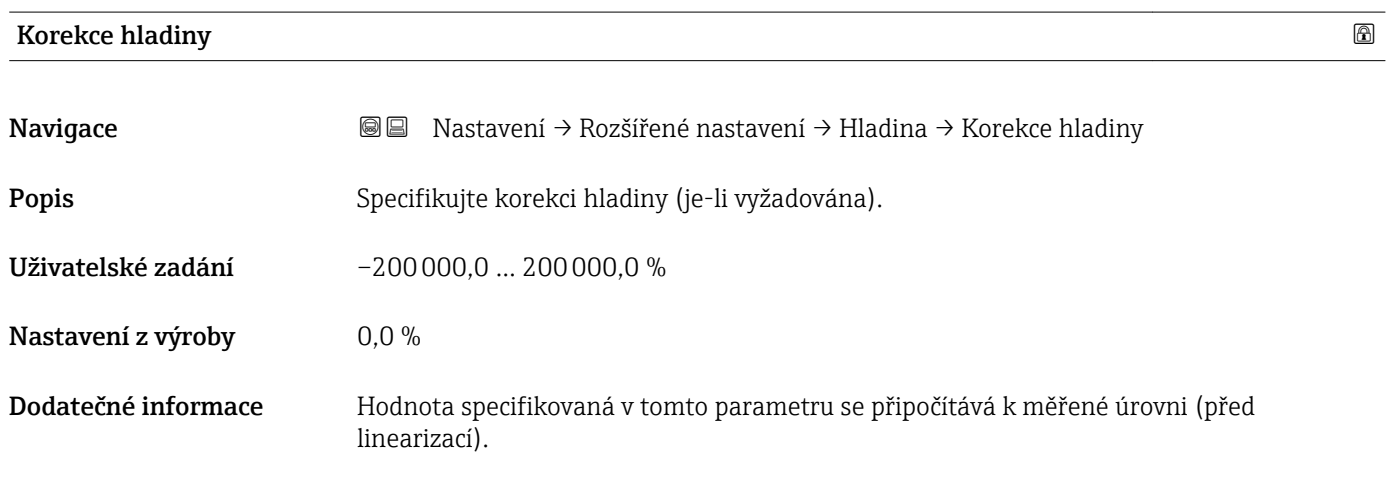

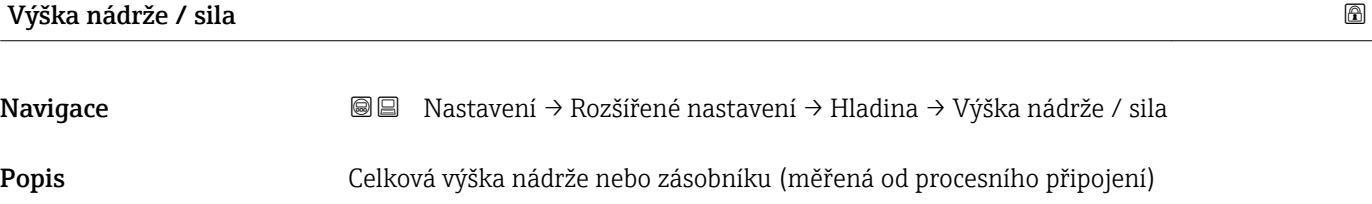

Uživatelské zadání –999,9999 … 999,9999 m

Nastavení z výroby Kalibrace prázdné nádrže  $(\rightarrow \triangleq 119)$ 

Dodatečné informace Pokud se parametrizovaný měřicí rozsah liší podstatně od výšky nádrže nebo zásobníku, doporučuje se výšku nádrže nebo zásobníku zadat. Příklad: Souvislé sledování hladiny v horní třetině nádrže nebo zásobníku.

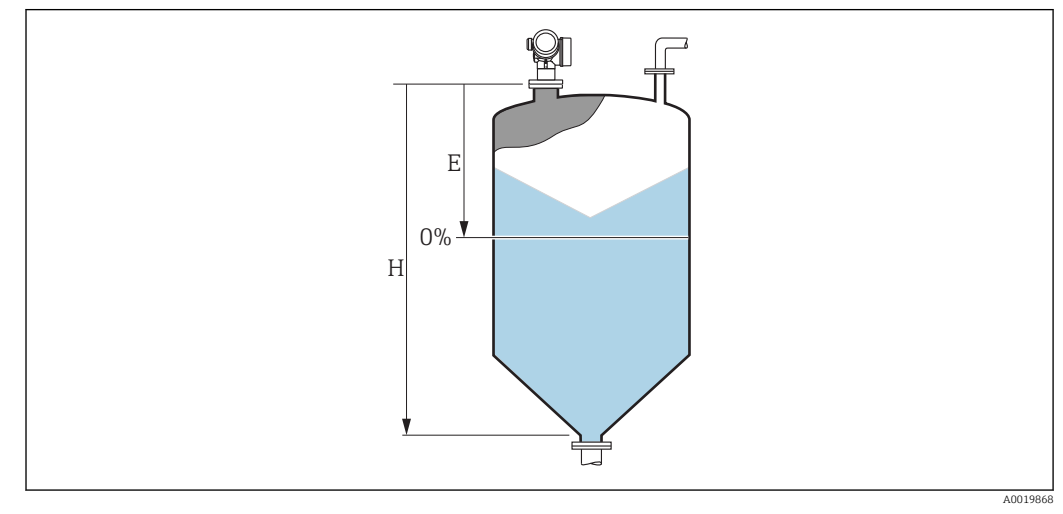

 *41 'parametr "Výška nádrže / sila"' pro měření sypkých materiálů*

*E Kalibrace prázdné nádrže [\(→ 119\)](#page-118-0)*

*H Výška nádrže / sila [\(→ 131\)](#page-130-0)*

U nádrží s kuželovitým odtokem by se Výška nádrže / sila neměla měnit, neboť u tohoto typu aplikací Kalibrace prázdné nádrže (→  $\triangleq$  119) obvykle není mnohem nižší než výška nádrže nebo zásobníku.

#### Podnabídka "Linearizace"

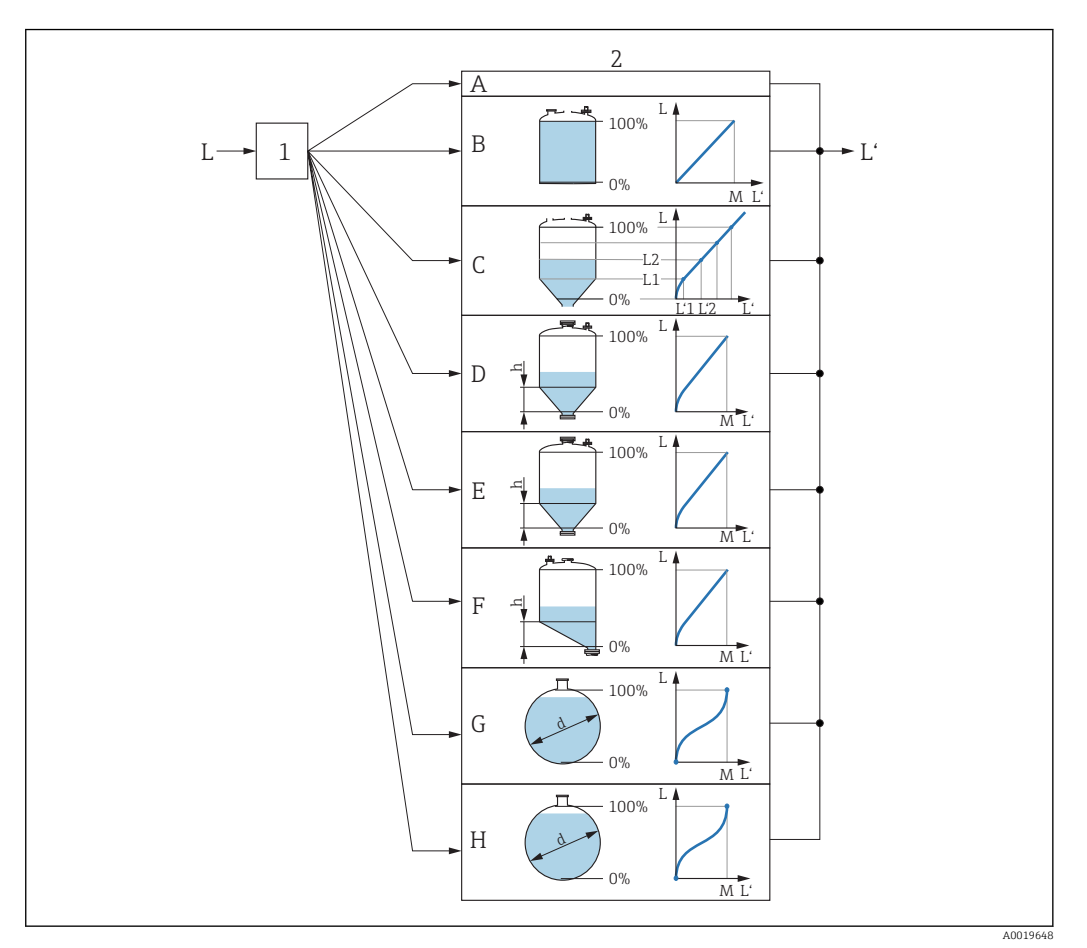

- *42 Linearizace: Převod hladiny a (pokud je to relevantní) výšky rozhraní na objem nebo hmotnost; převod závisí na tvaru nádoby.*
- *1 Výběr typu linearizace a jednotky*
- *2 Nastavení linearizace*
- *A Typ linearizace [\(→ 136\)](#page-135-0) = Žádný*
- *B Typ linearizace* (→ 136) = Lineární<br>*C Typ linearizace* (→ 136) = Tabulka
- $Type linearizace$  ( $\rightarrow \Box$  136) = Tabulka
- *D Typ linearizace* (→ 136) = *Jehlanové dno*<br>*E Typ linearizace* (→ 136) = *Kuželové dno*
- *E Typ linearizace [\(→ 136\)](#page-135-0) = Kuželové dno*
- *F Typ linearizace [\(→ 136\)](#page-135-0) = Sešikmené dno*
- *G Typ linearizace [\(→ 136\)](#page-135-0) = Vodorovný válec*
- *H Typ linearizace [\(→ 136\)](#page-135-0) = Kulová nádrž*
- *L Hladina před linearizací (měřeno v jednotkách vzdálenosti*
- *L' Linearizovaná hladina [\(→ 138\)](#page-137-0) (odpovídá objemu nebo hmotnosti)*
- *M Maximální hodnota [\(→ 139\)](#page-138-0)*
- *d Průměr [\(→ 139\)](#page-138-0)*
- *h Přechodová výška [\(→ 139\)](#page-138-0)*

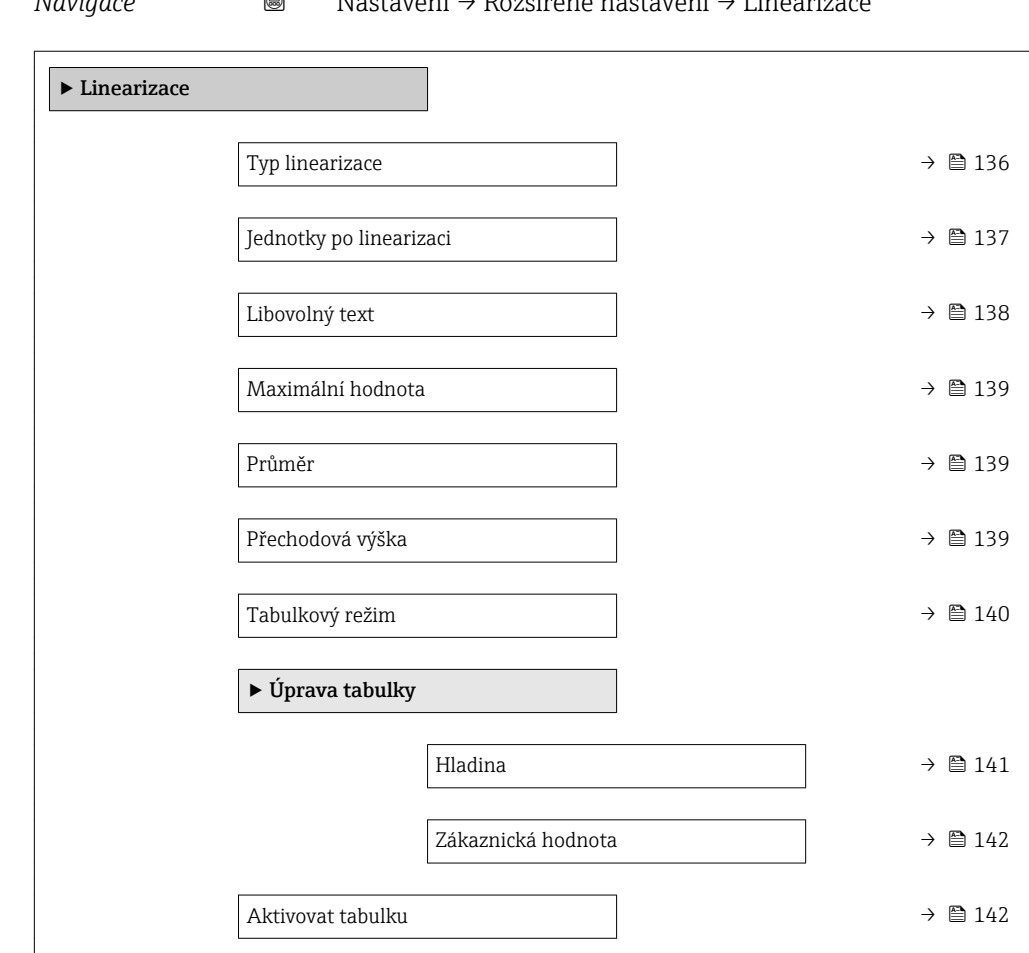

<span id="page-133-0"></span>*Struktura podmenu zobrazovacího modulu*

*Navigace* Nastavení → Rozšířené nastavení → Linearizace

### *Struktura submenu v ovládacím nástroji (např. FieldCare)*

*Navigace* Nastavení → Rozšířené nastavení → Linearizace

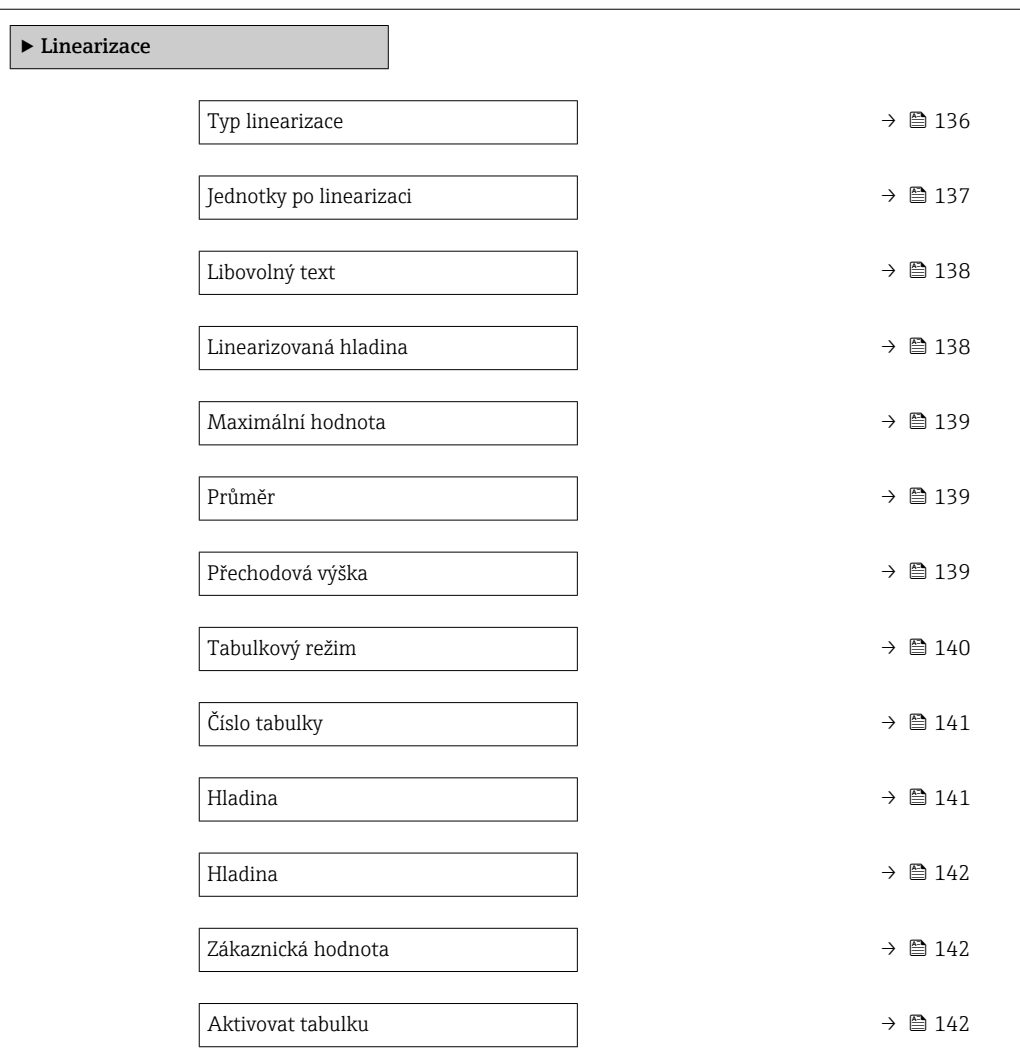

#### *Popis parametrů*

*Navigace* Nastavení → Rozšířené nastavení → Linearizace

<span id="page-135-0"></span>

| Typ linearizace     |                                                                                                    | $\circledcirc$ |
|---------------------|----------------------------------------------------------------------------------------------------|----------------|
| Navigace            | @ B<br>Nastavení $\rightarrow$ Rozšířené nastavení $\rightarrow$ Linearizace $\rightarrow$ Typ linearizace                                         |                |
| Popis               | Zvolí typ linearizace.                                                                                                    |                |
| Výběr               | ■ Žádný<br>Lineární<br>$\blacksquare$ Tabulka<br>• Jehlanové dno<br>Kuželové dno<br>· Sešikmené dno<br>$\bullet$ Vodorovný válec<br>■ Kulová nádrž |                |
| Nastavení z výroby  | Žádný                                                                                                    |                |
| Dodatečné informace | $\boldsymbol{\mathsf{A}}$<br>$\, {\bf B}$<br>100%<br>$-100%$<br>$0\%$<br>$0\%$<br>C/D<br>${\bf E}$<br>$-100%$<br>100%                              |                |
|                     | $0\%$<br>$0\%$<br>₩<br>${\rm F/G}$<br>100%                                                                                                    |                |
|                     | $0\%$                                                                                                    | A0021476       |

 *43 Typy linearizace*

- *A Žádný*
- *B Tabulka*
- *C Jehlanové dno*
- *D Kuželové dno*
- *E Sešikmené dno*
- *F Kulová nádrž*
- *G Vodorovný válec*

#### <span id="page-136-0"></span>Význam volitelných možností

• Žádný

Hladina v jednotce úrovně hladiny je předána dále bez linearizace.

• Lineární

Výstupní hodnota (objem/hmotnost) je přímo úměrná hladině L. Toto platí např. pro svislé válce. Musí se specifikovat následující doplňující parametry:

- Jednotky po linearizaci ( $\rightarrow \Box$  137)
- Maximální hodnota  $(\rightarrow \boxplus 139)$ : Maximální objem nebo hmotnost
- Tabulka

Vztah mezi měřenou hladinou L a výstupní hodnotou (objem/hmotnost) je dán podle tabulky linearizace sestávající až z 32 párů hodnot "hladina – objem" nebo "hladina = hmotnost". Musí se specifikovat následující doplňující parametry:

- Jednotky po linearizaci ( $\rightarrow \Box$  137)
- Tabulkový režim ( $\rightarrow$   $\cong$  140)
- Pro každý bod tabulky: **Hladina (** $\rightarrow \Box$  141)
- Pro každý bod tabulky: Zákaznická hodnota ( $\rightarrow \Box$  142)
- Aktivovat tabulku (→  $\triangleq$  142)
- Jehlanové dno

Výstupní hodnota odpovídá objemu nebo hmotnosti v zásobníku s jehlanovým dnem. Musí se specifikovat následující doplňující parametry:

- Jednotky po linearizaci ( $\rightarrow \Box$  137)
- Maximální hodnota  $(\rightarrow \Box$  139): Maximální objem nebo hmotnost
- Přechodová výška  $(\rightarrow \Box$  139): Výška jehlanu
- Kuželové dno

Výstupní hodnota odpovídá objemu nebo hmotnosti v nádrži s kuželovým dnem. Musí se specifikovat následující doplňující parametry:

- Jednotky po linearizaci ( $\rightarrow \Box$  137)
- Maximální hodnota (→  $\triangleq$  139): Maximální objem nebo hmotnost
- **Přechodová výška (→**  $\triangleq$  **139)**: Výška kuželové části nádrže
- Sešikmené dno

Výstupní hodnota odpovídá objemu nebo hmotnosti v zásobníku se sešikmeným dnem. Musí se specifikovat následující doplňující parametry:

- Jednotky po linearizaci ( $\rightarrow \Box$  137)
- Maximální hodnota (→  $\triangleq$  139): Maximální objem nebo hmotnost
- Přechodová výška (→  $\triangleq$  139): Výška sešikmeného dna
- Vodorovný válec

Výstupní hodnota odpovídá objemu nebo hmotnosti ve vodorovném válci. Musí se specifikovat následující doplňující parametry:

- Jednotky po linearizaci ( $\rightarrow \Box$  137)
- Maximální hodnota (→  $\triangleq$  139): Maximální objem nebo hmotnost
- Průměr  $(\rightarrow \text{ } \text{ } \text{ } 139)$

#### • Kulová nádrž

Výstupní hodnota odpovídá objemu nebo hmotnosti v kulové nádrži. Musí se specifikovat následující doplňující parametry:

- Jednotky po linearizaci ( $\rightarrow \Box$  137)
- Maximální hodnota ( $\rightarrow \Box$  139): Maximální objem nebo hmotnost
- Průměr ( $\rightarrow \cong 139$ )

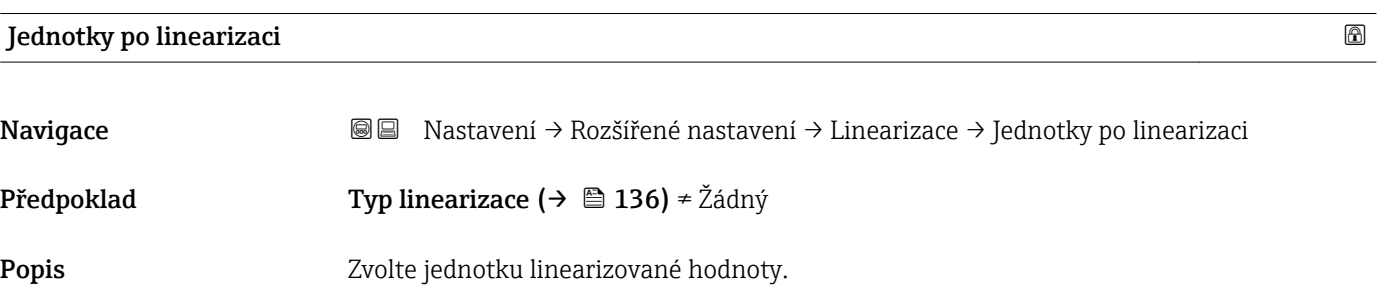

<span id="page-137-0"></span>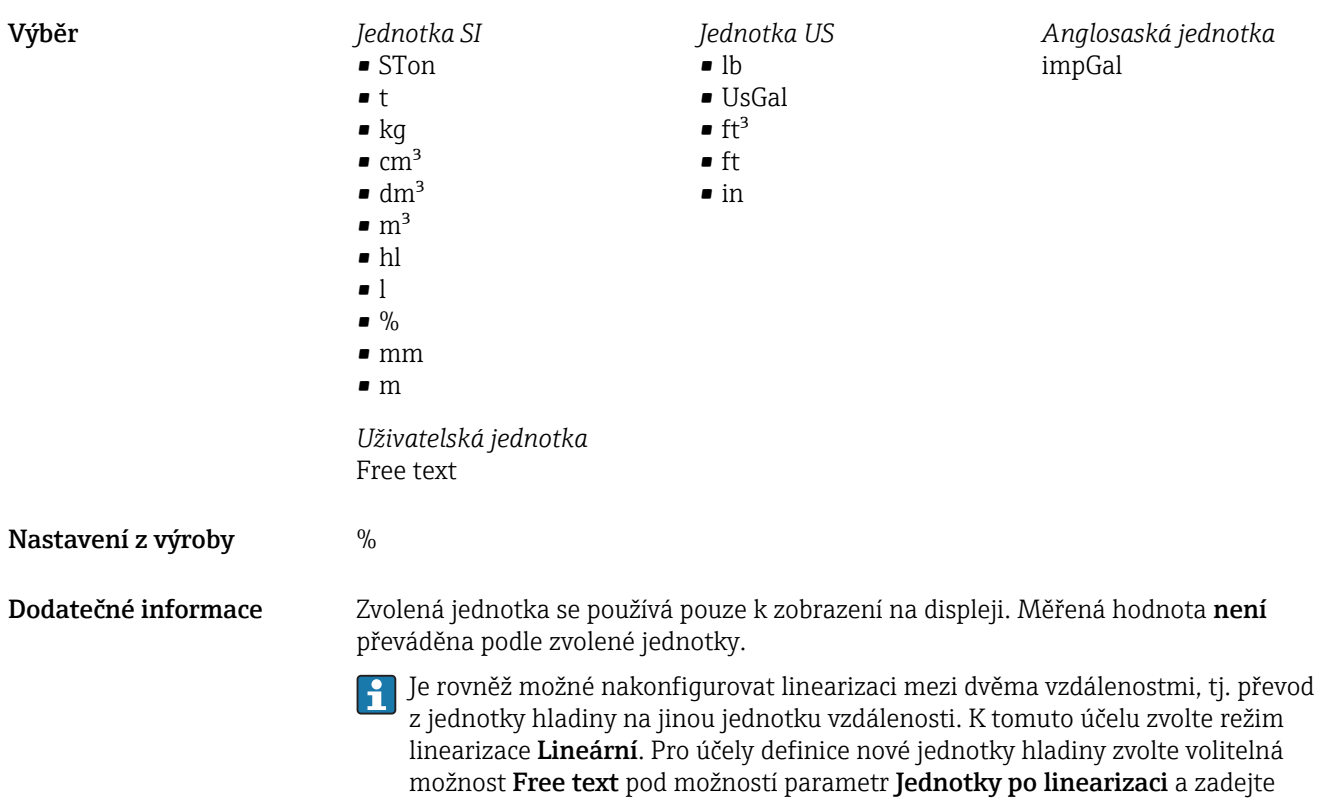

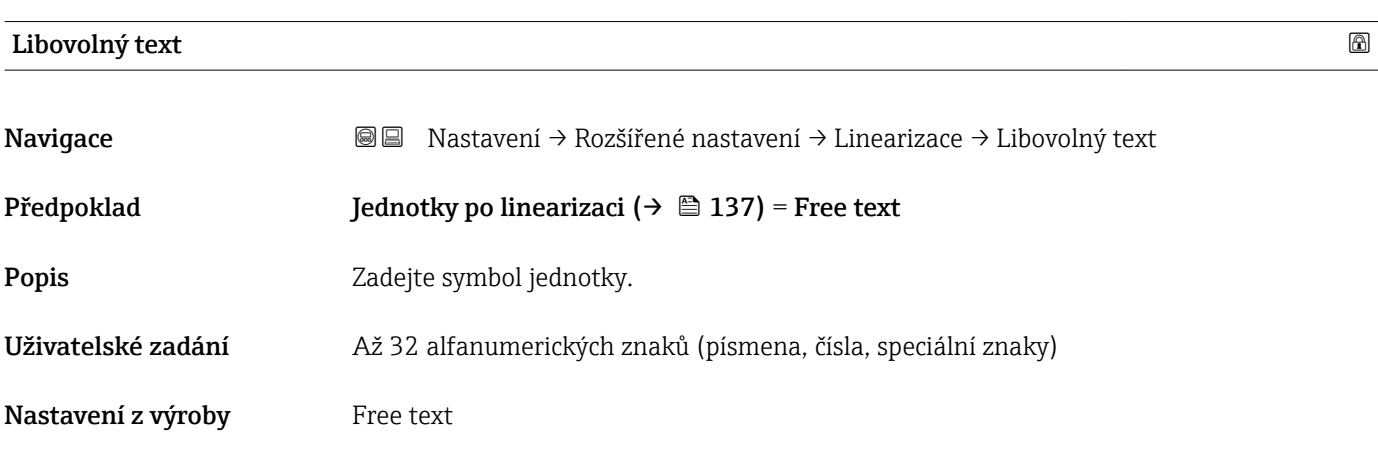

požadovanou jednotku do pole parametr Libovolný text ( $\rightarrow \blacksquare$  138).

#### Linearizovaná hladina

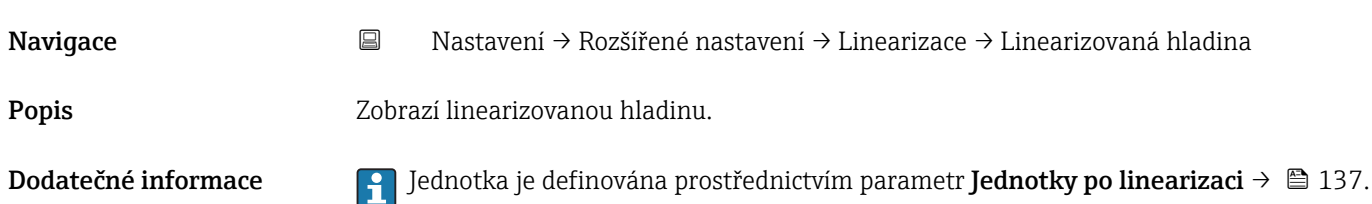

## <span id="page-138-0"></span>Maximální hodnota Navigace 
BI Nastavení → Rozšířené nastavení → Linearizace → Maximální hodnota Předpoklad Typ linearizace (→  $\triangleq$  136) má jednu z následujících hodnot: • Lineární • Jehlanové dno • Kuželové dno • Sešikmené dno • Vodorovný válec • Kulová nádrž Popis **Popis** Linearized value corresponding to a level of 100%. Uživatelské zadání –50000,0 … 50000,0 % Nastavení z výroby 100,0 %

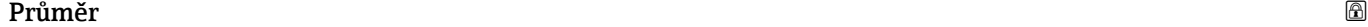

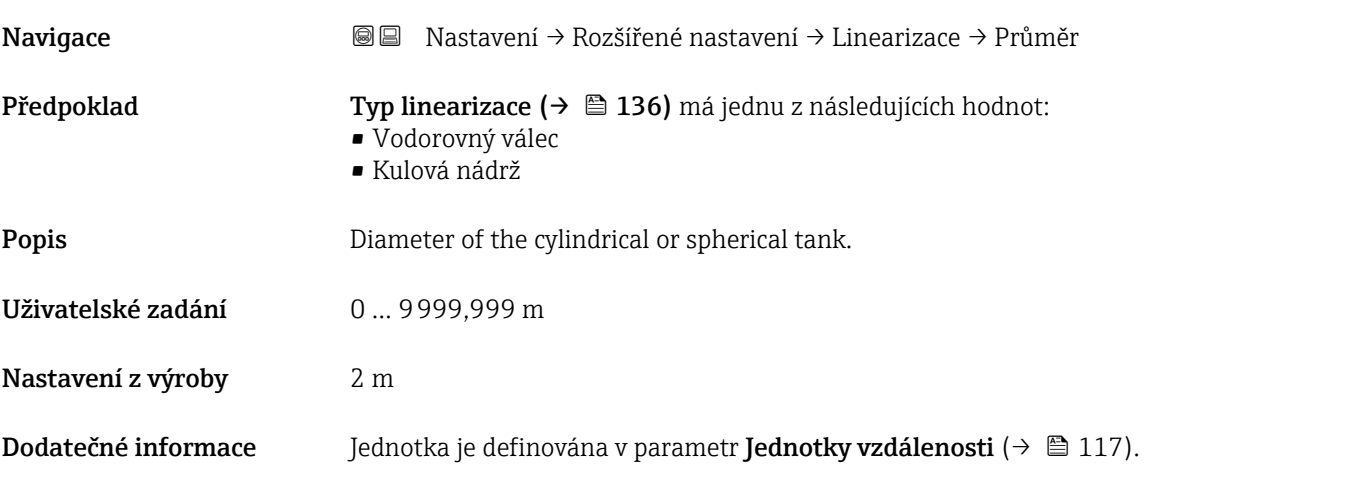

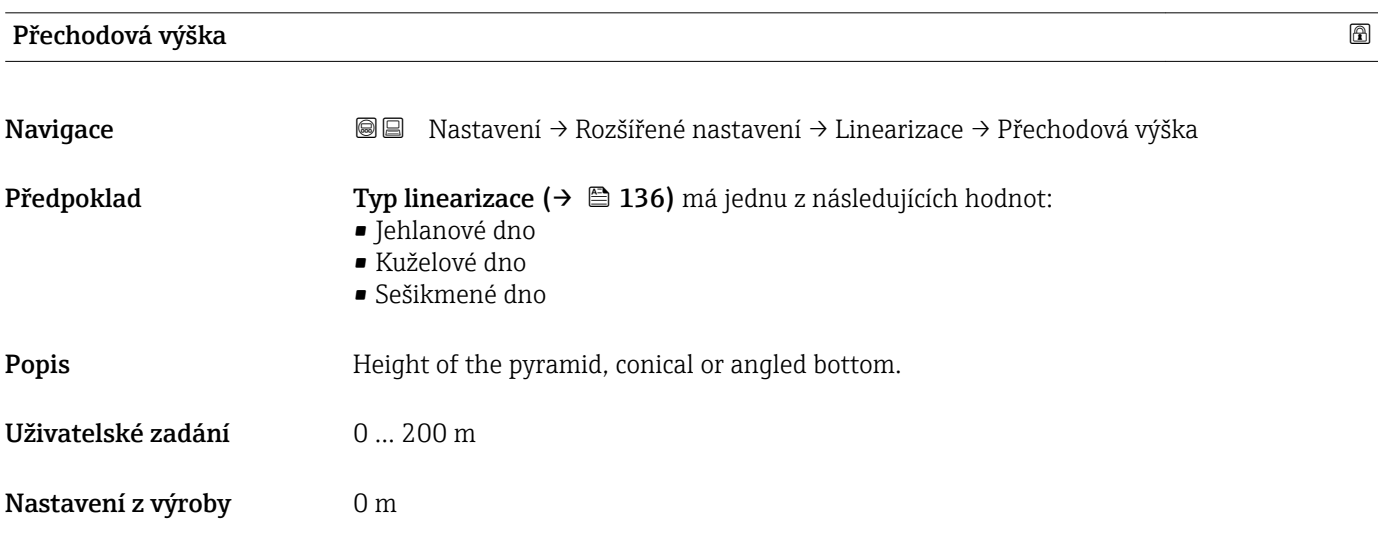

#### <span id="page-139-0"></span>Dodatečné informace

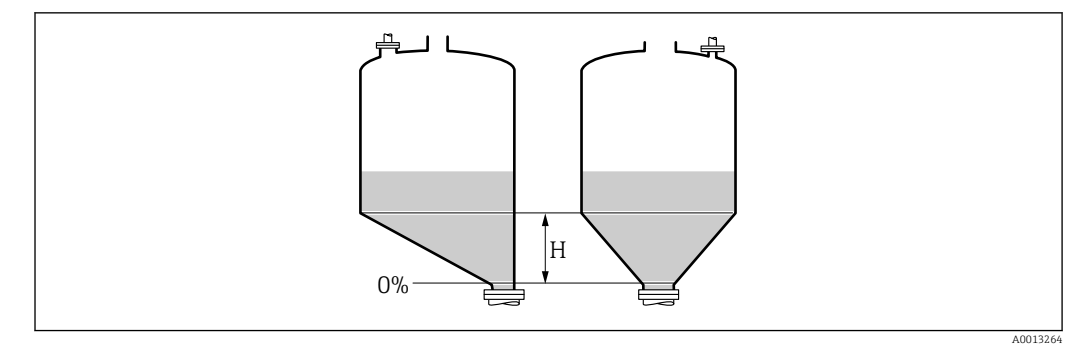

*H Střední výška*

Jednotka je definována v parametr **Jednotky vzdálenosti** ( $\rightarrow \Box$  117).

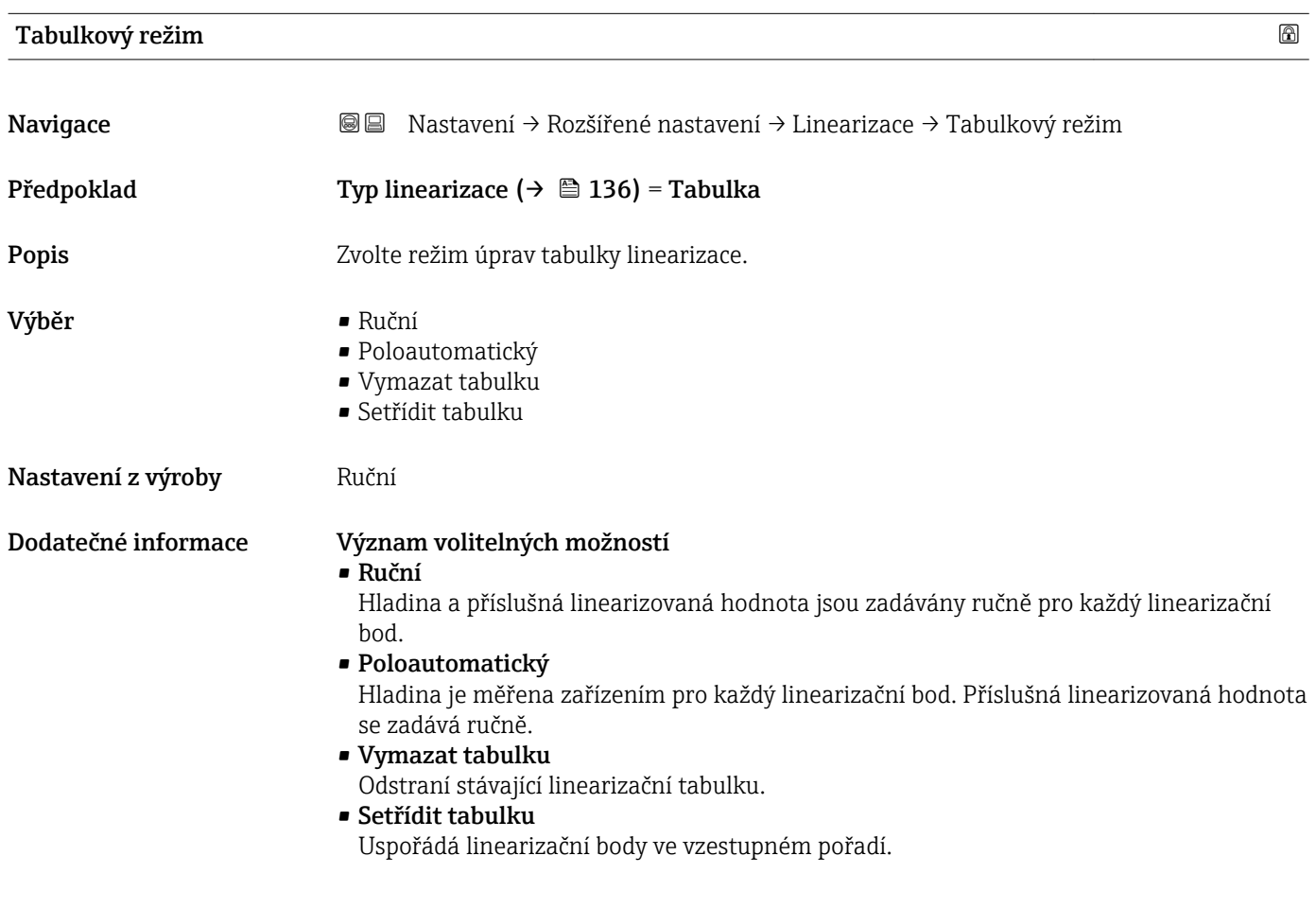

#### <span id="page-140-0"></span>Podmínky, jež musí linearizační tabulka splňovat:

- Tabulka musí sestávat z až 32 párů hodnot "Hladina Linearizovaná hodnota".
- Tabulka musí mít monotónní průběh hodnot (monotónní vzestup nebo pokles).
- První linearizační bod musí odpovídat minimální hladině.
- Poslední linearizační bod musí odpovídat maximální hladině.

Před zadáním linearizační tabulky musí být správně nastaveny hodnoty pro **Kalibrace** prázdné nádrže (→  $\triangleq$  119) a Kalibrace plné nádrže (→  $\triangleq$  120).

Jestliže je třeba změnit hodnoty tabulky po provedení změny kalibrace plné nebo prázdné nádrže, správné vyhodnocení je zaručeno pouze tehdy, když se stávající tabulka vymaže a znovu se zadá kompletní tabulka. Za tímto účelem nejprve vymažte stávající tabulku (Tabulkový režim  $(\rightarrow \triangleq 140)$  = Vymazat tabulku). Poté zadejte novou tabulku.

#### Jak zadat tabulku

- Prostřednictvím FieldCare
	- Body tabulky lze zadávat prostřednictvím parametrů Číslo tabulky ( $\rightarrow \Box$  141), Hladina (→ □ 141) a Zákaznická hodnota (→ □ 142). Alternativně lze využít grafický tabulkový editor: Ovládání zařízení → Funkce zařízení → Dodatečné funkce → Linearizace (on-line/off-line)
- Přes lokální displej Zvolte možnost podnabídka Úprava tabulky pro vyvolání grafického tabulkového editoru. Tabulka se zobrazí a lze ji upravovat řádek po řádku.

Tovární nastavení pro jednotku hladiny je "%". Pokud si přejete zadat tabulku H linearizace ve fyzikálních jednotkách, musíte předem zvolit příslušnou jednotku pod parametr **Jednotky hladiny** ( $\rightarrow \Box$  130).

Pokud se zadá tabulka s klesajícími hodnotami, zamění se hodnoty pro 20 mA a 4 mA l - 1 u proudového výstupu. To znamená: 20 mA značí nejnižší hladinu, zatímco 4 mA značí nejvyšší hladinu.

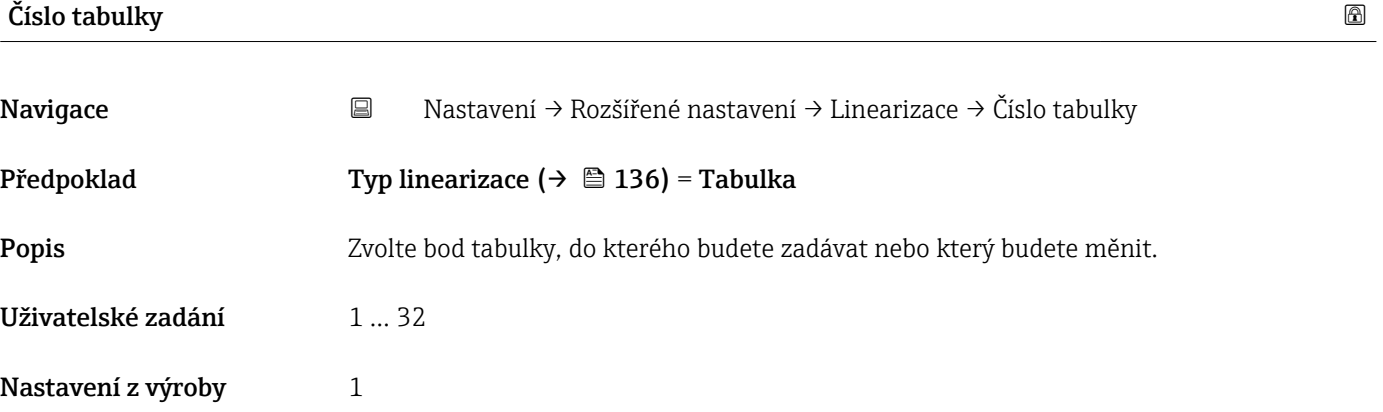

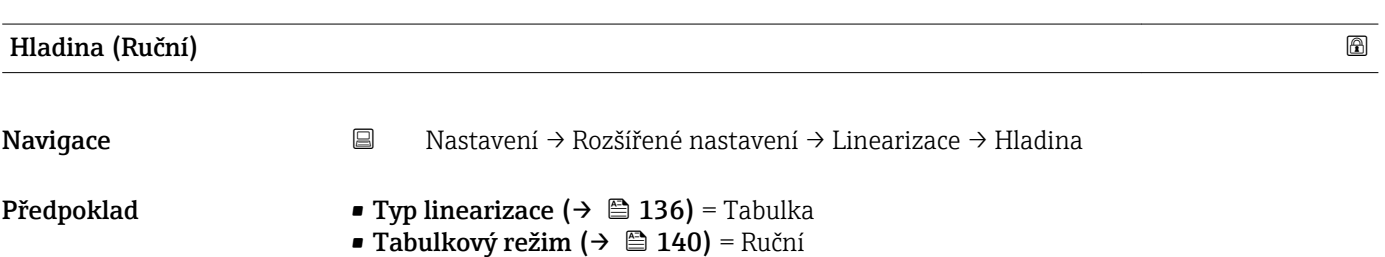

<span id="page-141-0"></span>Popis Zadejte hodnotu hladiny pro bod tabulky (hodnota před linearizací).

Uživatelské zadání Číslo s pohyblivou čárkou a znaménkem

Nastavení z výroby 0 %

## Hladina (Poloautomatický) Navigace Nastavení → Rozšířené nastavení → Linearizace → Hladina Předpoklad • Typ linearizace (→  $\triangleq$  136) = Tabulka • Tabulkový režim ( $\rightarrow$   $\blacksquare$  140) = Poloautomatický Popis Zobrazí naměřenou hladinu (hodnota před linearizací). Tato hodnota se přenese do tabulky.

#### Zákaznická hodnota

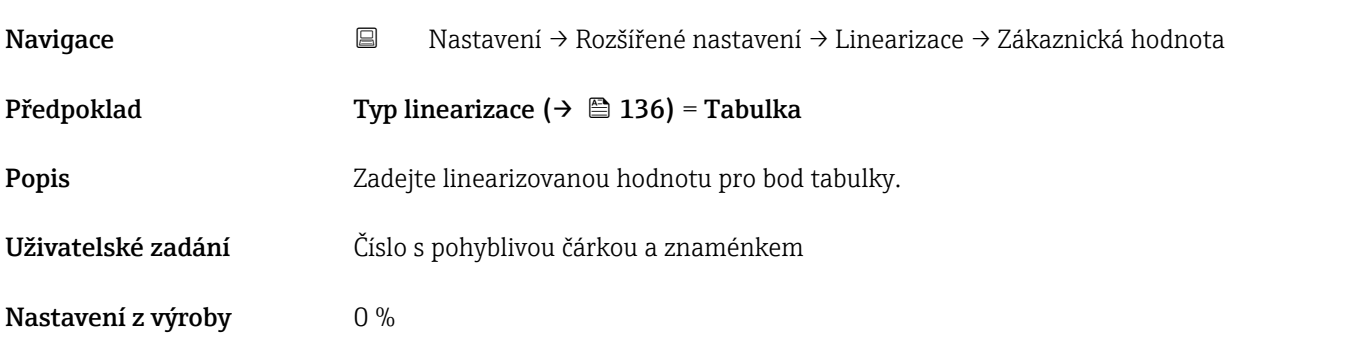

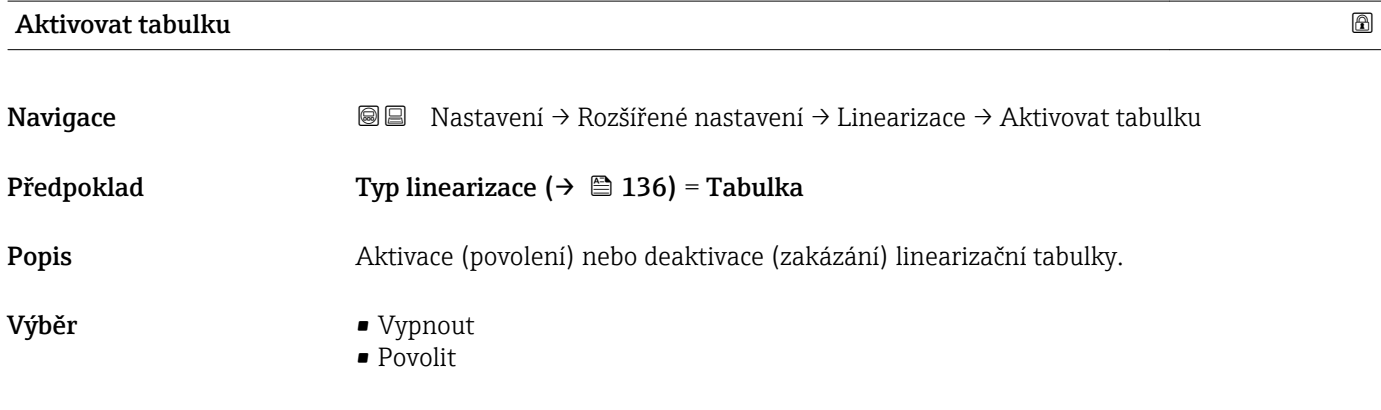

Nastavení z výroby Vypnout

#### Dodatečné informace Význam volitelných možností

#### • Vypnout

Měřená úroveň není linearizovaná.

Pokud je současně Typ linearizace (→ ■ 136) = Tabulka, vyšle zařízení chybovou zprávu F435.

• Povolit

Měřená úroveň je linearizovaná podle tabulky.

Při úpravách tabulky se parametr **Aktivovat tabulku** automaticky resetuje na **Vypnout** a musí se po zadání hodnot do tabulky přenastavit na **Povolit**.

#### Podnabídka "Bezpečnostní nastavení"

*Navigace* Nastavení → Rozšířené nastavení → Bezpečnostní nastavení

<span id="page-143-0"></span>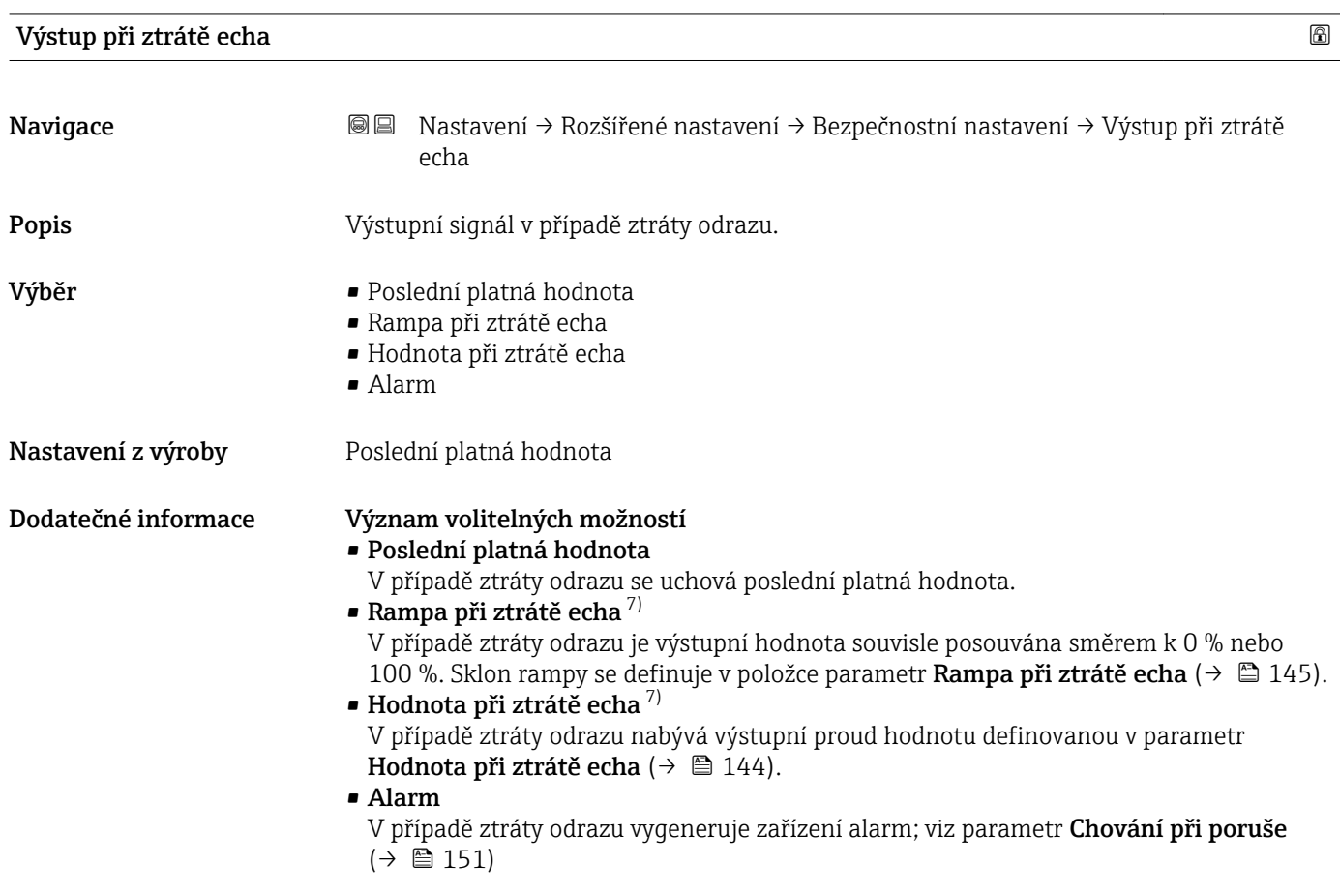

#### Hodnota při ztrátě echa

| Navigace            | Nastavení → Rozšířené nastavení → Bezpečnostní nastavení → Hodnota při ztrátě<br>88<br>echa                                                                                                    |
|---------------------|----------------------------------------------------------------------------------------------------|
| Předpoklad          | Výstup při ztrátě echa ( $\rightarrow \Box$ 144) = Hodnota při ztrátě echa                                                                                                    |
| Popis               | Výstupní hodnota v případě ztráty odrazu                                                                                                    |
| Uživatelské zadání  | 0200000.0%                                                                                                    |
| Nastavení z výroby  | $0.0\%$                                                                                                    |
| Dodatečné informace | Použije se jednotka, jež byla definována pro výstup měřené hodnoty:<br>• bez linearizace: Jednotky hladiny ( $\rightarrow \Box$ 130)<br>■ s linearizací: Jednotky po linearizaci (→ $\triangleq$ 137) |

<sup>7)</sup> Zobrazeno pouze pokud "Typ linearizace ( $\rightarrow \Box$  136)" = "Žádný"
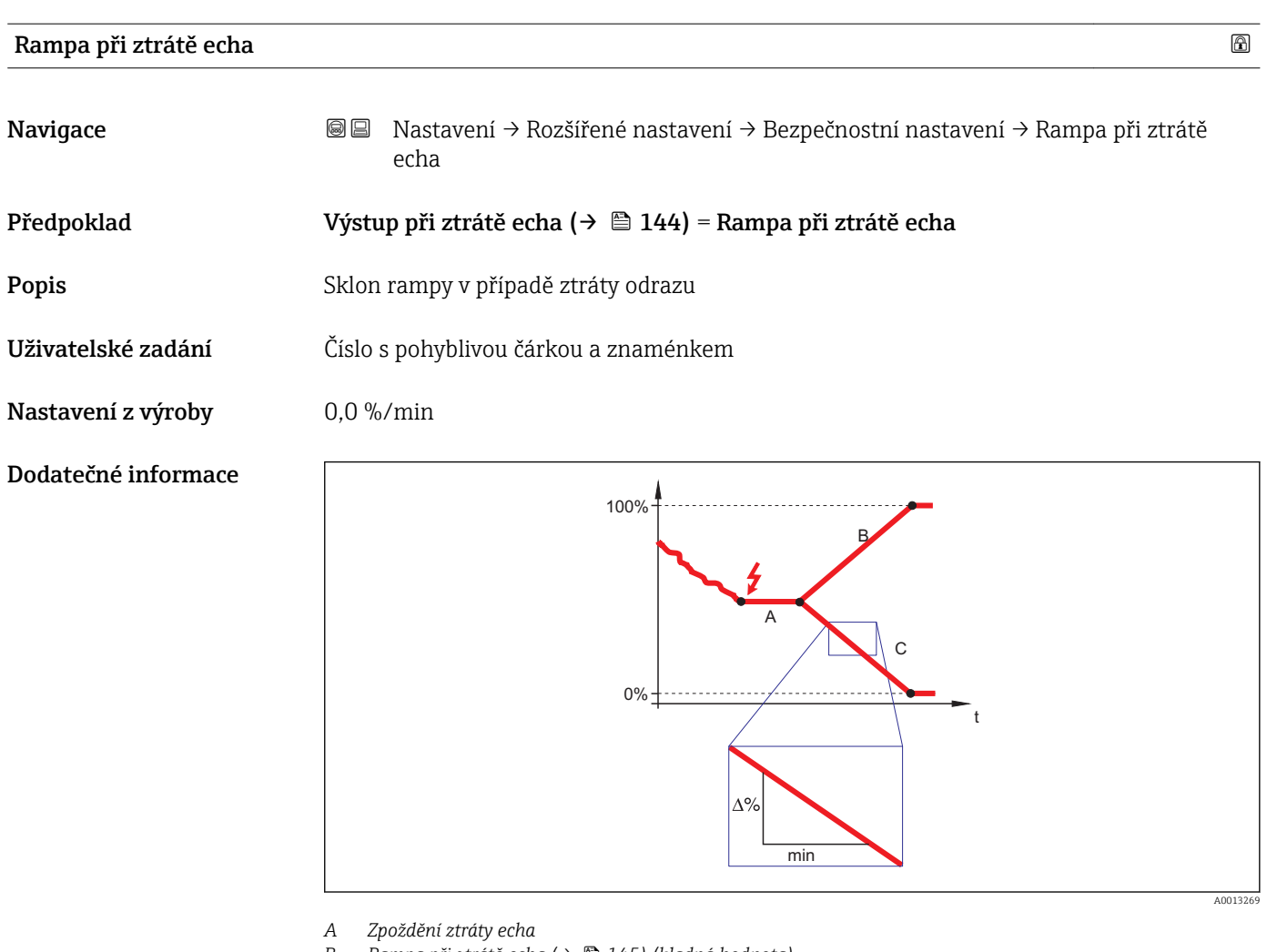

*B Rampa při ztrátě echa (→ 

■ 145) (kladná hodnota)*<br> *C Rampa při ztrátě echa (→ 
■ 145) (záporná hodnota* 

*C Rampa při ztrátě echa (→ 145) (záporná hodnota)*

- Jednotkou pro sklon rampy je "procentuální díl měřicího rozsahu za minutu" (%/min).
- Pro záporný sklon rampy: Měřená hodnota se souvisle snižuje, dokud nedosáhne hladiny  $0\%$ .
- Pro kladný sklon rampy: Měřená hodnota se souvisle zvyšuje, dokud nedosáhne hladiny 100 %.

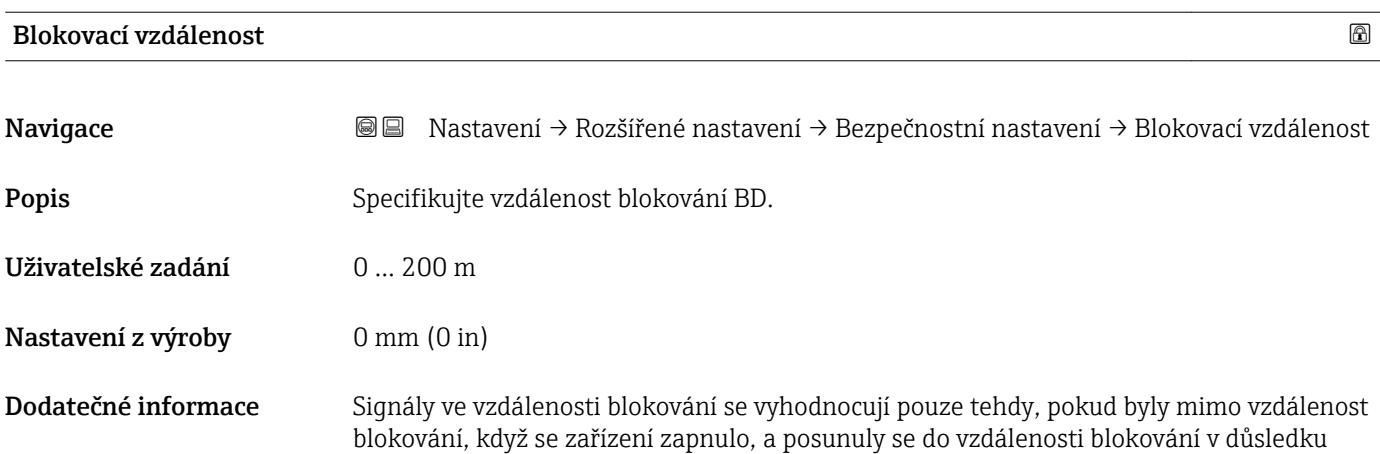

změny hladiny během provozu. Signály, které jsou už ve vzdálenosti blokování, když se zařízení zapne, jsou ignorovány.

Pokud je třeba, jiné chování systému pro signály ve vzdálenosti blokování může definovat servis společnosti Endress+Hauser.

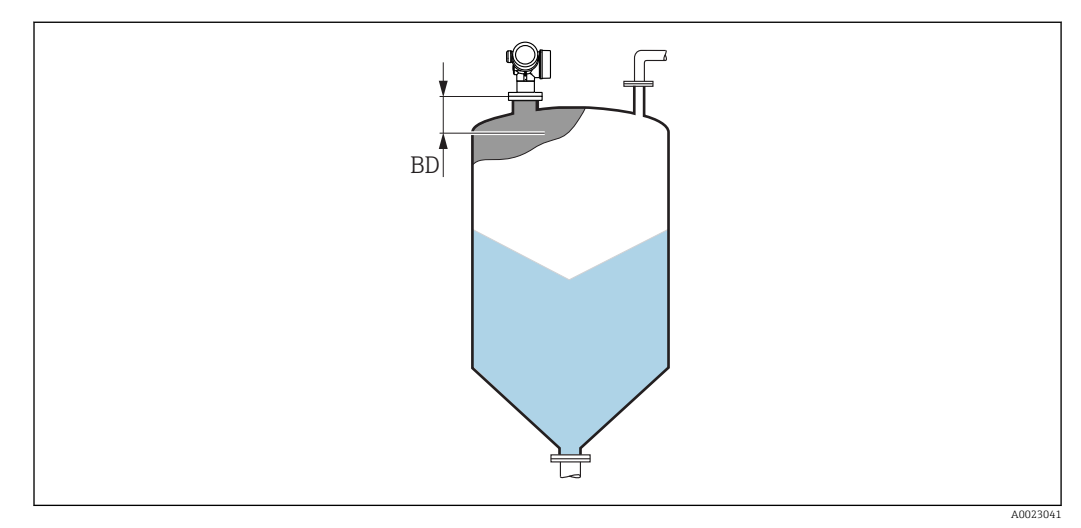

 *44 Vzdálenost blokování (BD) pro měření pevných sypkých materiálů*

#### Průvodce "SIL/WHG potvrzení"

Průvodce SIL/WHG potvrzení je k dispozici pouze pro zařízení se schválením SIL nebo WHG (položka 590: "Doplňková schválení", volba LA: "SIL" nebo LC: "Ochrana proti přeplnění WHG"), která aktuálně nejsou v blokovaném stavu SIL nebo WHG.

Průvodce SIL/WHG potvrzení je vyžadováno k blokování zařízení v souladu se SIL nebo WHG. Podrobnosti jsou uvedené v "Příručce funkční bezpečnosti" příslušného zařízení, která popisuje postup blokování a parametry této sekvence.

*Navigace* Nastavení → Rozšířené nastavení → SIL/WHG potvrzení

#### Průvodce "Vypnout SIL / WHG"

Průvodce Vypnout SIL / WHG (→ 148) je zobrazeno pouze tehdy, pokud je zařízení blokováno podle SIL nebo podle WHG. Podrobnosti jsou uvedeny v "Příručce funkční bezpečnosti" pro příslušné zařízení.

*Navigace* Nastavení → Rozšířené nastavení → Vypnout SIL / WHG

## Resetovat ochranu proti zápisu

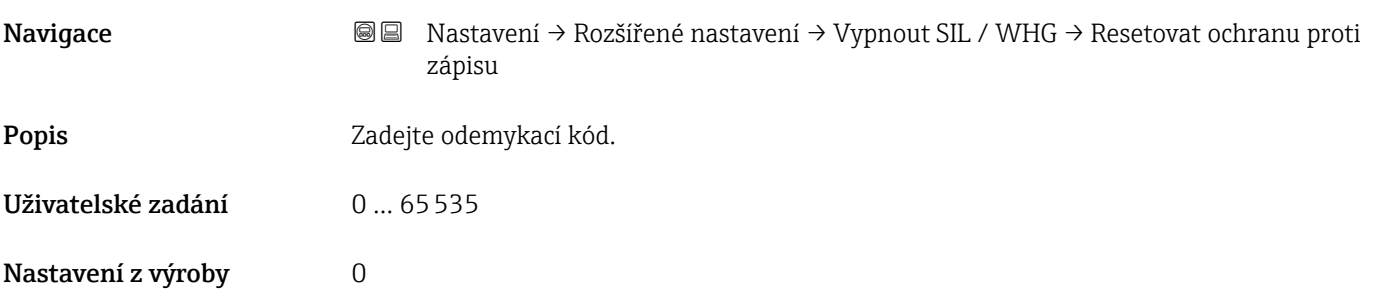

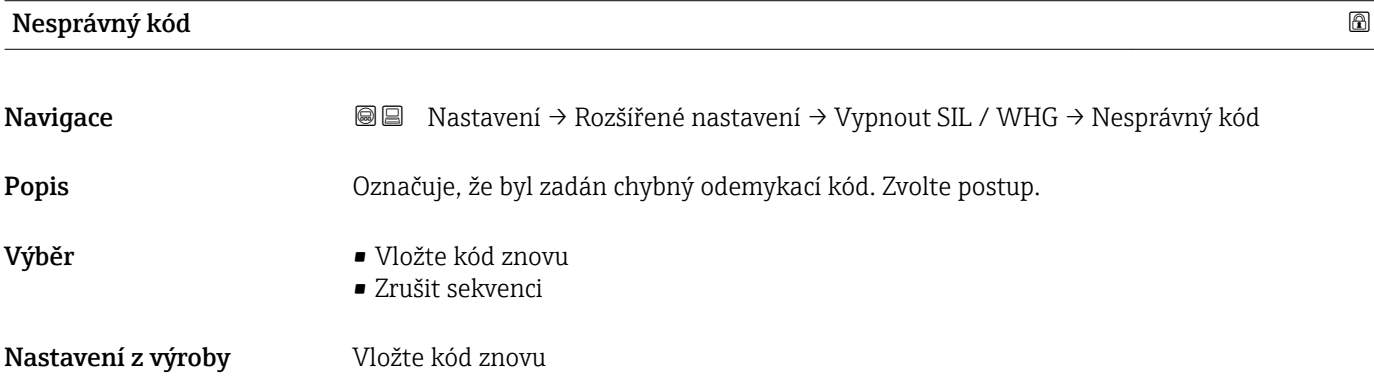

#### Podnabídka "Proudový výstup 1 ... 2"

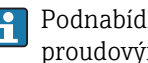

Podnabídka **Proudový výstup 2** ( $\rightarrow \Box$  149) je k dispozici pouze pro zařízení se dvěma proudovými výstupy.

*Navigace* Nastavení → Rozšířené nastavení → Proudový výstup 1 … 2

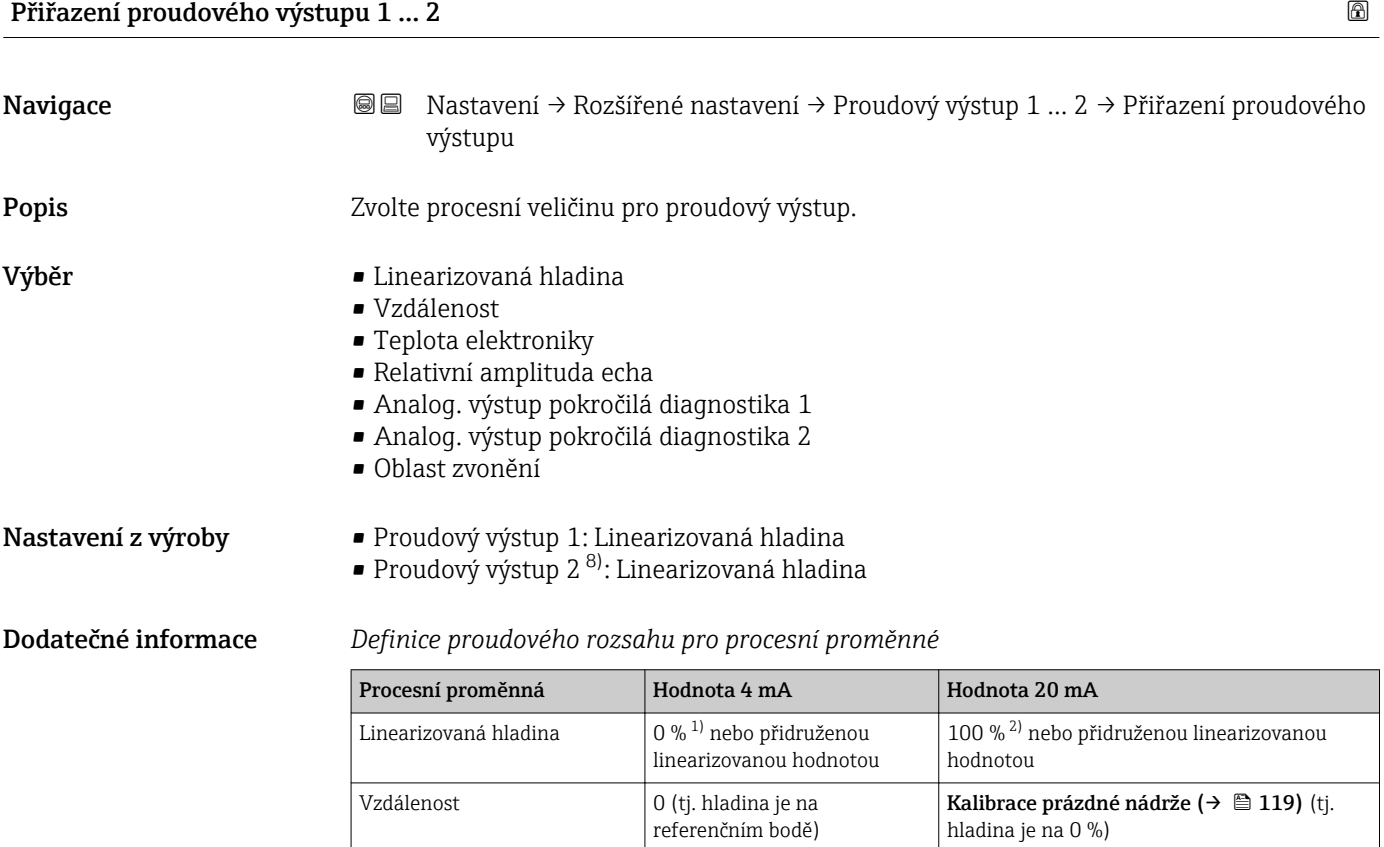

diagnostika 1/2

Analog. výstup pokročilá

1) úroveň hladiny 0 % je definována v parametr **Kalibrace prázdné nádrže** (→  $\triangleq$  119)<br>2) úroveň hladiny 100 % je definována v parametr **Kalibrace plné nádrže** (→  $\triangleq$  120)

v závislosti na stanovení parametrů pokročilé diagnostiky

Teplota elektroniky  $\Big| -50 \degree C \left( -58 \degree F \right)$  100 °C (212 °F)

úroveň hladiny 100 % je definována v parametr Kalibrace plné nádrže (→  $\triangleq$  120)

To lze provést pomocí následujících parametrů: H.

- Expert → Výstup → Proudový výstup 1 … 2 → Proudová lupa
- Expert → Výstup → Proudový výstup 1 … 2 → Hodnota 4 mA
- Expert → Výstup → Proudový výstup 1 … 2 → Hodnota 20 mA

<sup>8)</sup> pouze pro zařízení se dvěma proudovými výstupy

<span id="page-149-0"></span>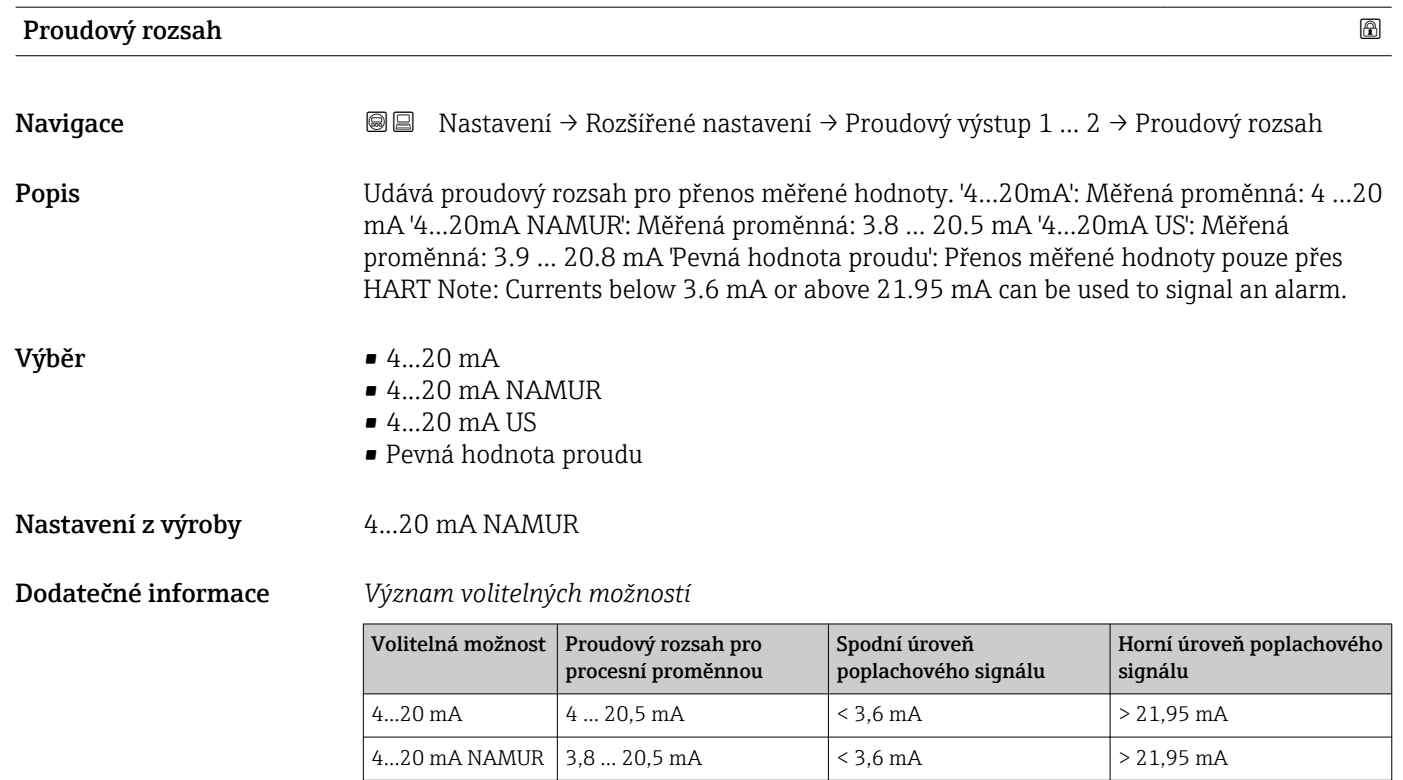

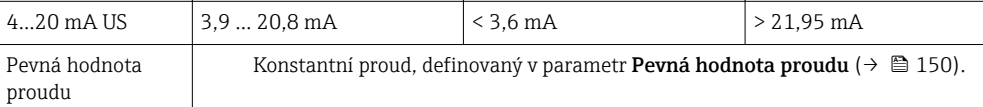

- V případě chyby nabývá výstupní proud hodnotu definovanou v parametr Chování při poruše ( $\rightarrow \Box$  151).
	- Pokud je měřená hodnota mimo měřicí rozsah, je vydán diagnostická zpráva Proudový výstup.
- Ve smyčce HART s více odbočkami smí pouze jedno zařízení používat analogový proudový výstup pro přenos signálu. Pro všechna ostatní zařízení musí být nastaveno následující:
	- Proudový rozsah = Pevná hodnota proudu
	- Pevná hodnota proudu  $(\rightarrow \triangleq 150)$  = 4 mA

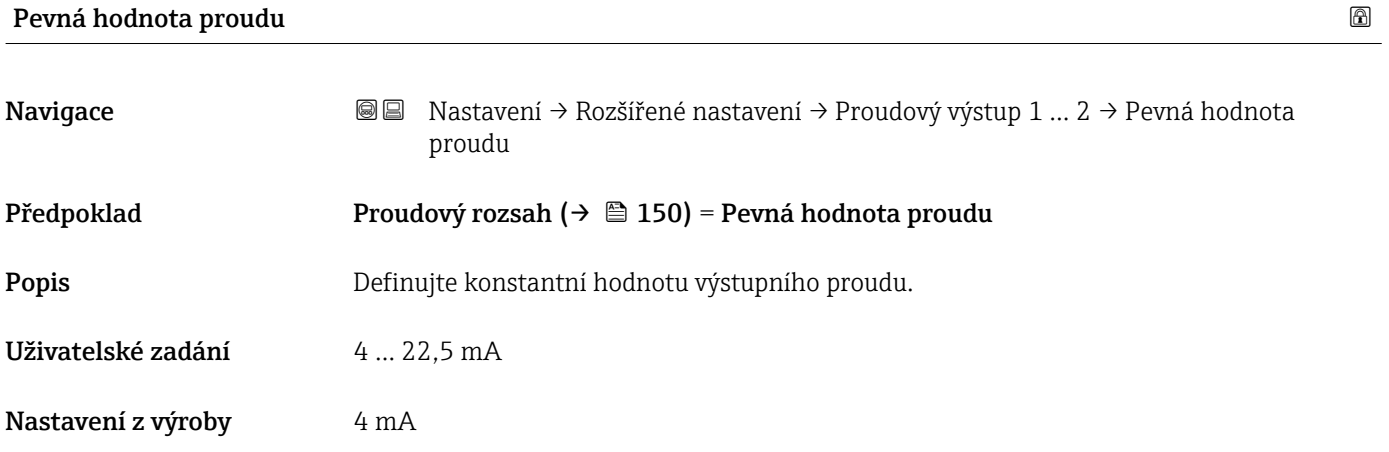

<span id="page-150-0"></span>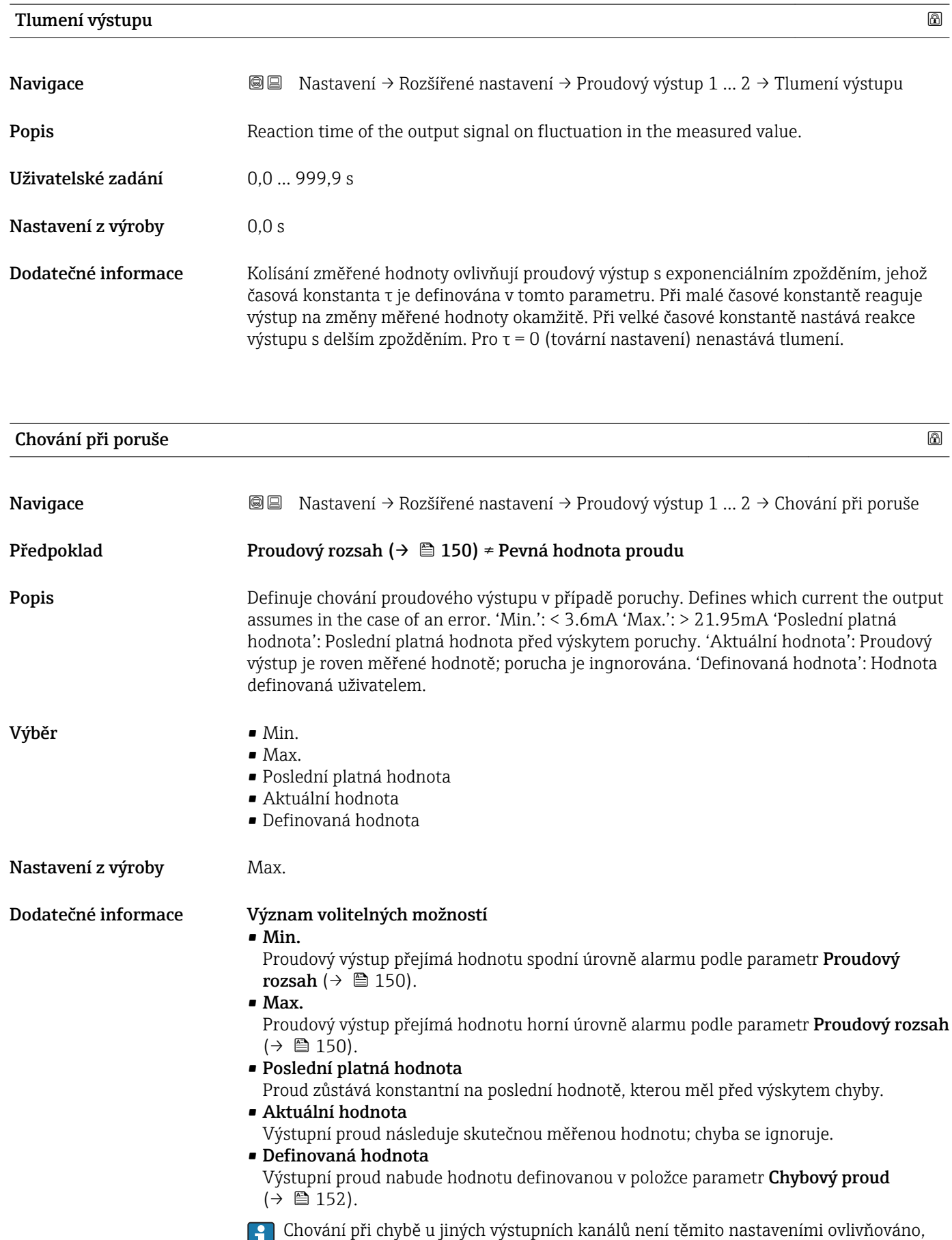

ale definuje se v samostatných parametrech.

<span id="page-151-0"></span>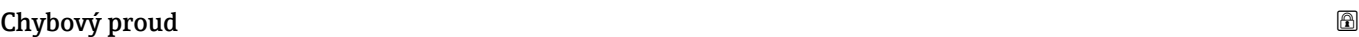

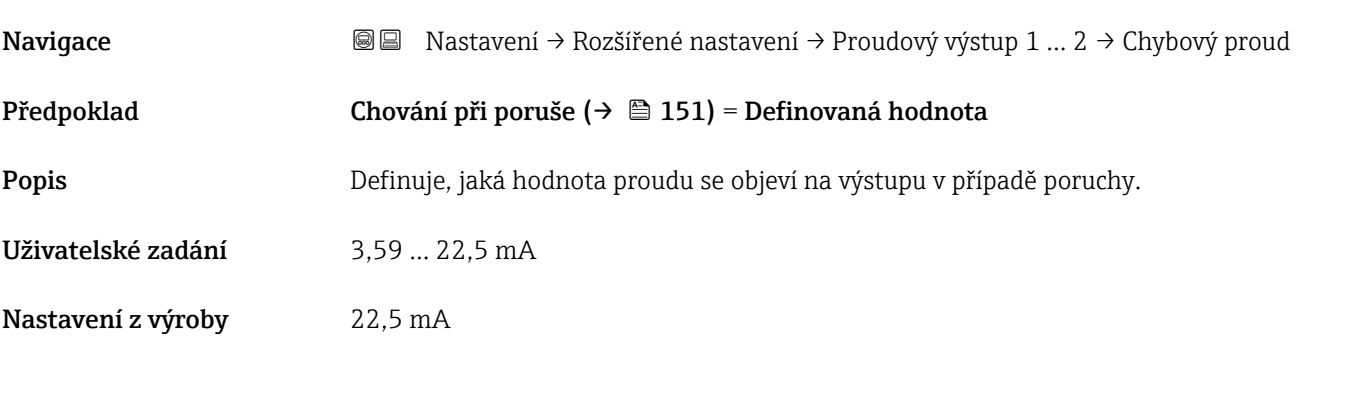

## Výstupní proud 1 … 2

Navigace Nastavení → Rozšířené nastavení → Proudový výstup 1 … 2 → Výstupní proud 1 … 2

Popis Zobrazení aktuální vypočtené hodnoty výstupního proudu.

#### Podnabídka "Spínací výstup"

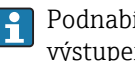

Podnabídka Spínací výstup (→  $\triangleq$  153) je zobrazen pouze pro zařízení se spínaným výstupem. 9)

*Navigace* Nastavení → Rozšířené nastavení → Spínací výstup

<span id="page-152-0"></span>Funkce spínacího výstupu Navigace **Nastavení → Rozšířené nastavení → Spínací výstup → Funkce spínacího výstupu** Popis Definuje funkci spínacího výstupu. ´Vyp.´ Spínací výstup je vžde rozepnut (nevede) ´On´ Spínací výstup je vžde sepnut (vede) ´Chování diagnostiky´ Spínací výstup je normálně sepnut a rozepíná pouze v případě diagnostické události. ´Limita´ Spínací výstup je normálně sepnut a rozepíná pouze když měřená hodnota překročí nastavenou mez. ´Binární výstup´ Spínací výstup je řízen jedním z binárních výstupních bloků přístroje. Výběr • Vypnuto • Zapnuto • Chování diagnostiky • Mez • Binární výstup Nastavení z výroby Vypnuto Dodatečné informace Význam volitelných možností • Vypnuto Výstup je vždy rozpojený (nevodivý). • Zapnuto Výstup je vždy propojený (vodivý). • Chování diagnostiky Výstup je normálně sepnutý a rozpojí se pouze tehdy, je-li přítomna diagnostická událost. parametr **Přiřazení reakce diagnostiky** (→  $\triangleq$  154) stanovuje, u kterého typu události dojde k rozpojení výstupu. • Mez Výstup je normálně sepnutý a rozpojí se pouze tehdy, pokud měřená proměnná překročí nebo poklesne pod definovanou mez. Mezní hodnoty jsou definovány následujícími parametry: – Přiřazení meze ( $\rightarrow \cong 154$ ) – Hodnota zapnutí ( $\rightarrow \Box$  155) – Hodnota vypnutí ( $\rightarrow \Box$  156) • Binární výstup Stav spínání výstupu sleduje výstupní hodnotu funkčního bloku DI. Funkční blok se volí v rámci parametr **Přiřazení stavu** (→  $\triangleq$  154). Možnosti Vypnuto a Zapnuto lze používat k simulaci spínacího výstupu.

<sup>9)</sup> Položka objednávky 020 "Napájení; Výstup", volitelná možnost B, E nebo G

<span id="page-153-0"></span>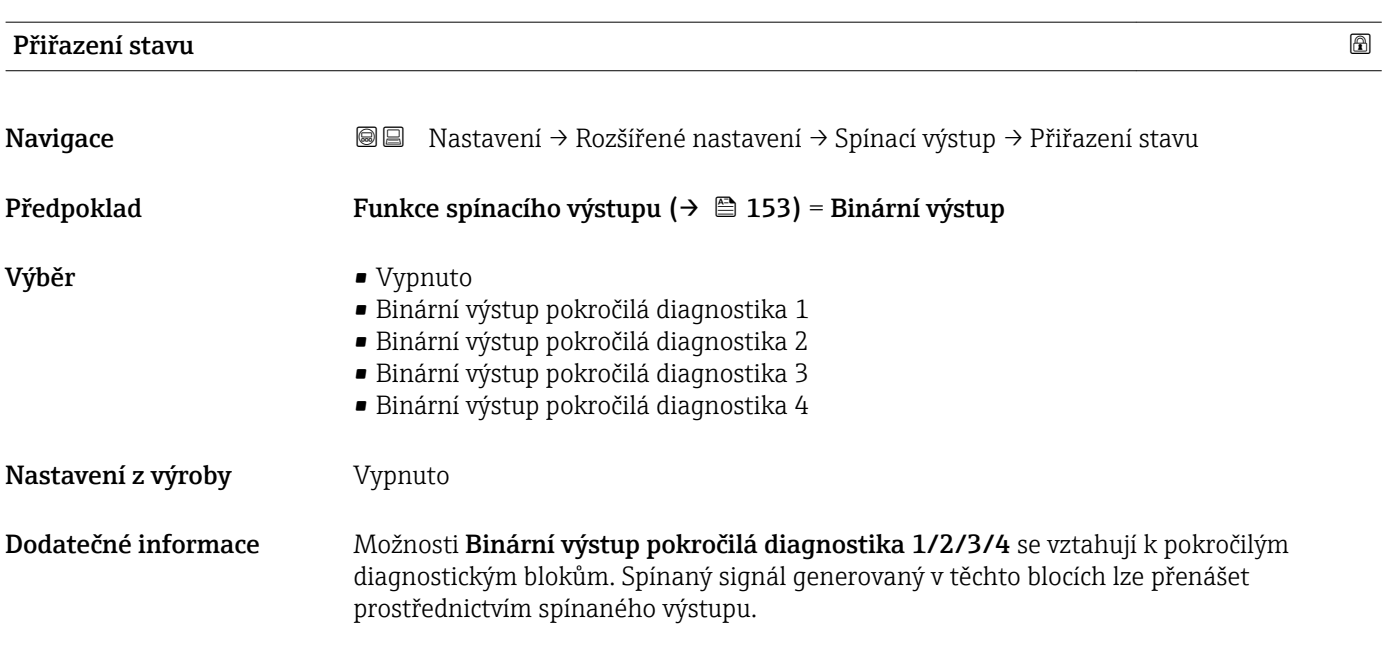

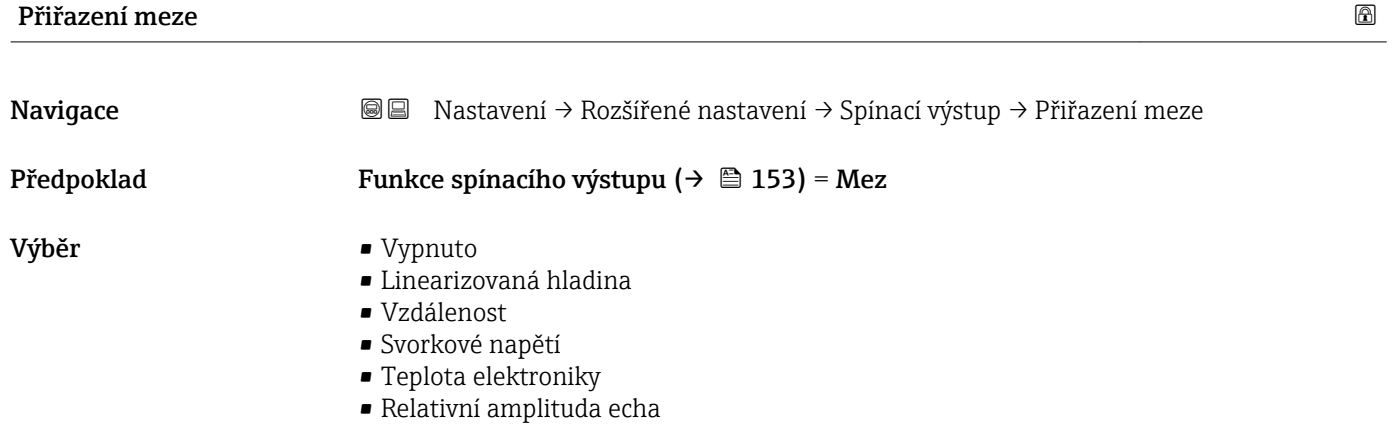

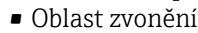

Nastavení z výroby vypnuto

## Přiřazení reakce diagnostiky

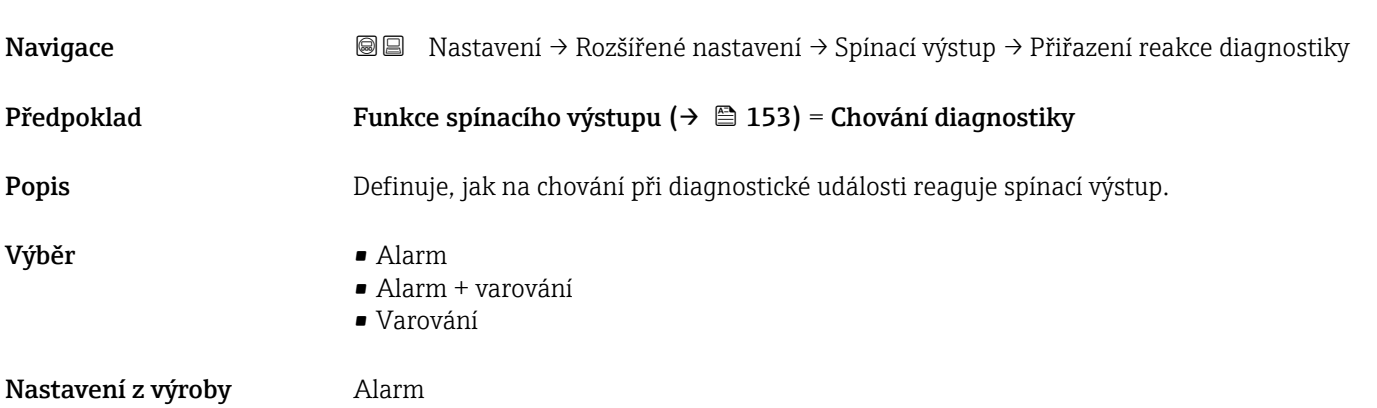

## <span id="page-154-0"></span>Hodnota zapnutí

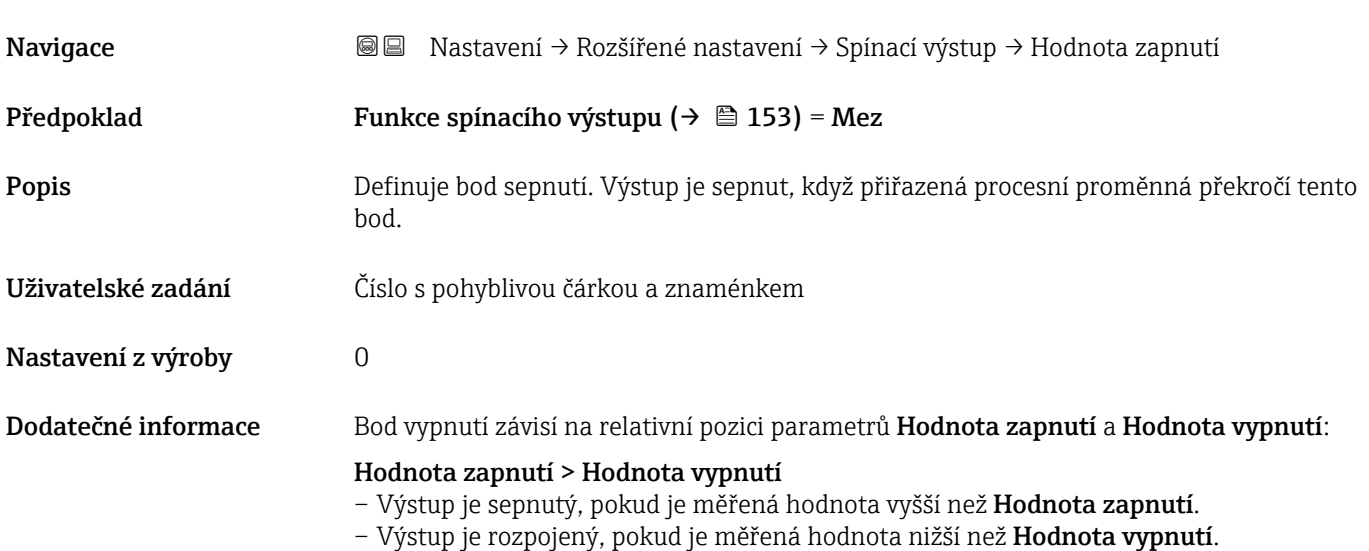

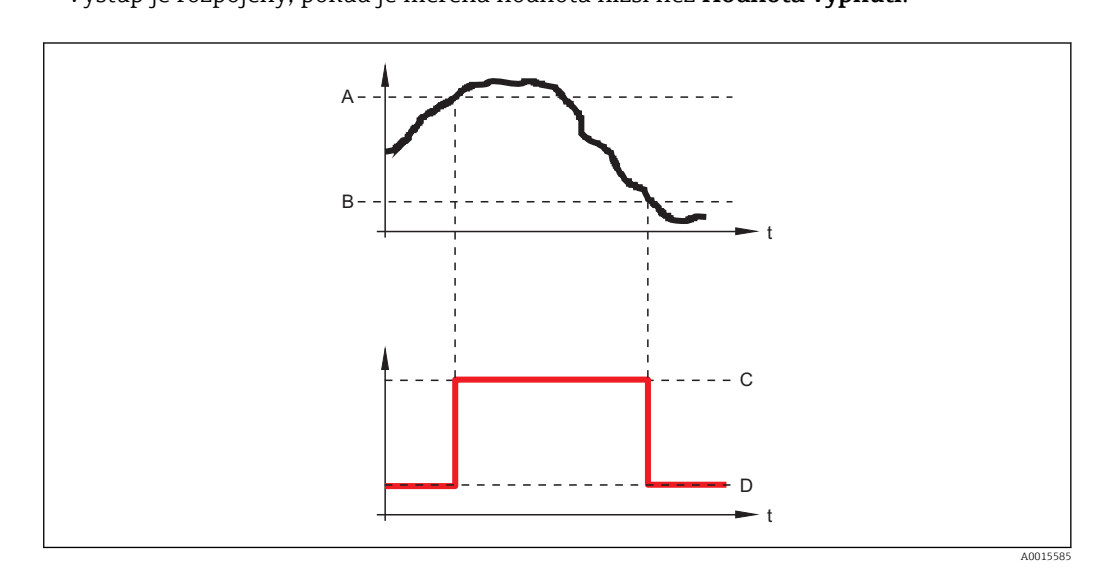

- *A Hodnota zapnutí*
- *B Hodnota vypnutí*
- *C Výstup sepnutý (vodivý)*
- *D Výstup rozpojený (nevodivý)*

## Hodnota zapnutí < Hodnota vypnutí

- Výstup je sepnutý, pokud je měřená hodnota nižší než Hodnota zapnutí.
- Výstup je rozpojený, pokud je měřená hodnota vyšší než Hodnota vypnutí.

<span id="page-155-0"></span>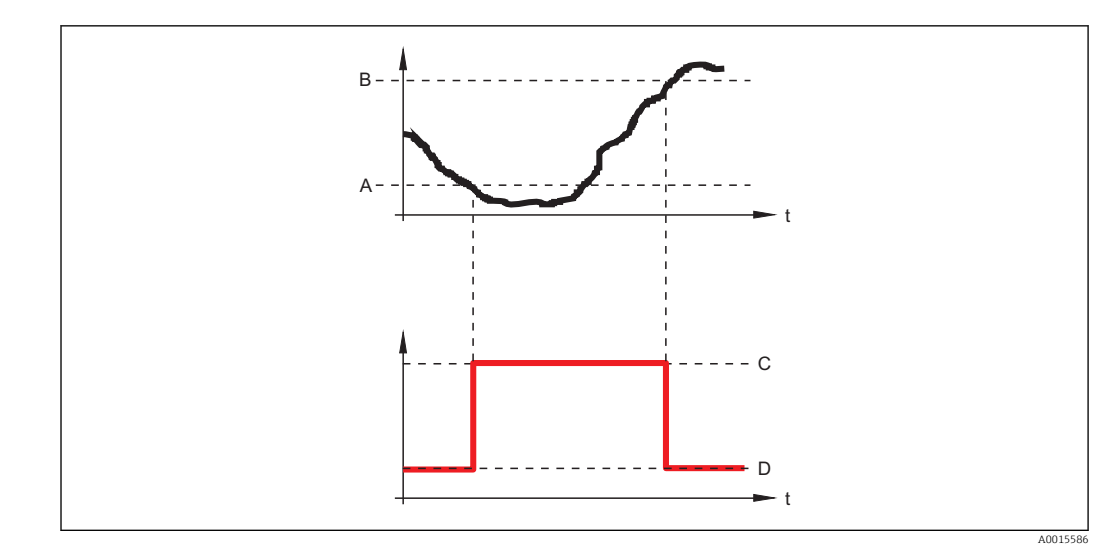

- *A Hodnota zapnutí*
- *B Hodnota vypnutí*
- *C Výstup sepnutý (vodivý)*
- *D Výstup rozpojený (nevodivý)*

## Zpoždění zapnutí

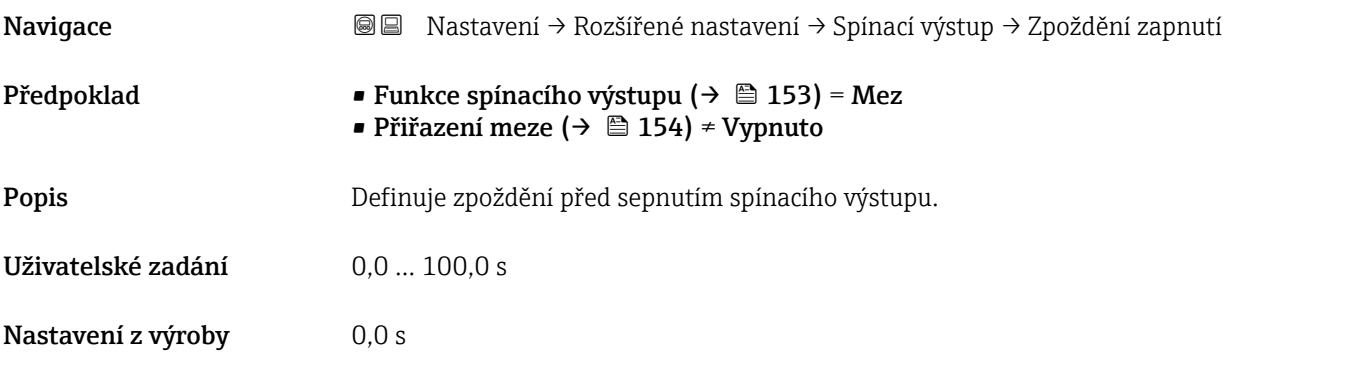

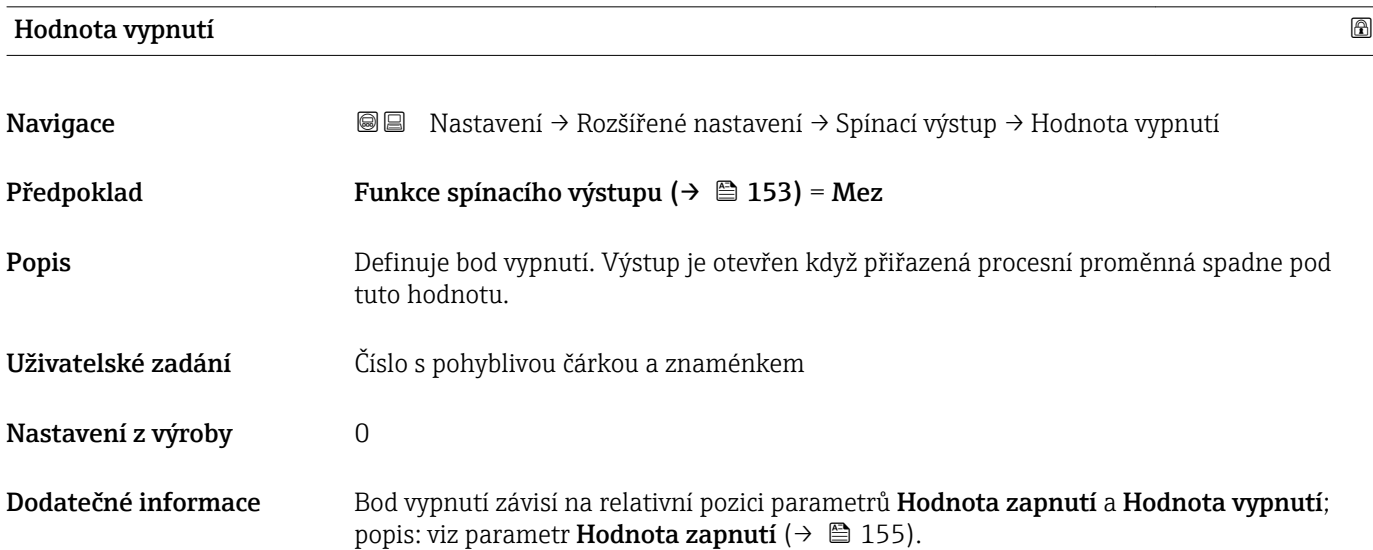

Výběr **• Aktuální status** 

Nastavení z výroby **Otevřeno** 

Dodatečné informace

• Otevřeno • Uzavřeno

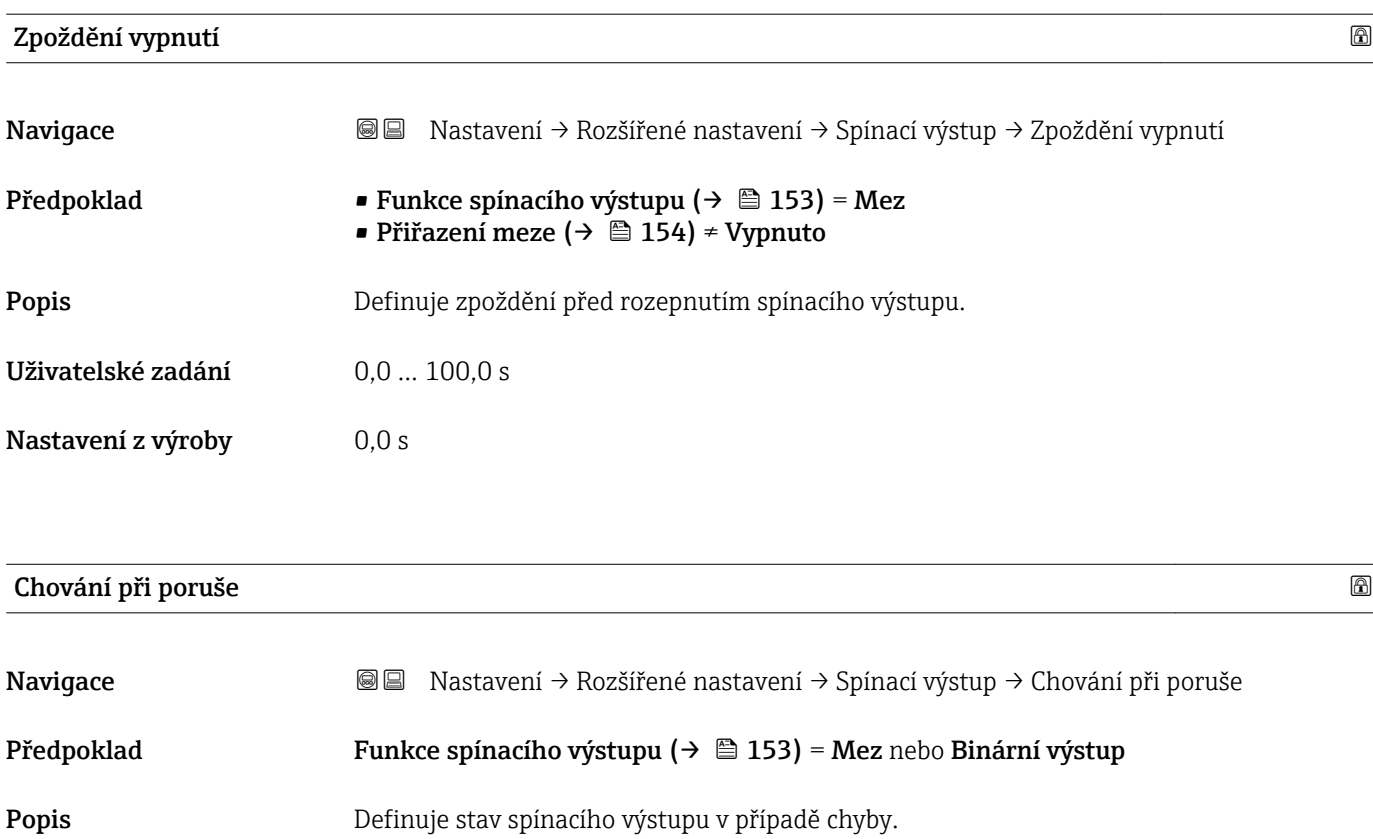

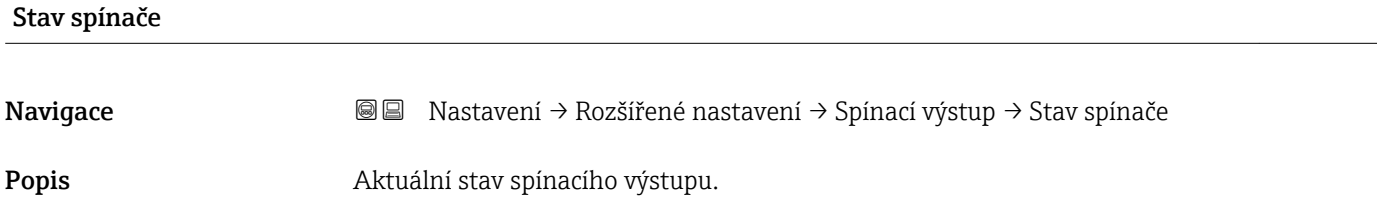

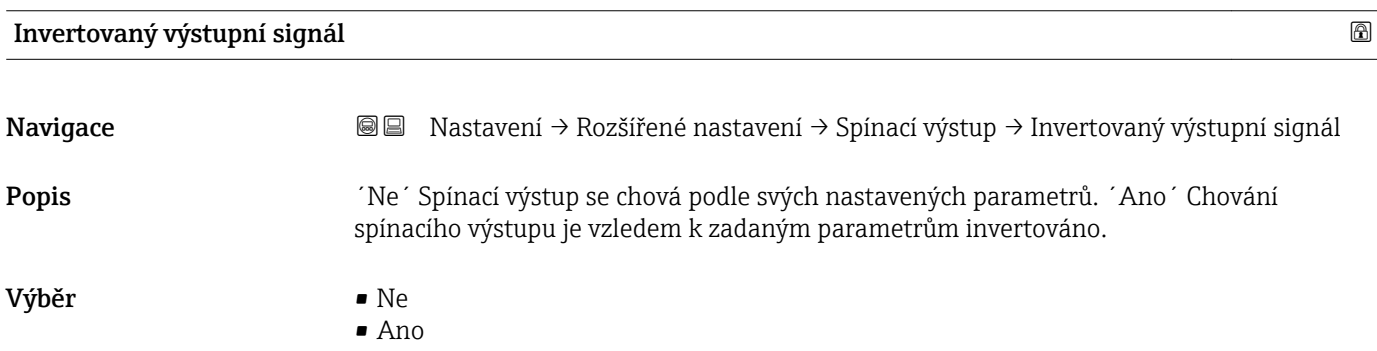

## Nastavení z výroby Ne

## Dodatečné informace Význam volitelných možností

• Ne

- Reakce spínacího výstupu jsou takové, jak byly popsány dříve.
- Ano
	- StavyOtevřeno a Uzavřeno jsou převráceny v porovnání s dříve uvedeným popisem.

#### Podnabídka "Zobrazení"

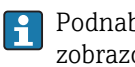

Podnabídka Zobrazení je viditelné pouze tehdy, když je k zařízení připojen zobrazovací modul.

*Navigace* Nastavení → Rozšířené nastavení → Zobrazení

| Language            |                                                                                                    |
|---------------------|----------------------------------------------------------------------------------------------------|
| Navigace            | 8 E<br>Nastavení → Rozšířené nastavení → Zobrazení → Language                                                                                                    |
| Popis               | Nastavte jazyk zobrazení.                                                                                                    |
| Výběr               | $\blacksquare$ English<br>$\blacksquare$ Deutsch<br>■ Français<br>■ Español<br>· Italiano<br>$\blacksquare$ Nederlands<br>• Portuguesa<br>· Polski<br>• русский язык (Russian) $*$<br>$\blacksquare$ Svenska<br>■ Türkçe<br>■ 中文 (Chinese)<br>■ 日本語 (Japanese)<br>■ 한국어 (Korean)<br>• Bahasa Indonesia<br>• tiếng Việt (Vietnamese)*<br>■ čeština (Czech)* |
| Nastavení z výroby  | Jazyk zvolený v položce 500 struktury produktu.<br>Jestliže nebyl zvolen žádný jazyk: English                                                                                                    |
| Dodatečné informace |                                                                                                    |
| Formát zobrazení    |                                                                                                    |
| Navigace            | 00<br>Nastavení → Rozšířené nastavení → Zobrazení → Formát zobrazení                                                                                                    |
| Popis               | Zvolte, jak budou měřené hodnoty zobrazovány na displeji.                                                                                                    |
| Výběr               | · 1 hodnota, max. velikost<br>■ 1 sloupcový graf + 1 hodnota<br>■ 2 hodnoty<br>· 1 velká hodnota + 2 hodnoty<br>■ 4 hodnoty                                                                                                    |
| Nastavení z výroby  | 1 hodnota, max. velikost                                                                                                    |

<sup>\*</sup> Viditelnost parametru závisí na objednacím kódu nebo nastavení

A0019963

A0019964

A0019965

A0019966

### Dodatečné informace

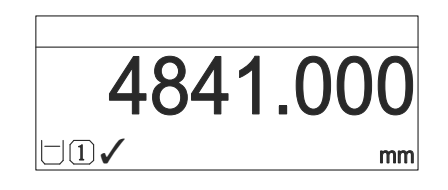

 *45 "Formát zobrazení" = "1 hodnota, max. velikost"*

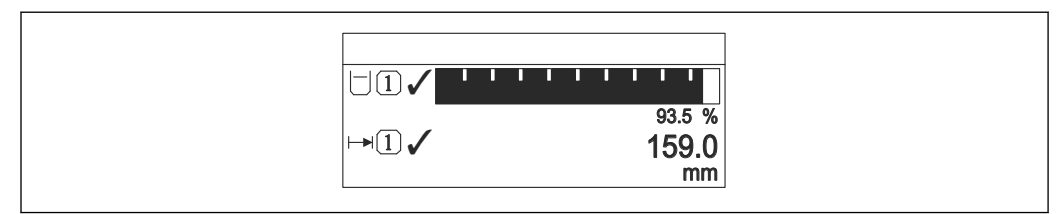

 *46 "Formát zobrazení" = "1 sloupcový graf + 1 hodnota"*

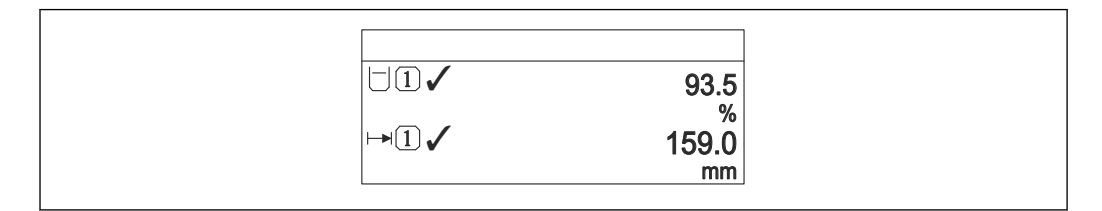

 *47 "Formát zobrazení" = "2 hodnoty"*

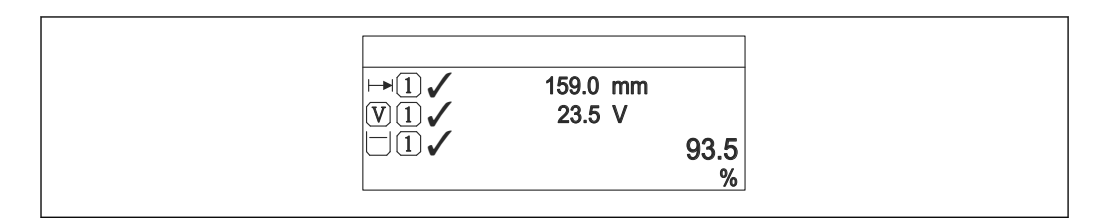

 *48 "Formát zobrazení" = "1 velká hodnota + 2 hodnoty"*

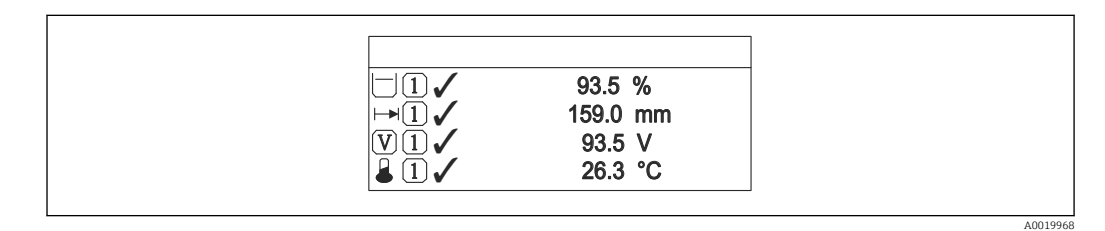

 *49 "Formát zobrazení" = "4 hodnoty"*

- Parametry Zobrazení hodnoty 1 ...  $4 \rightarrow \Box$  161 specifikují, které měřené hodnoty  $| \cdot |$ jsou na displeji zobrazeny a v jakém pořadí.
	- Pokud je specifikováno více měřených hodnot, než kolik umožňuje současný režim zobrazení, hodnoty se přepínají střídavě na displeji zařízení. Doba zobrazení do dalšího přepnutí je konfigurována v parametru parametr Interval zobrazení  $(\rightarrow \text{ } \text{ } \text{ } 161).$

<span id="page-160-0"></span>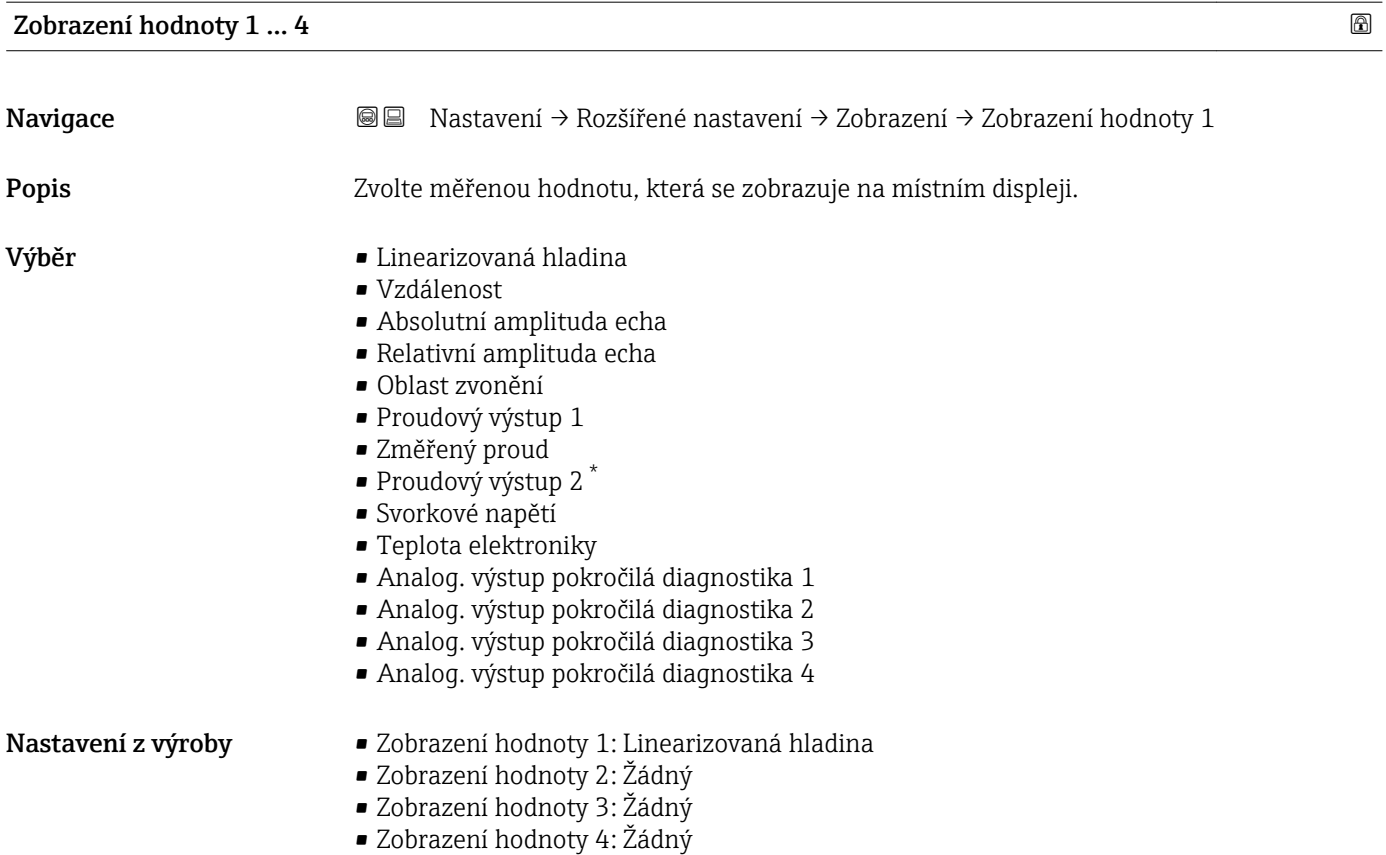

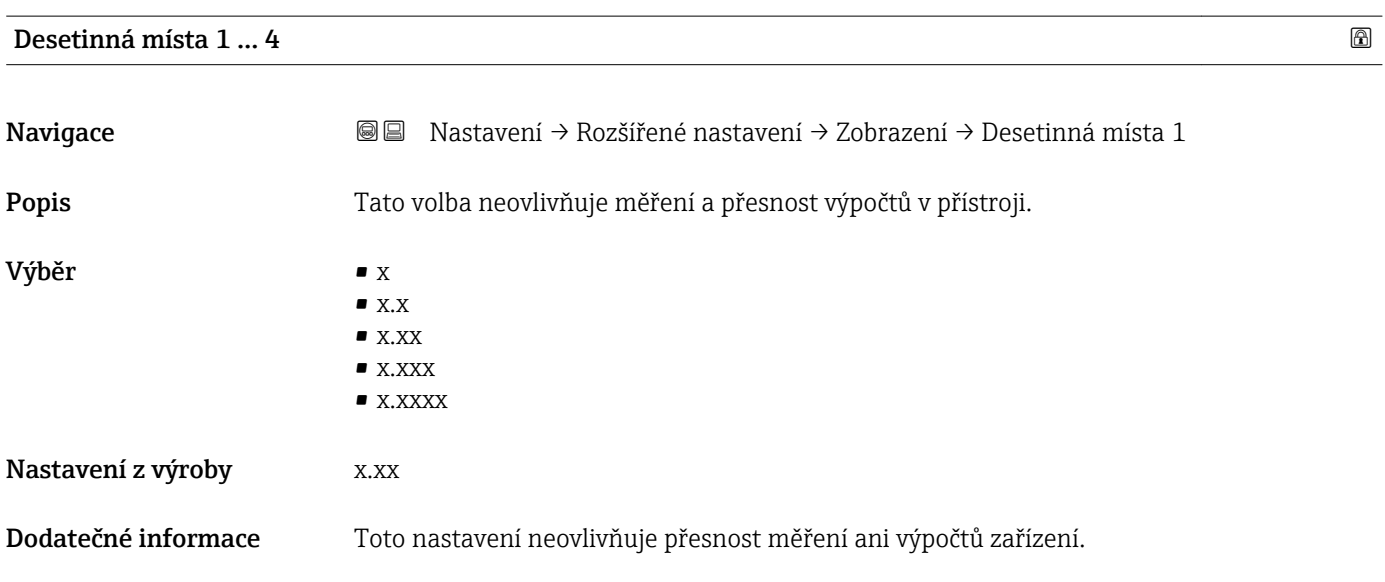

| Nastavení $\rightarrow$ Rozšířené nastavení $\rightarrow$ Zobrazení $\rightarrow$ Interval zobrazení |
|----------------------------------------------------------------------------------------------------|
| Nastavení doby zobrazení měřené hodnoty v případě přepínání hodnot na displeji.                      |
|                                                                                                    |

<sup>\*</sup> Viditelnost parametru závisí na objednacím kódu nebo nastavení

<span id="page-161-0"></span>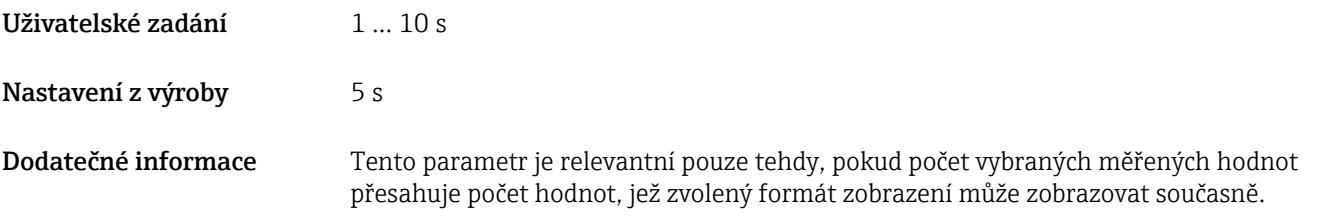

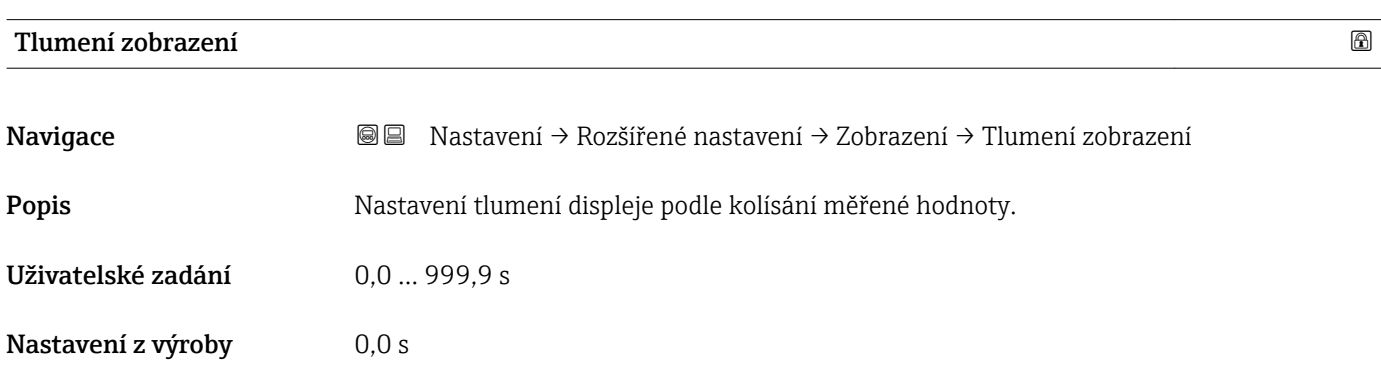

záhlaví a strong a strong a strong a strong a strong a strong a strong a strong a strong a strong a strong a s

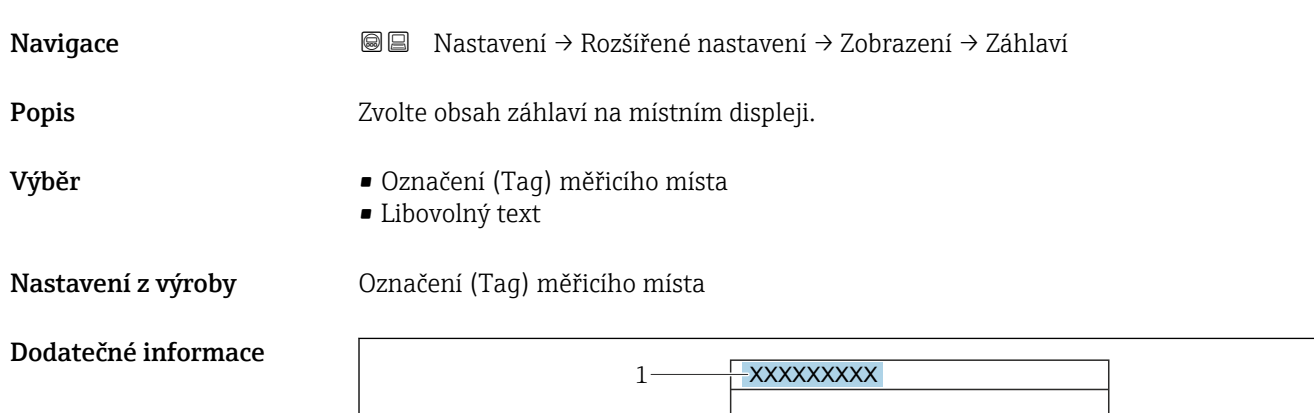

*1 Poloha textu hlavičky na displeji*

*Význam volitelných možností*

- Označení (Tag) měřicího místa Je definováno v parametr Označení (Tag) měřicího místa ( $\rightarrow \Box$  117) • Libovolný text
	- Je definováno v parametr Text záhlaví ( $\rightarrow \blacksquare$  163)

A0029422

<span id="page-162-0"></span>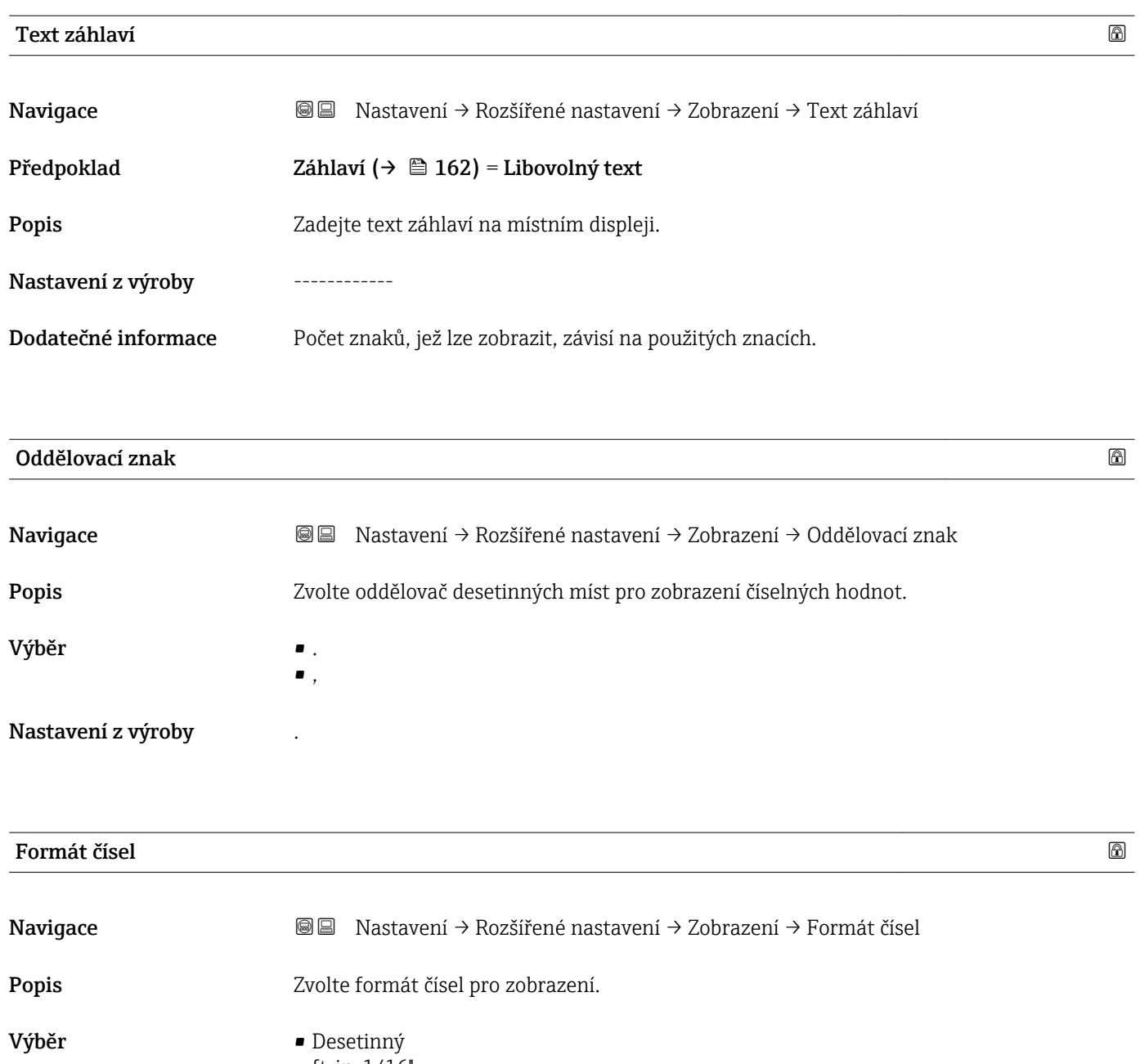

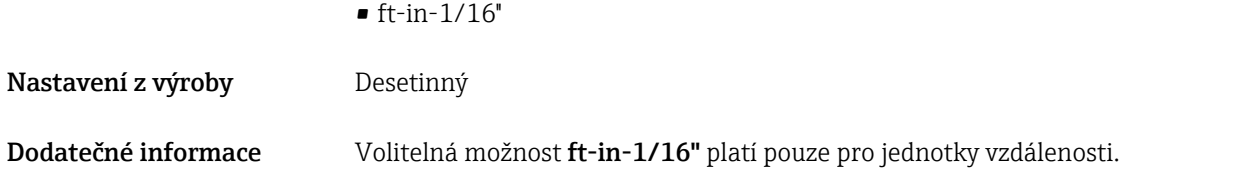

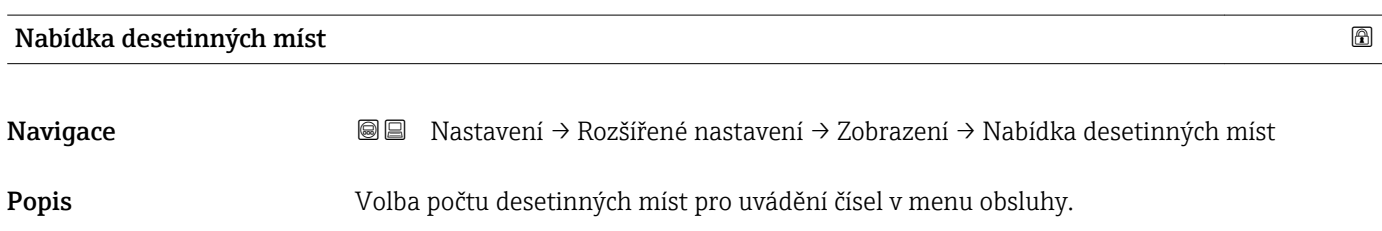

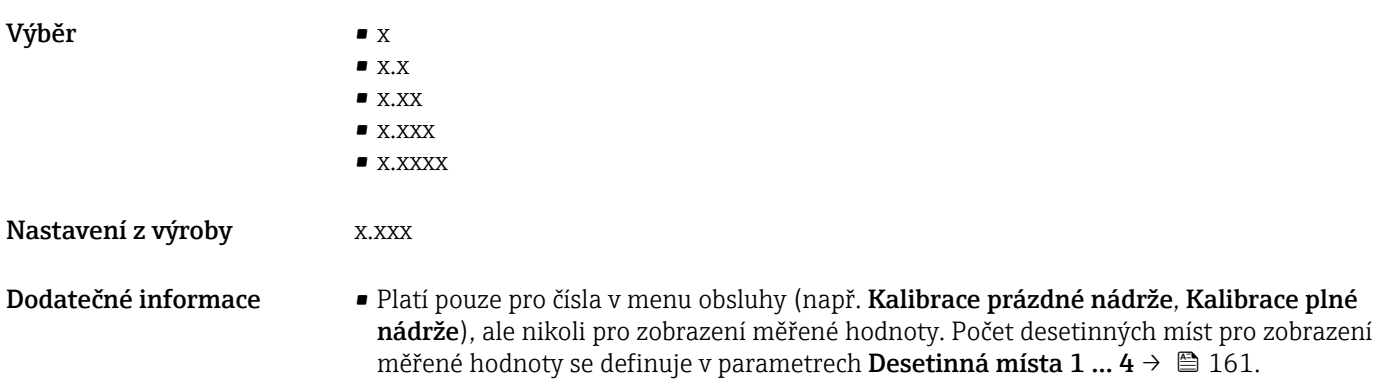

• Toto nastavení neovlivňuje přesnost měření ani výpočtů.

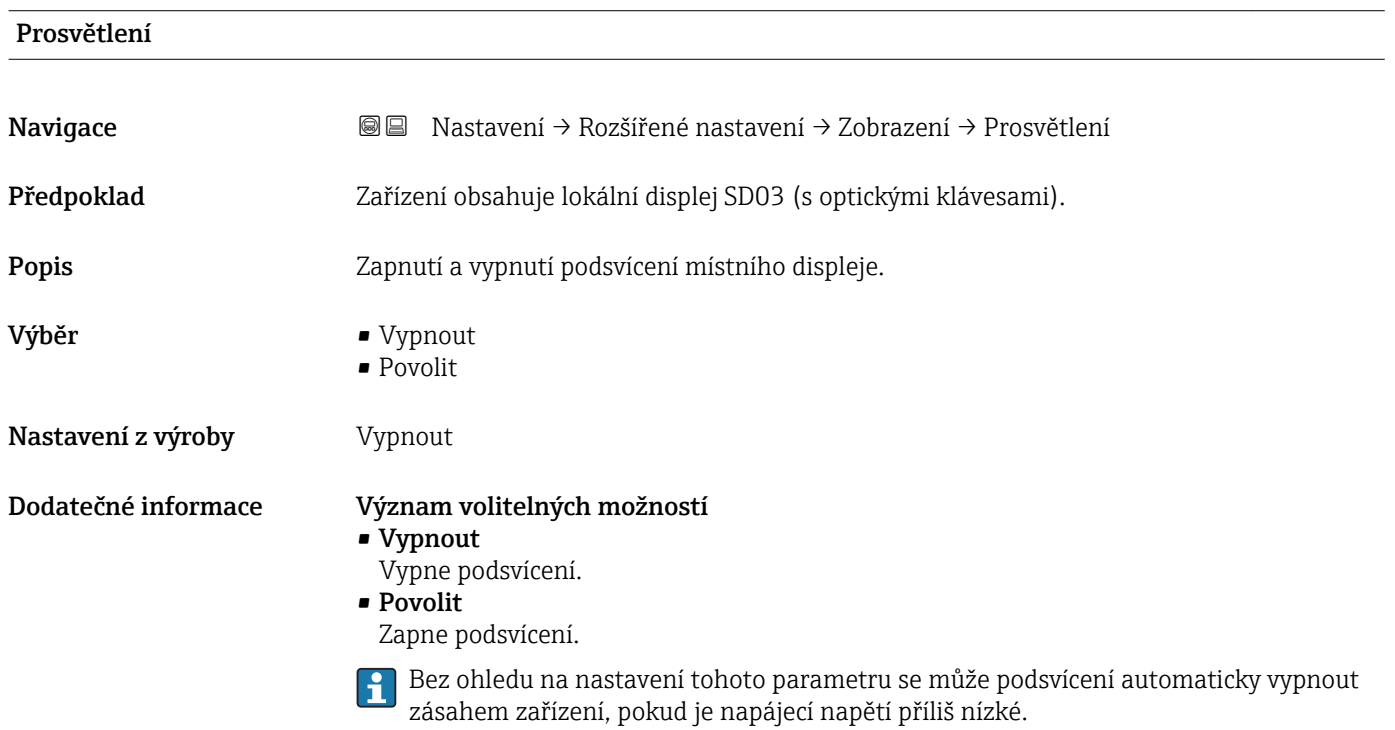

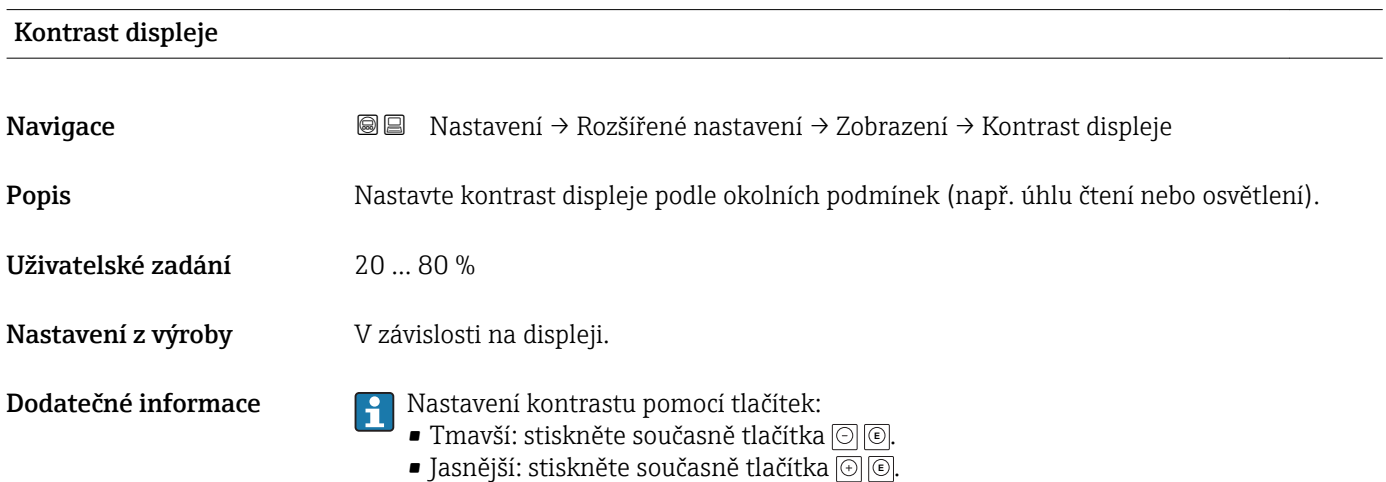

#### <span id="page-164-0"></span>Podnabídka "Záloha dat displej"

Tato podnabídka je viditelná pouze tehdy, když je k zařízení připojený zobrazovací modul.

Konfiguraci zařízení lze uložit v určitém čase do zobrazovacího modulu. Pokud je to požadováno, lze uloženou konfiguraci v zařízení obnovit, např. aby se zařízení uvedlo zpět do některého definovaného stavu. Konfiguraci je rovněž možné přenést do jiného zařízení stejného typu pomocí zobrazovacího modulu.

*Navigace* Nastavení → Rozšířené nastavení → Záloha dat displej

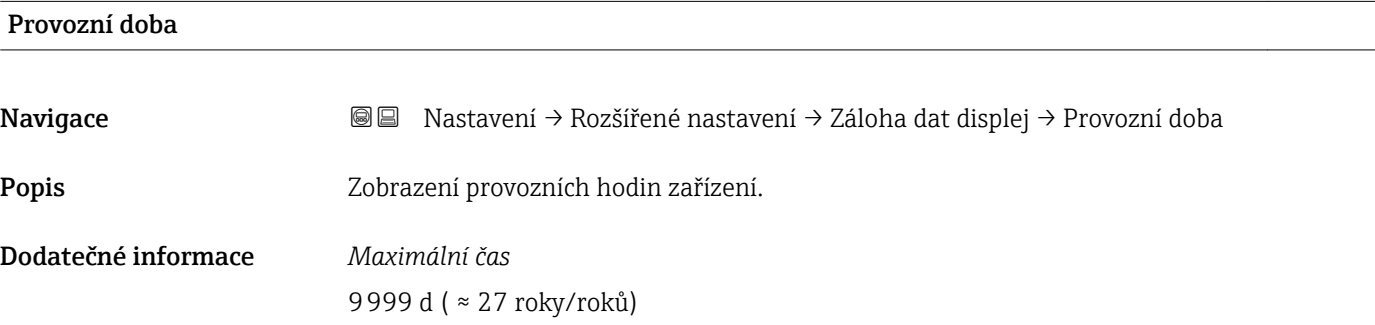

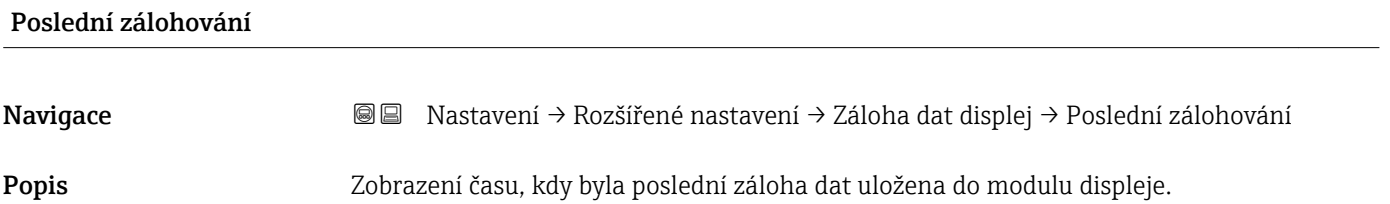

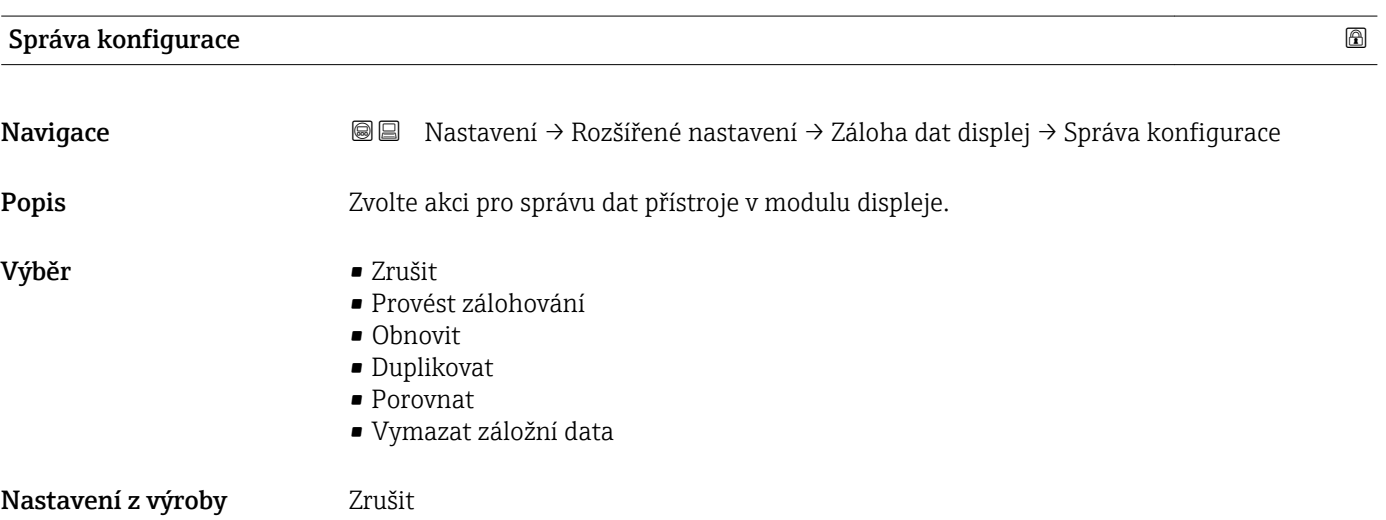

## Dodatečné informace Význam volitelných možností

• Zrušit

Nevykoná se žádná akce a uživatel tento parametr opustí.

• Provést zálohování

Záložní kopie aktuální konfigurace zařízení v paměti HistoROM (vestavěná v zařízení) se uloží do zobrazovacího modulu zařízení.

• Obnovit

Poslední záložní kopie nastavení zařízení se zkopíruje ze zobrazovacího modulu do paměti HistoROM zařízení.

• Duplikovat

Konfigurace převodníku je zduplikována do jiného zařízení pomocí zobrazovacího modulu převodníku. Následující parametry, které charakterizují jednotlivý měřicí bod, nejsou obsaženy v přenášené konfiguraci:

- HART datum
- HART krátký Tag
- HART zpráva
- HART popis
- HART adresa
- Označení (Tag) měřicího místa
- Typ média
- Porovnat

Konfigurace zařízení uložená v zobrazovacím modulu se porovná s aktuální konfigurací zařízení v paměti HistoROM. Výsledek tohoto porovnání se zobrazí v položce parametr Výsledek porovnání ( $\rightarrow \Box$  166).

• Vymazat záložní data

Záložní kopie nastavení zařízení se odstraní ze zobrazovacího modulu zařízení.

V průběhu této akce není možné upravovat nastavení pomocí lokálního displeje a na  $| \cdot |$ displeji se zobrazí zpráva o stavu zpracování.

Pokud se stávající záloha obnovuje na jiném zařízení pomocí možnosti volitelná možnost Obnovit, může se stát, že některé funkce jistých zařízení již nebudou k dispozici. V některých případech dokonce ani reset zařízení neobnoví původní stav.

Pro přenos konfigurace do jiného zařízení by se vždy měla použít možnost volitelná možnost Duplikovat.

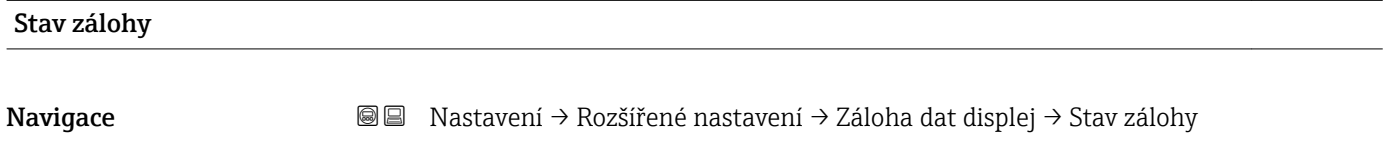

Popis Zobrazí, která akce zálohování právě probíhá.

## Výsledek porovnání

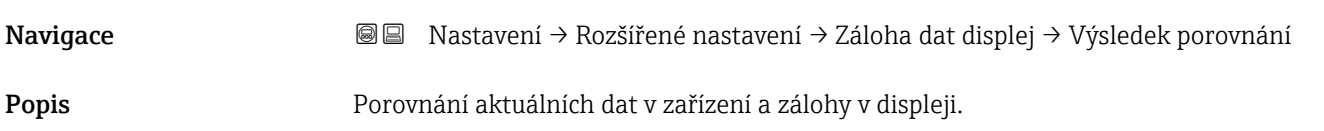

## Dodatečné informace Význam volitelných možností na displeji • Nastavení jsou shodná Aktuální konfigurace zařízení v paměti HistoROM je shodná se záložní kopií v zobrazovacím modulu. • Nastavení nejsou shodná

Aktuální konfigurace zařízení v paměti HistoROM není shodná se záložní kopií v zobrazovacím modulu.

- Chybí záloha dat Neexistuje záložní kopie konfigurace zařízení z paměti HistoROM v zobrazovacím modulu.
- Zálohovaná nastavení jsou poškozena

Aktuální konfigurace zařízení v paměti HistoROM je poškozená nebo není kompatibilní se záložní kopií v zobrazovacím modulu.

- Kontrola neprovedena Konfigurace zařízení v paměti HistoROM doposud nebyla porovnána se záložní kopií v zobrazovacím modulu.
- Soubor dat neslučitelný

Soubory dat jsou neslučitelné a nelze je porovnávat.

**Pro spuštění porovnávání nastavte Správa konfigurace (+**  $\triangleq$  **165) = Porovnat.** 

Jestliže byla konfigurace převodníku duplikována z jiného zařízení prostřednictvím položky Správa konfigurace ( $\rightarrow \Box$  165) = Duplikovat, je konfigurace nového zařízení v HistoROM pouze částečně shodná s konfigurací uloženou v modulu displeje: Vlastnosti specifické pro snímač (např. mapovací křivka) nejsou duplikovány. Výsledkem porovnání proto bude, že Nastavení nejsou shodná.

## Podnabídka "Správa"

*Navigace* Nastavení → Rozšířené nastavení → Správa

<span id="page-167-0"></span>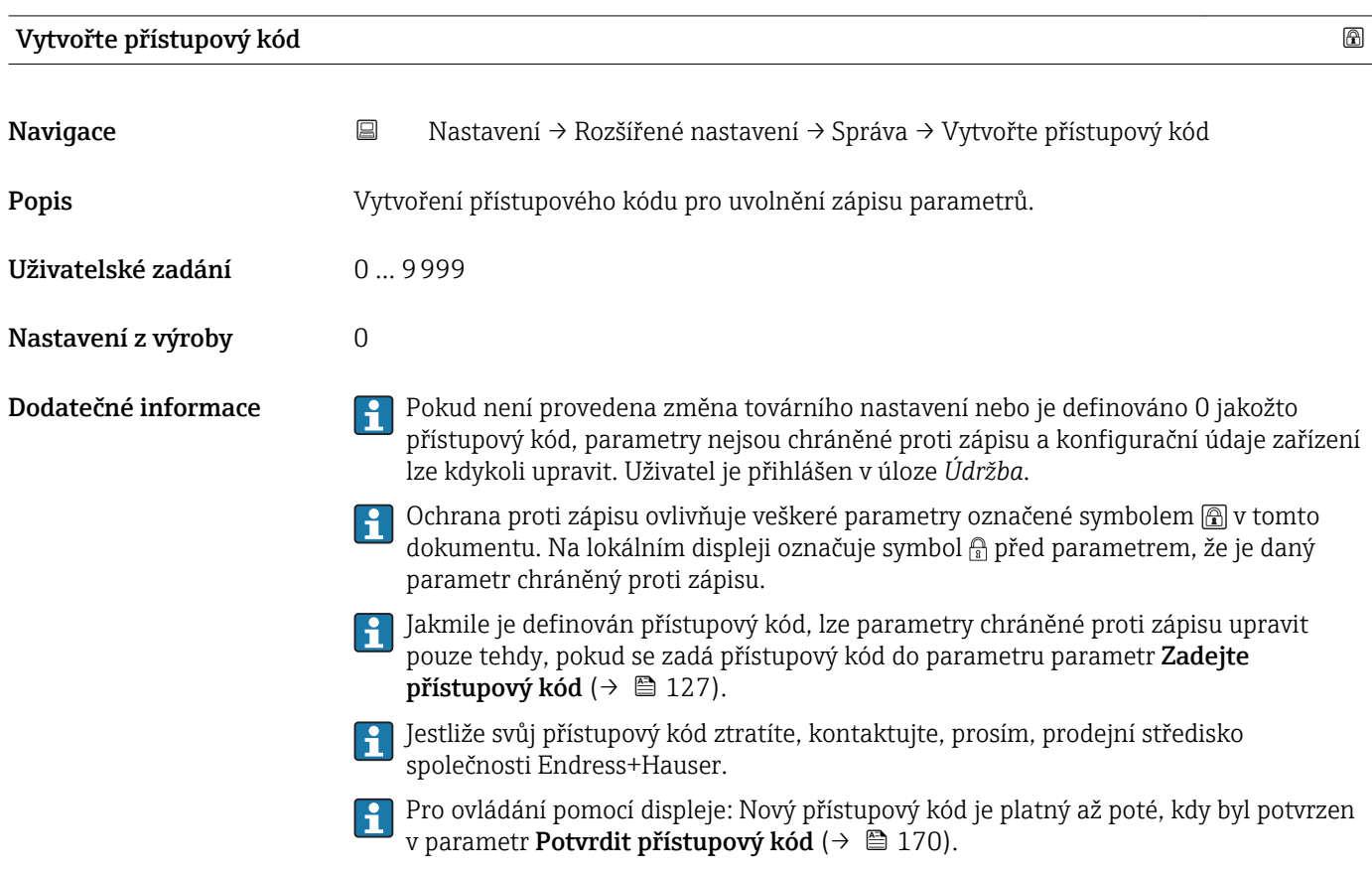

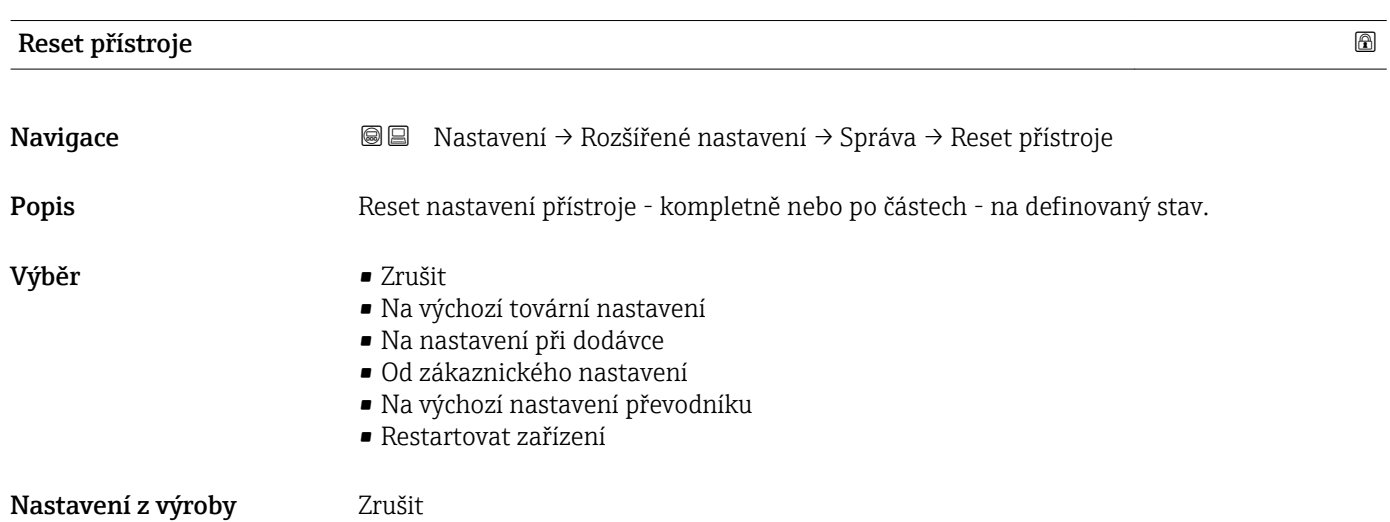

### Dodatečné informace Význam volitelných možností

• Zrušit

Bez akce

• Na výchozí tovární nastavení

Všechny parametry se resetují na specifické tovární nastavení podle objednacího kódu. • Na nastavení při dodávce

Všechny parametry se resetují na nastavení při dodávce. Nastavení při dodávce se může lišit od továrního nastavení, pokud byla objednána nastavení specifická pro daného zákazníka.

Tato možnost je zobrazena pouze tehdy, když byla objednána specifická zákaznická nastavení.

• Od zákaznického nastavení

Všechny zákaznické parametry se resetují na jejich tovární nastavení. Servisní parametry však zůstanou beze změn.

• Na výchozí nastavení převodníku Každý parametr vztahující se k měření se resetuje na jeho tovární nastavení. Servisní parametry a parametry vztahující se ke komunikaci však zůstanou beze změn.

• Restartovat zařízení

Restart resetuje každý parametr uložený v energeticky závislé paměti (RAM) na příslušné tovární nastavení (např. data měřených hodnot). Konfigurace zařízení zůstane beze změn.

<span id="page-169-0"></span>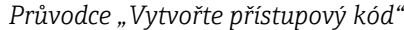

Průvodce **Vytvořte přístupový kód** je k dispozici pouze při ovládání přes lokální displej. Při obsluze přes ovládací nástroj je položka parametr **Vytvořte přístupový kód** umístěna přímo v položce podnabídka Správa. Možnost parametr Potvrdit přístupový kód není pro obsluhu přes ovládací nástroj k dispozici.

```
Navigace  Nastavení → Rozšířené nastavení → Správa → Vytvořte
                     přístupový kód
```
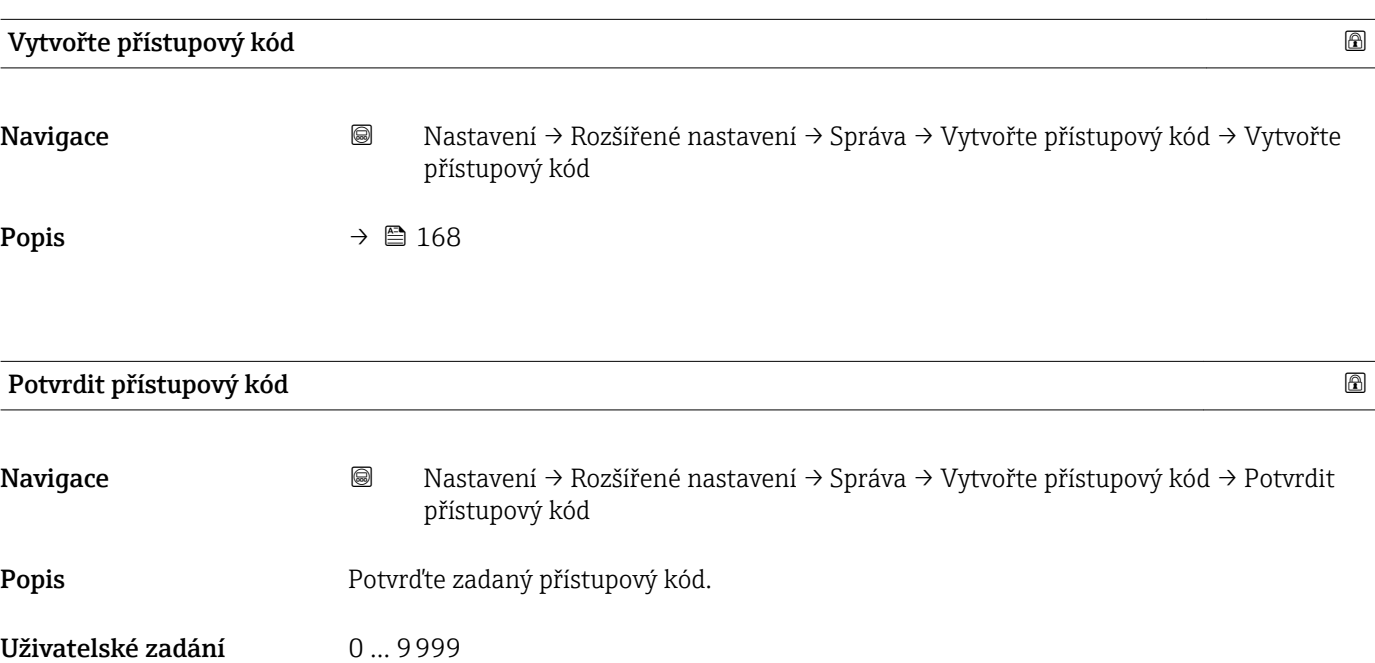

Nastavení z výroby 0

# 17.5 Nabídka "Diagnostika"

*Navigace* **圖圖 Diagnostika** 

Aktuální diagnostika Navigace **Diagnostika** → Aktuální diagnostika Popis **Popis** Zobrazí aktuální diagnostickou zprávu. Dodatečné informace Zobrazení sestává z následujícího: • Symbol pro reakci na událost • Kód pro diagnostiku • Čas výskytu při provozu • Text k události Pokud je současně aktivních několik zpráv, zobrazují se zprávy s nejvyšší prioritou. Informace o tom, co je příčinou dané zprávy, a o nápravných opatřeních lze zobrazit prostřednictvím symbolu (i) na displeji.

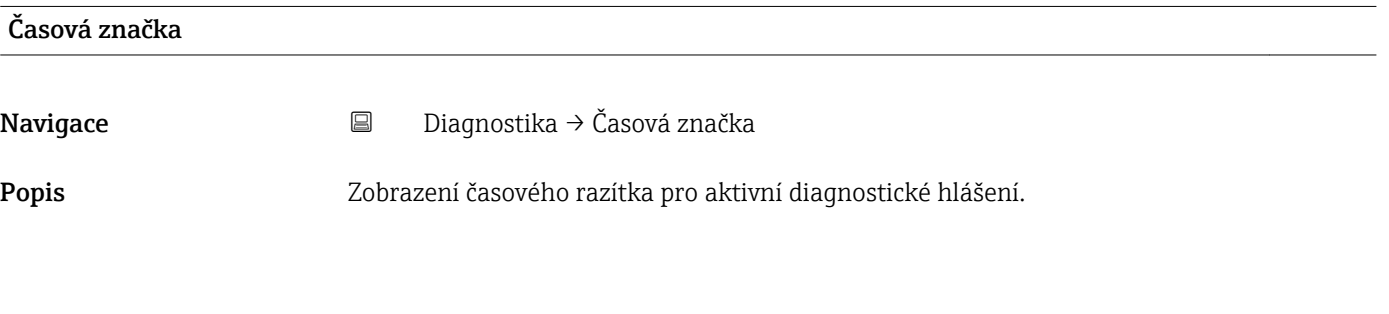

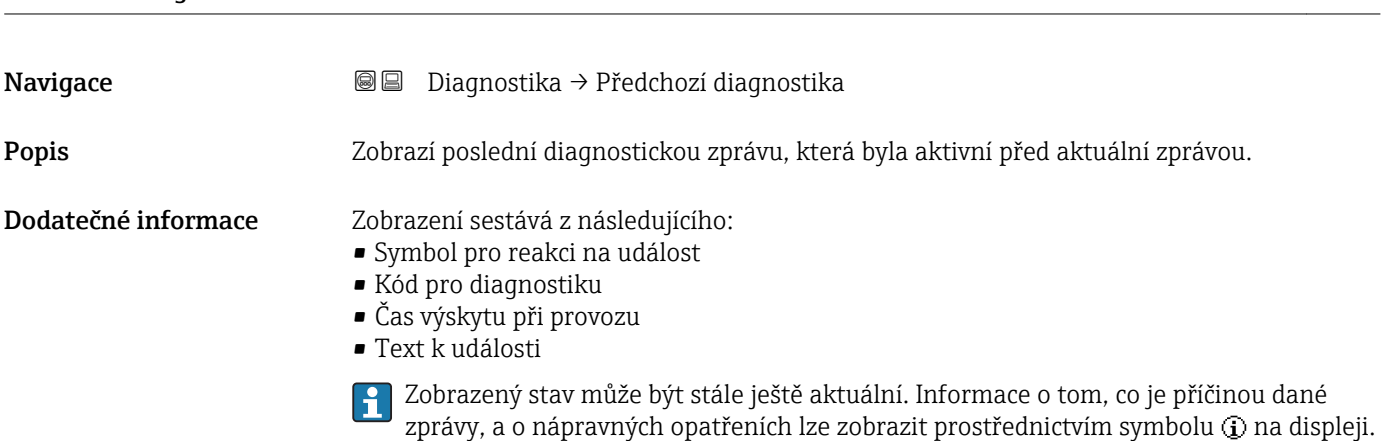

Předchozí diagnostika

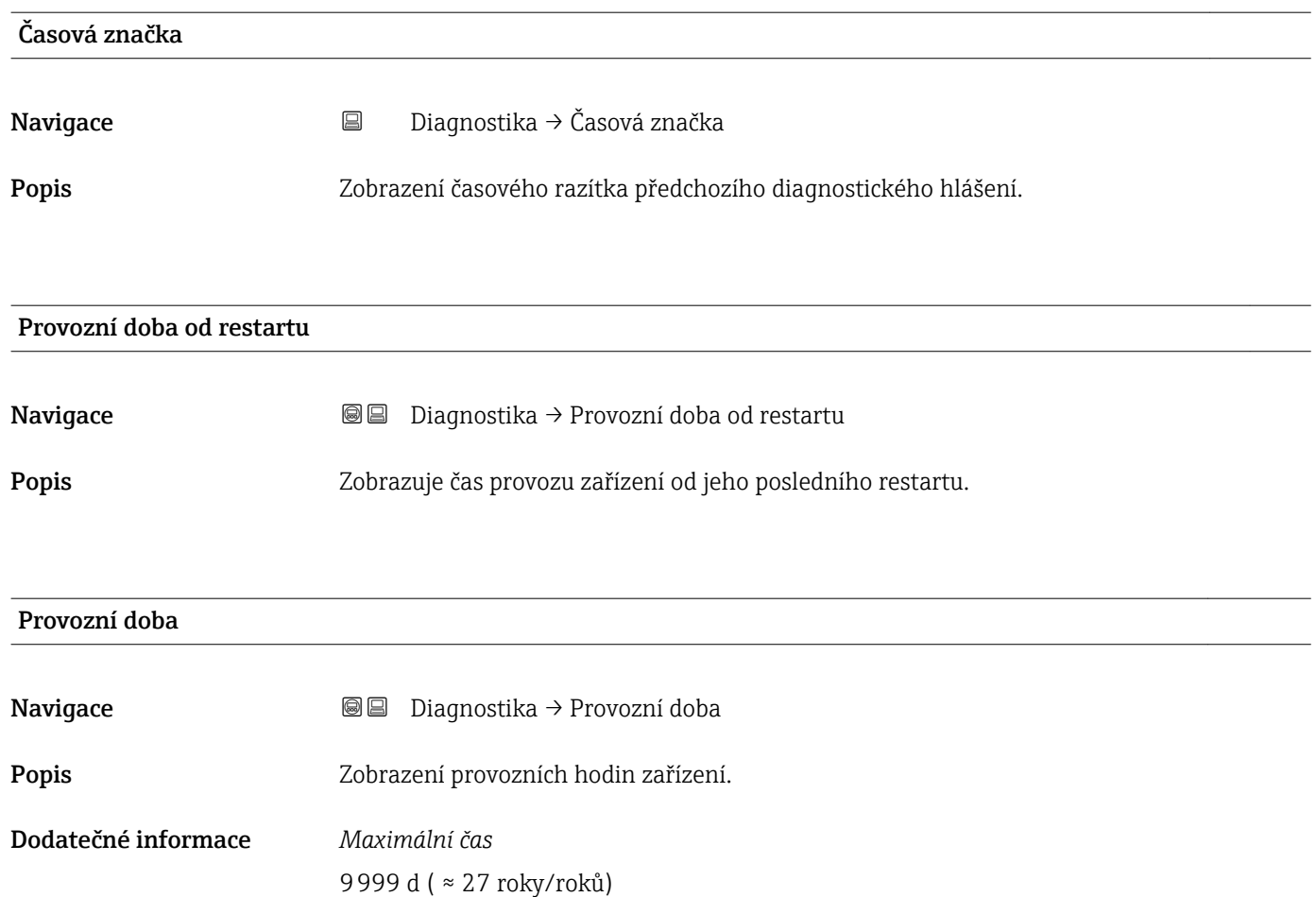

## 17.5.1 Podnabídka "Seznam hlášení diagnostiky"

*Navigace* Diagnostika → Seznam hlášení diagnostiky

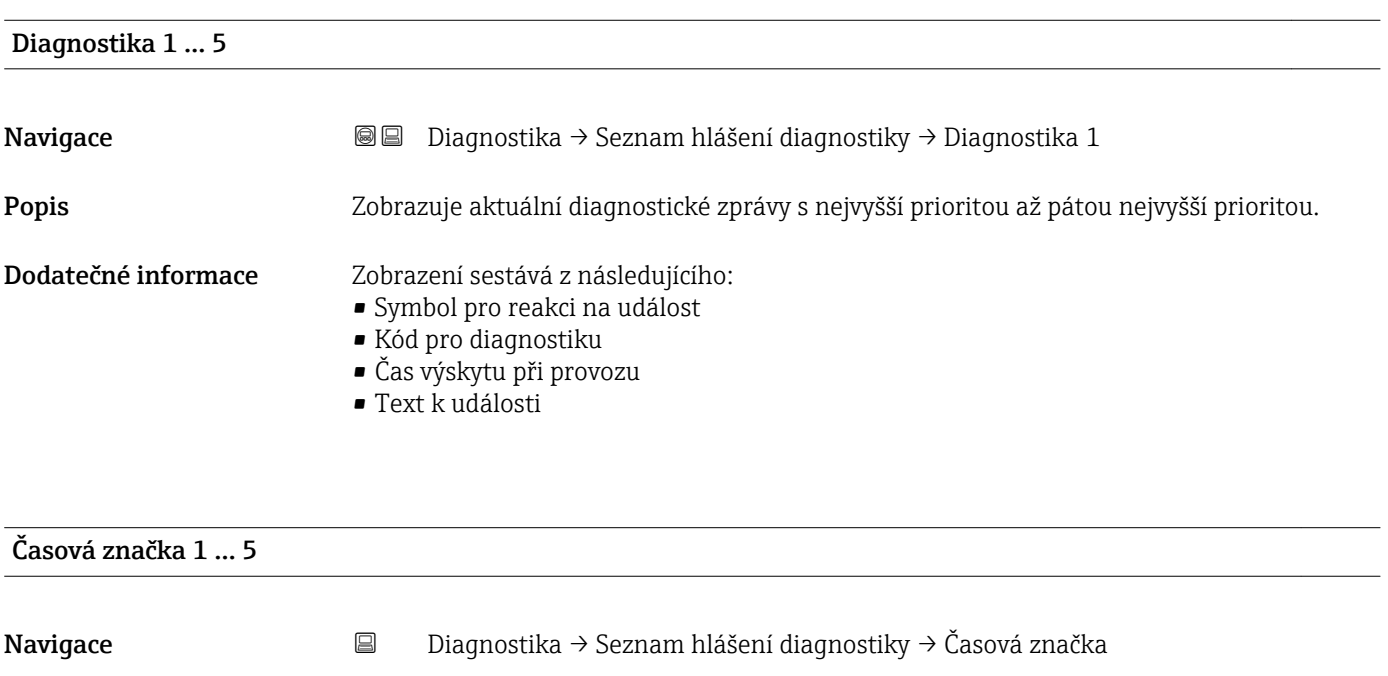

Popis **Popis** Časové razítko diagnostické zprávy.

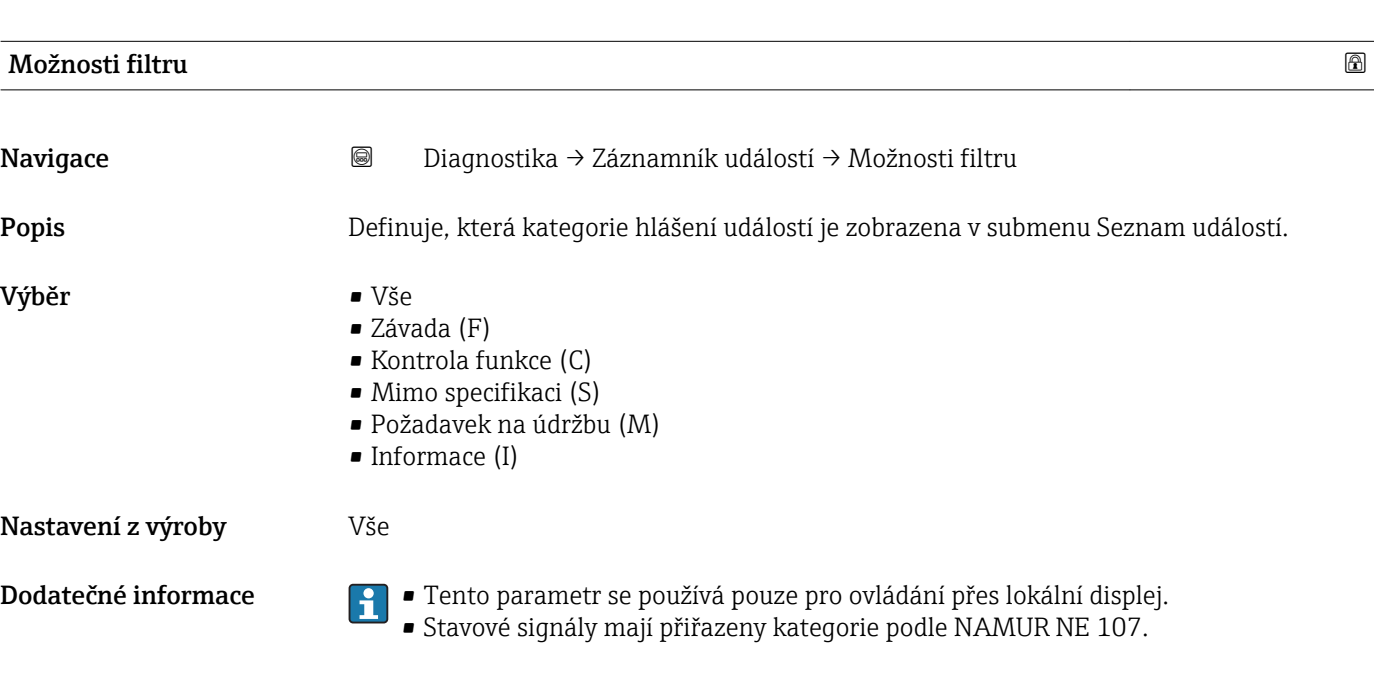

## 17.5.2 Podnabídka "Záznamník událostí"

Podnabídka Záznamník událostí je k dispozici pouze při ovládání přes lokální displej. Při ovládání prostřednictvím FieldCare lze seznam události zobrazit v rámci funkce FieldCare "Seznam událostí / HistoROM".

*Navigace* Diagnostika → Záznamník událostí

#### Podnabídka "Seznam událostí"

Podnabídka Seznam událostí zobrazuje historii dřívějších událostí kategorie zvolené v parametr Možnosti filtru (→  $\triangleq$  174). Zobrazuje se maximálně 100 událostí v chronologickém pořadí.

Následující symboly indikují, zda nastala nějaká událost nebo zda skončila:

- $\bullet$ : nastala událost
- $\cdot \Theta$ : událost skončila

Informace o tom, co je příčinou dané zprávy, a o nápravných opatřeních lze zobrazit prostřednictvím tlačítka (i).

#### Formát zobrazení

- Pro zprávy o událostech v kategorii I: informační událost, text události, symbol "záznam události" a čas, kdy událost nastala.
- Pro zprávy o událostech v kategorii F, M, C, S (stavový signál): diagnostická událost, text události, symbol "záznam události" a čas, kdy událost nastala.

*Navigace* Diagnostika → Záznamník událostí → Seznam událostí

# 17.5.3 Podnabídka "Informace o přístroji"

*Navigace* Diagnostika → Informace o přístroji

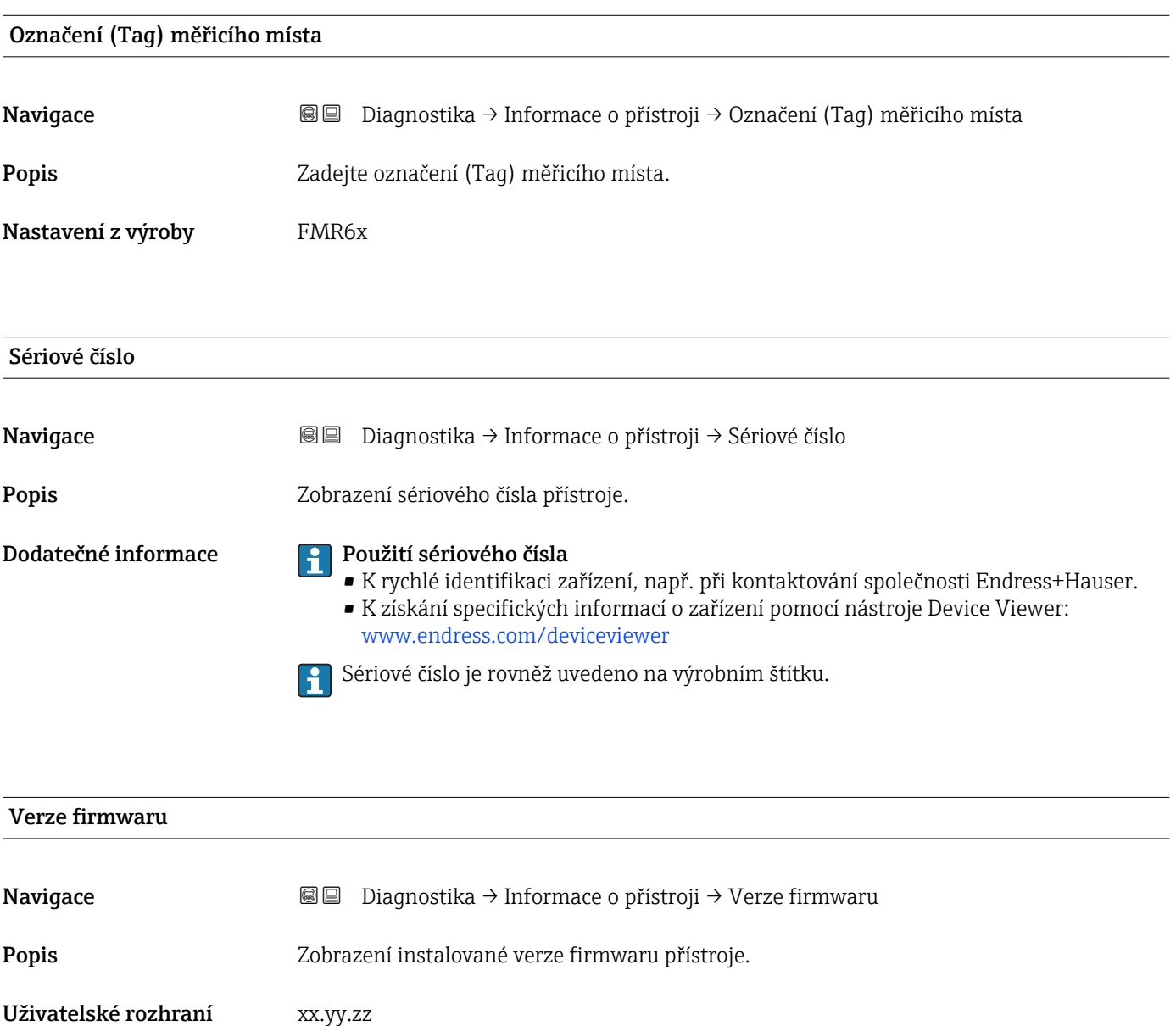

Dodatečné informace **Polu** verzí firmwaru lišící se pouze v posledních dvou číslicích ("zz") nejsou rozdíly týkající se funkčnosti nebo ovládání.

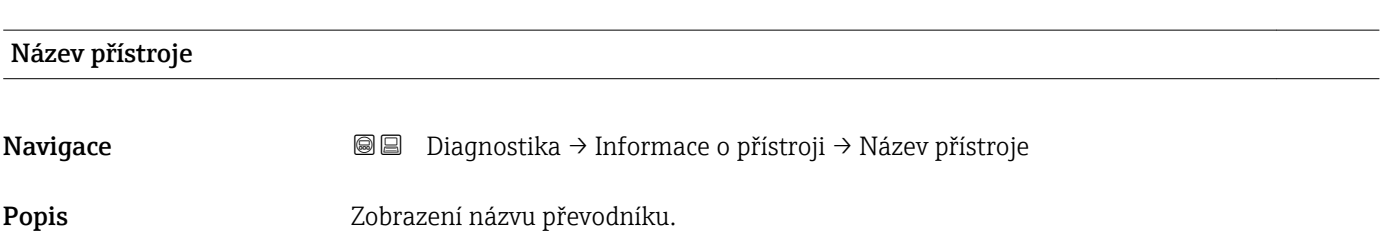

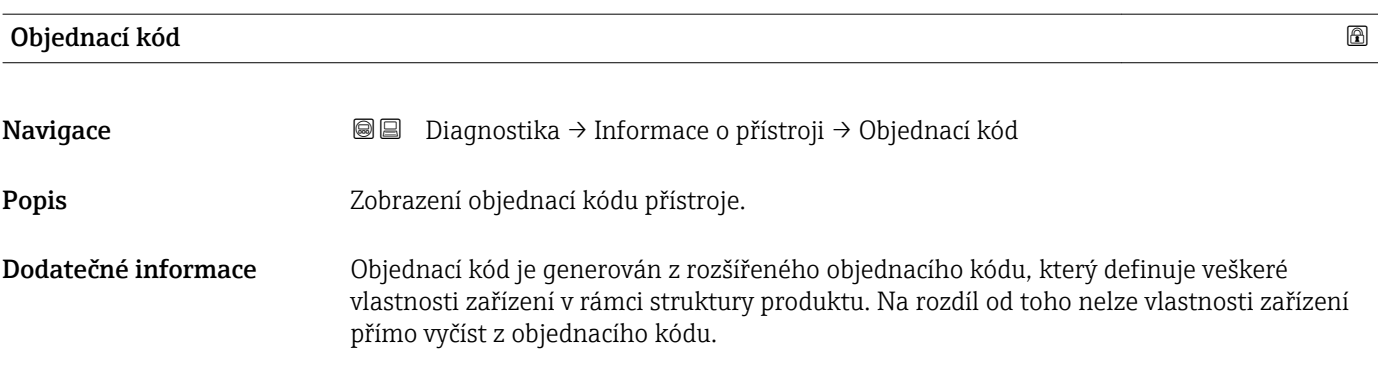

## Rozšířený objednací kód 1 … 3

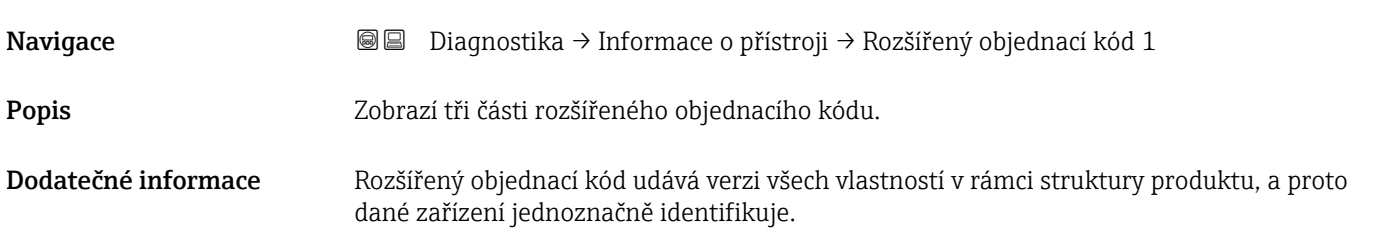

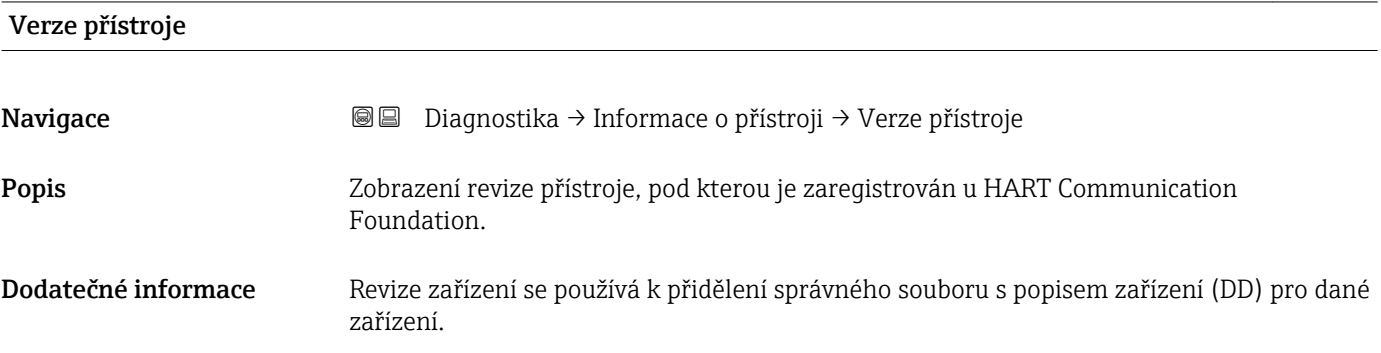

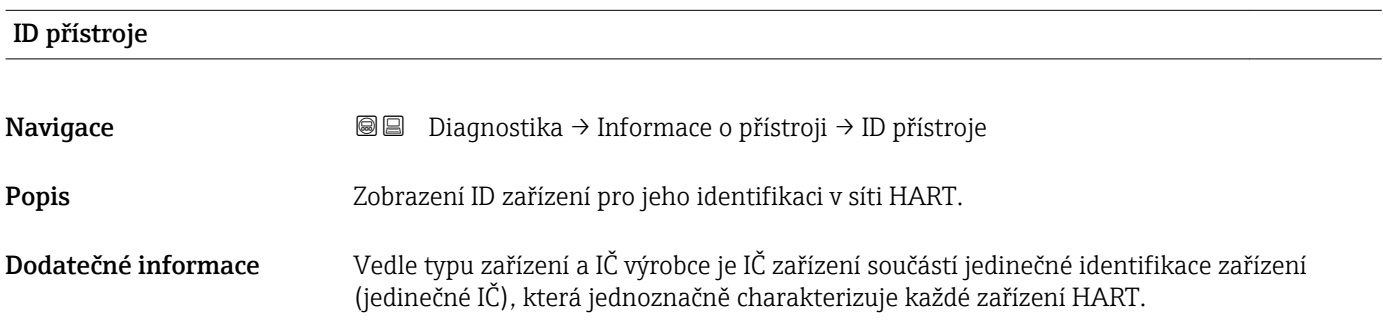

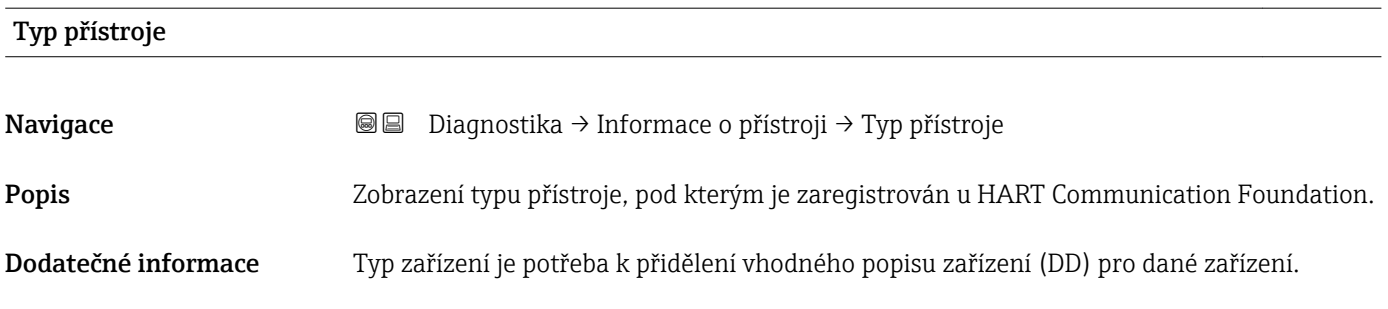

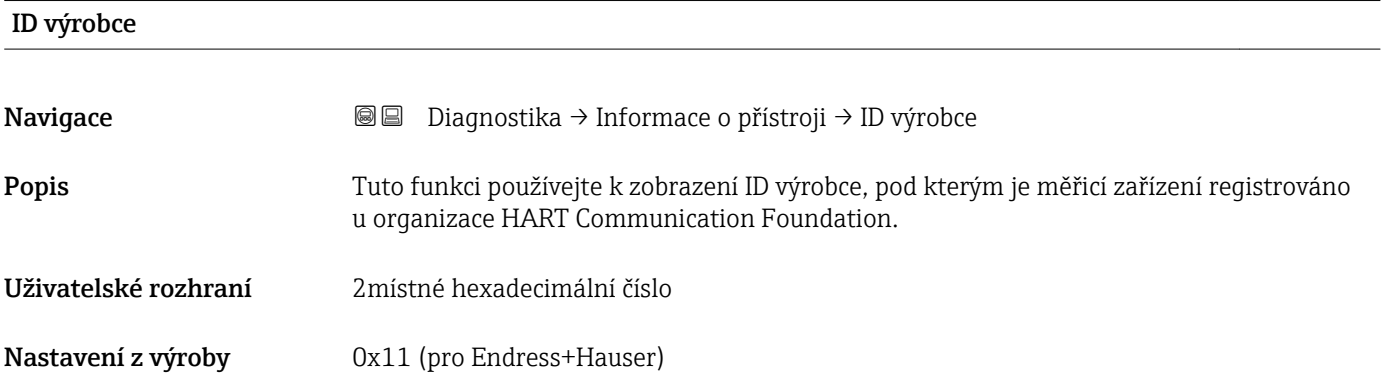

## 17.5.4 Podnabídka "Měřené hodnoty"

*Navigace* **■** Diagnostika → Měřené hodnoty

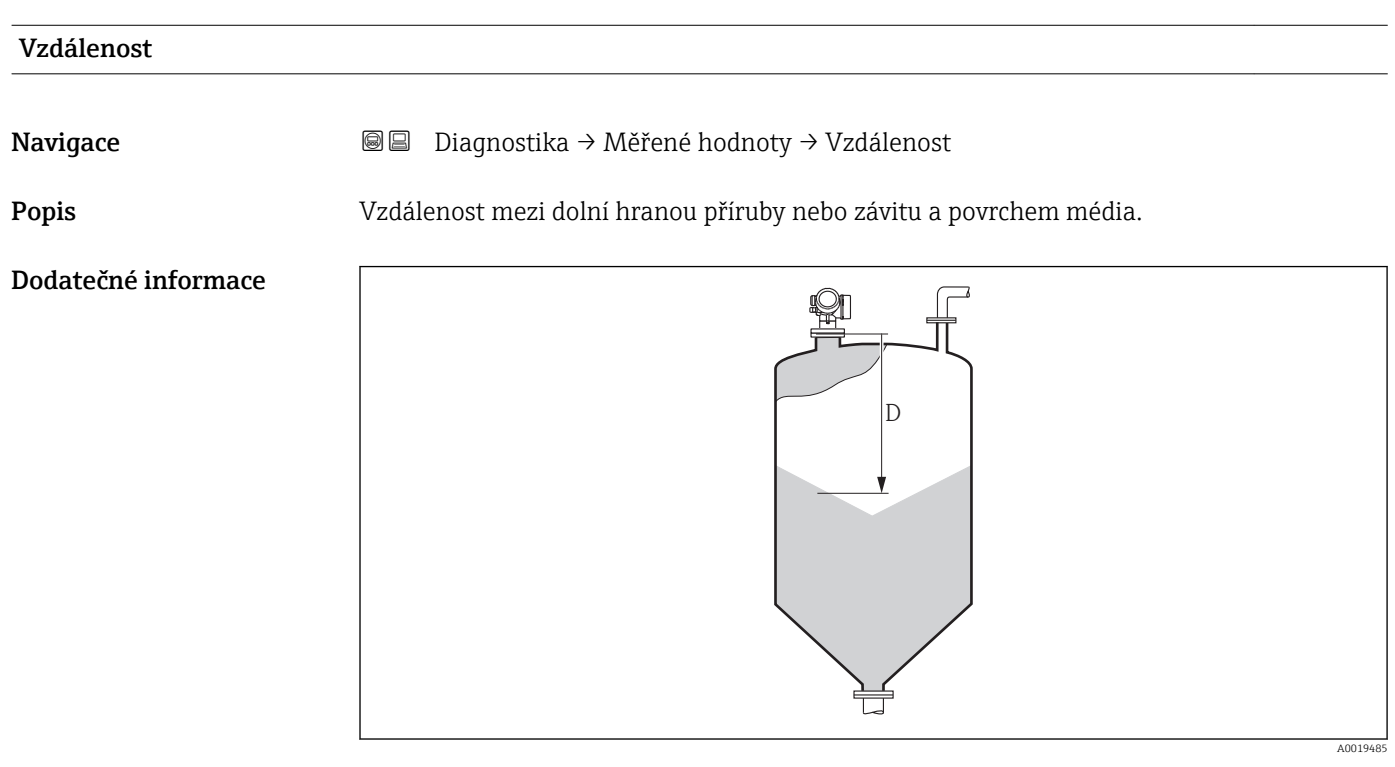

 *50 Vzdálenost pro měření pevných sypkých látek*

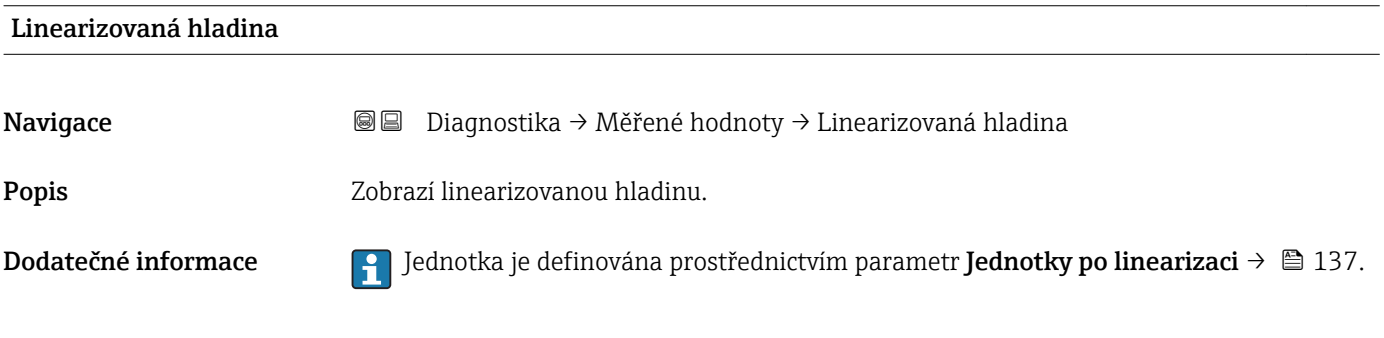

### Výstupní proud 1 … 2

Navigace **Diagnostika → Měřené hodnoty → Výstupní proud 1 … 2** Popis **Popis** Zobrazení aktuální vypočtené hodnoty výstupního proudu.

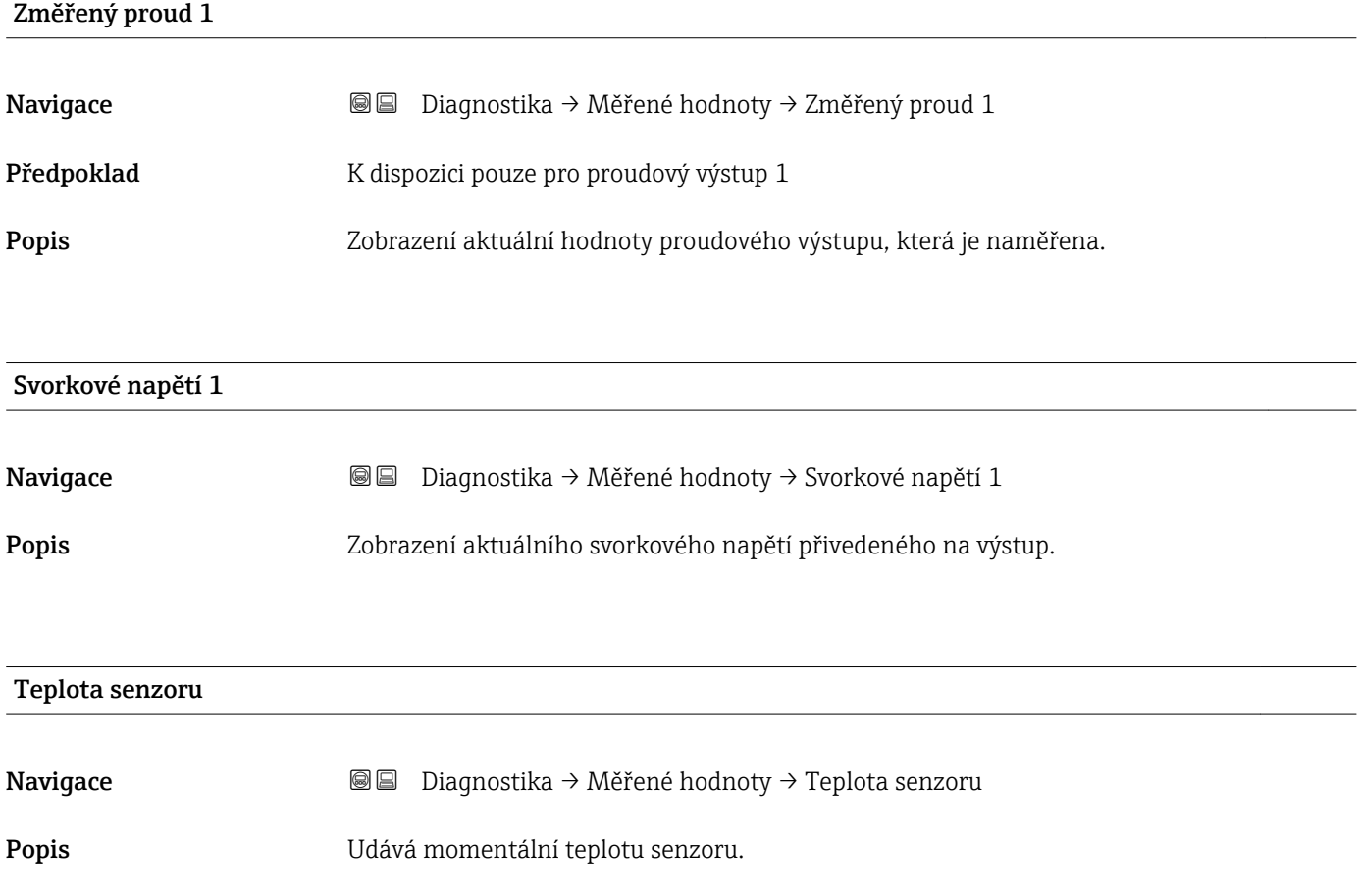

## 17.5.5 Podnabídka "Záznam měřených hodnot"

*Navigace* Diagnostika → Záznam měřených hodnot

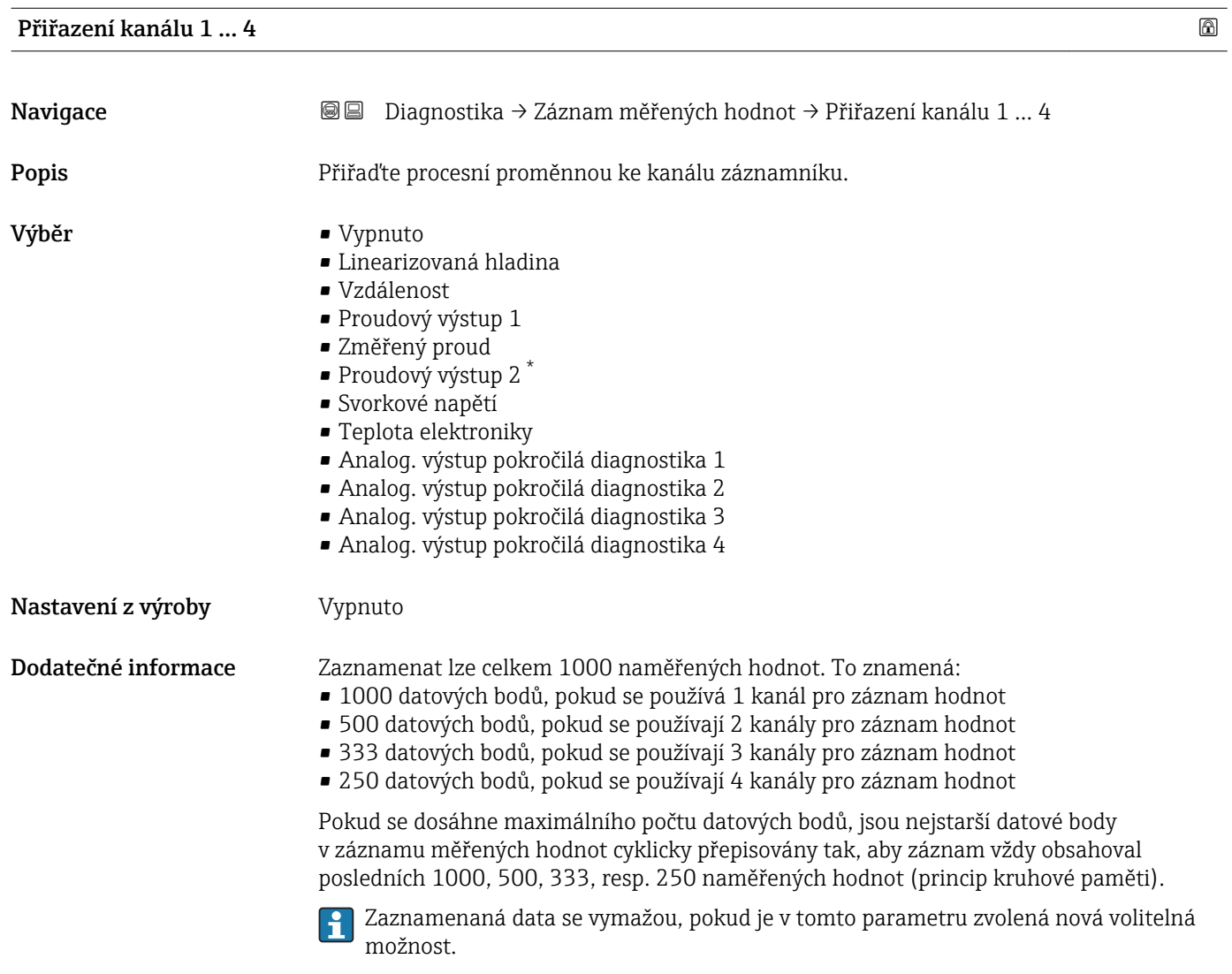

| Interval záznamu   |                                                                                                    | 6 |
|--------------------|----------------------------------------------------------------------------------------------------|---|
| Navigace           | 0<br>Diagnostika → Záznam měřených hodnot → Interval záznamu<br>$\boxdot$<br>Diagnostika → Záznam měřených hodnot → Interval záznamu |   |
| Popis              | Zadejte interval záznamu tlog pro záznam dat. Tato hodnota udává interval mezi<br>jednotlivými datovými body v paměti.               |   |
| Uživatelské zadání | 1,03600,0s                                                                                                    |   |
| Nastavení z výroby | 30.0 s                                                                                                    |   |

<sup>\*</sup> Viditelnost parametru závisí na objednacím kódu nebo nastavení
<span id="page-180-0"></span>Dodatečné informace Tento parametr definuje interval mezi jednotlivými datovými body v záznamu měřených hodnot, a tím také maximální zaznamenatelný procesní čas  $T_{\text{lon}}$ :

- $\bullet$  Pokud se používá 1 kanál pro záznam hodnot:  $T_{\rm log} = 1000 \cdot t_{\rm log}$
- Pokud se používají 2 kanály pro záznam hodnot:  $\overline{T}_{\text{log}} = 500 \cdot t_{\text{log}}$
- Pokud se používají 3 kanály pro záznam hodnot: T<sub>log</sub> = 333 ⋅ t<sub>log</sub>
- Pokud se používají 4 kanály pro záznam hodnot: T $_{\text{log}} = 250 \cdot t_{\text{log}}$

Jakmile tento čas uplyne, jsou nejstarší datové body v záznamu měřených hodnot cyklicky přepisovány tak, aby v paměti stále zůstávaly záznamy času  $T_{\text{log}}$  (princip kruhové paměti).

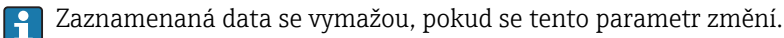

#### *Příklad*

#### Při použití 1 záznamového kanálu

- $T_{log}$  = 1000 · 1 s = 1000 s ≈ 16,5 min
- $T_{\text{log}}$  = 1000  $\cdot$  10 s = 1000 s  $\approx$  2,75 h
- $\bullet$  T<sub>log</sub> = 1000 ⋅ 80 s = 80 000 s ≈ 22 h
- $\bullet$  T<sub>log</sub> = 1000 ⋅ 3 600 s = 3 600 000 s ≈ 41 d

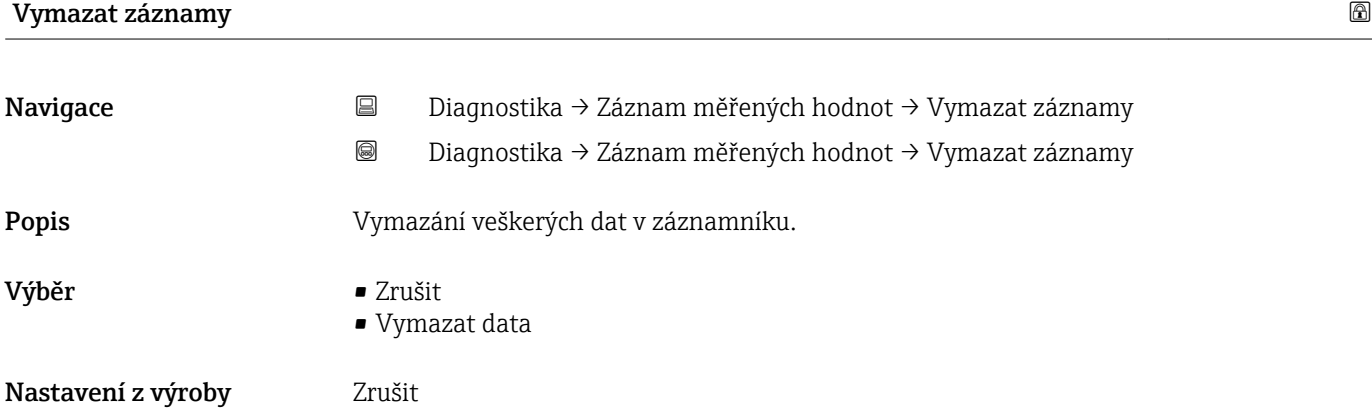

#### <span id="page-181-0"></span>Podnabídka "Zobrazení kanálu 1 ... 4"

Podmenu Zobrazení kanálu 1 ... 4 jsou k dispozici pouze pro ovládání přes lokální  $\vert \mathbf{f} \vert$ displej. Při ovládání prostřednictvím FieldCare lze schéma záznamu zobrazit v rámci funkce FieldCare "Seznam událostí / HistoROM".

Podmenu Zobrazení kanálu 1 … 4 vyvolají schéma historie záznamu příslušného kanálu.

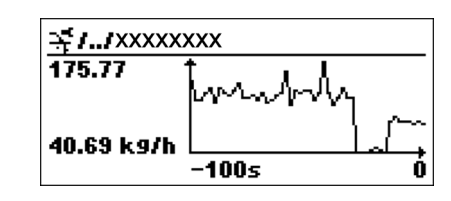

- Osa x: v závislosti na zvoleném počtu kanálů zobrazuje 250 až 1 000 naměřených hodnot procesní proměnné.
- Osa y: pokrývá přibližný rozsah měřené hodnoty a soustavně jej upravuje podle měření.
- Pro návrat na menu obsluhy stiskněte současně  $\boxplus$  a  $\boxminus$ .  $\mathbf{A}$

*Navigace* Diagnostika → Záznam měřených hodnot → Zobrazení kanálu 1 … 4

## 17.5.6 Podnabídka "Simulace"

Podnabídka **Simulace** se používá k simulaci specifických měřených hodnot nebo jiných stavů. To pomáhá zkontrolovat správné nastavení zařízení a připojených řídicích jednotek.

*Stavy, které lze simulovat*

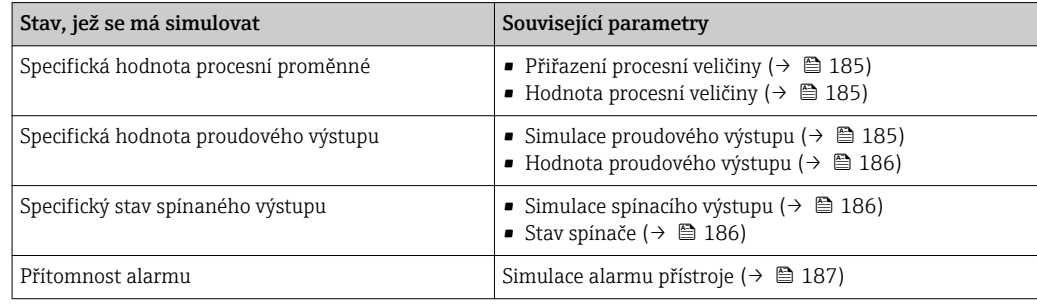

#### <span id="page-183-0"></span>Struktura podmenu

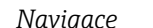

*Navigace* Diagnostika → Simulace

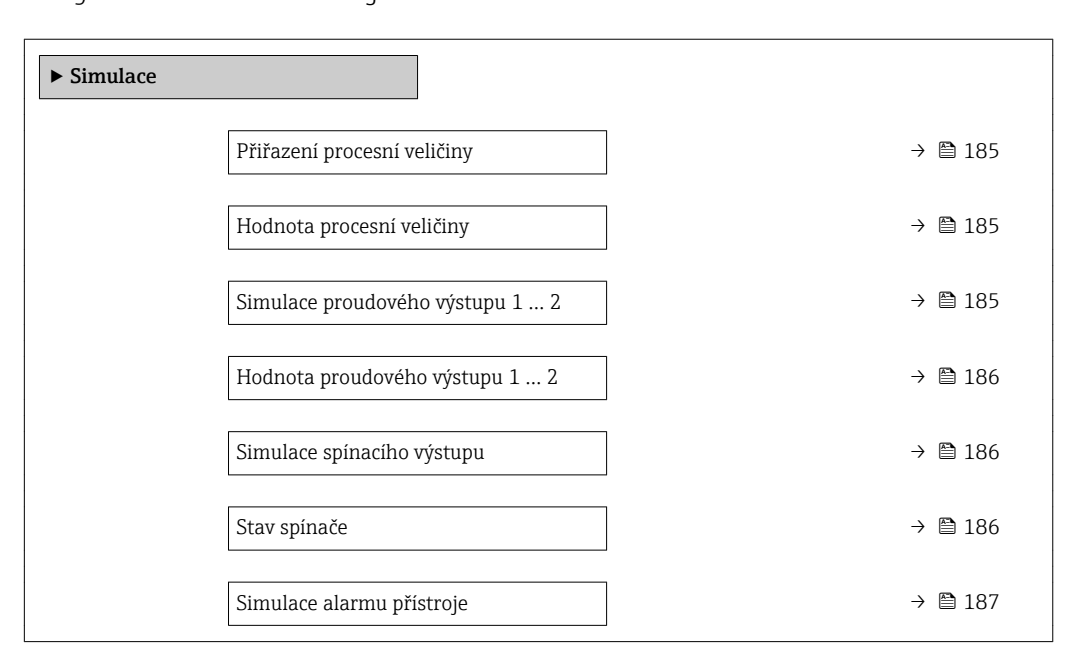

#### Popis parametrů

*Navigace* Diagnostika → Simulace

<span id="page-184-0"></span>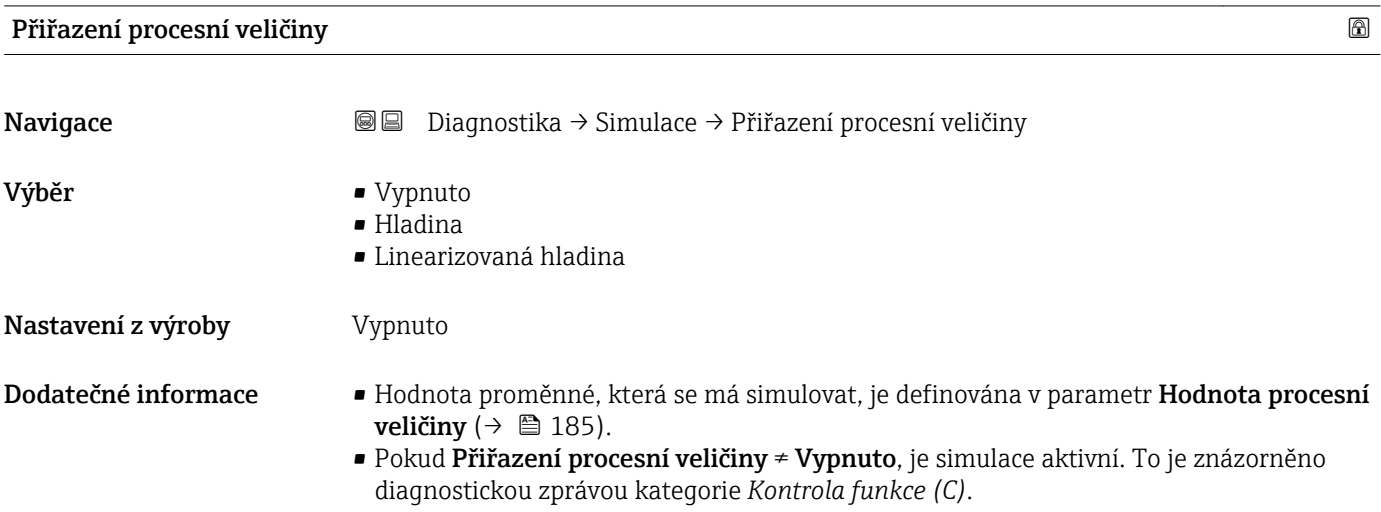

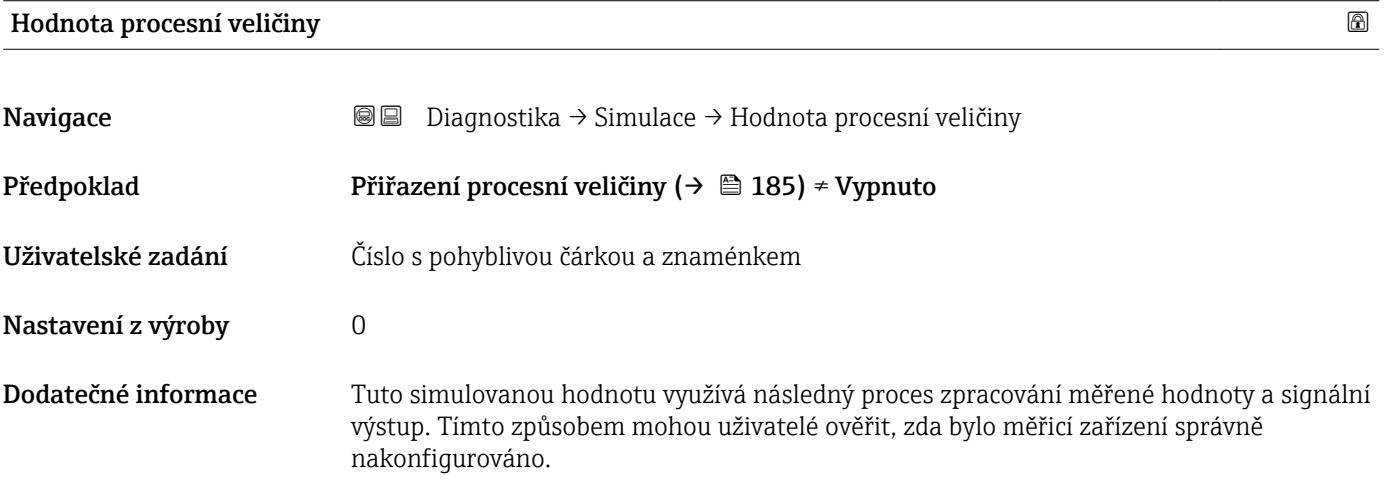

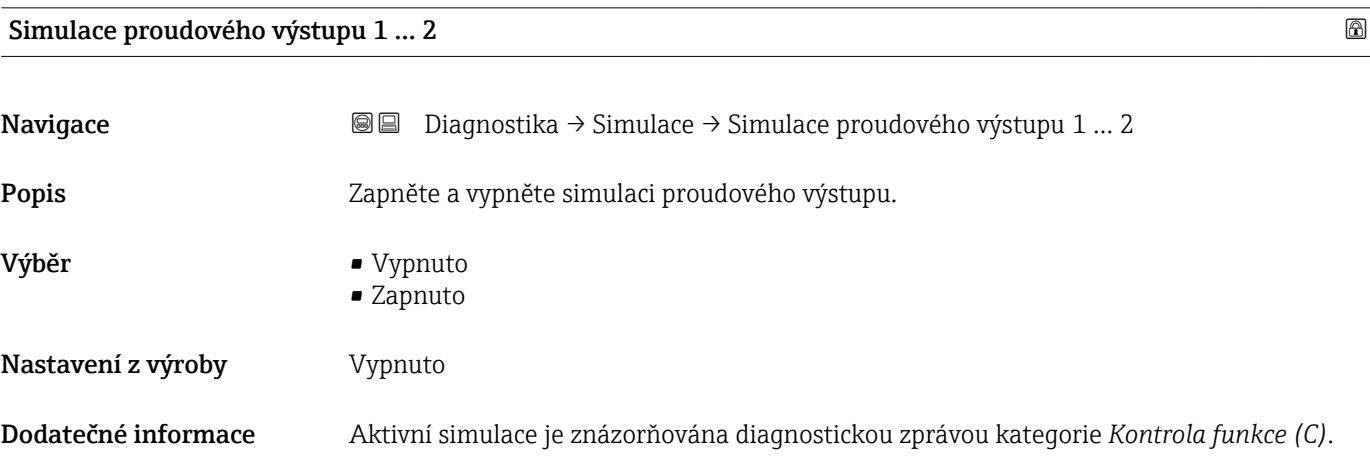

#### <span id="page-185-0"></span>Hodnota proudového výstupu 1 … 2

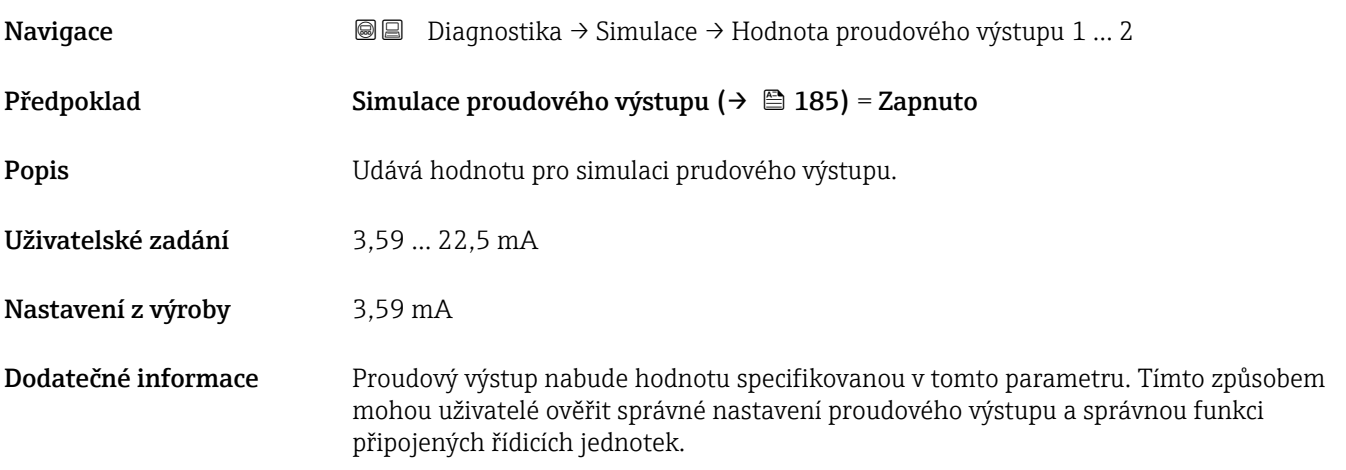

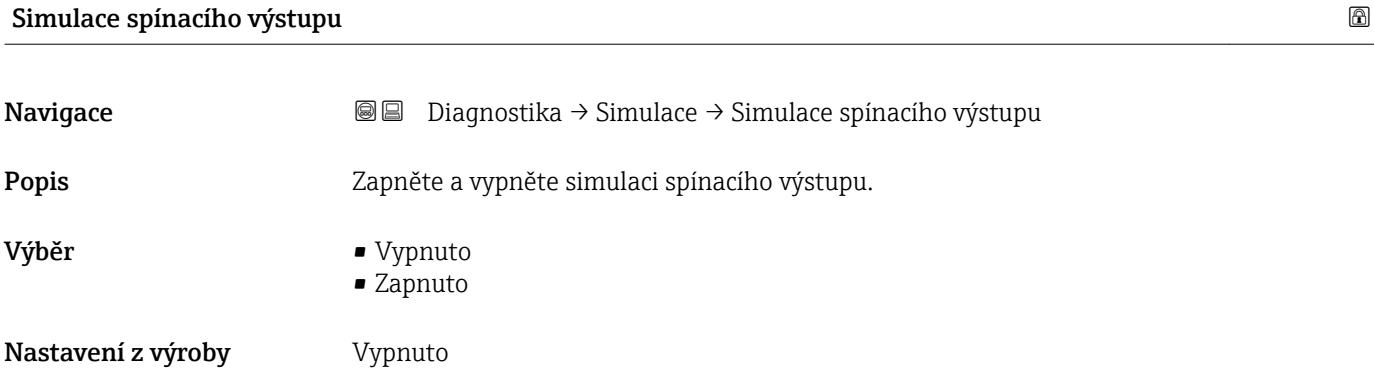

#### Stav spínače

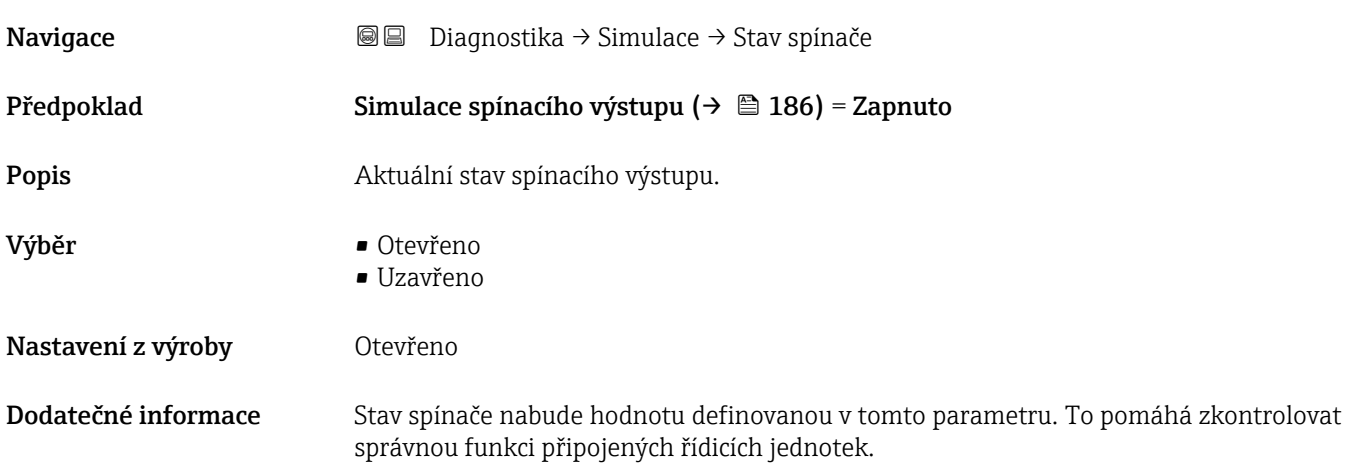

<span id="page-186-0"></span>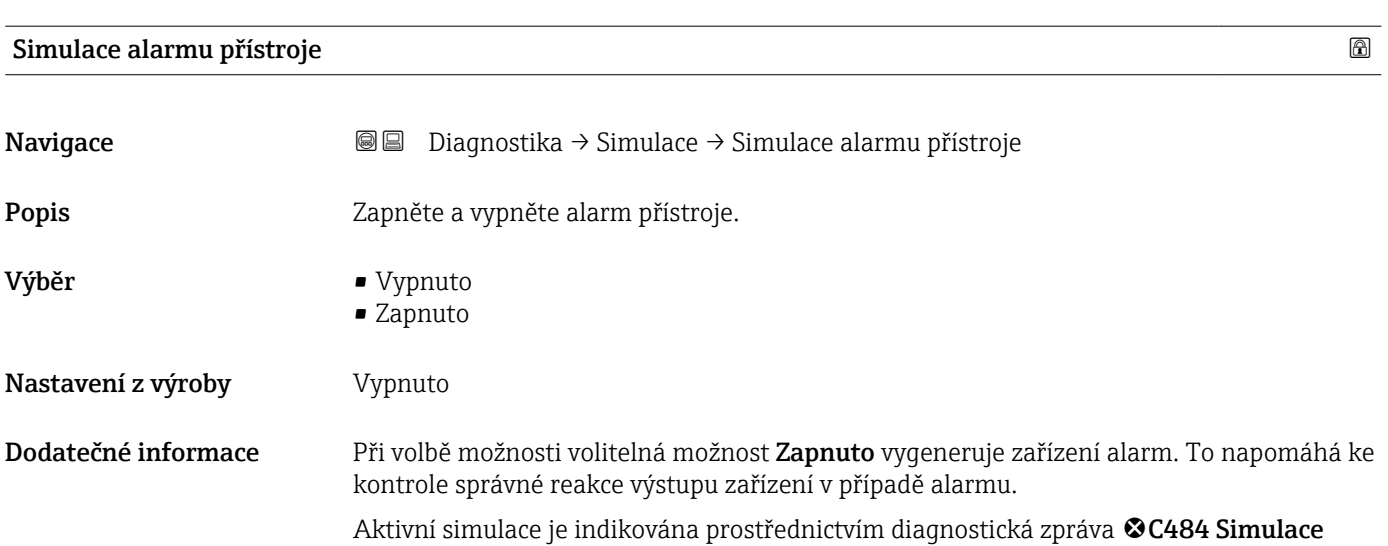

poruchového režimu.

Kategorie diagnostické události Navigace Diagnostika → Simulace → Kategorie diagnostické události Popis Zvolte kategorii události pro simulaci. Výběr **• Senzor** • Elektronika • Konfigurace • Proces Nastavení z výroby Proces Dodatečné informace Ve výběrovém seznamu v parametr Simulace diagnostické události (→ ■ 187) jsou k dispozici pouze události ze zvolené kategorie. Při ovládání prostřednictvím nástroje jsou k dispozici vždy veškerá diagnostická hlášení v rámci Simulace diagnostické události. Proto se Kategorie diagnostické události zobrazují pouze na lokálním displeji.

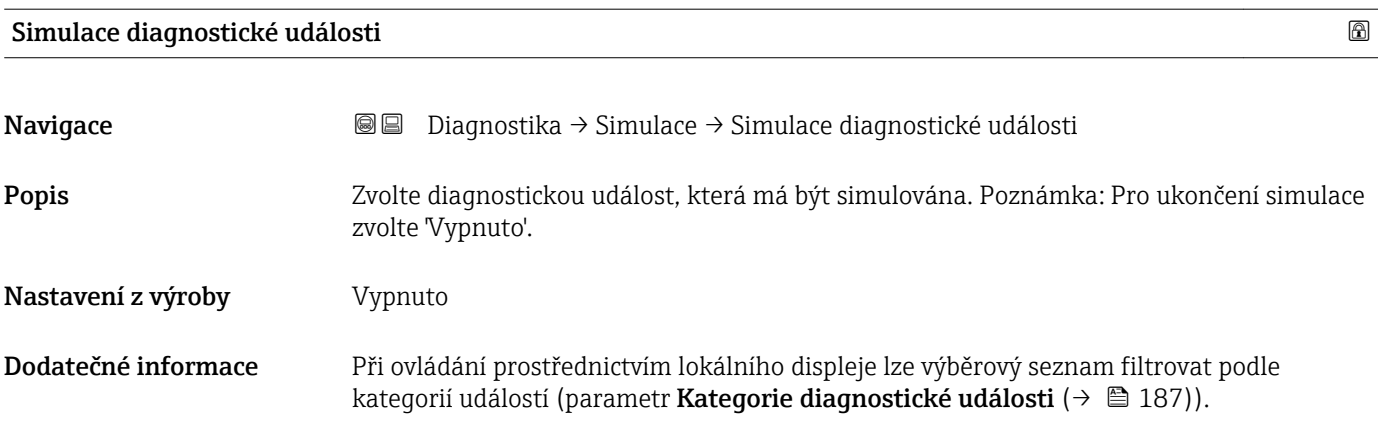

## 17.5.7 Podnabídka "Test přístroje"

*Navigace* Diagnostika → Test přístroje

<span id="page-187-0"></span>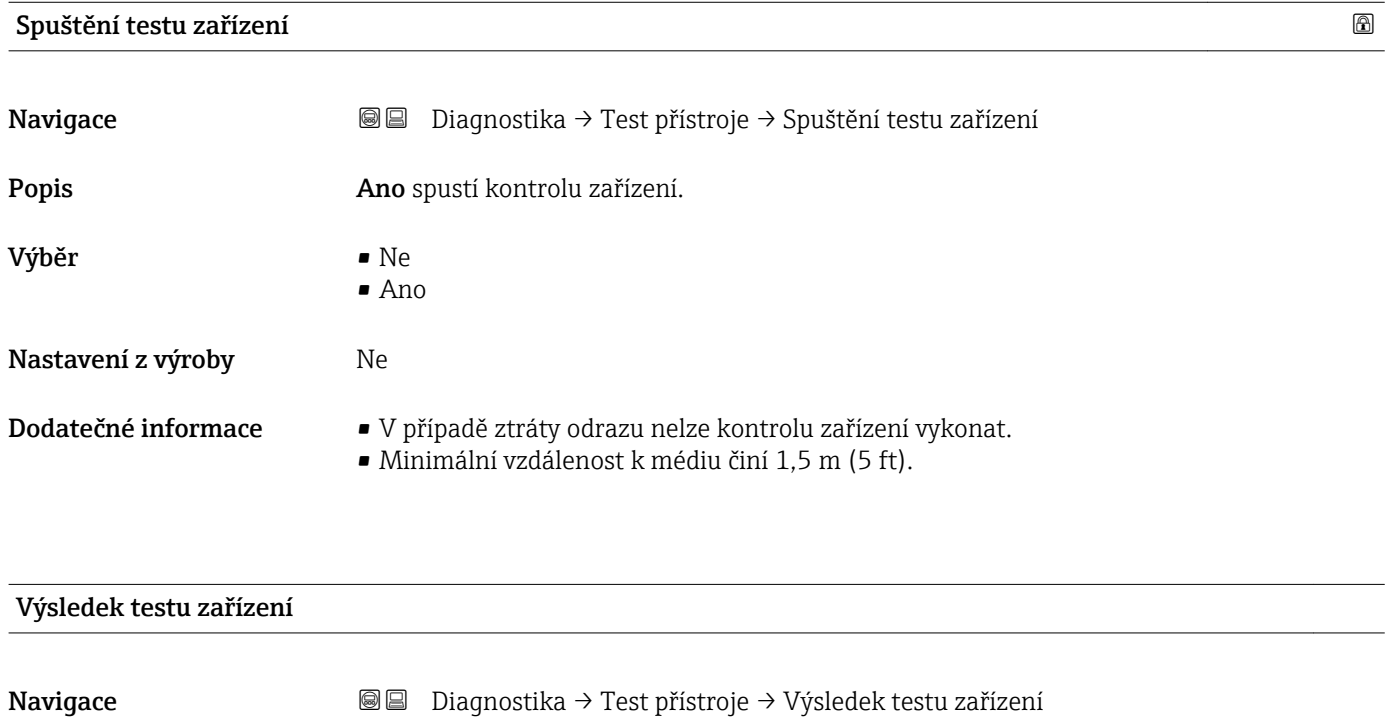

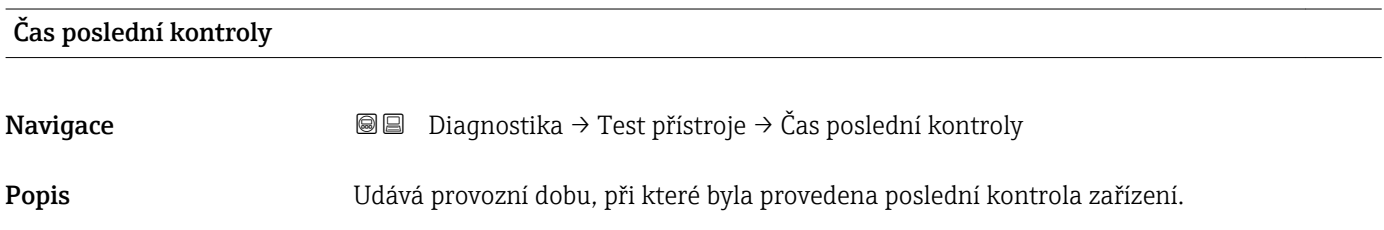

## <span id="page-188-0"></span>17.5.8 Podnabídka "Heartbeat"

Podnabídka **Heartbeat** je k dispozici pouze prostřednictvím **FieldCare** nebo **DeviceCare**. Obsahuje průvodce, jež jsou součástí aplikačních balíků **Heartbeat** ověření a Heartbeat sledování.

Podrobný popis SD01870F

*Navigace* **a a a** Diagnostika → Heartbeat

# Rejstřík

## A

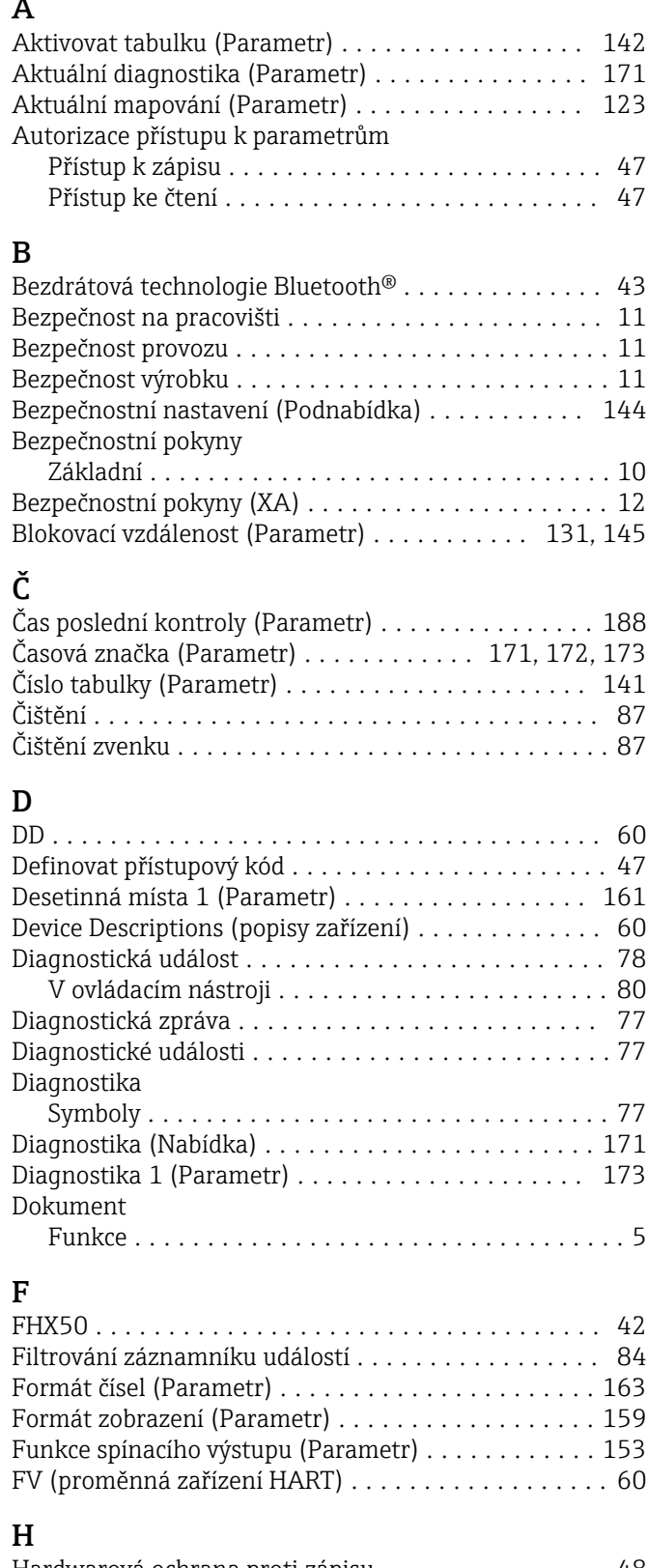

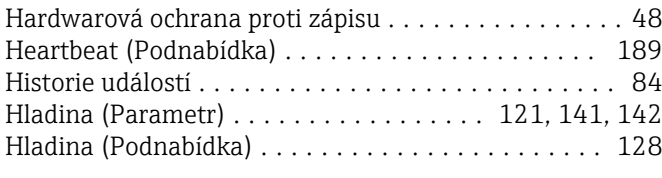

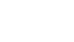

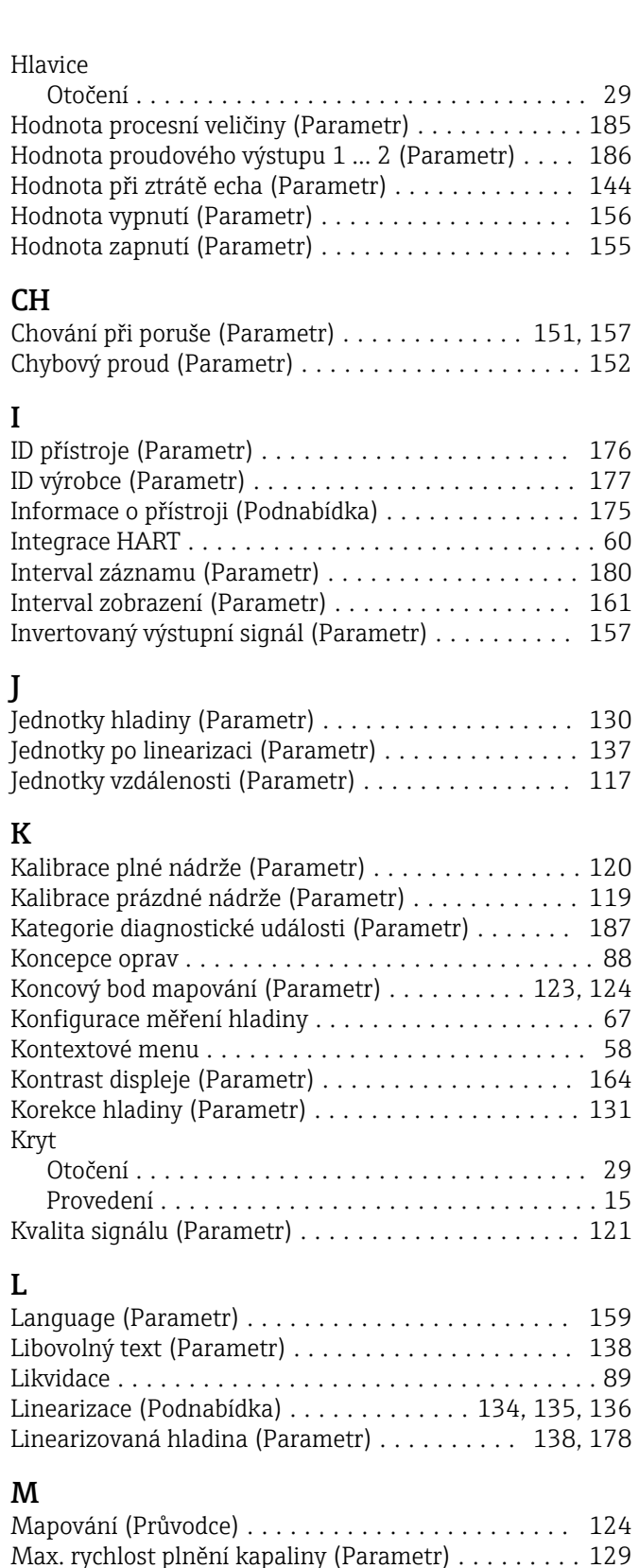

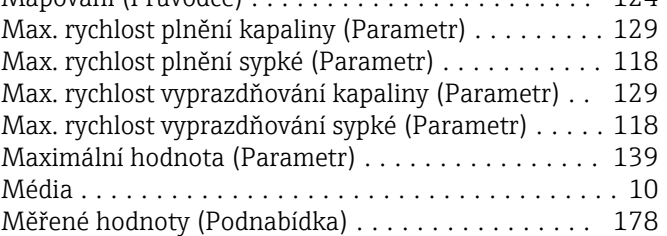

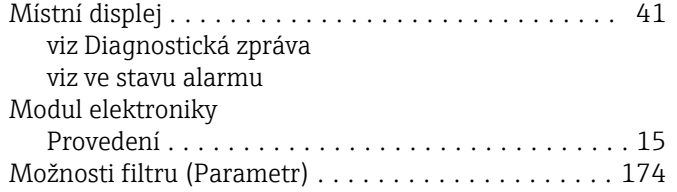

## N

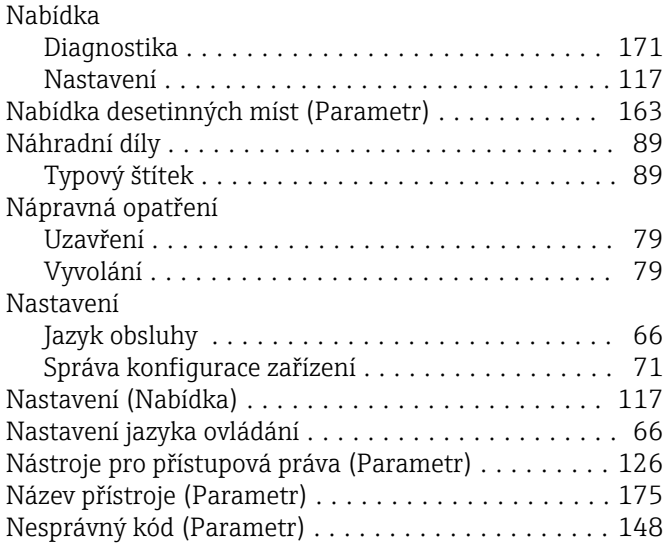

# $\frac{0}{0}$

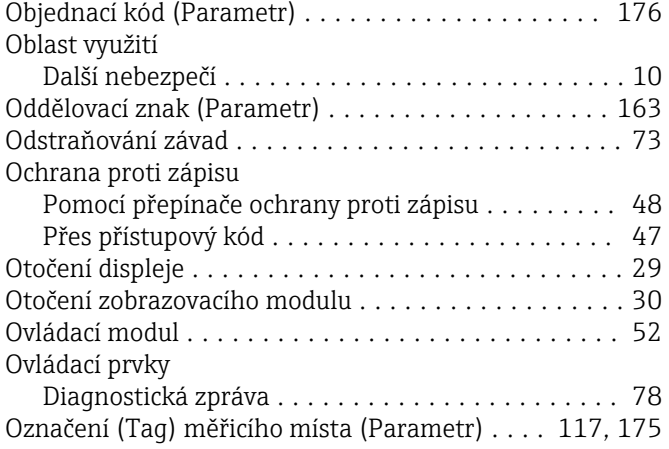

## P

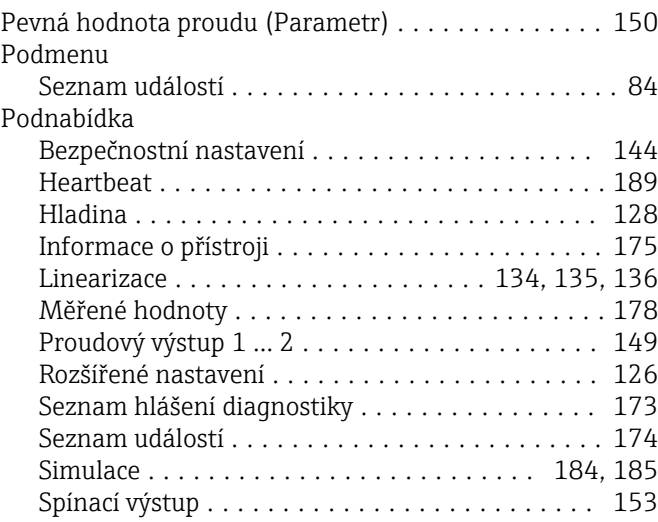

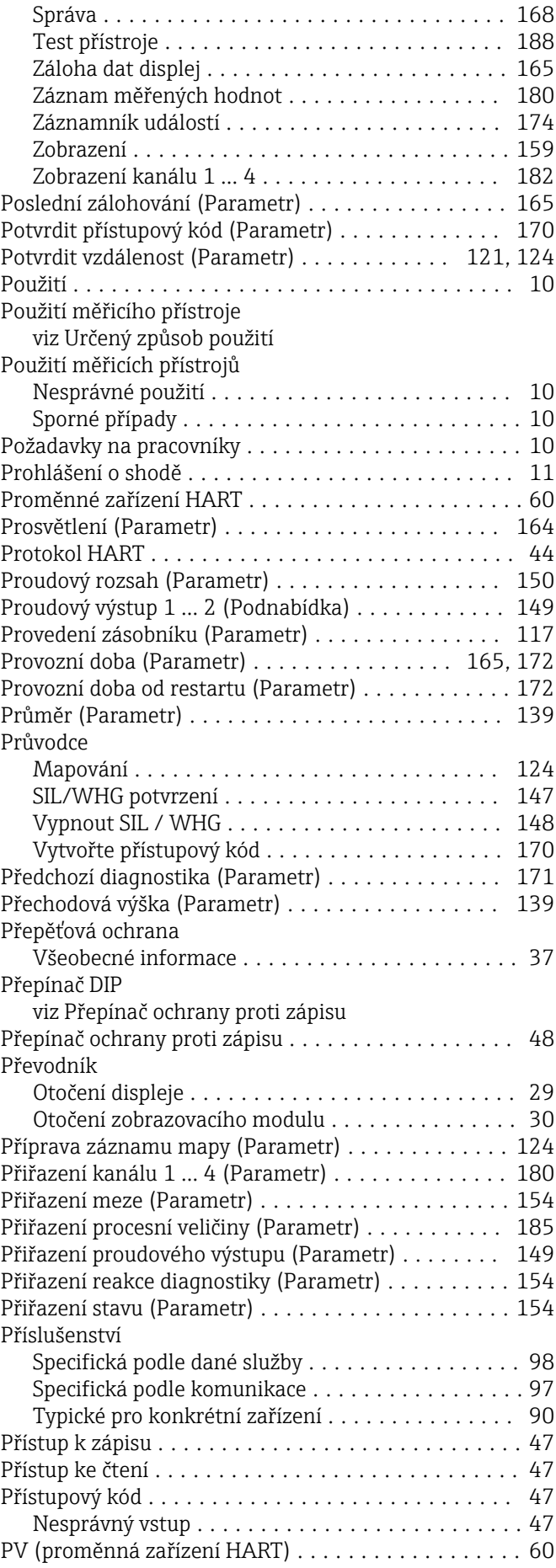

#### R

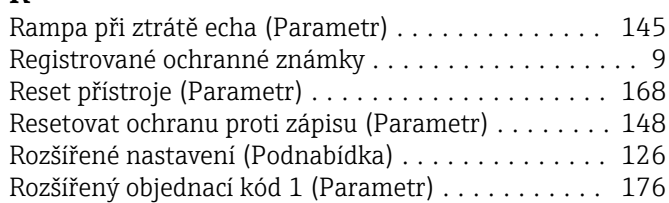

## S

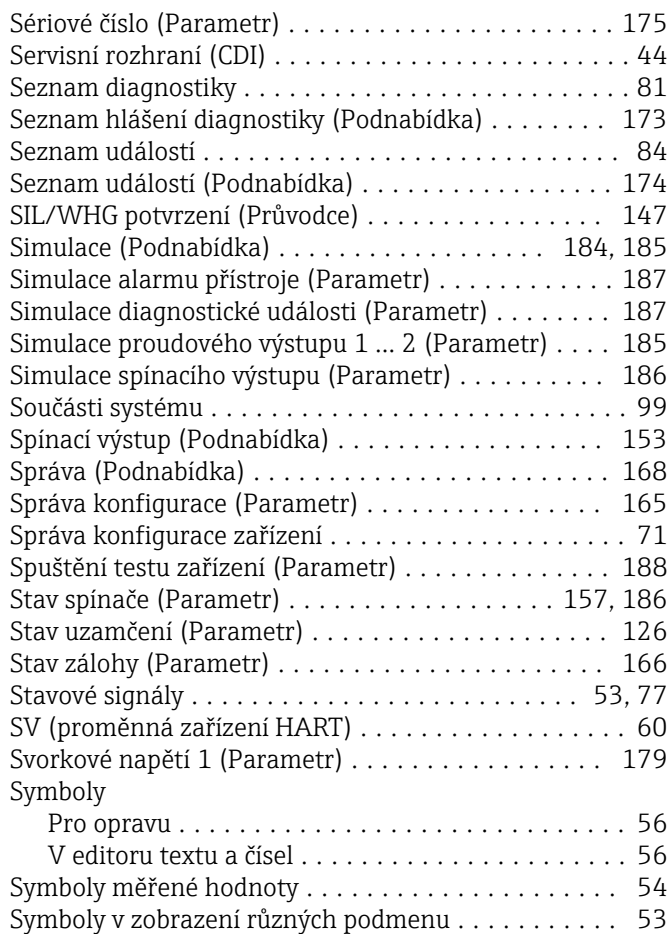

## T

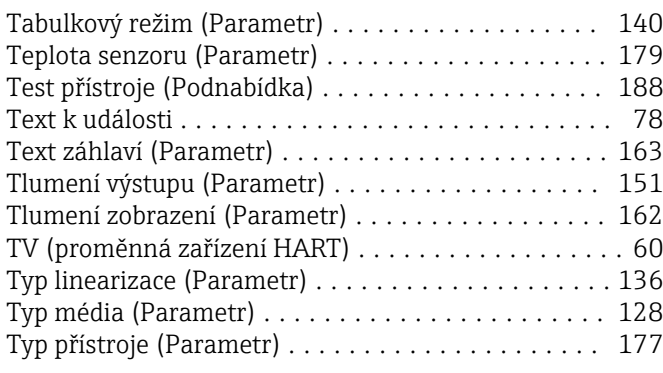

Symboly v zobrazení v uzamknutém stavu ......... [53](#page-52-0)

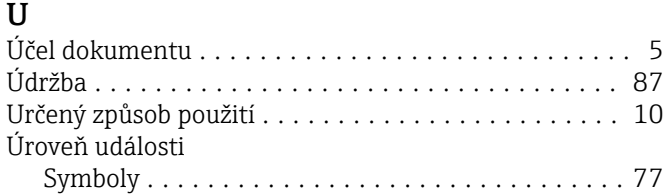

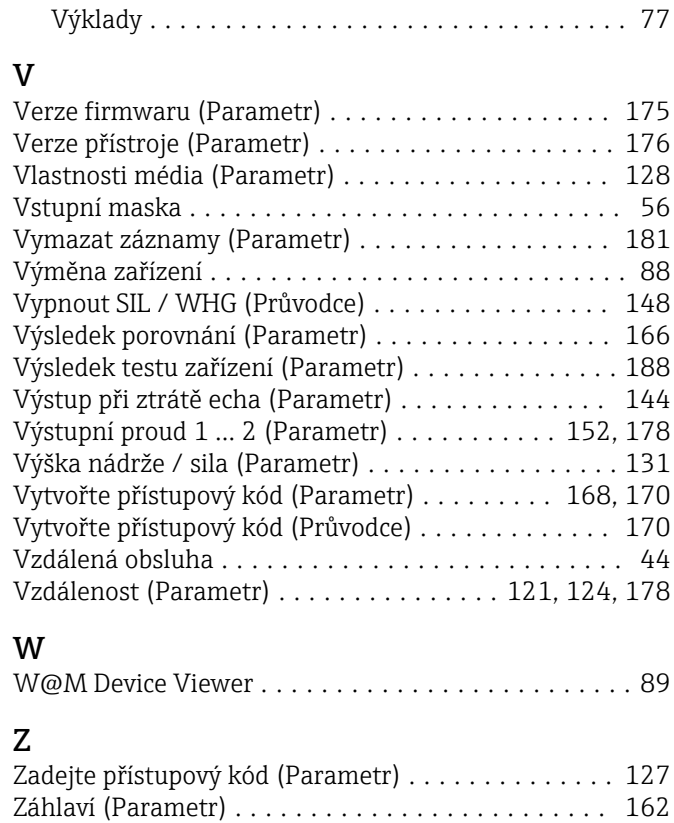

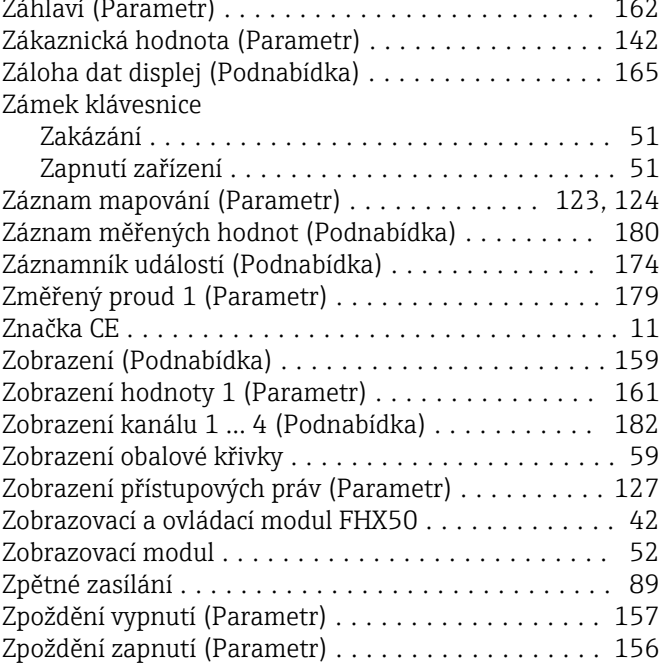

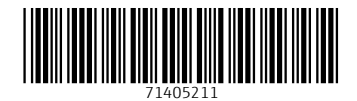

www.addresses.endress.com

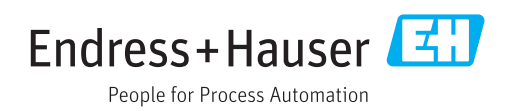